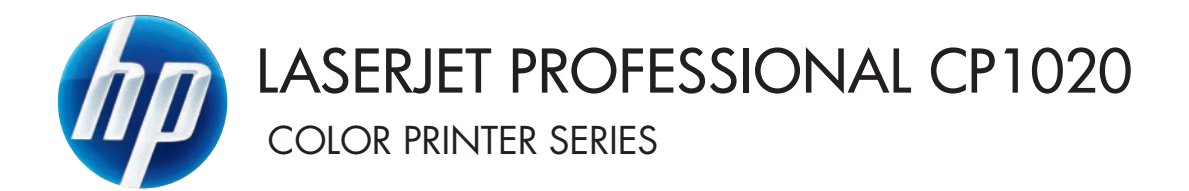

# Benutzerhandbuch

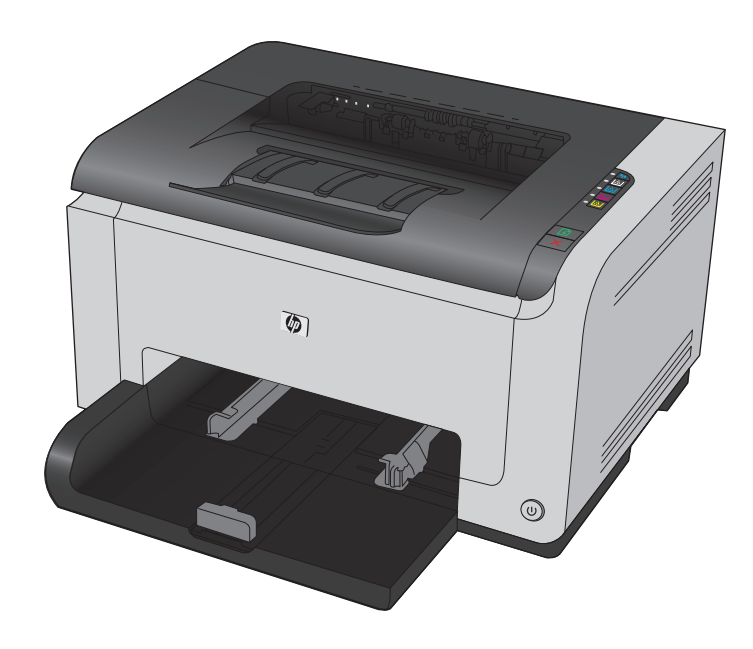

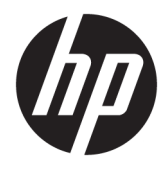

# HP LaserJet Pro CP1020 Color Printer Series

Benutzerhandbuch

#### **Copyright und Lizenz**

© Copyright 2015 HP Development Company, L.P.

Die Vervielfältigung, Adaption oder Übersetzung ist ohne vorherige schriftliche Genehmigung nur im Rahmen des Urheberrechts zulässig.

Die in diesem Dokument enthaltenen Informationen können ohne Vorankündigung geändert werden.

Für HP Produkte und Dienste gelten nur die Gewährleistungen, die in den ausdrücklichen Gewährleistungserklärungen des jeweiligen Produkts bzw. Dienstes aufgeführt sind. Dieses Dokument gibt keine weiteren Gewährleistungen. HP haftet nicht für technische oder redaktionelle Fehler oder Auslassungen in diesem Dokument.

Edition 1, 11/2015

#### **Marken**

Adobe® , Adobe Photoshop® , Acrobat® und PostScript® sind Marken von Adobe Systems Incorporated.

Java™ ist ein Warenzeichen der Sun Microsystems Corporation in den USA.

Microsoft®, Windows®, Windows® XP und Windows Vista® sind in den USA eingetragene Marken der Microsoft Corporation.

UNIX® ist eine eingetragene Marke von The Open Group.

ENERGY STAR® und das ENERGY STAR® -Zeichen sind in den USA eingetragene Marken.

## **Konventionen dieses Handbuchs**

- **TIPP:** Tipps bieten hilfreiche Hinweise oder Arbeitserleichterungen.
- **HINWEIS:** Anmerkungen enthalten wichtige Informationen zur Erläuterung eines Konzepts oder Durchführung einer Aufgabe.
- A ACHTUNG: Die Rubrik "Achtung" weist auf zu befolgende Verfahren hin, um den Verlust von Daten und Geräteschäden zu vermeiden.
- A VORSICHT! Unter der Rubrik "Vorsicht" werden Sie auf bestimmte Verfahren aufmerksam gemacht, die befolgt werden müssen, um persönliche Verletzungen, unwiederbringlichen Datenverlust oder erhebliche Geräteschäden zu vermeiden.

# **Inhaltsverzeichnis**

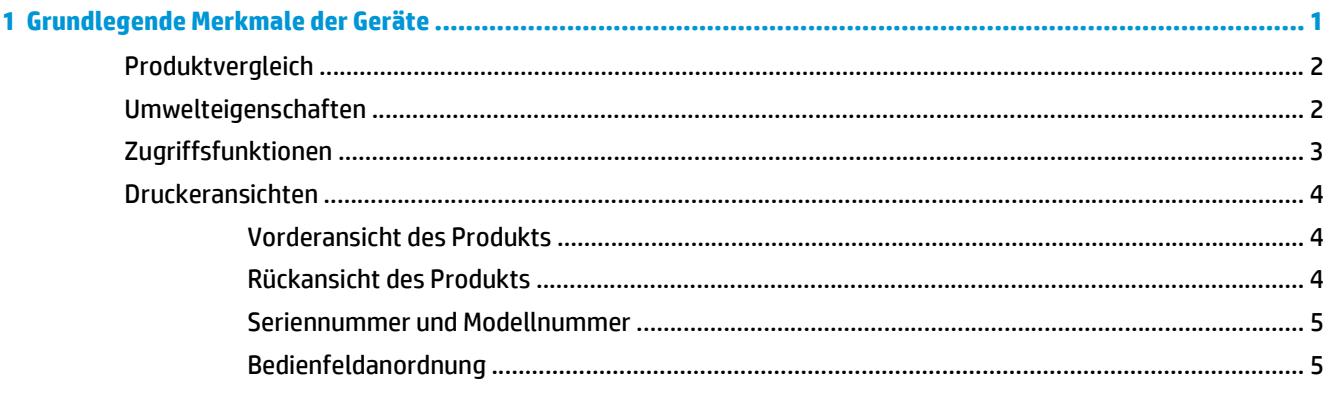

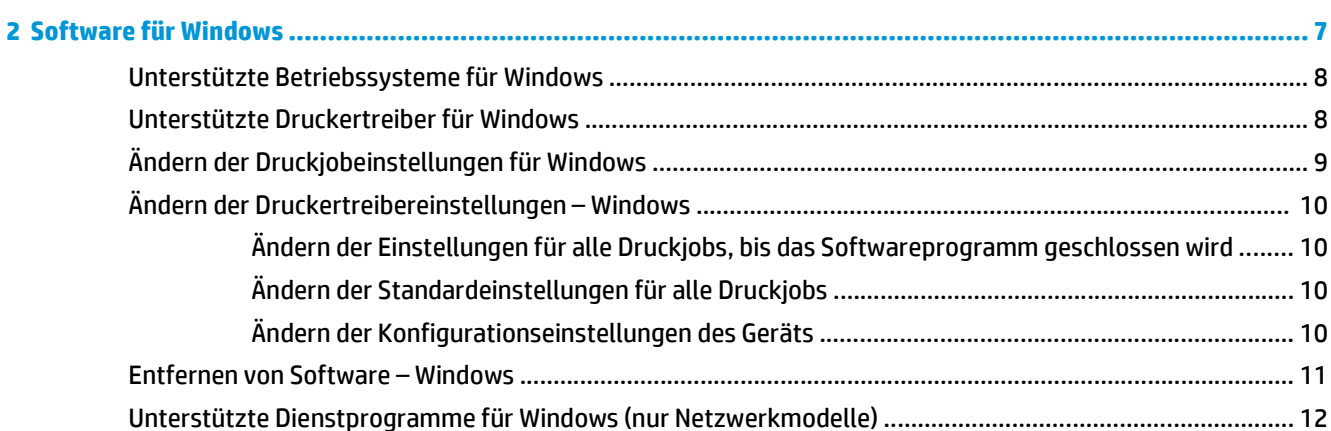

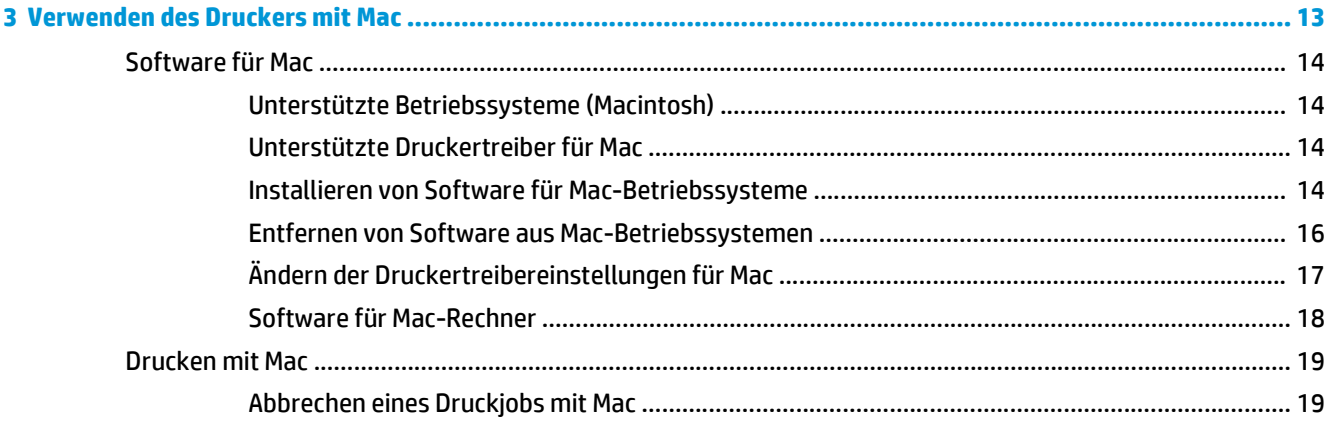

ä,

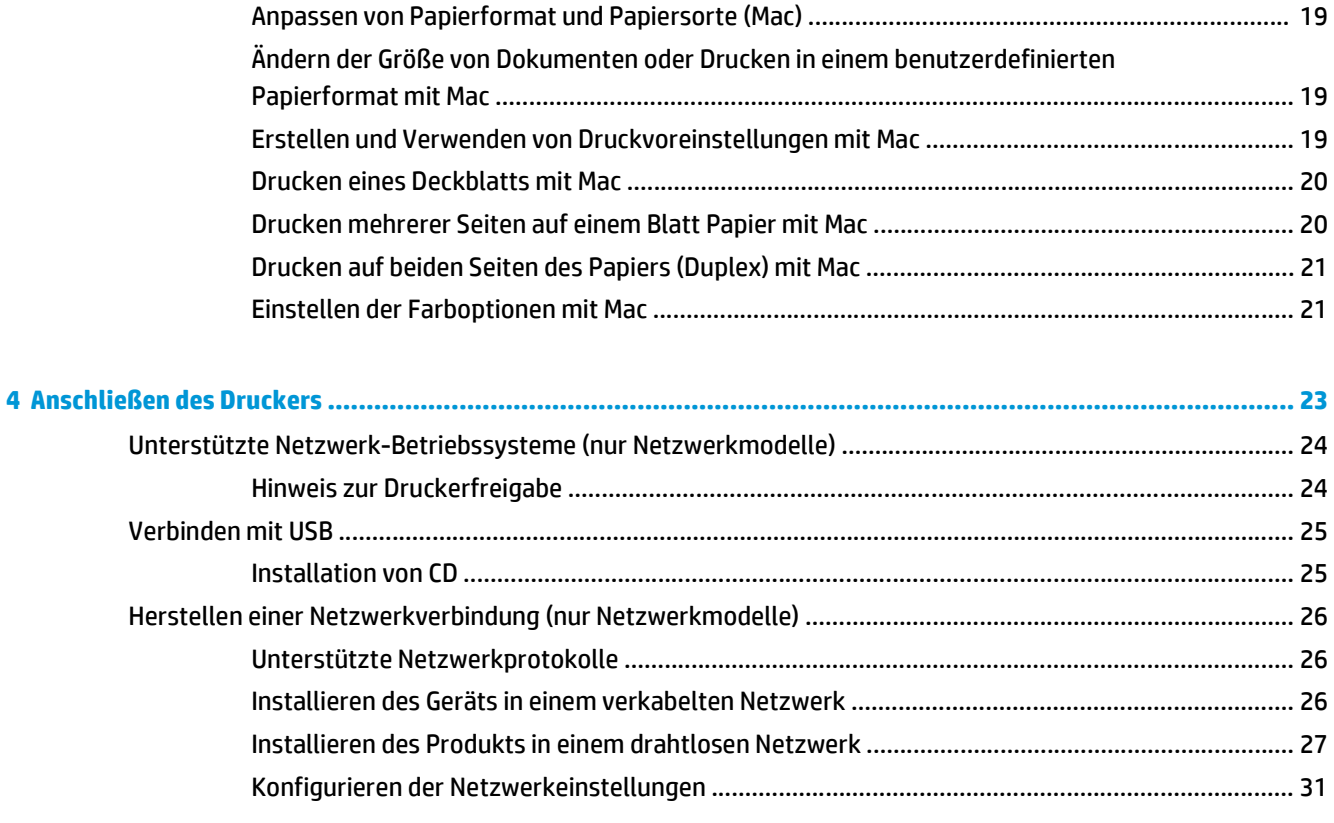

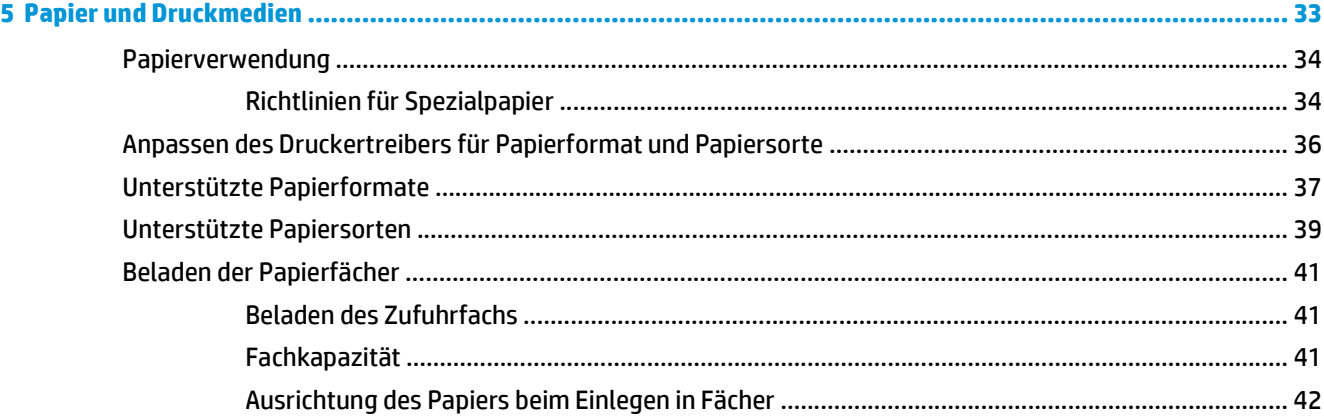

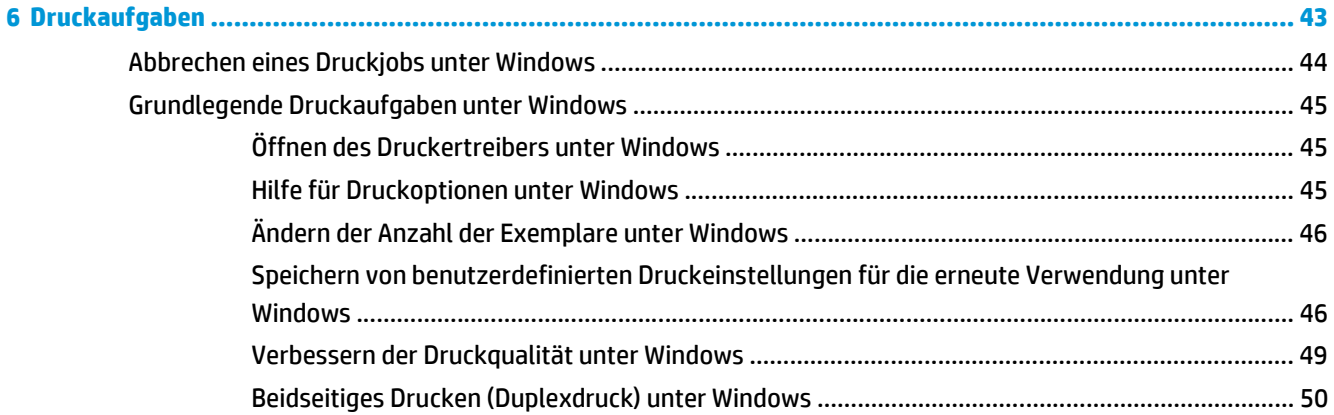

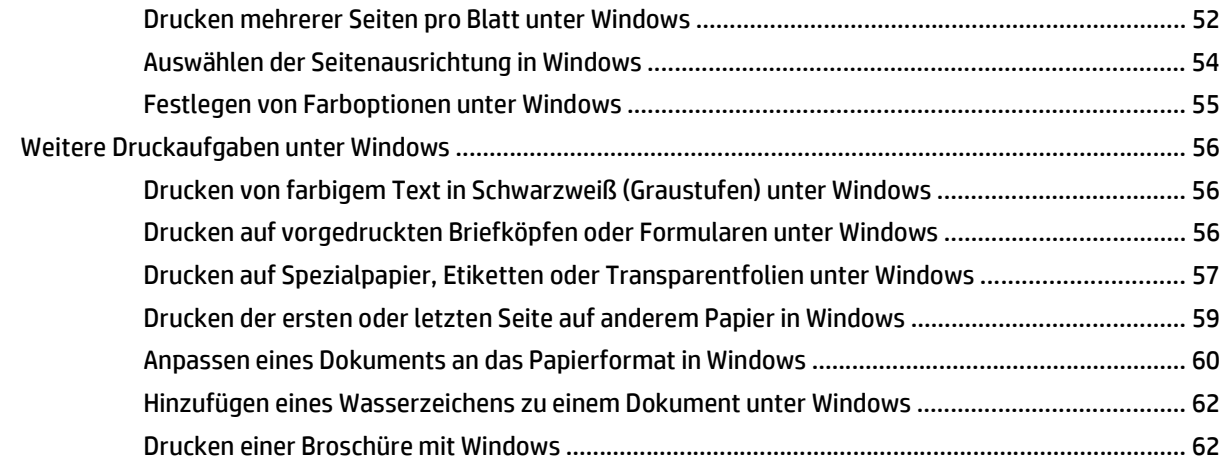

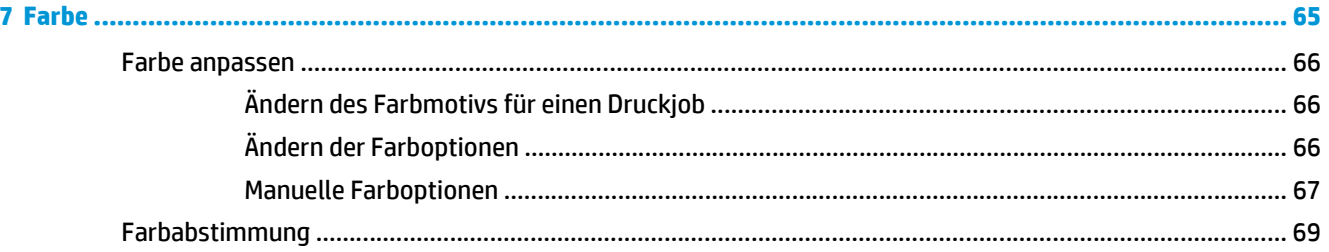

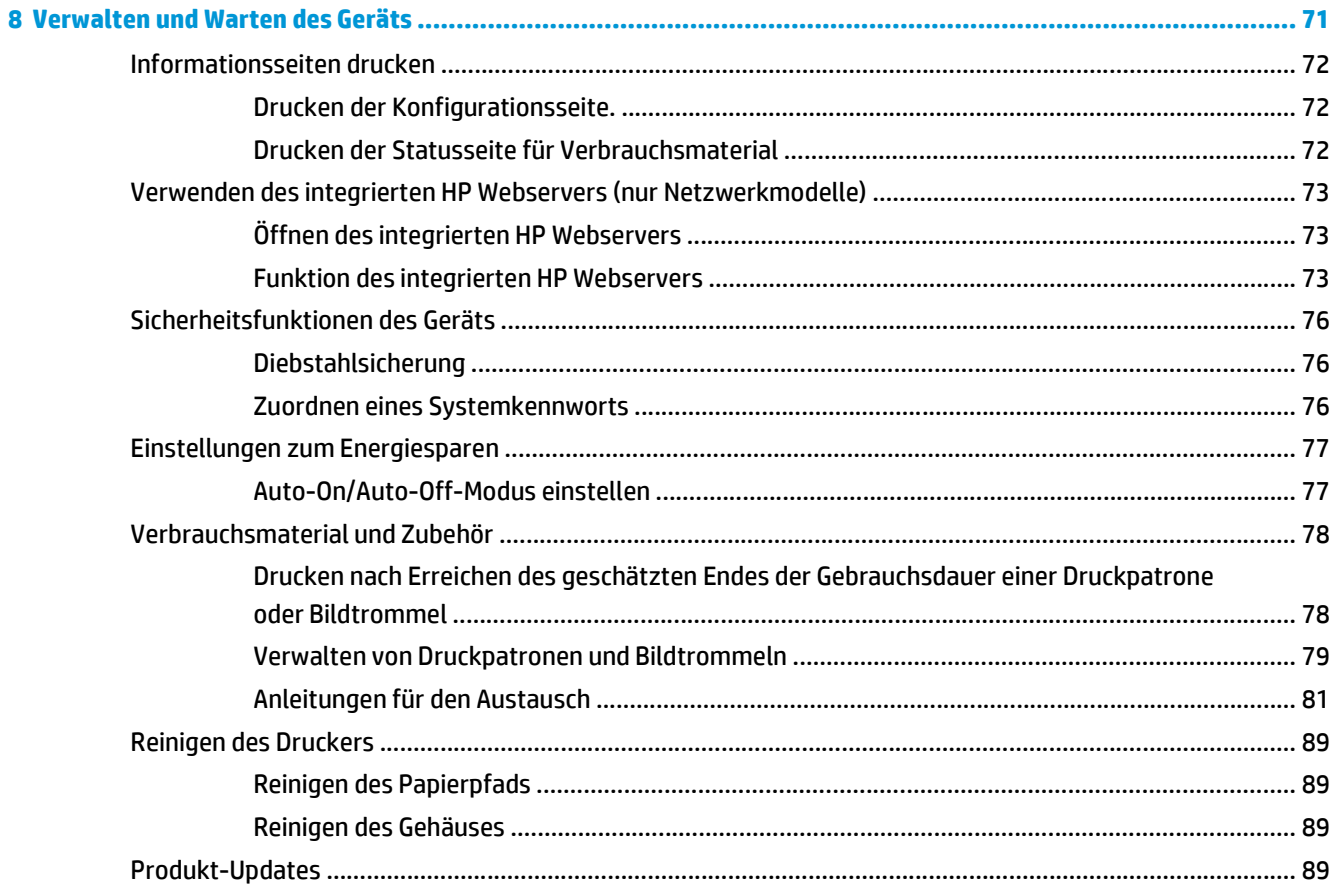

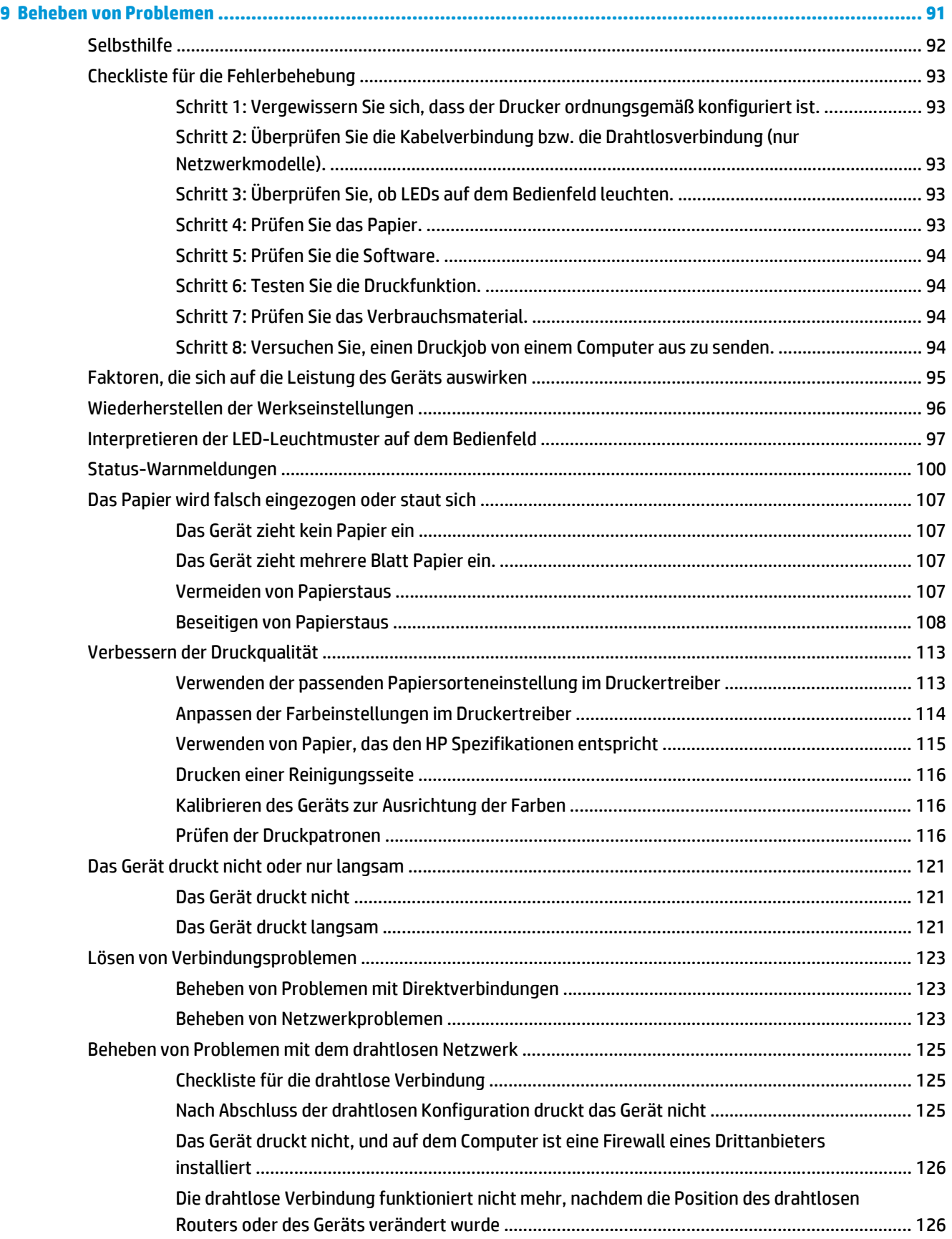

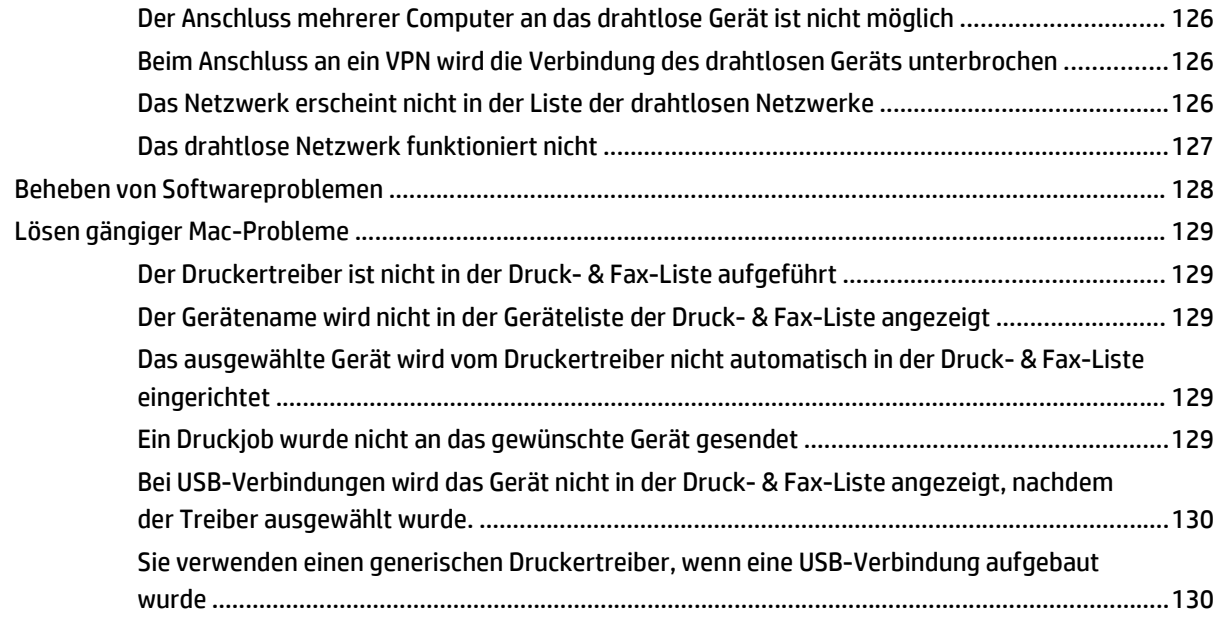

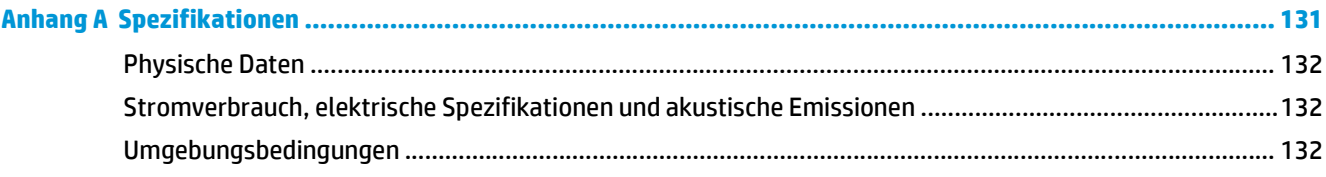

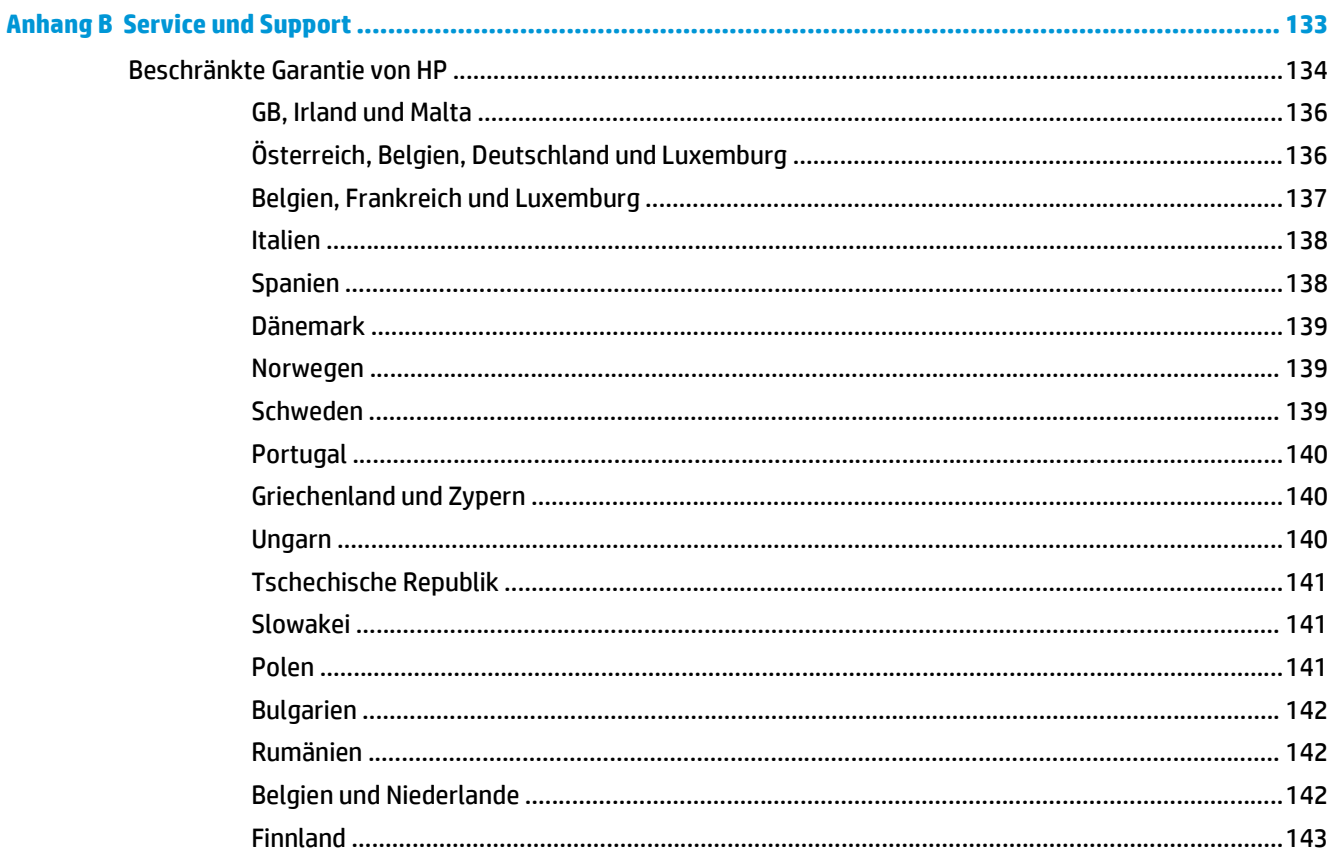

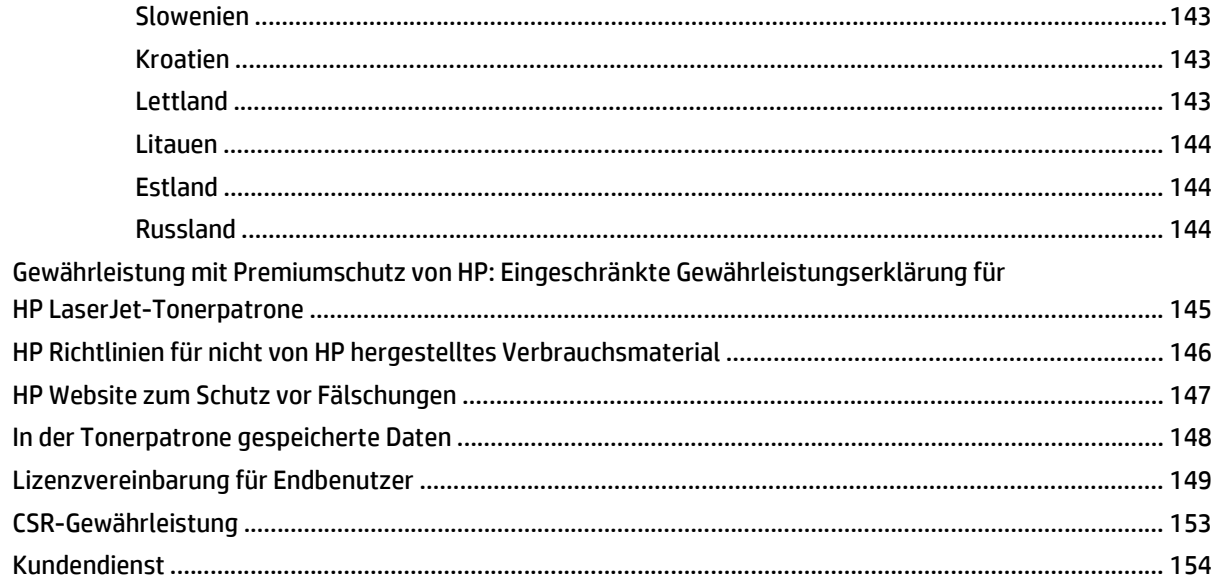

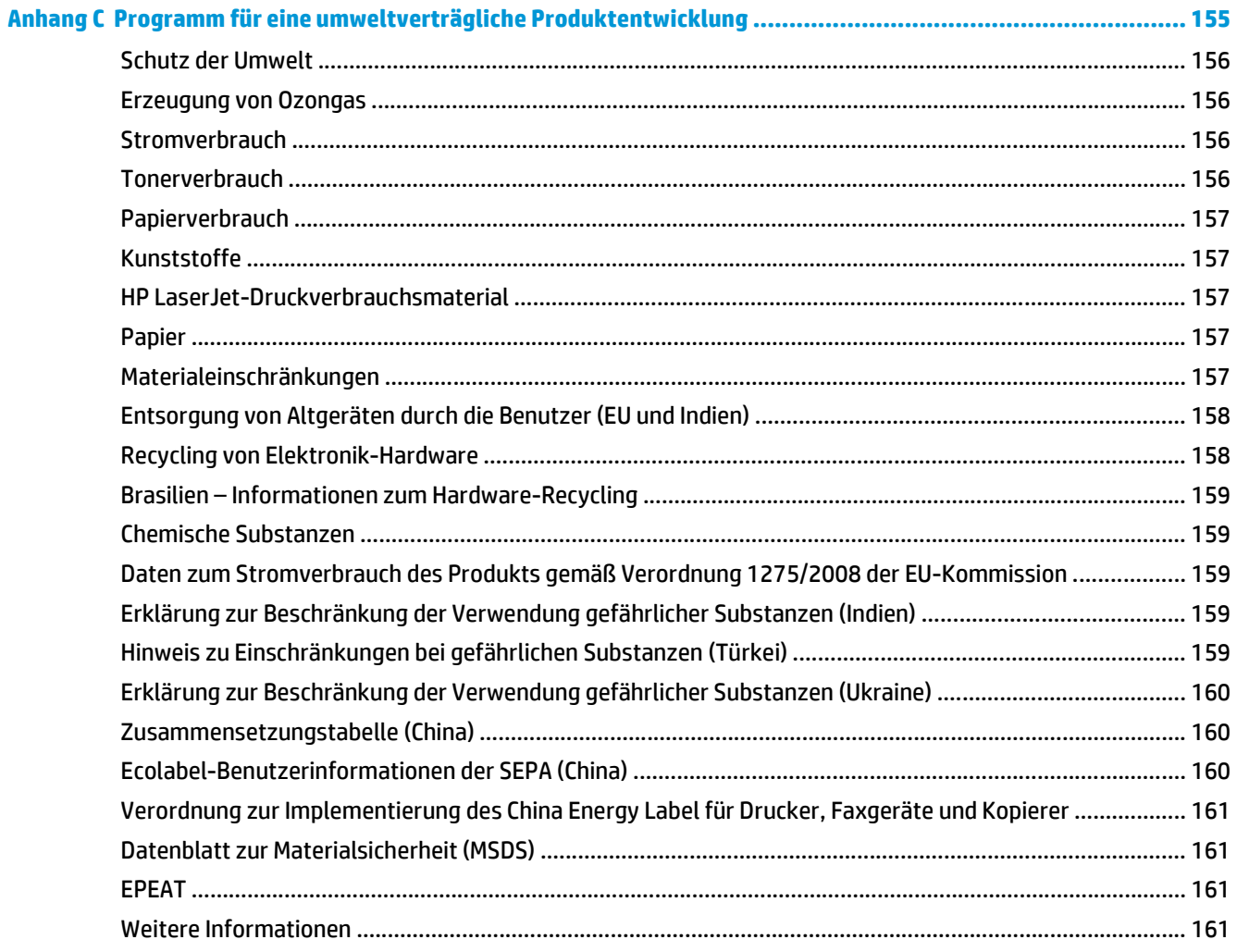

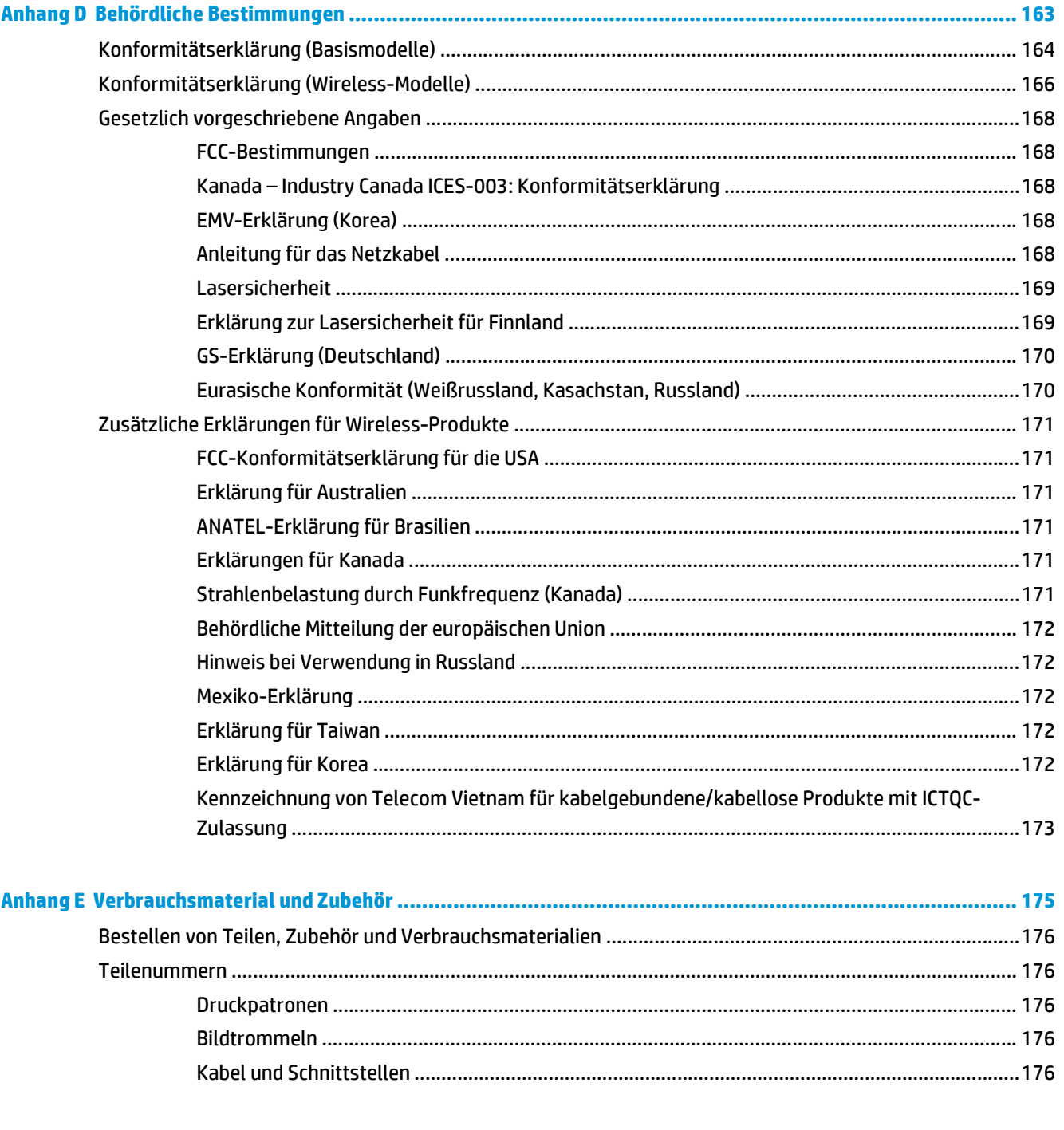

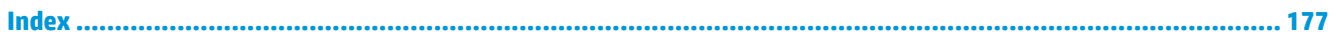

# <span id="page-14-0"></span>**1 Grundlegende Merkmale der Geräte**

- [Produktvergleich](#page-15-0)
- [Umwelteigenschaften](#page-15-0)
- [Zugriffsfunktionen](#page-16-0)
- [Druckeransichten](#page-17-0)

# <span id="page-15-0"></span>**Produktvergleich**

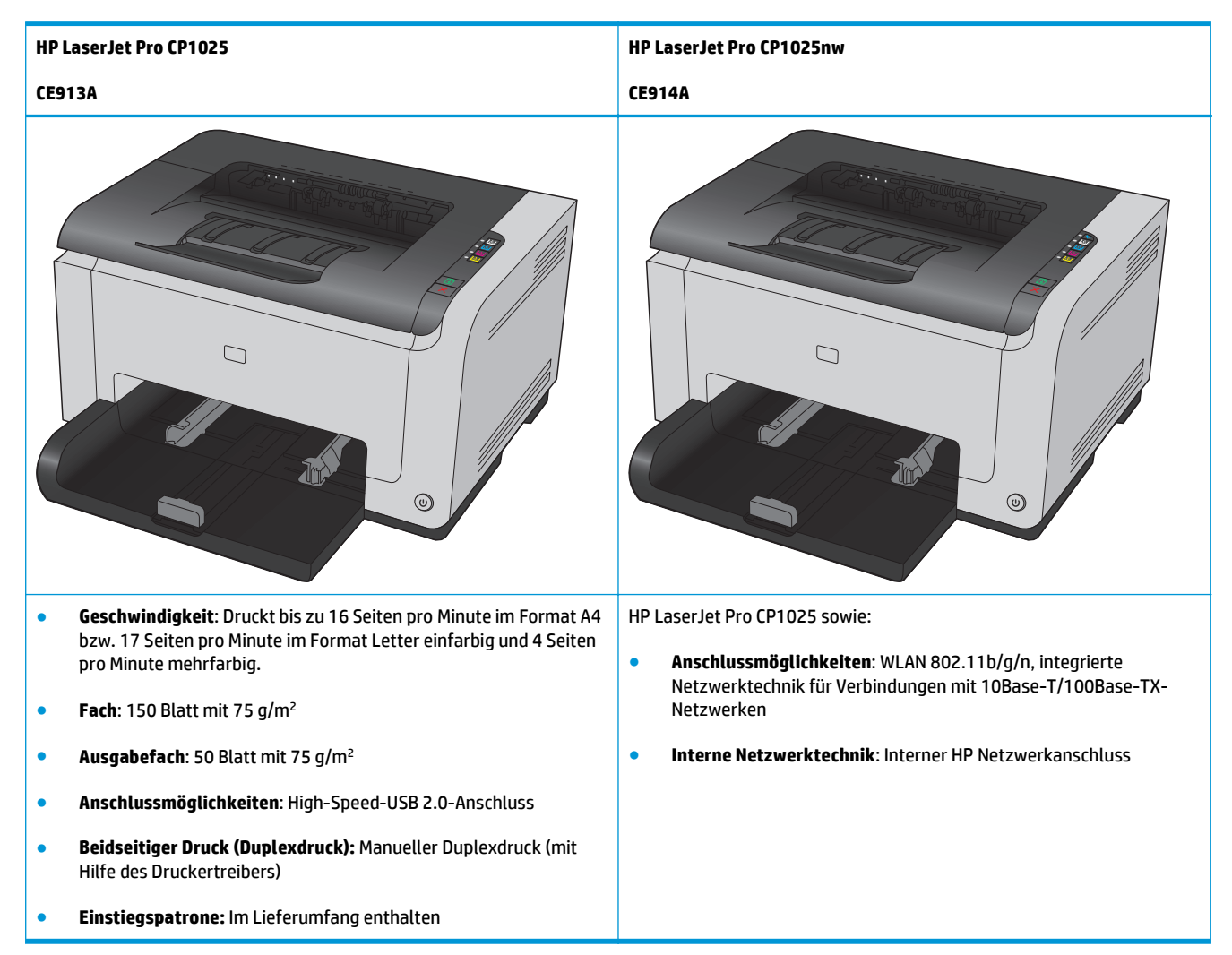

# **Umwelteigenschaften**

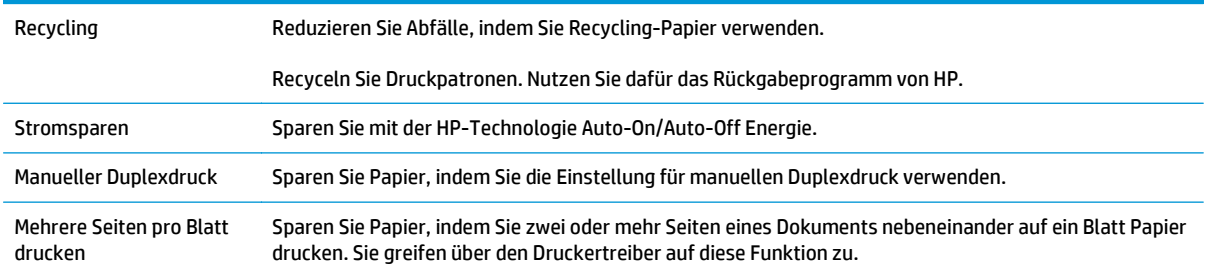

# <span id="page-16-0"></span>**Zugriffsfunktionen**

Das Produkt verfügt über verschiedene Funktionen, die Benutzer bei Problemen mit dem Zugriff unterstützen.

- Das Online-Benutzerhandbuch ist mit verschiedenen Anzeigeprogrammen kompatibel.
- Die Druckpatronen und die Bildtrommel können mit einer Hand ein- und ausgebaut werden.
- Alle Klappen und Abdeckungen können mit einer Hand geöffnet werden.

# <span id="page-17-0"></span>**Druckeransichten**

## **Vorderansicht des Produkts**

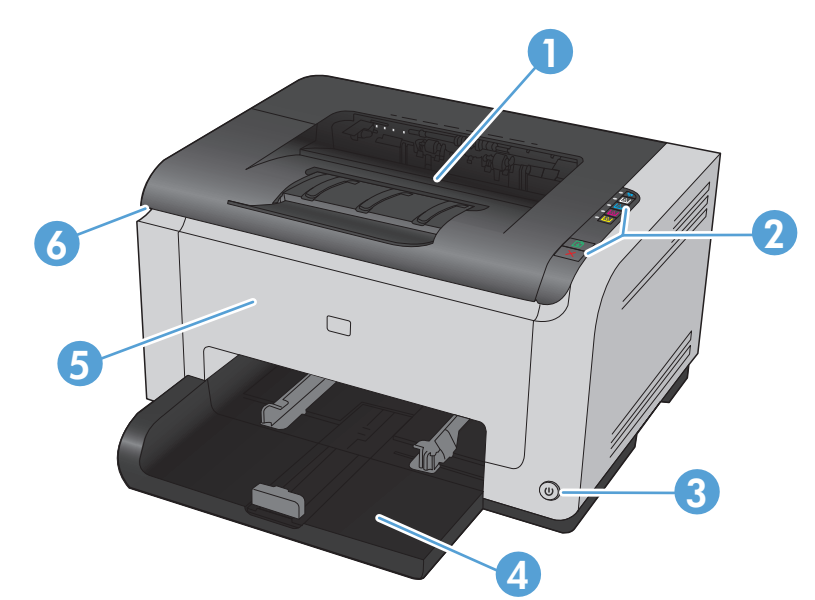

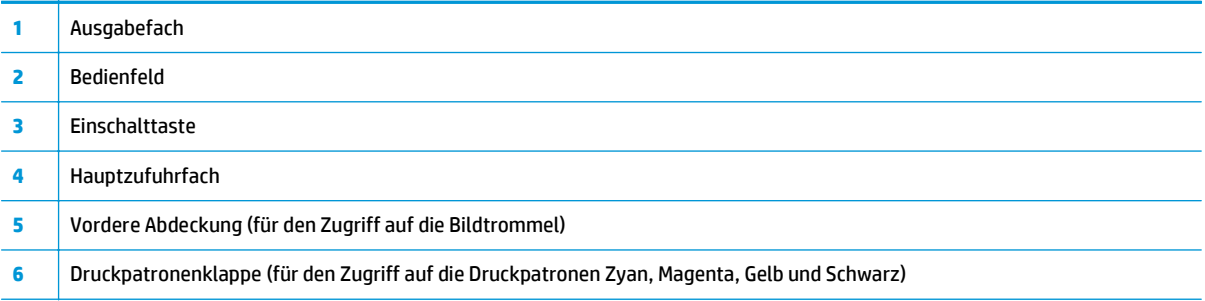

## **Rückansicht des Produkts**

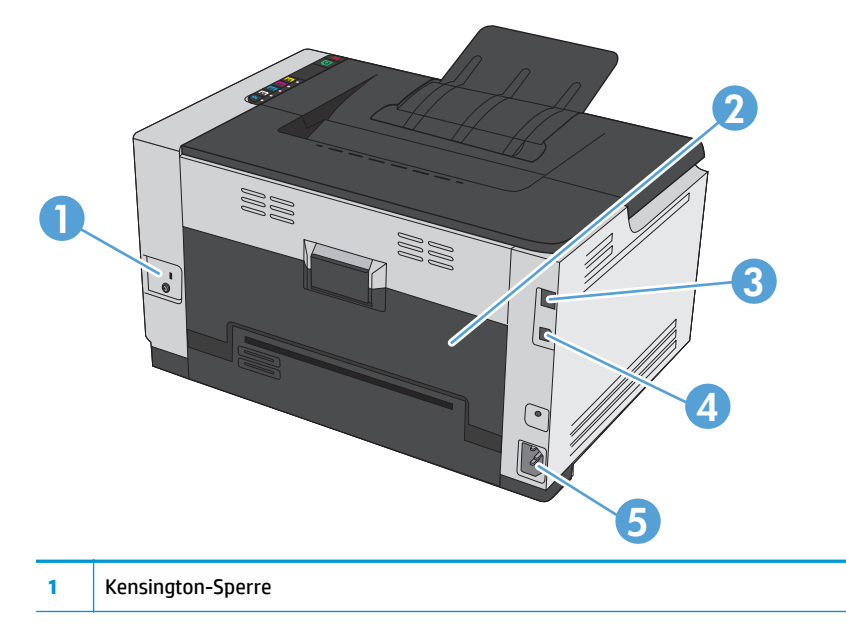

<span id="page-18-0"></span>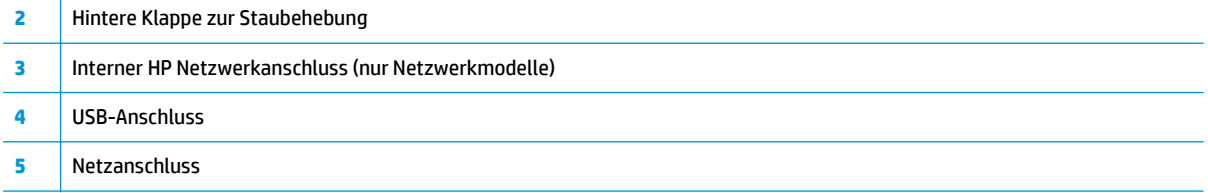

## **Seriennummer und Modellnummer**

Das Etikett mit der Produkt- und Seriennummer befindet sich auf der Innenseite der vorderen Abdeckung.

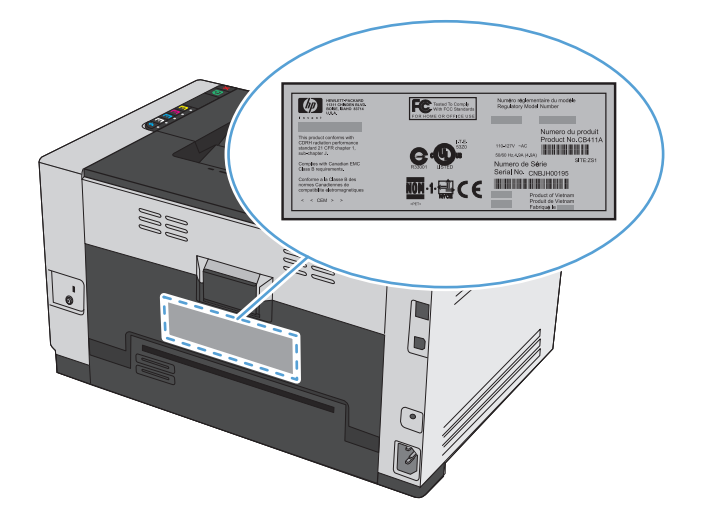

# **Bedienfeldanordnung**

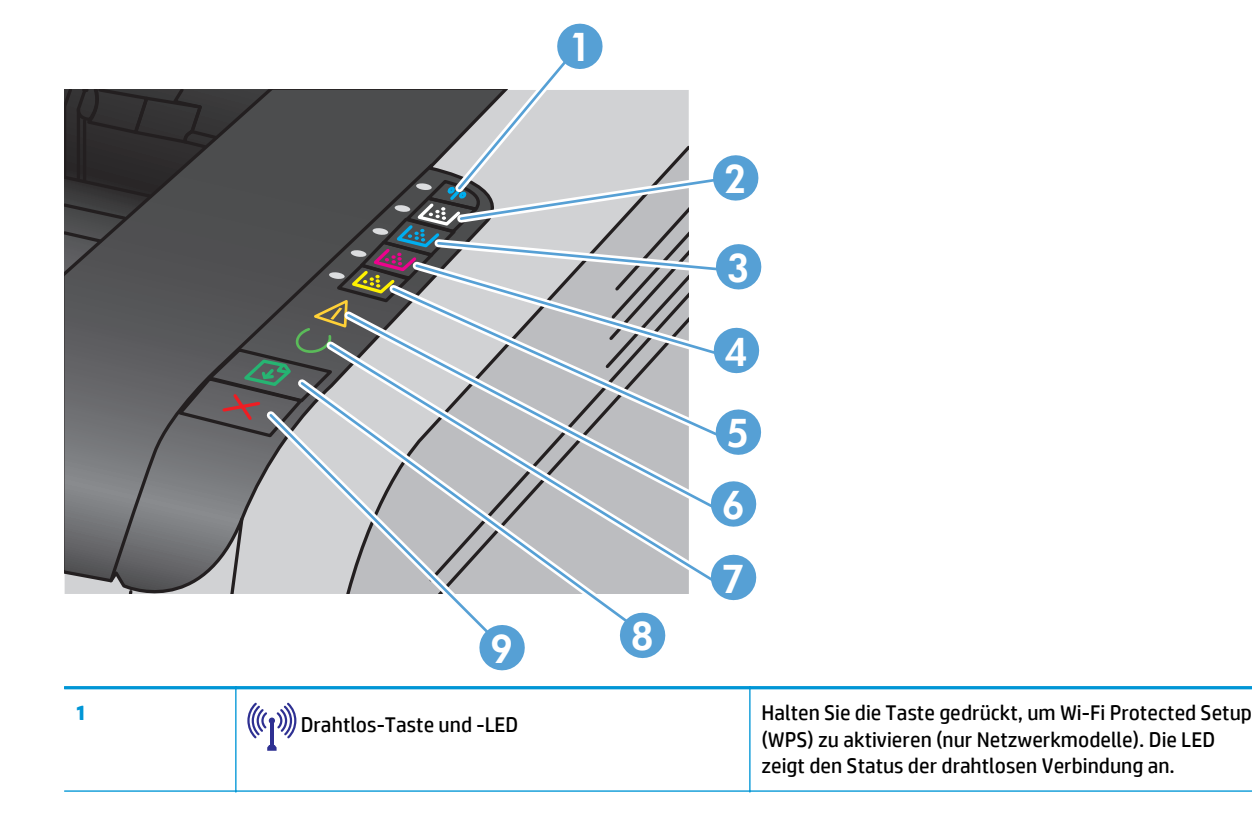

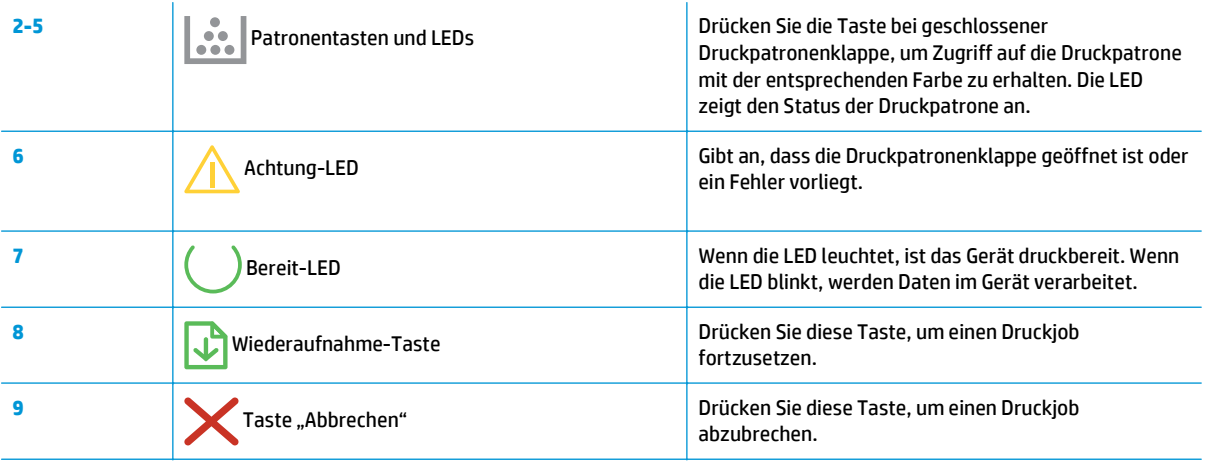

# <span id="page-20-0"></span>**2 Software für Windows**

- [Unterstützte Betriebssysteme für Windows](#page-21-0)
- [Unterstützte Druckertreiber für Windows](#page-21-0)
- [Ändern der Druckjobeinstellungen für Windows](#page-22-0)
- [Ändern der Druckertreibereinstellungen Windows](#page-23-0)
- [Entfernen von Software Windows](#page-24-0)
- [Unterstützte Dienstprogramme für Windows \(nur Netzwerkmodelle\)](#page-25-0)

# <span id="page-21-0"></span>**Unterstützte Betriebssysteme für Windows**

Der Drucker wird mit Software für folgende Windows® Betriebssysteme geliefert:

- Windows 7 (32 Bit und 64 Bit)
- Windows Vista (32 Bit und 64 Bit)
- Windows XP (32 Bit, Service Pack 2)
- Windows Server 2003 (32 Bit, Service Pack 3)
- Windows Server 2008 (32 Bit und 64 Bit)

# **Unterstützte Druckertreiber für Windows**

Das Gerät wird mit Software für Windows geliefert, die die Kommunikation zwischen Computer und Drucker ermöglicht. Diese Software wird als Druckertreiber bezeichnet. Druckertreiber bieten Zugriff auf Druckerfunktionen wie das Drucken auf benutzerdefinierten Papierformaten, Vergrößern und Verkleinern von Dokumenten und Einfügen von Wasserzeichen.

**FF** HINWEIS: Die neuesten Treiber sind verfügbar unter [www.hp.com/support/ljcp1020series.](http://h20180.www2.hp.com/apps/CLC?h_pagetype=s-001&h_lang=de&h_product=4052954&h_client=s-h-e009-1&h_page=hpcom&lang=de)

# <span id="page-22-0"></span>**Ändern der Druckjobeinstellungen für Windows**

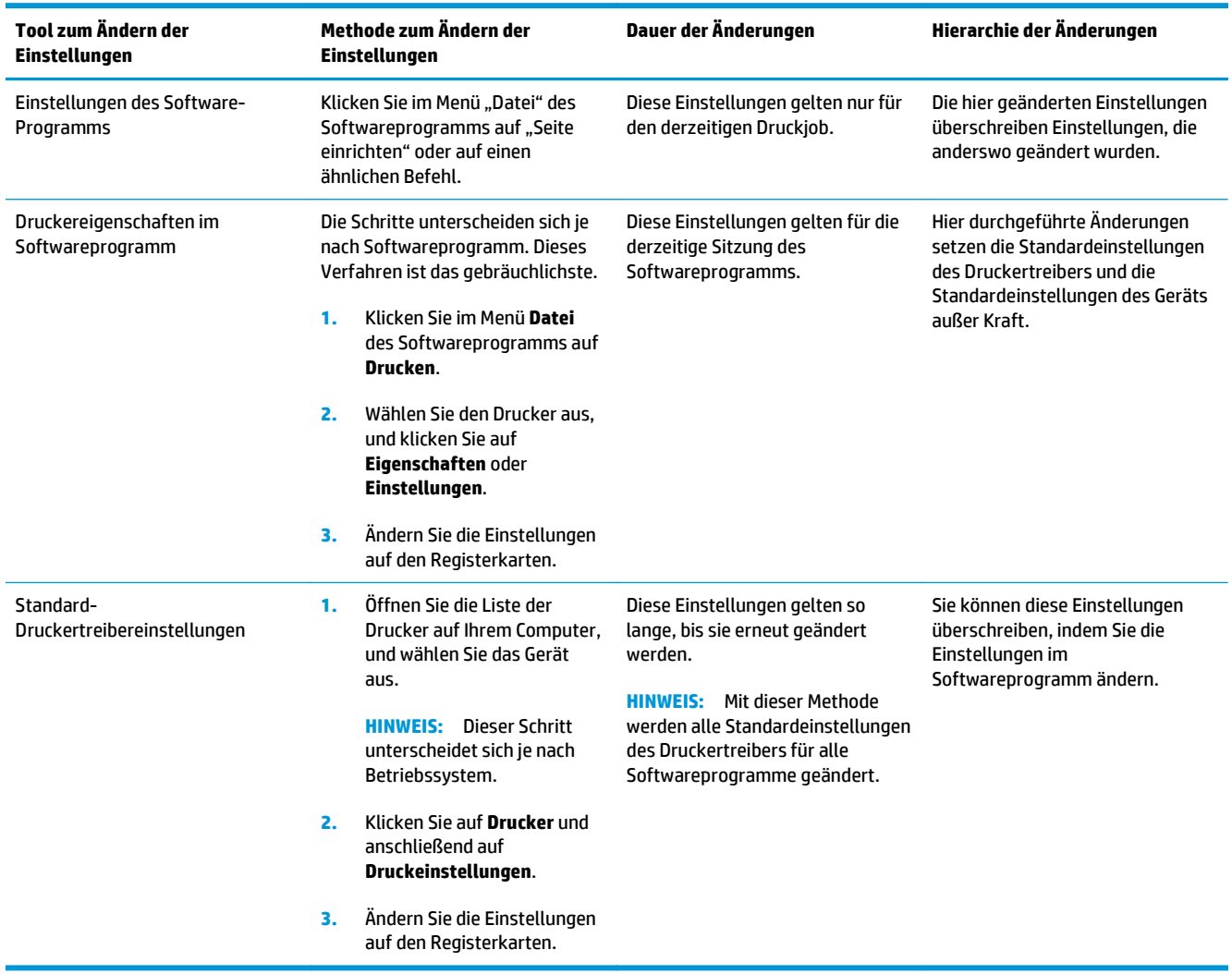

# <span id="page-23-0"></span>**Ändern der Druckertreibereinstellungen – Windows**

### **Ändern der Einstellungen für alle Druckjobs, bis das Softwareprogramm geschlossen wird**

- **1.** Klicken Sie in der Anwendung im Menü **Datei** auf **Drucken**.
- **2.** Wählen Sie den Treiber aus, und klicken Sie auf **Eigenschaften** oder **Voreinstellungen**.

Dies ist die gängigste Vorgehensweise, wobei die Schritte im Einzelnen abweichen können.

## **Ändern der Standardeinstellungen für alle Druckjobs**

**1. Windows XP, Windows Server 2003 und Windows Server 2008 (Darstellung des Startmenüs in Standardansicht)**: Klicken Sie auf **Start** und anschließend auf **Drucker und Faxgeräte**.

**Windows XP, Windows Server 2003 und Windows Server 2008 (Darstellung des Startmenüs in klassischer Ansicht)**: Klicken Sie auf **Start**, dann auf **Einstellungen** und anschließend auf **Drucker**.

**Windows Vista**: Klicken Sie auf **Start**, dann auf **Systemsteuerung** und anschließend in der Kategorie **Hardware und Sound** auf **Drucker**.

**Windows 7**: Klicken Sie auf **Start** und dann auf **Geräte und Drucker**.

**2.** Klicken Sie mit der rechten Maustaste auf das Treibersymbol, und wählen Sie **Druckeinstellungen** aus.

### **Ändern der Konfigurationseinstellungen des Geräts**

**1. Windows XP, Windows Server 2003 und Windows Server 2008 (Darstellung des Startmenüs in Standardansicht)**: Klicken Sie auf **Start** und anschließend auf **Drucker und Faxgeräte**.

**Windows XP, Windows Server 2003 und Windows Server 2008 (Darstellung des Startmenüs in klassischer Ansicht)**: Klicken Sie auf **Start**, dann auf **Einstellungen** und anschließend auf **Drucker**.

**Windows Vista**: Klicken Sie auf **Start**, dann auf **Systemsteuerung** und anschließend in der Kategorie **Hardware und Sound** auf **Drucker**.

**Windows 7**: Klicken Sie auf **Start** und dann auf **Geräte und Drucker**.

- **2.** Klicken Sie mit der rechten Maustaste auf das Treibersymbol, und wählen Sie dann **Eigenschaften** oder **Druckereigenschaften** aus.
- **3.** Klicken Sie auf die Registerkarte **Konfigurieren**.

# <span id="page-24-0"></span>**Entfernen von Software – Windows**

#### **Windows XP**

- **1.** Klicken Sie auf **Start** und anschließend auf **Programme**.
- **2.** Klicken Sie auf **HP** und dann auf den Gerätenamen.
- **3.** Klicken Sie auf **Deinstallieren**, und befolgen Sie die Bildschirmanweisungen, um die Software zu entfernen.

#### **Windows Vista und Windows 7**

- **1.** Klicken Sie auf **Start** und anschließend auf **Alle Programme**.
- **2.** Klicken Sie auf **HP** und dann auf den Gerätenamen.
- **3.** Klicken Sie auf **Deinstallieren**, und befolgen Sie die Bildschirmanweisungen, um die Software zu entfernen.

# <span id="page-25-0"></span>**Unterstützte Dienstprogramme für Windows (nur Netzwerkmodelle)**

● Integrierter HP Webserver (Der Zugriff auf den integrierten HP Webserver ist nur möglich, wenn das Produkt mit dem Netzwerk verbunden ist, nicht, wenn das Produkt über USB angeschlossen ist.)

# <span id="page-26-0"></span>**3 Verwenden des Druckers mit Mac**

- [Software für Mac](#page-27-0)
- [Drucken mit Mac](#page-32-0)

# <span id="page-27-0"></span>**Software für Mac**

## **Unterstützte Betriebssysteme (Macintosh)**

Der Drucker unterstützt die folgenden Macintosh-Betriebssysteme:

- Mac 0S X 10.5, 10.6 und höher
- $\mathbb{R}^n$  **HINWEIS:** Für Mac OS X 10.5 und höher werden Pocket PCs und Mac-Computer mit Intel® Core™-Prozessor unterstützt. Für Mac OS X 10.6 und höher werden Mac-Computer mit Intel Core‑Prozessor unterstützt.

## **Unterstützte Druckertreiber für Mac**

Das Installationsprogramm des HP LaserJet umfasst PPD-Dateien (PostScript® Printer Description) und PDE-Dateien (Printer Dialog Extensions) für die Verwendung mit Mac OS X-Computern. Die PPD- und PDE-Dateien der HP Drucker bieten zusammen mit den Druckertreibern des Produkts alle Druckfunktionen und den Zugriff auf spezifische HP Druckerfunktionen.

### **Installieren von Software für Mac-Betriebssysteme**

#### **Installieren von Software für Mac-Computer, die direkt an das Produkt angeschlossen sind**

Dieses Produkt unterstützt eine USB 2.0-Verbindung. Verwenden Sie ein USB-Kabel vom Typ A auf B. HP empfiehlt die Verwendung eines Kabels, das nicht länger als 2 m ist.

**1.** Schließen Sie das USB-Kabel an das Gerät und den Computer an.

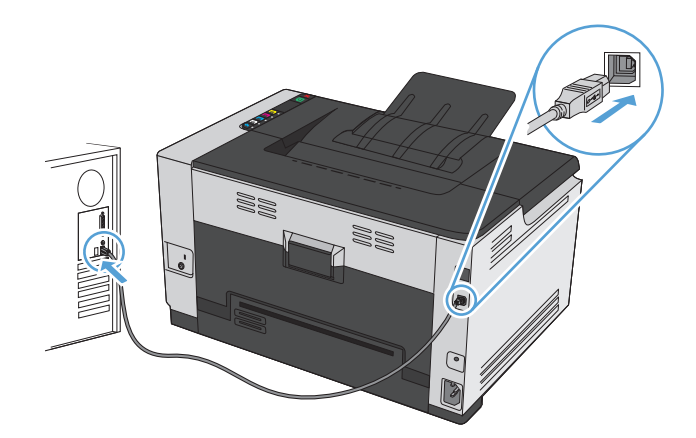

- **2.** Installieren Sie die Software von der CD.
- **3.** Klicken Sie auf das Symbol für das HP Installationsprogramm, und befolgen Sie die Anweisungen auf dem Bildschirm.
- **4.** Klicken Sie auf der Glückwunschseite auf die Schaltfläche **OK**.
- **5.** Drucken Sie in einer beliebigen Anwendung eine Seite, um zu prüfen, ob die Drucksoftware richtig installiert wurde.

#### **Installieren von Software für Mac-Computer in einem drahtgebundenen Netzwerk**

#### **Konfigurieren der IP-Adresse**

**1.** Schließen Sie das Netzwerkkabel an das Gerät und das Netzwerk an.

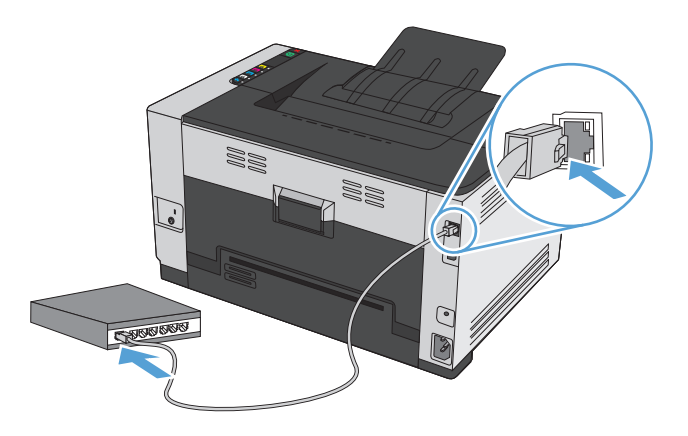

- **2.** Warten Sie 60 Sekunden, bevor Sie fortfahren. In dieser Zeit erkennt das Netzwerk das Gerät und weist ihm eine IP-Adresse oder einen Hostnamen zu.
- **3.** Halten Sie die Taste Wiederaufnahme **D** zwei bis drei Sekunden lang gedrückt, um eine Konfigurationsund eine Verbrauchsmaterial-Statusseite zu drucken.
- **4.** Suchen Sie im Konfigurationsbericht nach der IP-Adresse.

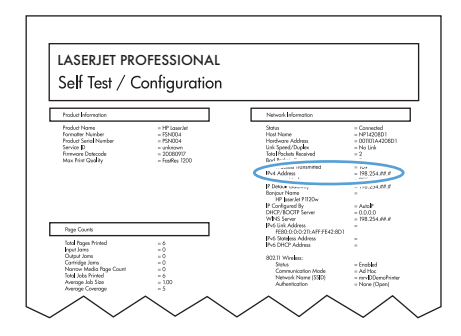

#### **Installieren der Software**

- **1.** Beenden Sie alle Programme auf dem Computer.
- **2.** Installieren Sie die Software von der CD.
- **3.** Klicken Sie auf das Symbol für das HP Installationsprogramm, und befolgen Sie die Anweisungen auf dem Bildschirm.
- **4.** Klicken Sie auf der Glückwunschseite auf die Schaltfläche **OK**.
- **5.** Drucken Sie in einer beliebigen Anwendung eine Seite, um zu prüfen, ob die Drucksoftware richtig installiert wurde.

#### <span id="page-29-0"></span>**Installieren von Software für Mac-Computer in einem drahtlosen Netzwerk**

Stellen Sie vor der Installation der Gerätesoftware sicher, dass das Gerät nicht über ein Netzwerkkabel mit dem Netzwerk verbunden ist.

Wenn Ihr drahtloser Router keine Unterstützung für Wi-Fi-Protected Setup (WPS) bietet, fordern Sie von Ihrem Systemadministrator die Netzwerkeinstellungen des drahtlosen Routers an, oder führen Sie folgende Aufgaben aus:

- Ermitteln Sie den Namen des drahtlosen Netzwerks oder die SSID (Service Set Identifier).
- Bestimmen Sie das Sicherheitskennwort oder den Verschlüsselungsschlüssel für das drahtlose Netzwerk.

#### **Verbinden des Geräts mit einem drahtlosen Netzwerk über WPS**

Wenn Ihr drahtloser Router Wi-Fi Protected Setup (WPS) unterstützt, ist dies die einfachste Methode zur Einrichtung des Geräts in einem drahtlosen Netzwerk.

- 1. Drücken Sie auf Ihrem drahtlosen Router die Taste "WPS".
- 2. Halten Sie die Taste Drahtlos « » auf dem Bedienfeld des Geräts zwei Sekunden lang gedrückt. Lassen Sie die Taste los, wenn die Drahtlos-LED zu blinken beginnt.
- **3.** Es kann bis zu zwei Minuten in Anspruch nehmen, bis das Gerät eine Netzwerkverbindung mit dem drahtlosen Router aufgebaut hat.
- **HINWEIS:** Wenn diese Methode nicht funktioniert, versuchen Sie, über ein USB-Kabel eine Verbindung zum drahtlosen Netzwerk herzustellen.

#### **Verbinden des Geräts mit einem drahtlosen Netzwerk über ein USB-Kabel**

Wenn Ihr drahtloser Router keine Unterstützung für Wi-Fi-Protected Setup (WPS) bietet, können Sie diese Methode zur Einrichtung des Druckers in einem drahtlosen Netzwerk verwenden. Durch das Verwenden eines USB-Kabels zur Übertragung der Einstellungen wird die Einrichtung einer drahtlosen Verbindung erleichtert. Sobald Sie mit der Einrichtung fertig sind, können Sie das USB-Kabel entfernen und die drahtlose Verbindung nutzen.

- **1.** Legen Sie die Software-CD in das CD-Laufwerk des Computers ein.
- **2.** Folgen Sie den Anleitungen auf dem Bildschirm. Wählen Sie die Option **Verbindung über drahtloses Netzwerk** aus, wenn Sie dazu aufgefordert werden. Schließen Sie das USB-Kabel an das Gerät an, wenn Sie dazu aufgefordert werden.
	- ACHTUNG: Schließen Sie das USB-Kabel erst an, wenn Sie von dem Installationsprogramm dazu aufgefordert werden.
- **3.** Drucken Sie nach Abschluss der Konfiguration eine Konfigurationsseite, um sicherzustellen, dass das Gerät einen SSID-Namen besitzt.
- **4.** Trennen Sie das USB-Kabel, wenn Sie die Installation abgeschlossen haben.

#### **Entfernen von Software aus Mac-Betriebssystemen**

Sie müssen über Administratorenberechtigungen verfügen, um Software entfernen zu können.

- <span id="page-30-0"></span>**1.** Trennen Sie das Produkt vom Computer.
- **2.** Öffnen Sie **Programme**.
- **3.** Wählen Sie **HP** aus.
- **4.** Wählen Sie **HP Deinstallationsprogramm** aus.
- **5.** Wählen Sie das Gerät in der Liste aus, und klicken Sie auf die Schaltfläche **Deinstallieren**.
- **6.** Starten Sie nach der Deinstallation der Software den Computer neu, und leeren Sie den Papierkorb.

# **Ändern der Druckertreibereinstellungen für Mac**

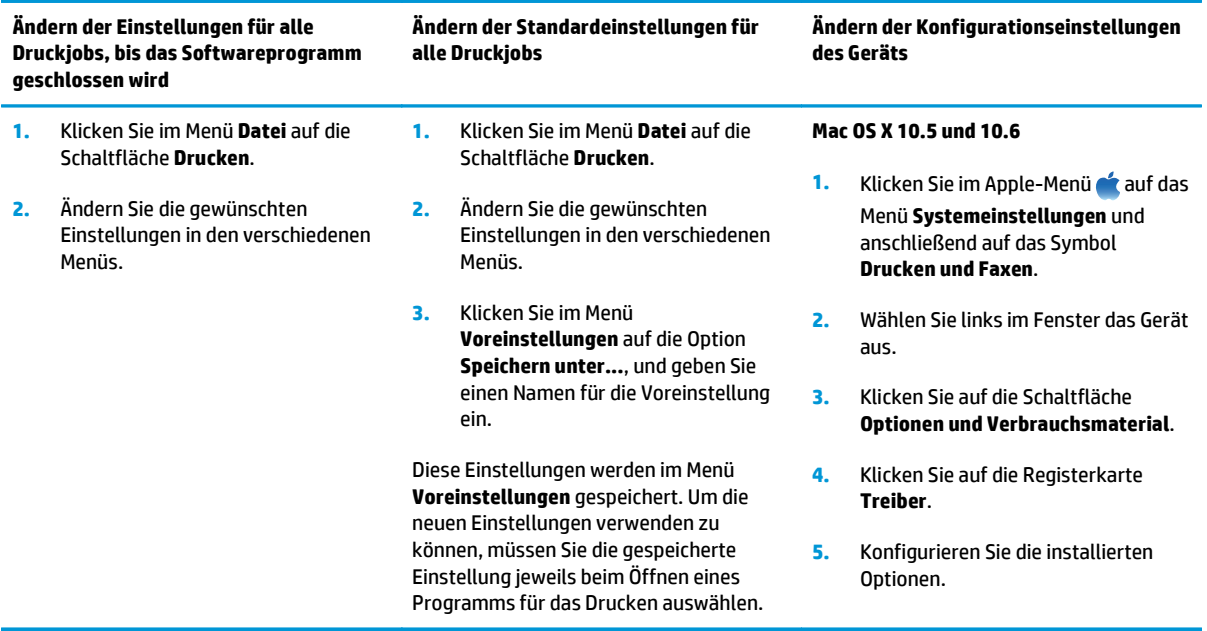

## <span id="page-31-0"></span>**Software für Mac-Rechner**

#### **Unterstützte Dienstprogramme für Mac (nur Netzwerkmodelle)**

#### **HP Dienstprogramm für Mac**

Richten Sie mit dem HP Dienstprogramm die Gerätefunktionen ein, die nicht über den Druckertreiber verfügbar sind.

Sie können das HP Dienstprogramm nutzen, wenn das Gerät über ein USB-Kabel angeschlossen oder mit einem TCP/IP-Netzwerk verbunden ist.

#### **Öffnen des HP Dienstprogramms**

**▲** Klicken Sie im Dock auf **HP Dienstprogramm**.

**- Oder -**

In **Anwendungen**, klicken Sie zunächst auf **HP** und anschließend auf **HP Dienstprogramm**.

#### **Funktionen des HP Dienstprogramms**

Führen Sie mit der Software des HP Dienstprogramms die folgenden Aufgaben aus:

- Rufen Sie Informationen zum Status der Verbrauchsmaterialien ab.
- Rufen Sie Informationen zum Produkt, wie die Firmware-Version oder die Seriennummer, ab.
- Drucken Sie eine Konfigurationsseite aus.
- Rufen Sie bei Geräten, die mit einem IP-basierten Netzwerk verbunden sind, die Netzwerkinformationen ab, und öffnen Sie den integrierten HP Webserver.
- Konfigurieren Sie den Papiertyp und das Papierformat für das Fach.
- Übermitteln Sie Dateien und Schriftarten vom Computer zum Gerät.
- Führen Sie eine Aktualisierung der Geräte-Firmware aus.
- Rufen Sie die Farbverbrauchsseite auf.

#### **Unterstützte Dienstprogramme für den Mac**

#### **Eingebetteter HP Webserver**

Dieser Drucker ist mit einem eingebetteten Webserver ausgestattet, mit dem Sie auf Informationen über den Drucker und Netzwerkaktivitäten zugreifen können.

# <span id="page-32-0"></span>**Drucken mit Mac**

## **Abbrechen eines Druckjobs mit Mac**

- **1.** Wenn der Druckjob gerade gedruckt wird, brechen Sie ihn ab, indem Sie auf dem Bedienfeld des Geräts auf die Taste Abbrechen X drücken.
- **HINWEIS:** Wenn Sie auf die Taste Abbrechen  $\times$  drücken, wird der aktuell verarbeitete Job gelöscht. Wenn mehrere Prozesse ausgeführt werden, können Sie auf die Taste Abbrechen X drücken, um den zu diesem Zeitpunkt auf dem Bedienfeld des Geräts angezeigten Job zu löschen.
- **2.** Sie können einen Druckauftrag darüber hinaus in einer Anwendung oder einer Druckwarteschlange abbrechen.
	- **Anwendung:** In der Regel wird auf dem Computerbildschirm kurz ein Dialogfeld angezeigt, über das Sie den Druckauftrag abbrechen können.
	- **Mac-Druckwarteschlange:** Öffnen Sie die Druckwarteschlange, indem Sie im Dock auf das Produktsymbol doppelklicken. Markieren Sie den Druckjob, und klicken Sie anschließend auf **Löschen**.

### **Anpassen von Papierformat und Papiersorte (Mac)**

- **1.** Klicken Sie im Menü **Datei** in der Software auf **Drucken**.
- **2.** Klicken Sie im Menü **Kopien und Seiten** auf **Seite einrichten**.
- **3.** Wählen Sie in der Dropdown-Liste **Papierformat** ein Format aus, und klicken Sie auf OK.
- **4.** Öffnen Sie das Menü **Fertigstellung**.
- **5.** Wählen Sie in der Dropdown-Liste **Mediensorte** eine Papiersorte aus.
- **6.** Klicken Sie auf die Schaltfläche **Drucken**.

## **Ändern der Größe von Dokumenten oder Drucken in einem benutzerdefinierten Papierformat mit Mac**

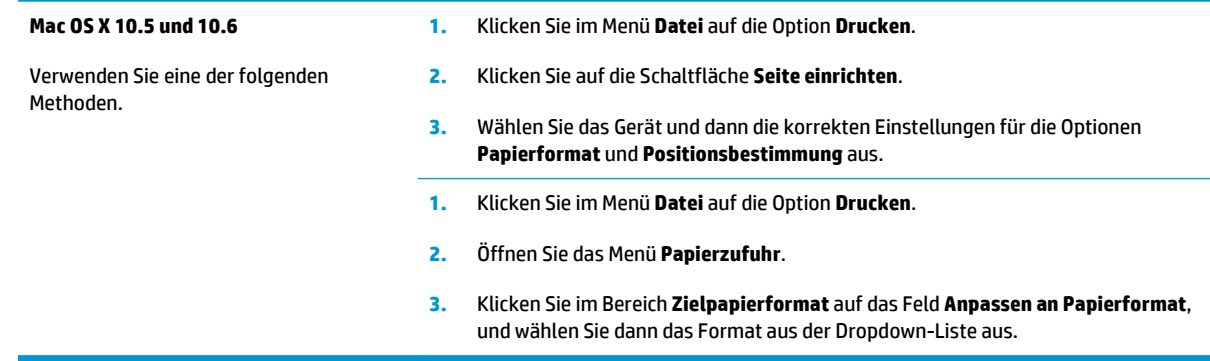

## **Erstellen und Verwenden von Druckvoreinstellungen mit Mac**

Mit Hilfe der Druckvoreinstellungen können die aktuellen Druckertreibereinstellungen für spätere Druckjobs gespeichert werden.

#### <span id="page-33-0"></span>**Erstellen von Druckvoreinstellungen**

- **1.** Klicken Sie im Menü **Datei** auf die Option **Drucken**.
- **2.** Wählen Sie den Treiber aus.
- **3.** Wählen Sie die Druckeinstellungen aus, die Sie zur Wiederverwendung speichern möchten.
- **4.** Klicken Sie im Menü **Voreinstellungen** auf die Option **Speichern unter...**, und geben Sie einen Namen für die Voreinstellung ein.
- **5.** Klicken Sie auf die Schaltfläche **OK**.

#### **Verwenden von Druckvoreinstellungen**

- **1.** Klicken Sie im Menü **Datei** auf die Option **Drucken**.
- **2.** Wählen Sie den Treiber aus.
- **3.** Wählen Sie im Menü **Voreinstellungen** die Druckvoreinstellung aus.
- **HINWEIS:** Wenn Sie die Standardeinstellungen des Druckertreibers verwenden möchten, wählen Sie die Option **Standard** aus.

### **Drucken eines Deckblatts mit Mac**

- **1.** Klicken Sie im Menü **Datei** auf die Option **Drucken**.
- **2.** Wählen Sie den Treiber aus.
- **3.** Öffnen Sie das Menü **Deckblatt**, und wählen Sie dann aus, an welcher Stelle das Deckblatt gedruckt werden soll. Klicken Sie entweder auf die Schaltfläche **Vor Dokument** oder die Schaltfläche **Nach Dokument**.
- **4.** Wählen Sie im Menü **Deckblatttyp** die Mitteilung aus, die Sie auf das Deckblatt drucken möchten.
	- **HINWEIS:** Wählen Sie zum Drucken eines Deckblatts im Menü **Deckblatttyp** die Option **Standard** aus.

## **Drucken mehrerer Seiten auf einem Blatt Papier mit Mac**

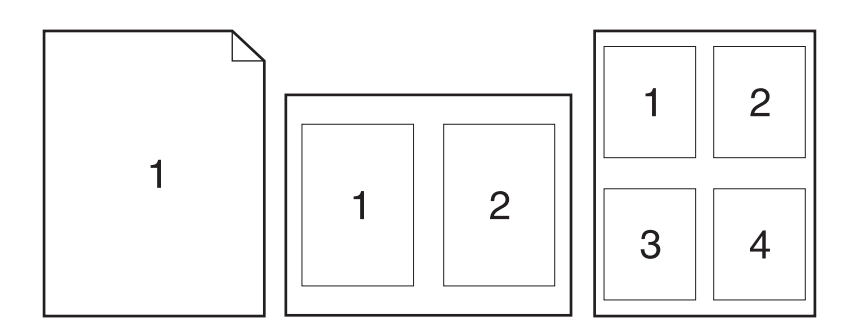

- **1.** Klicken Sie im Menü **Datei** auf die Option **Drucken**.
- **2.** Wählen Sie den Treiber aus.
- <span id="page-34-0"></span>**3.** Öffnen Sie das Menü **Layout**.
- **4.** Wählen Sie aus dem Menü **Seiten pro Blatt** die Anzahl der Seiten (1, 2, 4, 6, 9 oder 16) aus, die Sie auf jedem Blatt drucken möchten.
- **5.** Wählen Sie im Bereich **Seitenfolge** die Reihenfolge und die Position der Seiten auf dem Blatt aus.
- **6.** Wählen Sie aus dem Menü **Ränder** die Art des Rahmens aus, der auf dem Blatt um jede Seite gedruckt werden soll.

## **Drucken auf beiden Seiten des Papiers (Duplex) mit Mac**

- **1.** Legen Sie ausreichend Papier in das Fach ein, das für den Druckauftrag verwendet werden soll.
- **2.** Klicken Sie im Menü **Datei** auf die Option **Drucken**.
- **3.** Öffnen Sie das Menü **Layout**. Klicken Sie auf die Registerkarte **Manueller beidseitiger Druck**, oder öffnen Sie das Menü oder das Menü **Manueller beidseitiger Druck**.
- **4.** Klicken Sie auf das Feld **Manueller beidseitiger Druck**, und wählen Sie eine Bindungsoption aus.
- **5.** Klicken Sie auf die Schaltfläche **Drucken**. Befolgen Sie die Anweisungen im Popup-Fenster, das geöffnet wird, bevor Sie den Ausgabestapel zum Drucken der zweiten Hälfte in Fach 1 legen.
- **6.** Entfernen Sie das gesamte verbleibende unbedruckte Papier aus Fach 1 des Geräts.
- **7.** Nehmen Sie das bedruckte Papier aus dem Ausgabefach, ohne die Ausrichtung dabei zu ändern, und legen Sie es mit der bedruckten Seite nach unten in das Zufuhrfach ein.
- **8.** Klicken Sie am Computer auf **Weiter**, um die zweite Seite des Druckauftrags zu drucken. Wenn Sie sich am Drucker befinden, drücken Sie die Taste Wiederaufnahme

## **Einstellen der Farboptionen mit Mac**

Verwenden Sie das Menü **Farboptionen** oder das Menü **Farb-/Qualitätsoptionen**, um zu steuern, wie Farben aus Softwareprogrammen interpretiert und gedruckt werden.

- **1.** Klicken Sie im Menü **Datei** auf die Option **Drucken**.
- **2.** Wählen Sie den Treiber aus.
- **3.** Öffnen Sie das Menü **Farboptionen** oder das Menü **Farb-/Qualitätsoptionen**.
- **4.** Öffnen Sie das Menü **Erweitert**, oder wählen Sie die entsprechende Registerkarte aus.
- **5.** Nehmen Sie individuelle Einstellungen für Text, Grafiken und Fotografien vor.
# **4 Anschließen des Druckers**

- [Unterstützte Netzwerk-Betriebssysteme \(nur Netzwerkmodelle\)](#page-37-0)
- [Verbinden mit USB](#page-38-0)
- [Herstellen einer Netzwerkverbindung \(nur Netzwerkmodelle\)](#page-39-0)

# <span id="page-37-0"></span>**Unterstützte Netzwerk-Betriebssysteme (nur Netzwerkmodelle)**

Der Drucker unterstützt folgende Betriebssysteme für drahtloses Drucken:

- Windows 7 (32 Bit und 64 Bit)
- Windows Vista (32 Bit und 64 Bit)
- Windows XP (32 Bit, Service Pack 2)
- Windows Server 2003 (32 Bit, Service Pack 3)
- Windows Server 2008 (32 Bit und 64 Bit)
- Mac 0S X v10.5 und v10.6

## **Hinweis zur Druckerfreigabe**

HP unterstützt keine Peer-to-Peer-Netzwerke, da es sich dabei um eine Funktion der Microsoft-Betriebssysteme und nicht der HP Druckertreiber handelt. Weitere Informationen finden Sie auf der Microsoft-Website [www.microsoft.com.](http://www.microsoft.com)

# <span id="page-38-0"></span>**Verbinden mit USB**

Dieses Produkt unterstützt eine USB 2.0-Verbindung. Verwenden Sie ein USB-Kabel des Typs A-nach-B. HP empfiehlt die Verwendung eines Kabels, das nicht länger als 2 m ist.

ACHTUNG: Schließen Sie das USB-Kabel erst an, wenn Sie von der Installationssoftware dazu aufgefordert werden.

#### **Installation von CD**

- **1.** Beenden Sie alle laufenden Programme auf dem Computer.
- **2.** Installieren Sie die Software von der CD, und befolgen Sie die Anweisungen auf dem Bildschirm.
- **3.** Wählen Sie, wenn Sie dazu aufgefordert werden, die Option **Direkte Verbindung zu diesem Computer mit einem USB-Kabel** aus, und klicken Sie auf die Schaltfläche **Weiter**.
- **4.** Wenn Sie von der Software dazu aufgefordert werden, schließen Sie das USB-Kabel am Gerät und an Ihrem Computer an.

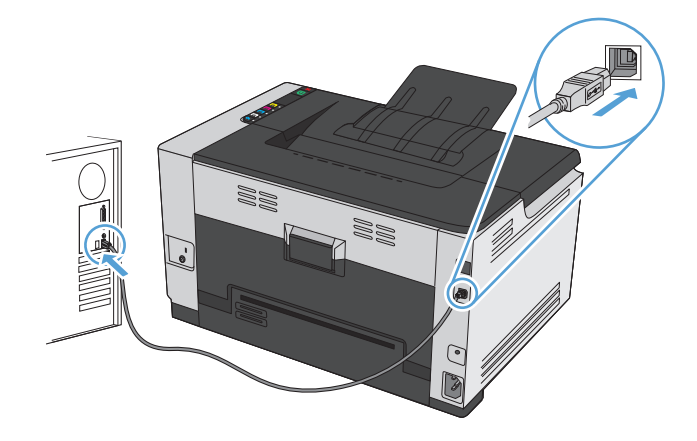

- **5.** Klicken Sie bei Abschluss der Installation auf die Schaltfläche **Fertig stellen**.
- **6.** Auf dem Bildschirm **Weitere Optionen** können Sie weitere Software installieren. Klicken Sie andernfalls auf die Schaltfläche **Fertig stellen**.
- **7.** Drucken Sie in einer beliebigen Anwendung eine Seite, um zu prüfen, ob die Drucksoftware richtig installiert wurde.

# <span id="page-39-0"></span>**Herstellen einer Netzwerkverbindung (nur Netzwerkmodelle)**

Das Gerät kann eine Verbindung mit drahtgebundenen oder drahtlosen Netzwerken herstellen.

**HINWEIS:** Eine gleichzeitige Verbindung mit einem drahtgebundenen und einem drahtlosen Netzwerk ist nicht möglich. Drahtgebundene Verbindungen besitzen eine höhere Priorität.

## **Unterstützte Netzwerkprotokolle**

Für die Einbindung eines netzwerkfähigen Druckers in ein Netzwerk benötigen Sie ein Netzwerk, das eines der folgenden Protokolle verwendet.

- TCP/IP (IPv4 oder IPv6)
- Anschluss 9100
- **LPR**
- **DHCP**
- **AutoIP**
- **SNMP**
- **Bonjour**
- **SLP**
- **WSD**
- **NBNS**

## **Installieren des Geräts in einem verkabelten Netzwerk**

#### **Konfigurieren der IP-Adresse**

**1.** Schließen Sie das Netzwerkkabel an das Gerät und das Netzwerk an.

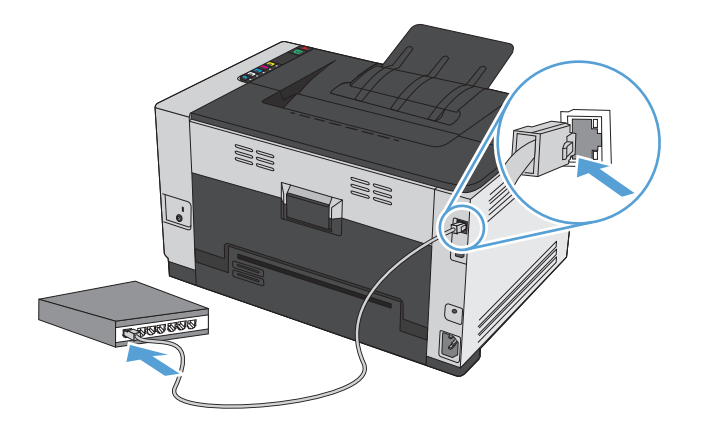

**2.** Warten Sie 60 Sekunden, bevor Sie fortfahren. In dieser Zeit erkennt das Netzwerk das Gerät und weist ihm eine IP-Adresse oder einen Hostnamen zu.

- **3.** Halten Sie die Taste Wiederaufnahme **D** zwei bis drei Sekunden lang gedrückt, um eine Konfigurationsund eine Verbrauchsmaterial-Statusseite zu drucken.
- **4.** Suchen Sie im Konfigurationsbericht nach der IP-Adresse.

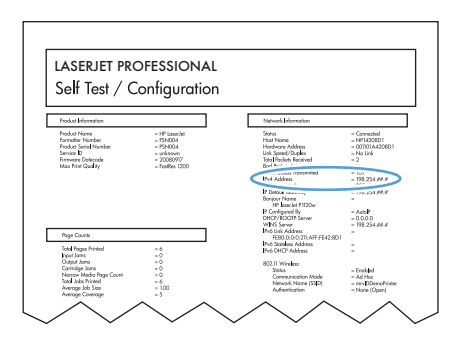

#### **Installieren der Software**

- **1.** Beenden Sie alle Programme auf dem Computer.
- **2.** Installieren Sie die Software von der CD.
- **3.** Befolgen Sie die Anweisungen auf dem Bildschirm.
- **4.** Wählen Sie, wenn Sie dazu aufgefordert werden, die Option **Verbindung über drahtgebundenes Netzwerk** aus, und klicken Sie auf die Schaltfläche **Weiter**.
- **5.** Wählen Sie aus der Liste der verfügbaren Drucker den Drucker mit der richtigen IP-Adresse aus.
- **6.** Klicken Sie auf die Schaltfläche **Fertig stellen**.
- **7.** Auf dem Bildschirm **Weitere Optionen** können Sie weitere Software installieren. Klicken Sie andernfalls auf die Schaltfläche **Fertig stellen**.
- **8.** Drucken Sie in einer beliebigen Anwendung eine Seite, um zu prüfen, ob die Drucksoftware richtig installiert wurde.

#### **Installieren des Produkts in einem drahtlosen Netzwerk**

Stellen Sie vor der Installation der Gerätesoftware sicher, dass das Gerät nicht über ein Netzwerkkabel mit dem Netzwerk verbunden ist.

Wenn Ihr drahtloser Router keine Unterstützung für Wi-Fi-Protected Setup (WPS) bietet, fordern Sie von Ihrem Systemadministrator die Netzwerkeinstellungen des drahtlosen Routers an, oder führen Sie folgende Aufgaben aus:

- Ermitteln Sie den Namen des drahtlosen Netzwerks oder die SSID (Service Set Identifier).
- Bestimmen Sie das Sicherheitskennwort oder den Verschlüsselungsschlüssel für das drahtlose Netzwerk.

#### **Verbinden des Geräts mit einem drahtlosen Netzwerk über WPS**

Wenn Ihr drahtloser Router Wi-Fi Protected Setup (WPS) unterstützt, ist dies die einfachste Methode zur Einrichtung des Geräts in einem drahtlosen Netzwerk.

- 1. Drücken Sie auf Ihrem drahtlosen Router die Taste "WPS".
- **2.** Halten Sie die Taste Drahtlos «» auf dem Bedienfeld des Geräts zwei Sekunden lang gedrückt. Lassen Sie die Taste los, wenn die Drahtlos-LED zu blinken beginnt.
- **3.** Es kann bis zu zwei Minuten in Anspruch nehmen, bis das Gerät eine Netzwerkverbindung mit dem drahtlosen Router aufgebaut hat.

**W** HINWEIS: Wenn diese Methode nicht funktioniert, versuchen Sie, über das USB-Kabel eine Verbindung mit dem drahtlosen Netzwerk einzurichten.

#### **Verbinden des Geräts mit einem drahtlosen Netzwerk über ein USB-Kabel**

Wenn Ihr drahtloser Router keine Unterstützung für Wi-Fi-Protected Setup (WPS) bietet, können Sie diese Methode zur Einrichtung des Druckers in einem drahtlosen Netzwerk verwenden. Durch das Verwenden eines USB-Kabels zur Übertragung der Einstellungen wird die Einrichtung einer drahtlosen Verbindung erleichtert. Sobald Sie mit der Einrichtung fertig sind, können Sie das USB-Kabel entfernen und die drahtlose Verbindung nutzen.

- **1.** Legen Sie die Software-CD in das CD-Laufwerk des Computers ein.
- **2.** Folgen Sie den Anleitungen auf dem Bildschirm. Wählen Sie die Option **Verbindung über drahtloses Netzwerk** aus, wenn Sie dazu aufgefordert werden. Schließen Sie das USB-Kabel an das Gerät an, wenn Sie dazu aufgefordert werden.

- **3.** Drucken Sie nach Abschluss der Konfiguration eine Konfigurationsseite, um sicherzustellen, dass das Gerät einen SSID-Namen besitzt.
- **4.** Trennen Sie das USB-Kabel, wenn Sie die Installation abgeschlossen haben.

#### **Installieren der Software für einen derzeit im Netzwerk befindlichen drahtlosen Drucker**

Wenn das Gerät bereits über eine IP-Adresse in einem drahtlosen Netzwerk verfügt und Sie die Gerätesoftware auf einem Computer installieren möchten, führen Sie die folgenden Schritte aus.

- **1.** Drucken Sie über das Bedienfeld eine Konfigurationsseite, um die IP-Adresse des Geräts zu ermitteln.
- **2.** Installieren Sie die Software von der CD.
- **3.** Folgen Sie den Anleitungen auf dem Bildschirm.
- **4.** Wählen Sie, wenn Sie dazu aufgefordert werden, die Option **Verbindung über drahtloses Netzwerk** aus, und klicken Sie auf die Schaltfläche **Weiter**.
- **5.** Wählen Sie aus der Liste der verfügbaren Drucker den Drucker mit der richtigen IP-Adresse aus.

#### **Trennen der Verbindung mit einem drahtlosen Netzwerk**

Wenn Sie den Drucker von einem Wireless-Netzwerk trennen möchten, können Sie die Wireless-Einheit des Druckers ausschalten.

- **1.** Drücken Sie auf dem Bedienfeld des Geräts die Taste Drahtlos (\*).
- **2.** Um zu bestätigen, dass die Drahtloseinheit ausgeschaltet ist, drucken Sie eine Konfigurationsseite, und prüfen Sie, ob der Status auf "deaktiviert" gesetzt ist.

ACHTUNG: Schließen Sie das USB-Kabel erst an, wenn Sie von dem Installationsprogramm dazu aufgefordert werden.

#### **Reduzieren von Störungen in einem drahtlosen Netzwerk**

Mit den folgenden Tipps können Störungen in einem drahtlosen Netzwerk reduziert werden:

- Halten Sie die drahtlosen Geräte fern von großen Metallobjekten, wie Aktenschränken, oder anderen elektromagnetischen Geräten, wie Mikrowellen oder schnurlosen Telefonen. Die Funksignale können durch diese Objekte gestört werden.
- Halten Sie die drahtlosen Geräte fern von großen Mauer- oder anderen Baustrukturen. Die Funkwellen können von diesen Objekten absorbiert werden, wodurch die Signalstärke beeinträchtigt wird.
- Platzieren Sie den drahtlosen Router an einem zentralen Ort in Sichtweite der drahtlosen Geräte des Netzwerks.

#### **Erweiterte Drahtlos-Einrichtung**

#### **Kommunikationsmodi**

Es stehen zwei Kommunikationsmodi zur Verfügung: Infrastruktur und Adhoc.

Drahtloses Infrastruktur-Netzwerk (empfohlen)

Das Gerät kommuniziert über einen drahtlosen Router mit anderen Geräten des Netzwerks.

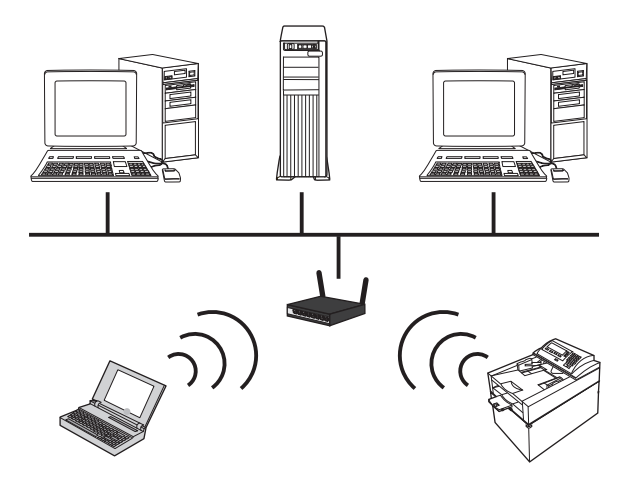

Drahtloses Adhoc-Netzwerk Das Gerät kommuniziert ohne Verwendung eines drahtlosen Routers mit anderen drahtlosen Geräten.

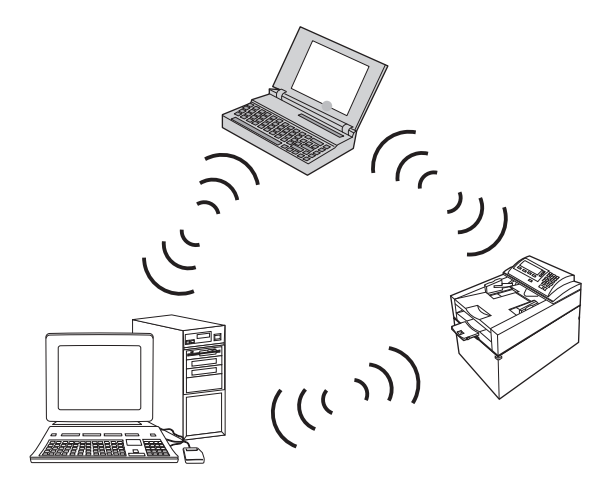

Alle Geräte des Adhoc-Netzwerks müssen über folgende Voraussetzungen verfügen:

- 802.11b/g-Kompatibilität
- Übereinstimmende SSID
- Übereinstimmendes Teilnetzwerk und gleicher Kanal
- Übereinstimmende 802.11b/g-Sicherheitseinstellungen

#### **Drahtlose Sicherheit**

Verwenden Sie einen eindeutigen Netzwerknamen (SSID) für Ihren drahtlosen Router, um Ihr drahtloses Netzwerk einfacher von anderen drahtlosen Netzwerken zu unterscheiden. Ihrem drahtlosen Router kann ein Standardnetzwerkname zugewiesen sein, wobei es sich für gewöhnlich um den Namen des Herstellers handelt. Informationen darüber, wie Sie den Netzwerknamen ändern können, finden Sie in der dem drahtlosen Router beiliegenden Dokumentation.

Um den Zugriff anderer Benutzer auf Ihr Netzwerk zu verhindern, aktivieren Sie die WPA- oder WEP-Datenverschlüsselung.

- Wired Equivalent Privacy (WEP): WEP ist der ursprüngliche Sicherheitsmechanismus des Standards 802.11. Sie erstellen einen eindeutigen Schlüssel mit Hexadezimal- oder alphanumerischen Zeichen, der von anderen Benutzern eingegeben werden muss, bevor sie auf Ihr Netzwerk zugreifen können.
- Wi-Fi Protected Access (WPA): WPA verwendet das Temporal Key Integrity Protocol (TKIP) zur Verschlüsselung sowie die 802.1X-Authentifizierung. Dabei werden alle bekannten Sicherheitslücken von WEP aufgegriffen. Sie erstellen eine eindeutige Passphrase mit einer Kombination aus Buchstaben und Nummern, die von anderen Benutzern eingegeben werden muss, bevor sie auf Ihr Netzwerk zugreifen können.
- WPA2 liefert den Advanced Encryption Standard (AES) und ist der optimierte Nachfolger von WPA.

#### **Installieren des Produkts in einem drahtlosen Adhoc-Netzwerk**

Sie können das Gerät drahtlos über eine Peer-to-Peer-Installation (Adhoc-Installation) mit einem Computer verbinden.

- **HINWEIS:** Um diese Aufgabe auszuführen, müssen Sie das Produkt *vorübergehend* mit Hilfe eines Netzwerkkabels an das Netzwerk anschließen.
	- **1.** Schließen Sie das Netzwerkkabel an das Gerät und das Netzwerk an.
	- **2.** Warten Sie 60 Sekunden, bevor Sie fortfahren. In dieser Zeit erkennt das Netzwerk das Gerät und weist ihm eine IP-Adresse oder einen Hostnamen zu.
	- **3.** Halten Sie die Taste Wiederaufnahme **D** zwei bis drei Sekunden lang gedrückt, um eine Konfigurationsund eine Verbrauchsmaterial-Statusseite zu drucken.
	- **4.** Suchen Sie auf der Konfigurationsseite nach der IP-Adresse.
	- **5.** Öffnen Sie einen Webbrowser, und geben Sie in die Adresszeile die IP-Adresse ein. Der integrierte HP Webserver wird geöffnet.
	- **6.** Klicken Sie auf die Registerkarte **Netzwerk**, und wählen Sie im linken Fensterbereich den Link für die **drahtlose Konfiguration**.
	- **7.** Wählen Sie die Option zur Aktivierung des drahtlosen Netzwerkes aus, und trennen Sie anschließend das Netzwerkkabel.
	- **8.** Wählen Sie unter **Konfigurationsmethode** die Option **Ein neues drahtloses Adhoc-Netzwerk (Peer-to-Peer) erstellen**.
	- **9.** Legen Sie einen eindeutigen Netzwerknamen fest, wählen Sie einen Kanal aus, und wählen Sie den zu verwendenden Sicherheitstyp aus.
	- **10.** Klicken Sie auf **Übernehmen**.

## **Konfigurieren der Netzwerkeinstellungen**

#### **Abrufen oder Ändern der Netzwerkeinstellungen**

Sie können die IP-Konfigurationseinstellungen mit dem eingebetteten Webserver anzeigen und ändern.

- **1.** Drucken Sie eine Konfigurationsseite, und suchen Sie auf dieser Seite die IP-Adresse.
	- Wenn Sie IPv4 verwenden, besteht die IP-Adresse ausschließlich aus Ziffern. Hierbei gilt das folgende Format:

xxx.xxx.xxx.xxx

● Bei IPv6 ist die IP-Adresse in Hexadezimalschreibweise angegeben, also als eine Kombination von Buchstaben und Ziffern. Das Format ähnelt dem folgenden:

xxxx::xxxx:xxxx:xxxx:xxxx

- **2.** Öffnen Sie den integrierten HP Webserver. Geben Sie hierzu die IP-Adresse (IPv4) des Geräts in die Adresszeile eines Webbrowsers ein. Bei Verwendung von IPv6 nutzen Sie das vom Webbrowser eingesetzte Protokoll für die Eingabe von IPv6-Adressen.
- **3.** Klicken Sie auf die Registerkarte **Netzwerk**, und überprüfen Sie die Netzwerkinformationen. Sie können die Einstellungen nach Bedarf ändern.

# **5 Papier und Druckmedien**

- [Papierverwendung](#page-47-0)
- [Anpassen des Druckertreibers für Papierformat und Papiersorte](#page-49-0)
- [Unterstützte Papierformate](#page-50-0)
- [Unterstützte Papiersorten](#page-52-0)
- [Beladen der Papierfächer](#page-54-0)

# <span id="page-47-0"></span>**Papierverwendung**

Dieses Gerät unterstützt verschiedene Papierformate und andere Druckmedien, die den Richtlinien in diesem Handbuch entsprechen. Wenn Sie Papier oder Druckmedien verwenden, die nicht diesen Richtlinien entsprechen, kann dies zu einer schlechten Druckqualität, einer erhöhten Anzahl an Papierstaus und vorzeitiger Abnutzung des Geräts führen.

Zum Erzielen bester Ergebnisse sollten stets HP Papier und HP Druckmedien verwendet werden, die speziell für Laserdrucker oder mehrere Geräte geeignet sind. Verwenden Sie kein Papier oder Druckmedien für Tintenstrahldrucker. HP empfiehlt, keine Medien von Fremdherstellern zu verwenden, da HP keinen Einfluss auf deren Qualität hat.

Es ist möglich, dass Papier alle Richtlinien in diesem Benutzerhandbuch erfüllt und trotzdem keine befriedigenden Ergebnisse erzielt werden. Dies kann auf unsachgemäße Handhabung, unangemessene Temperatur- oder Feuchtigkeitsverhältnisse oder andere Aspekte zurückzuführen sein, über die HP keine Kontrolle hat.

**ACHTUNG:** Papier bzw. Druckmedien, die den HP Spezifikationen nicht entsprechen, können Druckerprobleme verursachen und Reparaturarbeiten erforderlich machen. Eine derartige Reparatur fällt nicht unter die Garantie oder Serviceverträge von HP.

## **Richtlinien für Spezialpapier**

Dieses Gerät unterstützt den Druck auf Spezialmedien. Beachten Sie die nachfolgenden Richtlinien um zufriedenstellende Ergebnisse zu erhalten. Stellen Sie sicher, dass Sie Typ und Format im Druckertreiber eingestellt haben, wenn Sie eine spezielle Papiersorte bzw. ein spezielles Druckmedium verwenden. Auf diese Weise erhalten Sie die besten Ergebnisse.

**ACHTUNG:** Bei HP LaserJet-Geräten werden trockene Tonerpartikel mit Hilfe von Fixiereinheiten auf das Papier übertragen, und zwar mit sehr genauen Punkten. HP Laser-Papier ist so ausgelegt, dass es extremer Hitze widerstehen kann. Bei der Verwendung von Inkjet-Papier kann das Gerät beschädigt werden.

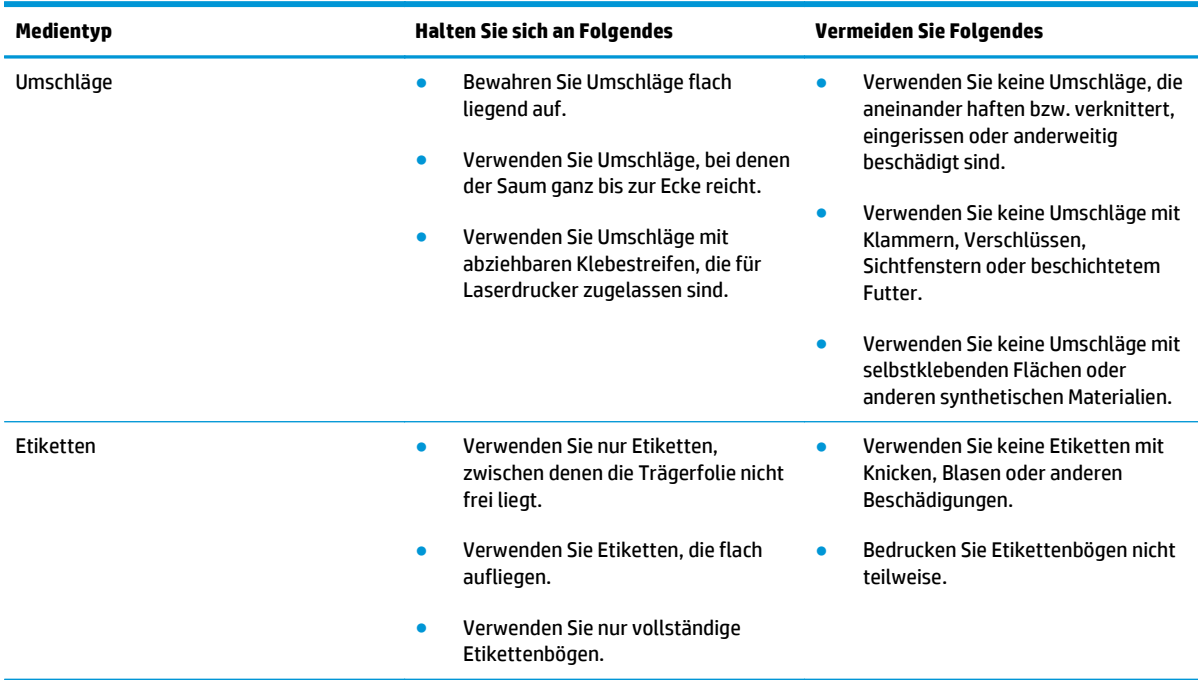

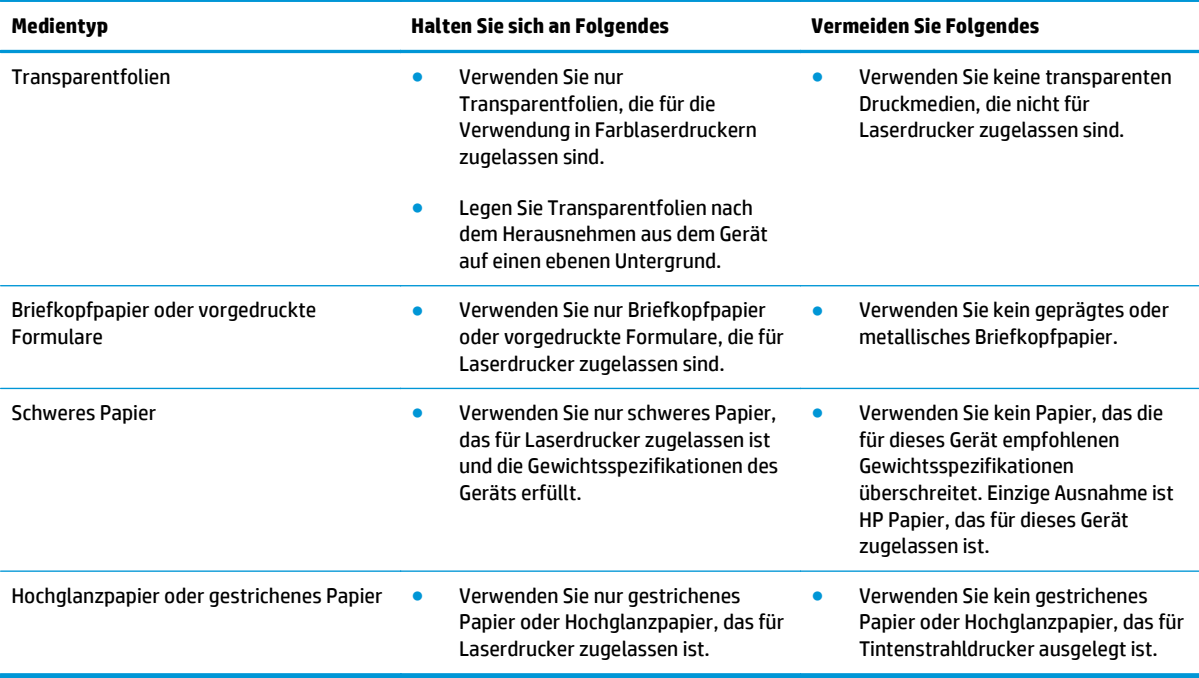

# <span id="page-49-0"></span>**Anpassen des Druckertreibers für Papierformat und Papiersorte**

- **HINWEIS:** Wenn Sie die Seiteneinstellungen im Softwareprogramm ändern, setzen diese Einstellungen alle Einstellungen des Druckertreibers außer Kraft.
	- **1.** Klicken Sie im Menü **Datei** in der Software auf **Drucken**.
	- **2.** Wählen Sie das Gerät aus, und klicken Sie auf **Eigenschaften** oder **Voreinstellungen**.
	- **3.** Klicken Sie auf die Registerkarte **Papier/Qualität**.
	- **4.** Wählen Sie in der Dropdown-Liste **Format** ein Format aus.
	- **5.** Wählen Sie in der Dropdown-Liste **Typ** eine Papiersorte aus.
	- **6.** Klicken Sie auf die Schaltfläche **OK**.

# <span id="page-50-0"></span>**Unterstützte Papierformate**

Dieser Drucker unterstützt verschiedene Papierformate und passt sich verschiedenen Medien an.

**HINWEIS:** Sie erzielen die besten Druckergebnisse, wenn Sie vor dem Drucken das Papierformat und den Medientyp auswählen.

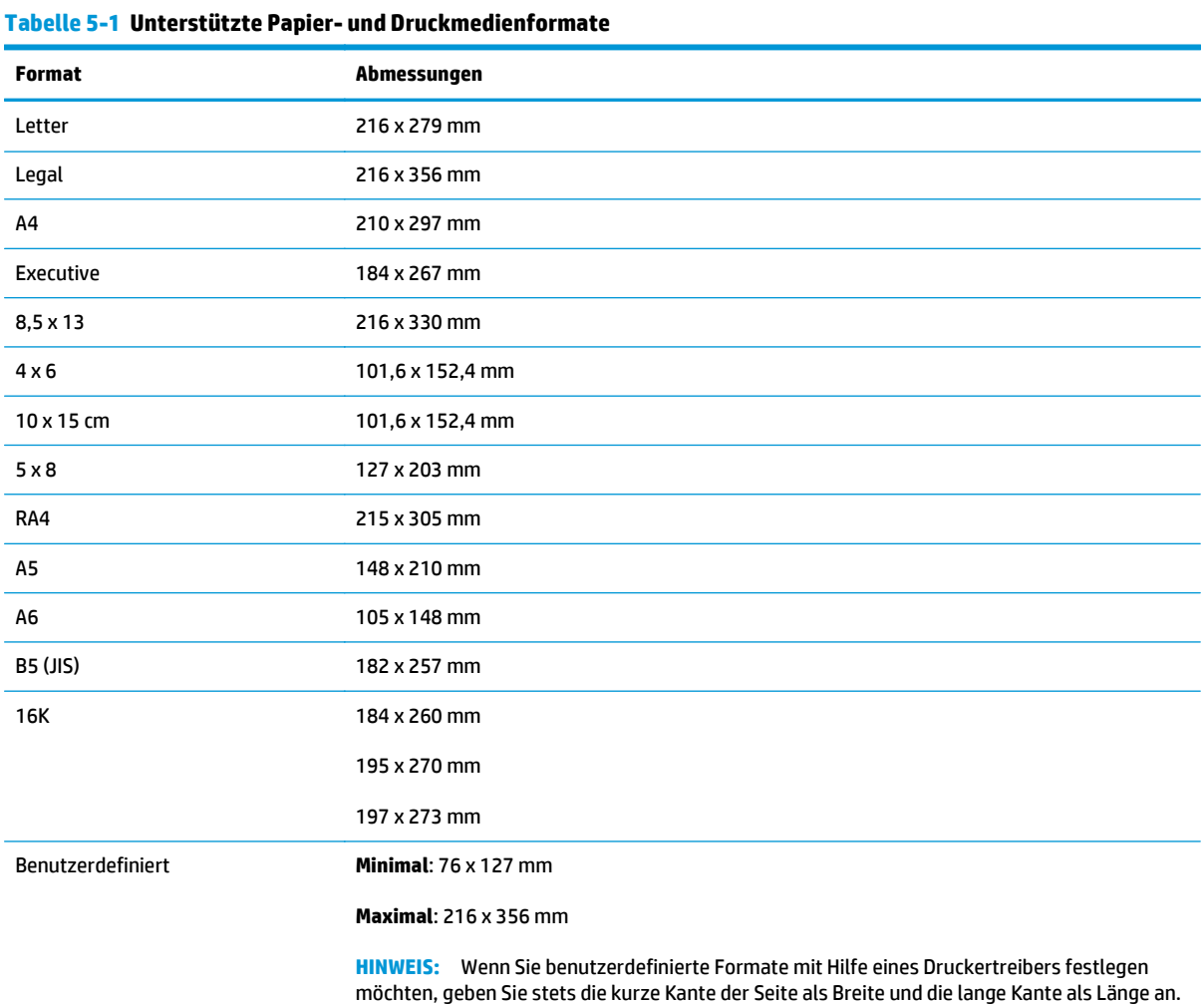

#### **Tabelle 5-2 Unterstützte Umschläge und Postkarten**

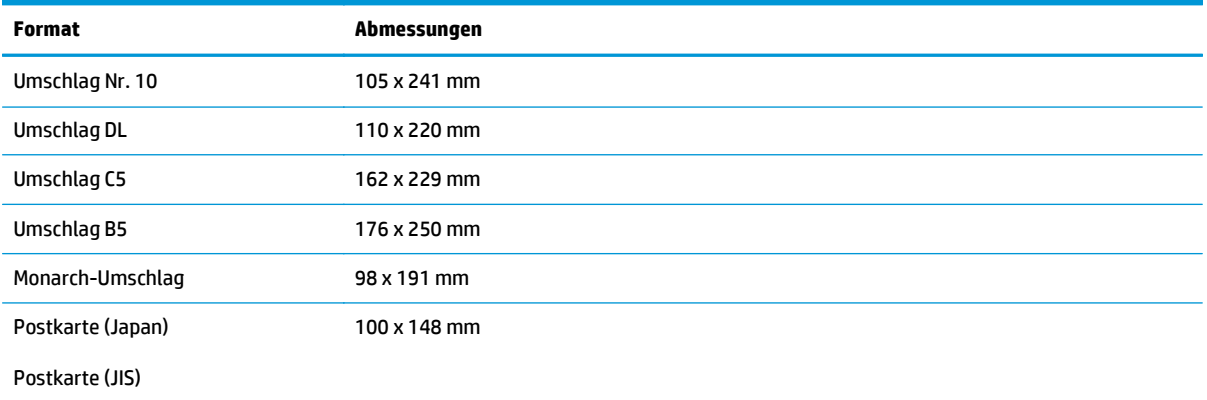

#### **Tabelle 5-2 Unterstützte Umschläge und Postkarten (Fortsetzung)**

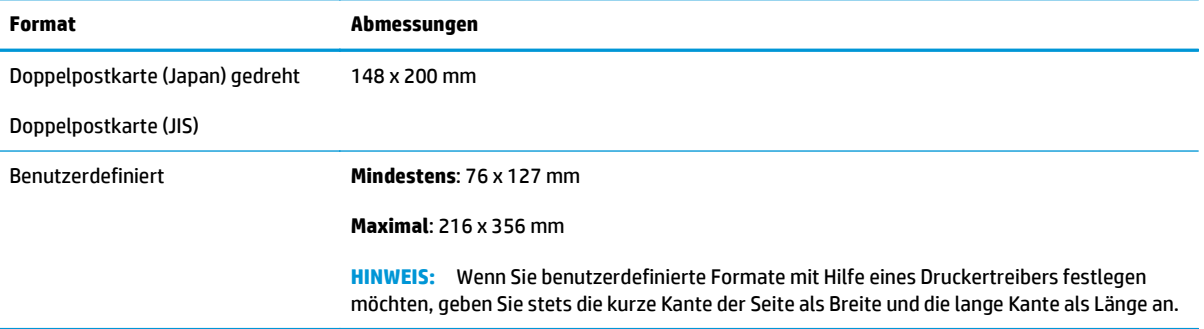

# <span id="page-52-0"></span>**Unterstützte Papiersorten**

Eine vollständige Liste der HP Markenpapiersorten, die von diesem Gerät unterstützt werden, finden Sie unter [www.hp.com/support/ljcp1020series.](http://h20180.www2.hp.com/apps/CLC?h_pagetype=s-001&h_lang=de&h_product=4052954&h_client=s-h-e009-1&h_page=hpcom&lang=de)

- Standardgebrauch
	- Normal
	- Leicht
	- Schreibmaschinenpapier
	- Recycling-Papier
- **Präsentation** 
	- Mattes Papier
	- Hochglanzpapier
	- Schweres Papier
	- Schweres Glanzpapier
- **Broschüre** 
	- Mattes Papier
	- Hochglanzpapier
	- Dreifach gefaltetes Papier
	- Extraschweres Papier
	- Extraschweres Glanzpapier
- Foto/Deckblatt
	- Mattes Deckblatt
	- Mattes Fotopapier
	- Fotopapier, hochglänzend
	- Karton, hochglänzend
- Weitere
	- Farbige Laser-Transparentfolien
	- Etiketten
	- Briefkopf
	- Umschlag
	- Schwerer Umschlag
	- Vorgedrucktes Papier
	- Gelochtes Papier
- Farbiges Papier
- Rau
- Schweres Raupapier
- HP ToughPaper

# <span id="page-54-0"></span>**Beladen der Papierfächer**

## **Beladen des Zufuhrfachs**

**HINWEIS:** Wenn Sie neues Papier einlegen, nehmen Sie zuerst sämtliches Papier aus dem Zufuhrfach, und richten Sie den neuen Papierstapel gerade aus. Fächern Sie nicht das Papier. Dies verhindert, dass mehrere Blätter gleichzeitig in das Produkt eingezogen werden und verringert so die Anzahl der Papierstaus.

**FY HINWEIS:** Wenn Sie kleine Formate oder benutzerdefiniertes Papier verwenden, legen Sie die kurze Kante (Breite) zuerst in das Gerät ein.

**1.** Legen Sie das Papier mit der Druckseite nach oben und der Oberkante nach vorn in das Zufuhrfach ein.

**2.** Stellen Sie die Führungen so ein, dass sie am Papierstapel anliegen.

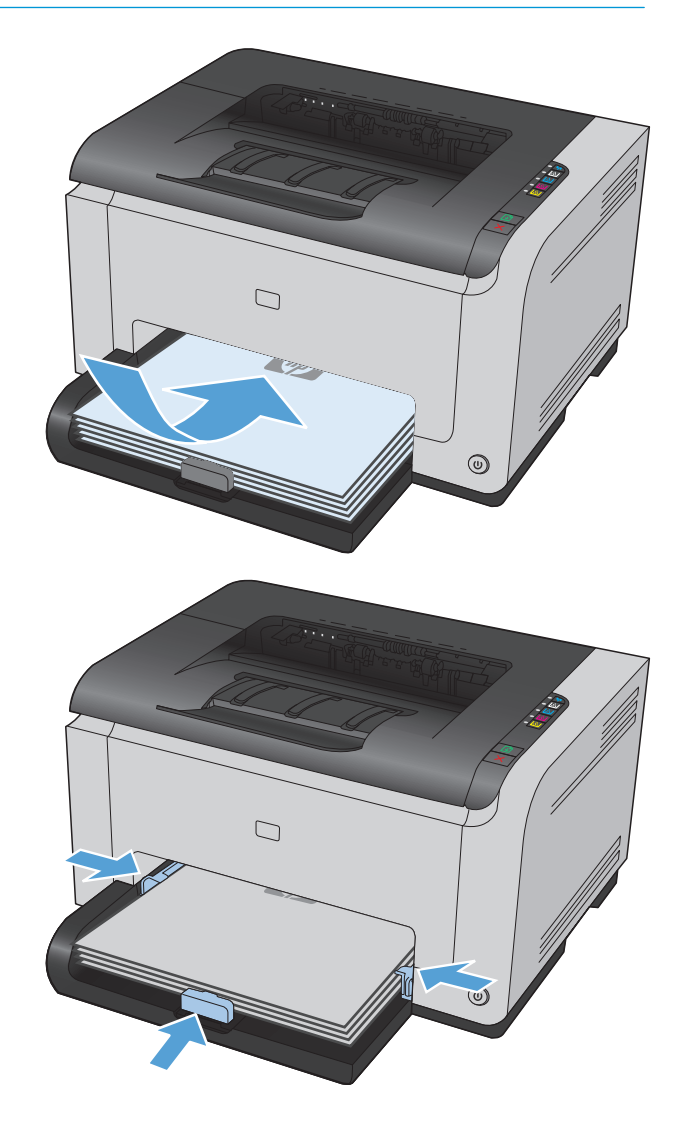

## **Fachkapazität**

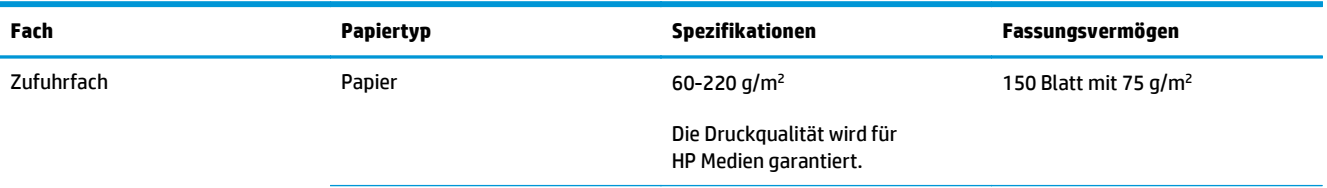

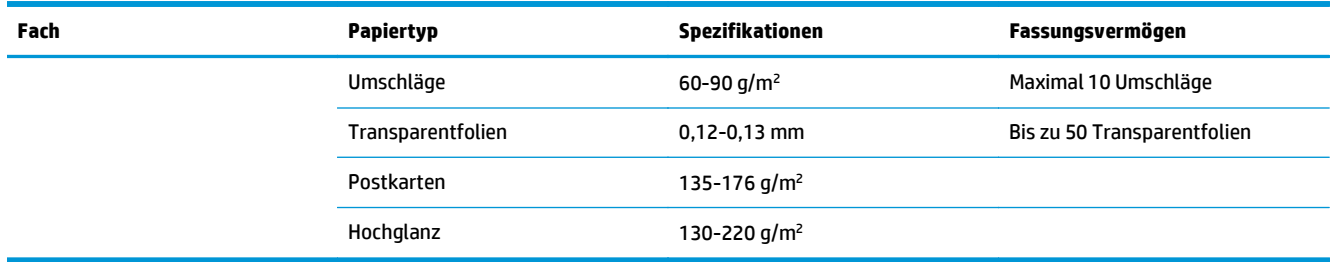

## **Ausrichtung des Papiers beim Einlegen in Fächer**

Wenn Sie Papier haben, für das eine spezielle Ausrichtung erforderlich ist, legen Sie es gemäß den Informationen in der folgenden Tabelle ein.

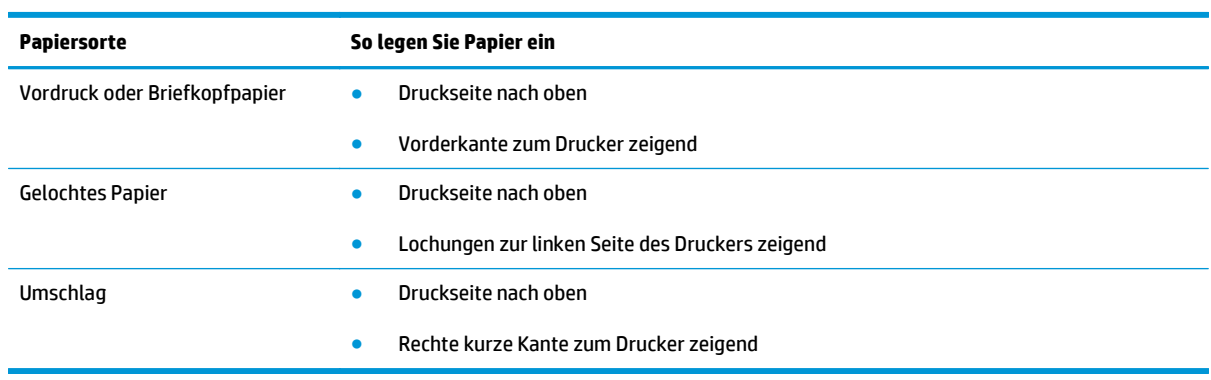

# **6 Druckaufgaben**

- [Abbrechen eines Druckjobs unter Windows](#page-57-0)
- [Grundlegende Druckaufgaben unter Windows](#page-58-0)
- [Weitere Druckaufgaben unter Windows](#page-69-0)

# <span id="page-57-0"></span>**Abbrechen eines Druckjobs unter Windows**

- **1.** Wenn der Druckjob gerade gedruckt wird, brechen Sie ihn ab, indem Sie auf dem Bedienfeld des Geräts auf die Taste Abbrechen X drücken.
- **WEIS:** Wenn Sie auf die Taste Abbrechen  $\times$  drücken, wird der aktuell verarbeitete Job gelöscht. Wenn mehrere Prozesse ausgeführt werden, können Sie auf die Taste Abbrechen  $\times$  drücken, um den zu diesem Zeitpunkt auf dem Bedienfeld des Geräts angezeigten Job zu löschen.
- **2.** Sie können einen Druckauftrag darüber hinaus in einer Anwendung oder einer Druckwarteschlange abbrechen.
	- **Anwendung:** In der Regel wird auf dem Computerbildschirm kurz ein Dialogfeld angezeigt, über das Sie den Druckauftrag abbrechen können.
	- **Windows-Druckwarteschlange:** Wenn sich in einer Druckwarteschlange (Computerspeicher) oder einem Druckerspooler ein Druckauftrag befindet, können Sie ihn dort löschen.
		- **Windows XP, Windows Server 2003 oder Windows Server 2008:** Klicken Sie auf **Start**, **Einstellungen** und dann auf **Drucker und Faxgeräte**. Doppelklicken Sie zum Öffnen des Fensters auf das Symbol des Produkts, klicken Sie mit der rechten Maustaste auf den Druckjob, den Sie abbrechen möchten, und klicken Sie auf **Abbrechen**.
		- **Windows Vista:** Klicken Sie auf **Start**, **Systemsteuerung** und anschließend unter **Hardware und Sound** auf **Drucker**. Doppelklicken Sie zum Öffnen des Fensters auf das Symbol des Produkts, klicken Sie mit der rechten Maustaste auf den Druckjob, den Sie abbrechen möchten, und klicken Sie auf **Abbrechen**.
		- **Windows 7:** Klicken Sie auf **Start** und dann auf **Geräte und Drucker**. Doppelklicken Sie zum Öffnen des Fensters auf das Symbol des Produkts, klicken Sie mit der rechten Maustaste auf den Druckjob, den Sie abbrechen möchten, und klicken Sie auf **Abbrechen**.

# <span id="page-58-0"></span>**Grundlegende Druckaufgaben unter Windows**

Das Druckdialogfeld in einem Softwareprogramm kann auf verschiedene Weise geöffnet werden. Im Folgenden wird eine typische Methode beschrieben. Einige Softwareprogramme besitzen kein **Datei**-Menü. Informieren Sie sich in der Dokumentation Ihres Softwareprogramms, wie sich das Druckdialogfeld öffnen lässt.

..

## **Öffnen des Druckertreibers unter Windows**

- **1.** Klicken Sie im Menü **Datei** in der Software auf **Drucken**.
- **2.** Wählen Sie das Gerät aus, und klicken Sie anschließend auf **Eigenschaften** oder **Voreinstellungen**.

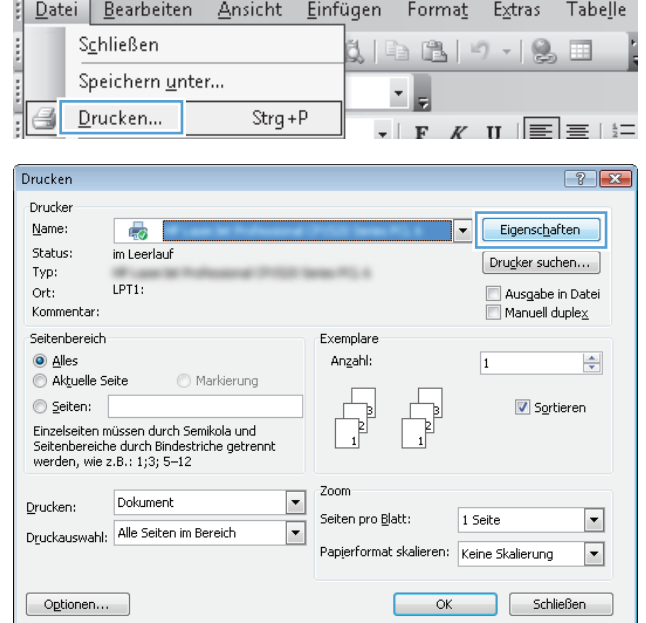

## **Hilfe für Druckoptionen unter Windows**

**1.** Klicken Sie auf **Hilfe**, um die Online-Hilfe zu öffnen.

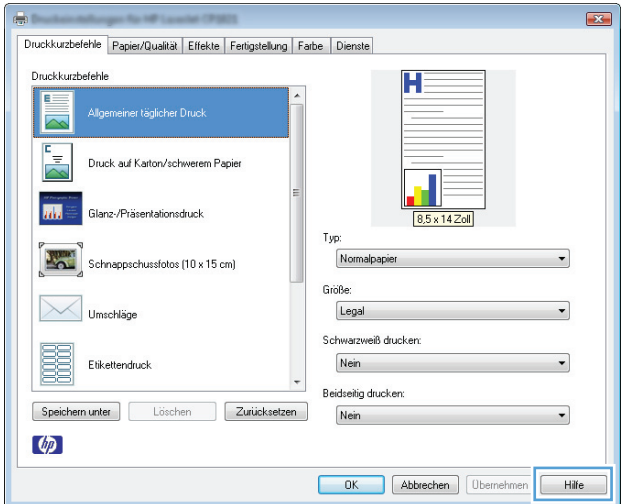

## **Ändern der Anzahl der Exemplare unter Windows**

- **1.** Klicken Sie im Menü **Datei** in der Software auf **Drucken**.
- **2.** Wählen Sie das Gerät und anschließend die Anzahl der Exemplare aus.

## **Speichern von benutzerdefinierten Druckeinstellungen für die erneute Verwendung unter Windows**

#### **Verwenden einer Druckverknüpfung unter Windows**

- **1.** Klicken Sie im Menü **Datei** in der Software auf **Drucken**.
- **2.** Wählen Sie das Gerät aus, und klicken Sie auf **Eigenschaften** oder **Voreinstellungen**.

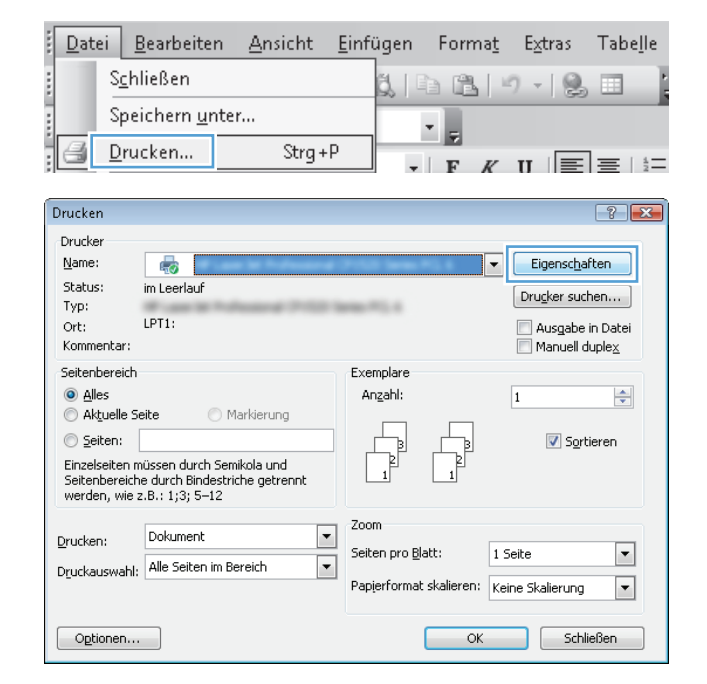

**3.** Klicken Sie auf die Registerkarte **Druckverknüpfungen**.

**4.** Wählen Sie eine der Verknüpfungen aus, und klicken Sie auf **OK**.

> **HINWEIS:** Wenn Sie eine Verknüpfung auswählen, werden die entsprechenden Einstellungen auf den anderen Registerkarten im Druckertreiber geändert.

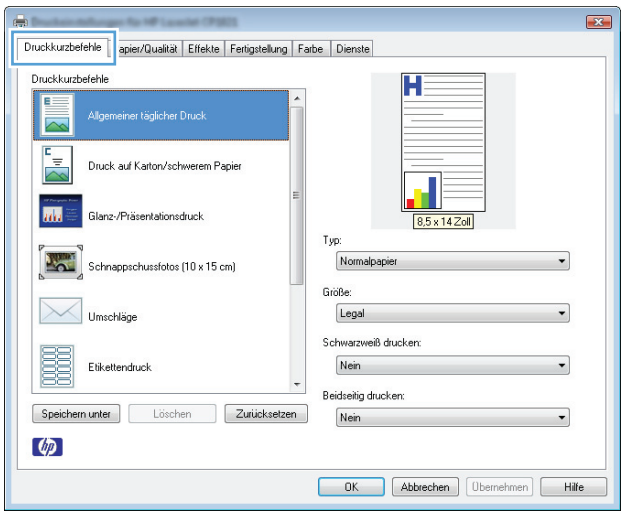

#### and the  $\overline{\mathbf{r}^2}$ Druckkurzbefehle Papier/Qualität Effekte Fertigstellung Farbe Dienste Druckkurzhefehle Allgemeiner täglicher Druck  $\equiv$ **The Glanz-/Präsentationsdruck** T<sub>vo</sub> Schnappschussfotos (10 x 15 cm) HP Cover, matt, 200 g Größe Umschläge Letter  $\overline{\phantom{0}}$ Schwarzweiß drucken: 麗 Nein Etikettendruck Beidseitig drucken: Speichern unter | Löschen | Zurücksetzen | Nein  $\ddot{\phantom{0}}$  $\varphi$ OK Abbrechen Demehmen Hilfe

## **Erstellen von Druckverknüpfungen**

**1.** Klicken Sie im Menü **Datei** in der Software auf **Drucken**.

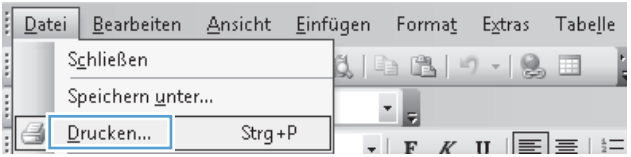

**2.** Wählen Sie das Gerät aus, und klicken Sie auf **Eigenschaften** oder **Voreinstellungen**.

**3.** Klicken Sie auf die Registerkarte **Druckverknüpfungen**.

**4.** Wählen Sie eine vorhandene Verknüpfung als Grundlage aus.

**HINWEIS:** Wählen Sie immer zuerst eine Verknüpfung, bevor Sie eine der Einstellungen auf der rechten Bildschirmseite anpassen. Wenn Sie die Einstellungen anpassen und dann eine Verknüpfung auswählen, oder wenn Sie eine andere Verknüpfung auswählen, werden keine Ihrer Änderungen gespeichert.

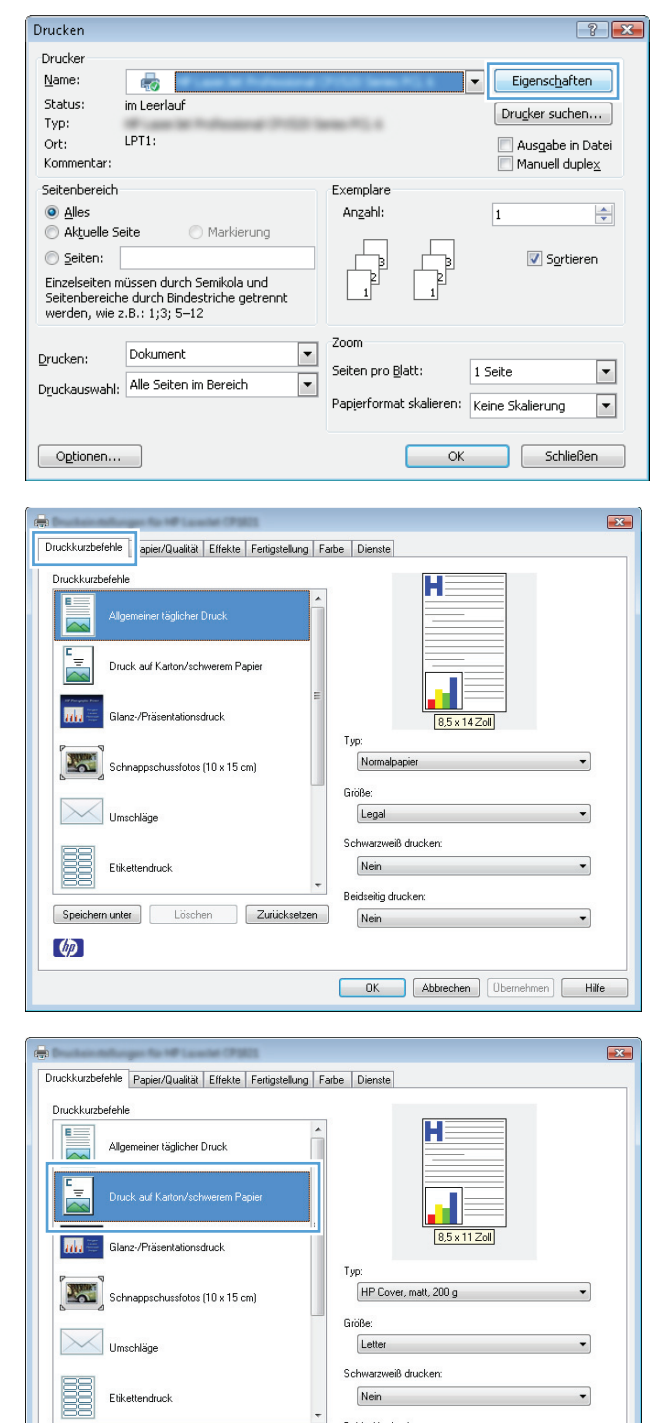

Beidseitig drucken:

OK Abbrechen Obernehmen Hilfe

Nein

Zurücksetzen

Speichern unter Löschen

 $\lceil \phi \rceil$ 

**5.** Wählen Sie die Druckoptionen für die neue Verknüpfung aus.

> **HINWEIS:** Sie können die Druckoptionen auf dieser Registerkarte oder auf einer anderen Registerkarte des Druckertreibers auswählen. Kehren Sie nach Auswahl der Optionen auf anderen Registerkarten zur Registerkarte **Druckverknüpfungen** zurück, bevor Sie mit dem nächsten Schritt fortfahren.

**6.** Klicken Sie auf die Schaltfläche **Speichern unter**.

**7.** Geben Sie einen Namen für die Verknüpfung ein, und klicken Sie auf **OK**.

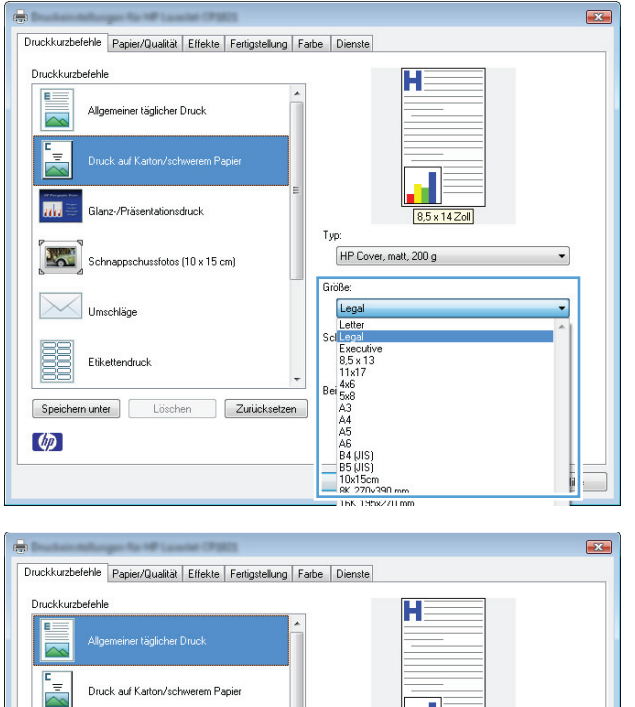

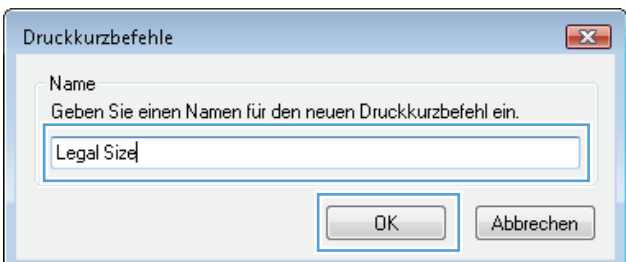

Legal

Nein

Nein

Schwarzweiß drucken

Beidseitig drucken:

OK Abbrechen Obernehmen Hilfe

## **Verbessern der Druckqualität unter Windows**

## **Auswählen des Papierformats unter Windows**

- **1.** Klicken Sie im Menü **Datei** in der Software auf **Drucken**.
- **2.** Wählen Sie das Gerät aus, und klicken Sie anschließend auf **Eigenschaften** oder **Voreinstellungen**.

**Read** 

**Light** 

턡

 $\varphi$ 

Speichern unter

**Hopefolke** 

Etikettendruck

lanz-/Präsentationsdruck

Schnappschussfotos (10 x 15 cm)

Löschen Zurücksetzen

- **3.** Klicken Sie auf die Registerkarte **Papier/Qualität**.
- **4.** Wählen Sie in der Dropdown-Liste **Format** ein Format aus.

#### **Auswählen eines benutzerdefinierten Papierformats unter Windows**

- **1.** Klicken Sie im Menü **Datei** in der Software auf **Drucken**.
- **2.** Wählen Sie das Gerät aus, und klicken Sie anschließend auf **Eigenschaften** oder **Voreinstellungen**.
- **3.** Klicken Sie auf die Registerkarte **Papier/Qualität**.
- **4.** Klicken Sie auf die Schaltfläche **Benutzerdefiniert**.
- **5.** Geben Sie einen Namen für das benutzerdefinierte Format ein, und geben Sie die Abmessungen an.
	- Die Breite ist die kurze Kante des Papiers.
	- Die Länge ist die lange Kante des Papiers.

**FFILINGS:** Legen Sie das Papier immer mit der kurzen Seite zuerst in die Fächer ein.

**6.** Klicken Sie auf **Speichern** und dann auf **Schließen**.

#### **Auswählen der Papiersorte unter Windows**

- **1.** Klicken Sie im Menü **Datei** in der Software auf **Drucken**.
- **2.** Wählen Sie das Gerät aus, und klicken Sie anschließend auf **Eigenschaften** oder **Voreinstellungen**.
- **3.** Klicken Sie auf die Registerkarte **Papier/Qualität**.
- **4.** Klicken Sie in der Dropdown-Liste **Typ** auf die Option **Weitere...**.
- **5.** Wählen Sie die Kategorie der Papiersorten, die Ihrem Papier am besten entspricht, und klicken Sie dann auf die von Ihnen verwendete Papiersorte.

## **Beidseitiges Drucken (Duplexdruck) unter Windows**

#### **Manueller beidseitiger Druck**

**1.** Legen Sie das Papier mit der Druckseite nach oben in das Zufuhrfach ein.

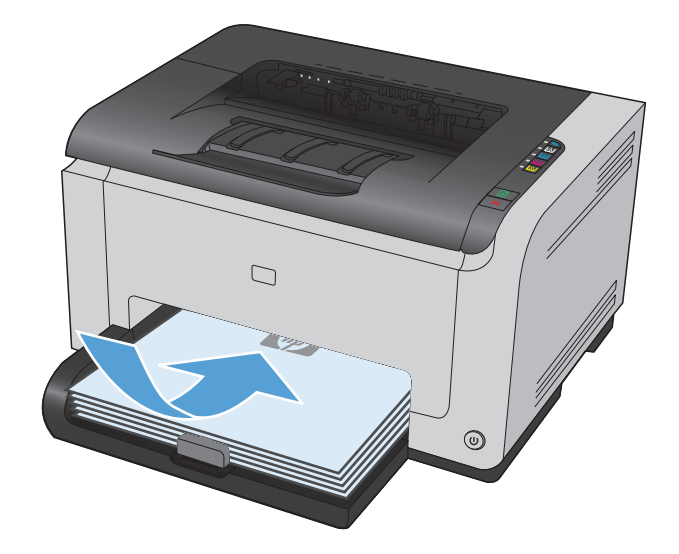

- **2.** Klicken Sie im Menü **Datei** in der Software auf **Drucken**.
- **3.** Wählen Sie das Gerät aus, und klicken Sie anschließend auf **Eigenschaften** oder **Voreinstellungen**.

**4.** Klicken Sie auf die Registerkarte **Fertigstellung**.

**5.** Aktivieren Sie das Kontrollkästchen **Beidseitig drucken (manuell)**. Klicken Sie auf **OK**, um die erste Seite des Jobs zu drucken.

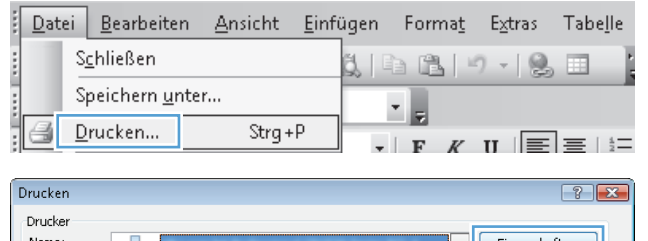

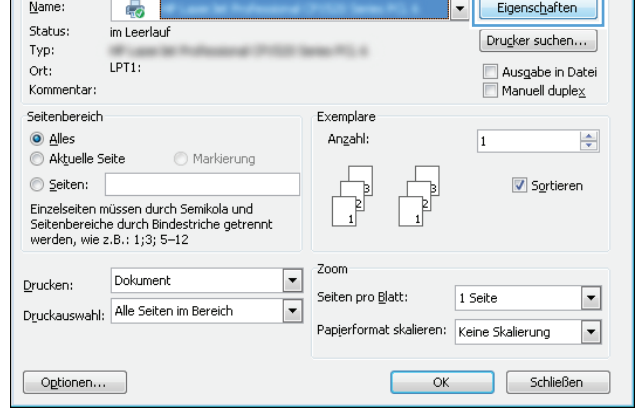

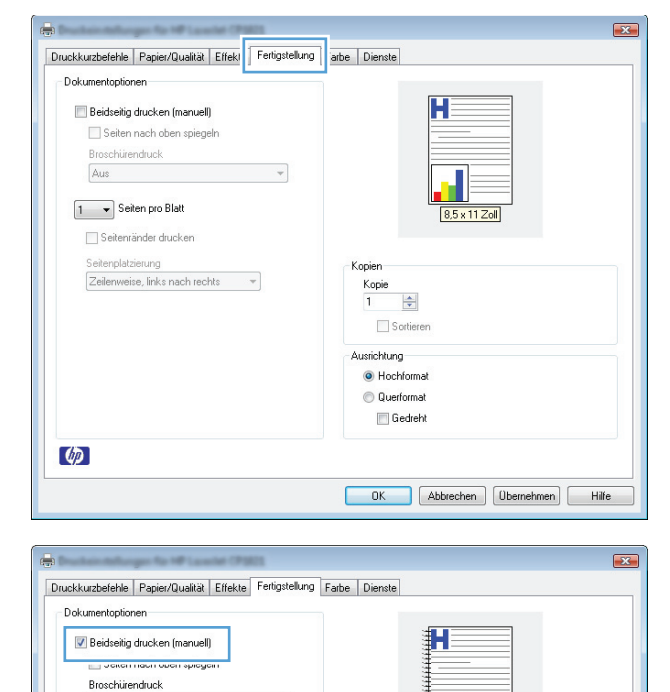

Ψ

Aus

1 - Seiten pro Blatt Seitenränder drucken Seitenplatzierung<br>Zeilenweise, links nach rechts –

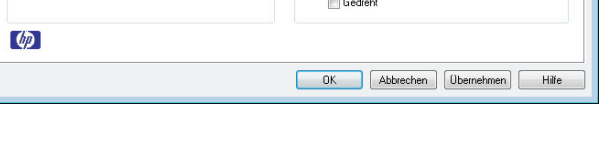

Kopien Kopie<br>1  $\frac{1}{\sqrt{2}}$ Sortieren Ausrichtung · Hochformat Querformat **6.** Nehmen Sie das bedruckte Papier aus dem Ausgabefach, ohne die Ausrichtung dabei zu ändern, und legen Sie es mit der bedruckten Seite nach unten in das Zufuhrfach ein.

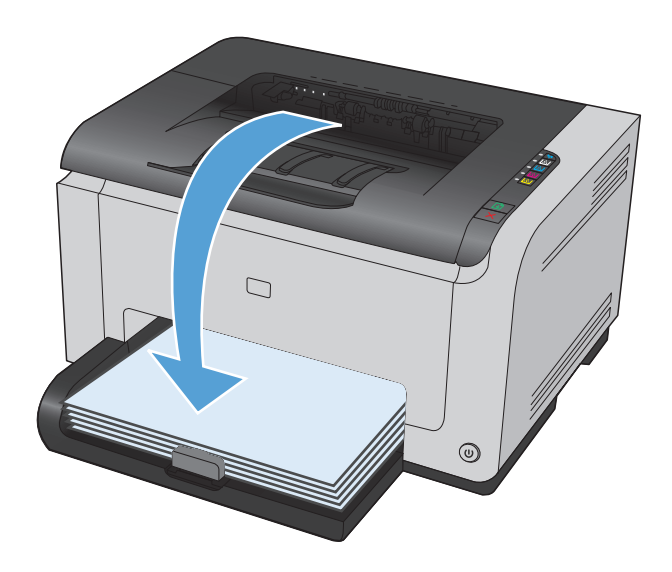

**7.** Klicken Sie am Computer auf **Weiter**, um die zweite Seite des Druckauftrags zu drucken. Wenn Sie sich am Drucker befinden, drücken Sie die Taste Wiederaufnahme .

## **Drucken mehrerer Seiten pro Blatt unter Windows**

- **1.** Klicken Sie im Menü **Datei** in der Software auf **Drucken**.
- **2.** Wählen Sie das Gerät aus, und klicken Sie anschließend auf **Eigenschaften** oder **Voreinstellungen**.

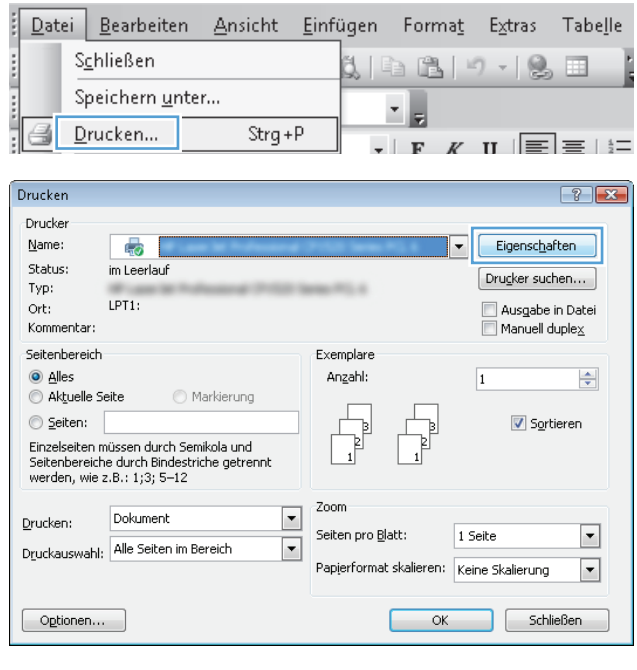

**3.** Klicken Sie auf **Fertigstellung**.

**4.** Wählen Sie die Anzahl der Seiten pro Blatt aus der Dropdown-Liste **Seiten pro Blatt** aus.

**5.** Wählen Sie die entsprechenden Optionen **Seitenrahmen drucken**, **Seitenplatzierung** und **Ausrichtung** aus.

Querformat Gedreht

OK Abbrechen Demehmen Hilfe

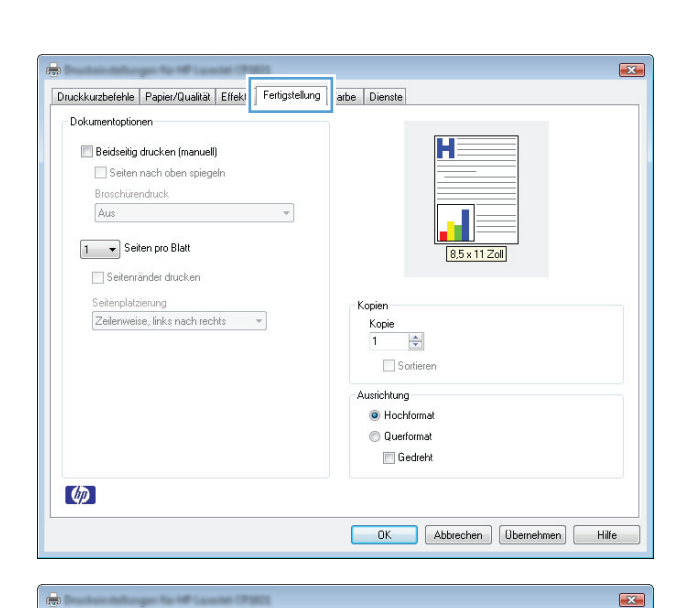

Druckkurzbefehle Papier/Qualität Effekte Fertigstellung Farbe Dienste

Dokumentoptionen

 $\phi$ 

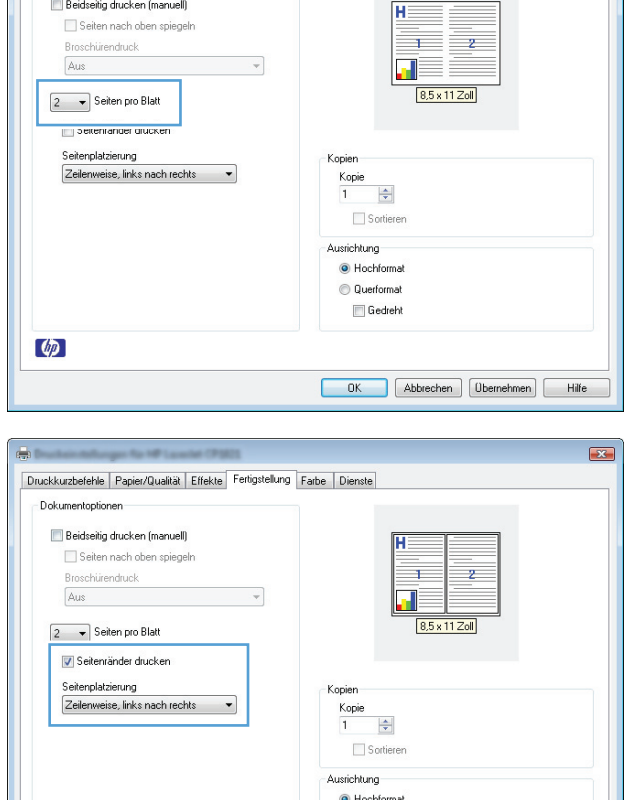

## **Auswählen der Seitenausrichtung in Windows**

- **1.** Klicken Sie im Menü **Datei** des Softwareprogramms auf **Drucken**.
- **2.** Wählen Sie das Produkt aus, und klicken Sie dann auf die Schaltfläche **Eigenschaften** oder die Schaltfläche **Voreinstellungen**.

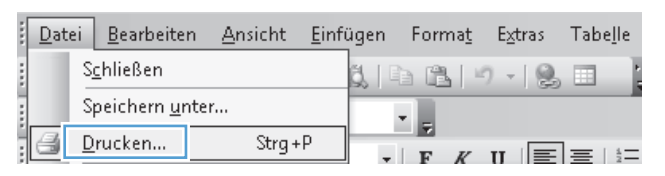

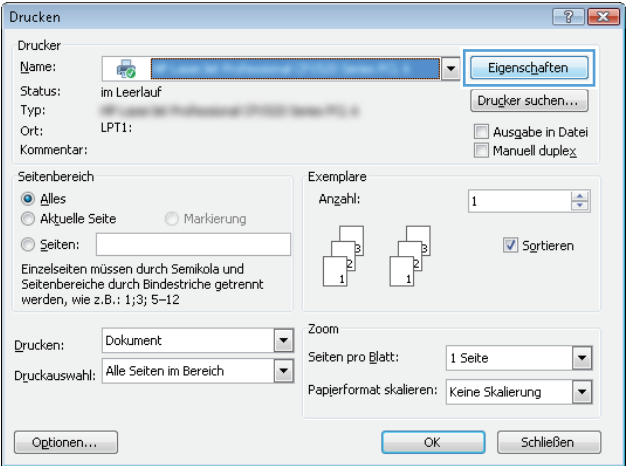

- **3.** Klicken Sie auf die Registerkarte **Fertigstellung**.
- $\overline{\mathbf{R}^2}$ Druckkurzbefehle Papier/Qualität Effekt Fertigstellung arbe Dienste Dokumentoptionen Н Beidseitig drucken (manuell) Seiten nach oben spiegeln Broschürendruck Aus  $\mathcal{L}_{\text{max}}$  ,  $\mathcal{L}_{\text{max}}$ 1 - Seiten pro Blatt Seitenränder drucken Seitenplatzierung<br>Zeilenweise, links nach rechts – Kopier  $\frac{\text{Kopie}}{1}$  $\frac{\Delta}{\vert \Psi \vert}$ Sortieren Ausrichtung O Hochformat **O** Querformat Gedreht  $\lbrack \phi \rbrack$ OK Abbrechen Obernehmen Hilfe **Exam Alberta** Druckkurzbefehle Papier/Qualität Effekte Fertigstellung Farbe Dienste Dokumentoptionen Beidseitig drucken (manuell) Seiten nach oben spiegeln Broschürendruck  $\boxed{\text{Ans}}$  $\overline{\phantom{a}}$  $\boxed{1 - \star}$  Seiten pro Blatt Seitenränder drucken Seitenplatzierung Kopien Zeilenweise, links nach rechts –  $rac{Kopie}{1}$  $\frac{\Delta}{\Psi}$  $\Box$  Sortieren Ausrichtung O Hochformal Querformal Gedreht  $\lbrack \phi \rbrack$ OK Abbrechen Obernehmen Hilfe

#### **4.** Wählen Sie im Bereich **Ausrichtung** die Option **Hochformat** oder die Option **Querformat** aus.

Wenn Sie die Seite umgekehrt drucken möchten, wählen Sie die Option **Gedreht** aus.

## **Festlegen von Farboptionen unter Windows**

- **1.** Klicken Sie im Menü **Datei** in der Software auf **Drucken**.
- **2.** Wählen Sie das Gerät aus, und klicken Sie auf **Eigenschaften** oder **Voreinstellungen**.
- **3.** Klicken Sie auf die Registerkarte **Farbe**.
- **4.** Klicken Sie im Bereich **Farboptionen** auf die Option **Manuell** und anschließend auf **Einstellungen**.
- 5. Sie können die allgemeinen Einstellungen für "Randkontrolle" und die Einstellungen für Text, Grafiken und Fotografien anpassen.

# <span id="page-69-0"></span>**Weitere Druckaufgaben unter Windows**

## **Drucken von farbigem Text in Schwarzweiß (Graustufen) unter Windows**

- **1.** Klicken Sie im Menü **Datei** des Softwareprogramms auf **Drucken**.
- **2.** Wählen Sie das Produkt aus, und klicken Sie dann auf die Schaltfläche **Eigenschaften** oder die Schaltfläche **Voreinstellungen**.
- **3.** Klicken Sie auf **Papier/Qualität**.
- **4.** Klicken Sie auf das Kontrollkästchen **Gesamten Text schwarz drucken**. Klicken Sie auf die Schaltfläche **OK**.

## **Drucken auf vorgedruckten Briefköpfen oder Formularen unter Windows**

- **1.** Klicken Sie im Menü **Datei** in der Software auf **Drucken**.
- **2.** Wählen Sie das Gerät aus, und klicken Sie anschließend auf **Eigenschaften** oder **Voreinstellungen**.

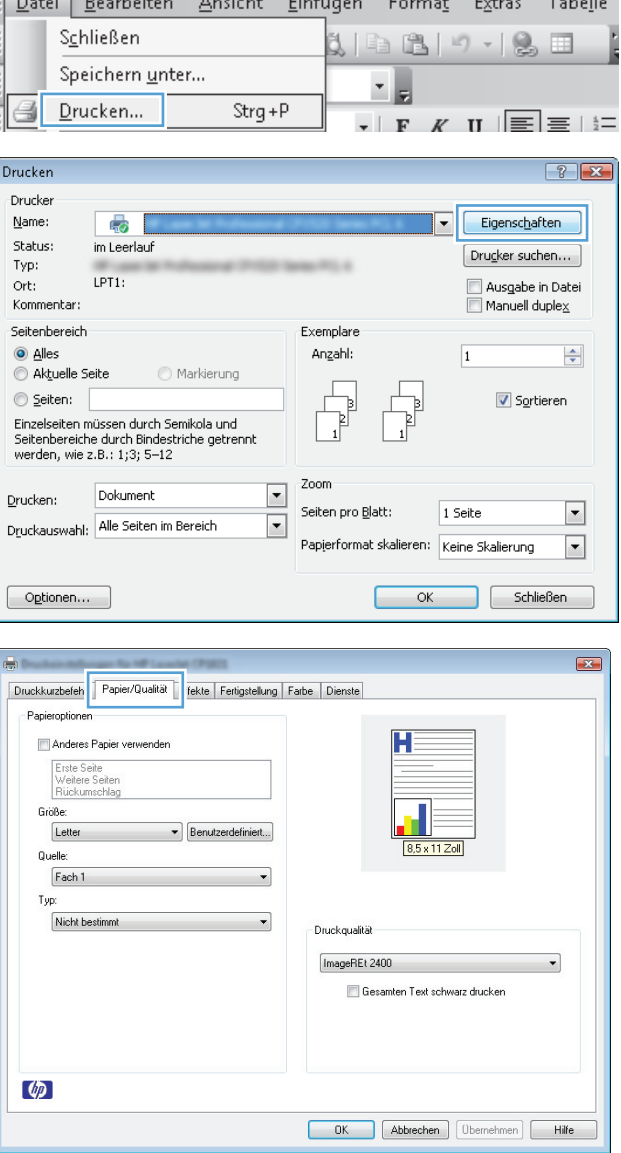

Fourthousand Archives Communications There

**3.** Klicken Sie auf die Registerkarte **Papier/Qualität**.

**4.** Klicken Sie in der Dropdown-Liste **Typ** auf die Option **Weitere...**.

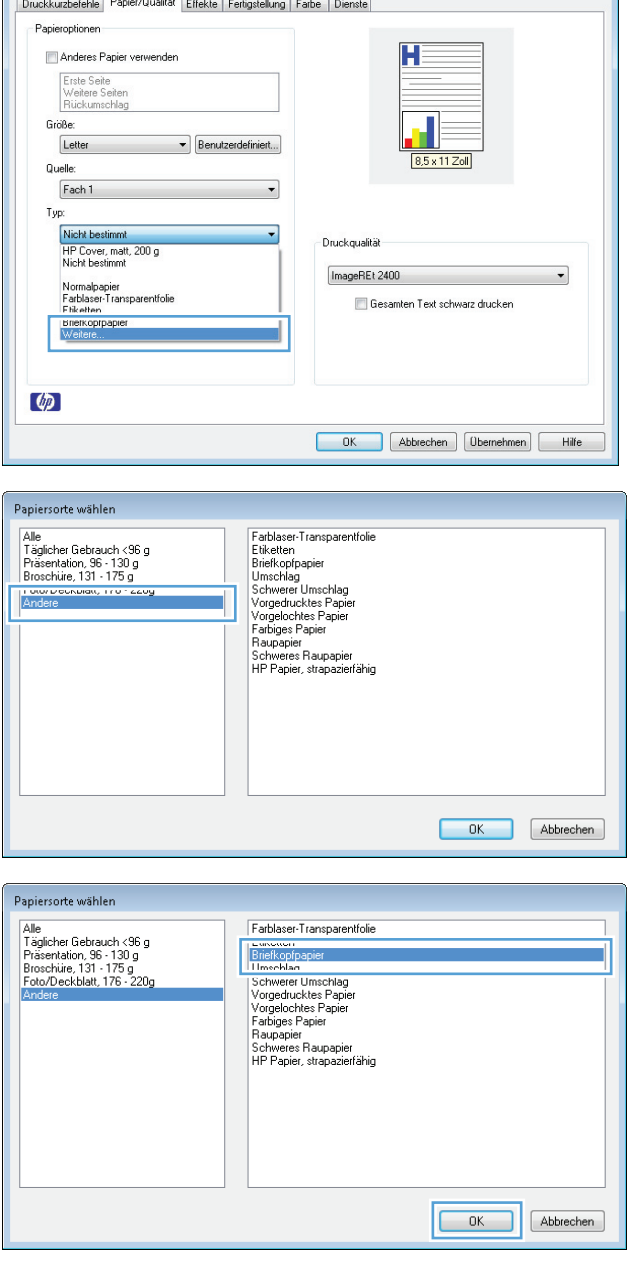

 $\mathbf{E}$ 

**5.** Wählen Sie die Option **Andere**.

**6.** Wählen Sie die Option für die verwendete Papiersorte aus, und klicken Sie auf **OK**.

## **Drucken auf Spezialpapier, Etiketten oder Transparentfolien unter Windows**

 $\frac{1}{\log(1-\epsilon)}$ 

**1.** Klicken Sie im Menü **Datei** in der Software auf **Drucken**.

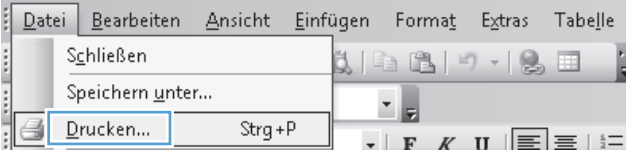

**2.** Wählen Sie das Gerät aus, und klicken Sie auf **Eigenschaften** oder **Voreinstellungen**.

**3.** Klicken Sie auf die Registerkarte **Papier/Qualität**.

**4.** Wählen Sie in der Dropdown-Liste **Typ** die Option **Weitere...** aus.

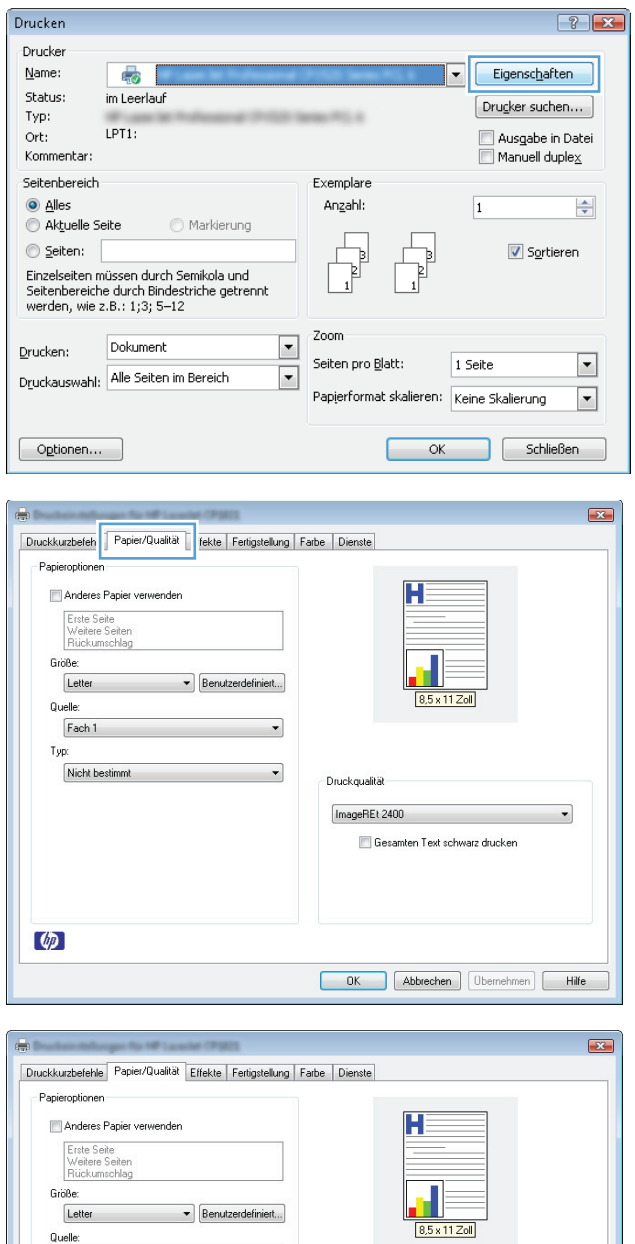

 $\overline{\cdot}$ 

Ξ

Druckqualität ImageREt 2400

Gesamten Text schwarz drucken

OK Abbrechen Übernehmen Hilfe

Quelle:  $\sqrt{\frac{2}{1}}$ Fach 1

 $Typ$ 

 $\varphi$ 

Nicht bestimmt<br>HP Cover, matt, 200 g<br>Nicht bestimmt

Normalpapier<br>Farblaser-Transparentfolie

Fiketten<br>Briefkopfpapier<br>Weitere...

 $\cdot$
**5.** Wählen Sie die Kategorie der Papiersorten aus, die am besten zum gewünschten Papier passt.

**6.** Wählen Sie die Option für die gewünschte Papiersorte aus, und klicken Sie auf **OK**.

**HINWEIS:** Aufkleber und Transparentfolien finden Sie unter denweiteren Optionen.

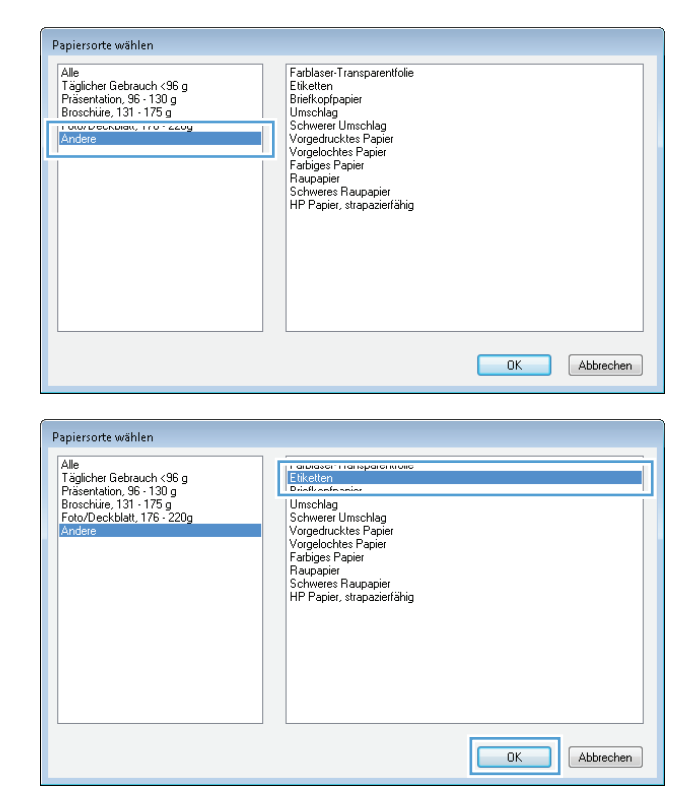

## **Drucken der ersten oder letzten Seite auf anderem Papier in Windows**

- **1.** Klicken Sie im Menü **Datei** des Softwareprogramms auf **Drucken**.
- **2.** Wählen Sie das Produkt aus, und klicken Sie dann auf die Schaltfläche **Eigenschaften** oder die Schaltfläche **Voreinstellungen**.

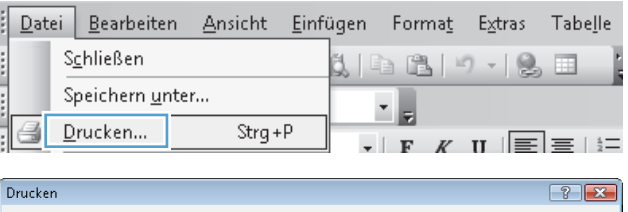

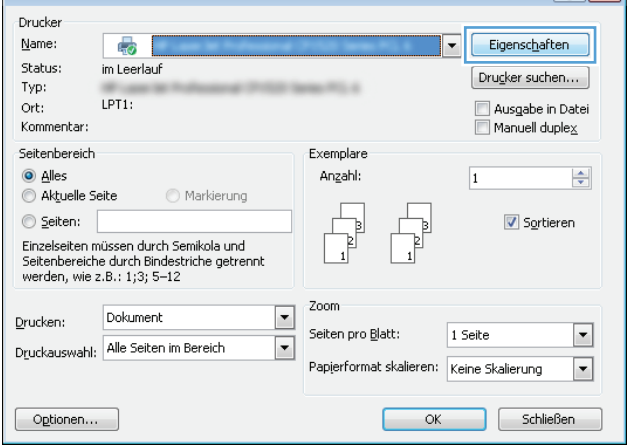

**3.** Klicken Sie auf die Registerkarte **Papier/Qualität**.

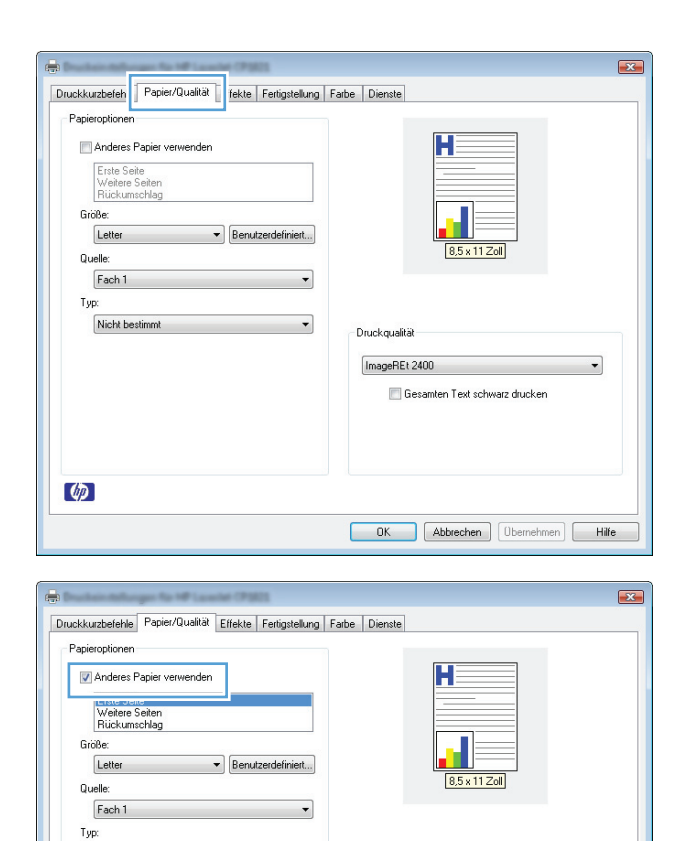

 $\overline{\phantom{a}}$ 

Druckgualität ImageREt 2400

Gesamten Text schwarz drucken

OK Abbrechen Obernehmen Hilfe

Nicht bestimmt

 $\phi$ 

**4.** Aktivieren Sie das Kontrollkästchen **Anderes Papier verwenden**, und nehmen Sie dann die gewünschten Einstellungen für das Deckblatt, die Innenblätter und die hintere Umschlagseite vor.

## **Anpassen eines Dokuments an das Papierformat in Windows**

**1.** Klicken Sie im Menü **Datei** in der Software auf **Drucken**.

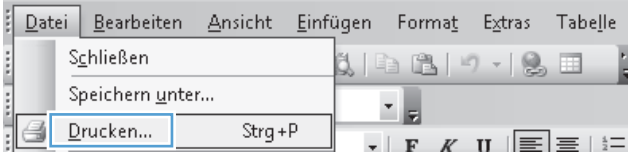

 $\cdot$ 

**2.** Wählen Sie das Gerät aus, und klicken Sie auf **Eigenschaften** oder **Voreinstellungen**.

**3.** Klicken Sie auf die Registerkarte **Effekte**.

**4.** Wählen Sie die Option **Dokument drucken auf** und anschließend aus der Dropdown-Liste ein Format.

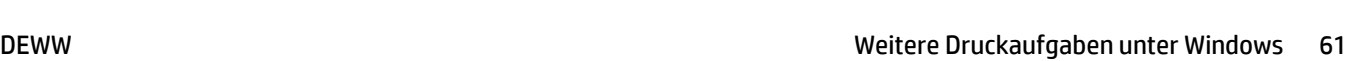

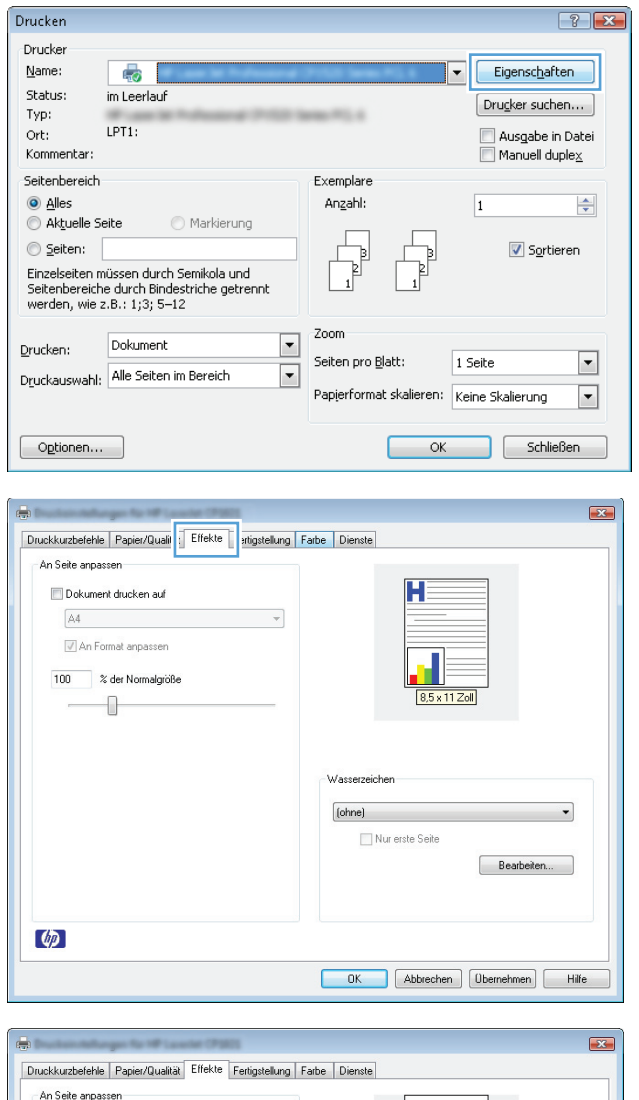

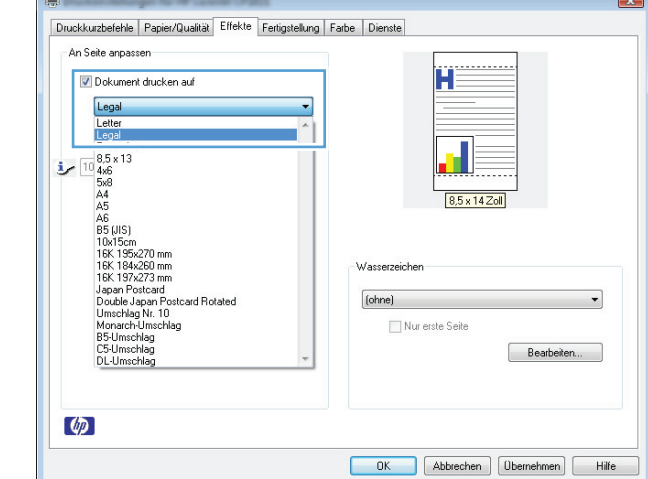

## **Hinzufügen eines Wasserzeichens zu einem Dokument unter Windows**

- **1.** Klicken Sie im Menü **Datei** in der Software auf **Drucken**.
- **2.** Wählen Sie das Gerät aus, und klicken Sie auf **Eigenschaften** oder **Voreinstellungen**.
- **3.** Klicken Sie auf die Registerkarte **Effekte**.
- **4.** Wählen Sie ein Wasserzeichen aus der Dropdown-Liste **Wasserzeichen** aus.

Oder klicken Sie auf die Schaltfläche **Edit**, wenn Sie der Liste ein neues Wasserzeichen hinzufügen möchten. Geben Sie die Einstellungen für das Wasserzeichen an, und klicken Sie dann auf die Schaltfläche **OK**.

**5.** Wenn Sie das Wasserzeichen nur auf die erste Seite drucken möchten, aktivieren Sie das Kontrollkästchen **Nur erste Seite**. Andernfalls wird das Wasserzeichen auf allen Seiten gedruckt.

### **Drucken einer Broschüre mit Windows**

- **1.** Klicken Sie im Menü **Datei** des Softwareprogramms auf **Drucken**.
- **2.** Wählen Sie das Gerät aus, und klicken Sie dann auf die Schaltfläche **Eigenschaften** oder auf die Schaltfläche **Voreinstellungen**.

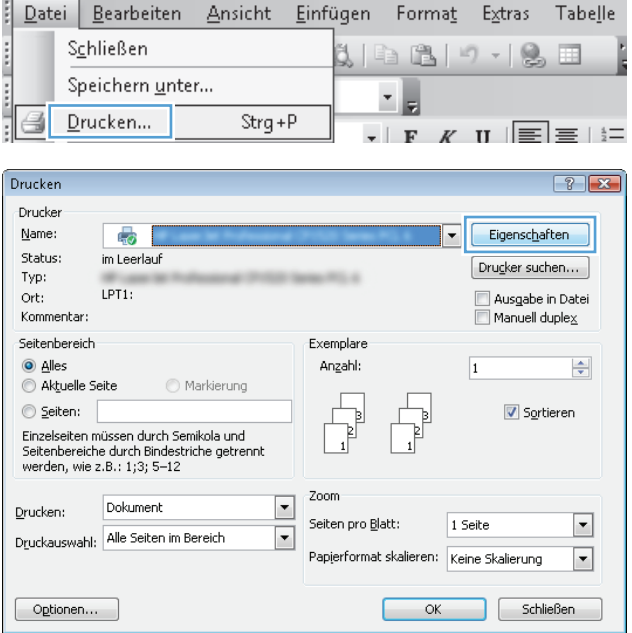

**3.** Klicken Sie auf die Registerkarte **Fertigstellung**.

**4.** Klicken Sie auf das Kontrollkästchen **Beidseitig drucken (manuell)**.

**5.** Wählen Sie aus der Dropdown-Liste **Broschürendruck** eine Option für die Bindung aus. Die Option **Seiten pro Blatt** ändert sich automatisch zu **2 Seiten/Blatt**.

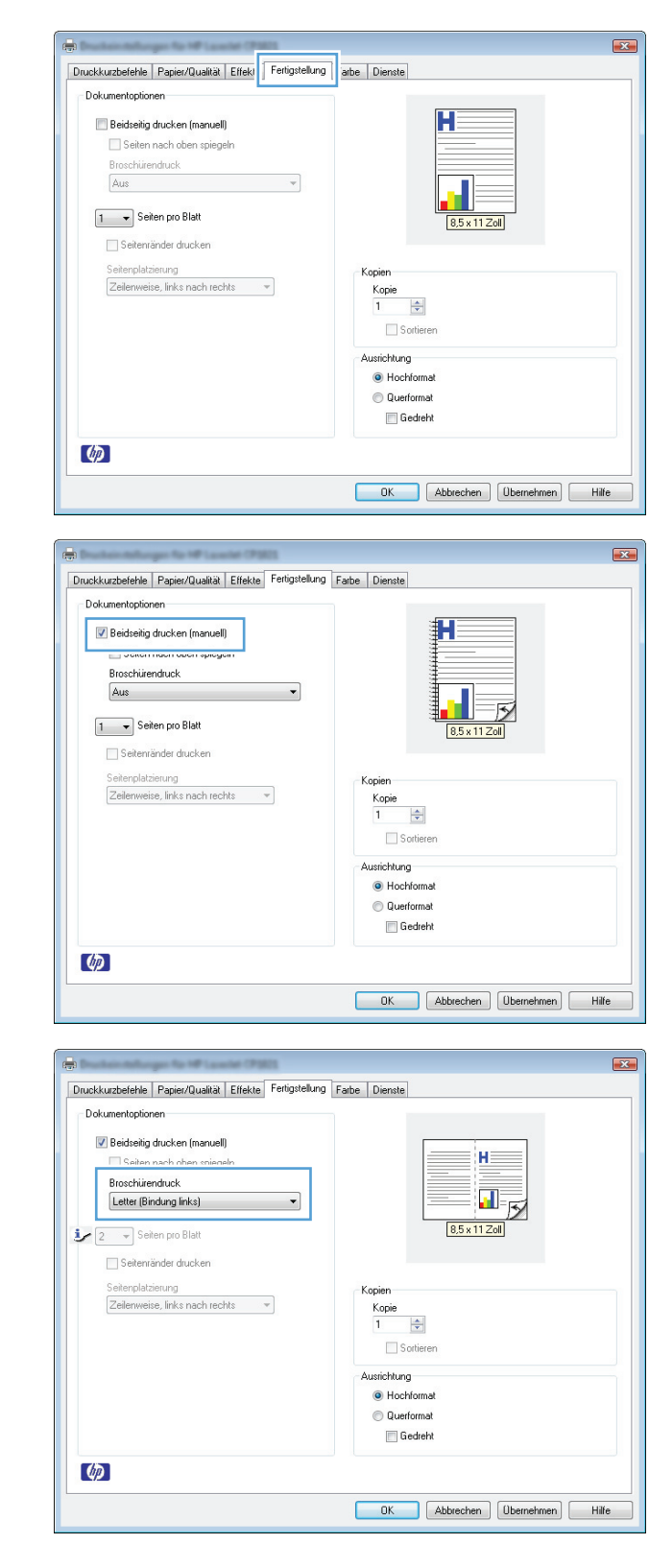

# **7 Farbe**

- [Farbe anpassen](#page-79-0)
- [Farbabstimmung](#page-82-0)

## <span id="page-79-0"></span>**Farbe anpassen**

Sie können die Farbeinstellungen im Druckertreiber auf der Registerkarte **Farbe** festlegen.

## **Ändern des Farbmotivs für einen Druckjob**

- **1.** Klicken Sie im Menü **Datei** des Softwareprogramms auf **Drucken**.
- **2.** Wählen Sie die Option **Eigenschaften** oder **Voreinstellungen** aus.
- **3.** Klicken Sie auf die Registerkarte **Farbe**.
- **4.** Wählen Sie in der Dropdown-Liste **Farbmotive** ein Farbmotiv aus.

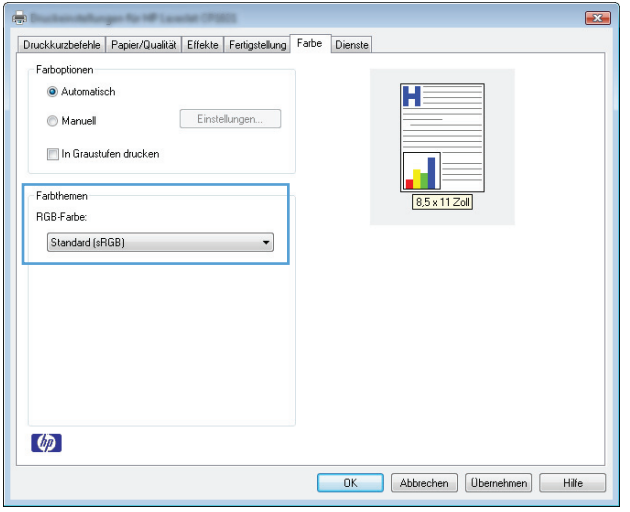

- **Standard (sRGB)**: Mit diesem Motiv wird der Drucker angewiesen, RGB-Daten im RAW-Format des Geräts auszugeben. Die Farben können im Softwareprogramm oder im Betriebssystem zur korrekten Anzeige eingestellt werden.
- **Leuchtend**: Das Gerät erhöht die Farbsättigung in den mittleren Tönen. Dieses Motiv sollten Sie zum Drucken von Geschäftsgrafiken verwenden.
- **Foto**: Das Gerät interpretiert RGB-Farben so, als würden sie als Fotografien in einer kleinen digitalen Dunkelkammer gedruckt. Die Farben werden kräftiger bzw. mit stärkerer Sättigung dargestellt als beim Standardmotiv (sRBG). Dieses Motiv sollten Sie zum Drucken von Fotos verwenden.
- **Foto (Adobe RGB 1998)**: Dieses Motiv ist zum Drucken digitaler Fotos geeignet, die statt sRGB das AdobeRGB-Farbspektrum verwenden. Deaktivieren Sie die Farbverwaltung im Softwareprogramm, wenn Sie dieses Motiv verwenden.
- **None**: Es wird kein Farbmotiv verwendet.

## **Ändern der Farboptionen**

Ändern Sie die Farbeinstellungen für den derzeitigen Druckjob im Druckertreiber auf der Registerkarte "Farbe".

- **1.** Klicken Sie im Menü **Datei** des Softwareprogramms auf **Drucken**.
- **2.** Wählen Sie die Option **Eigenschaften** oder **Voreinstellungen** aus.
- **3.** Klicken Sie auf die Registerkarte **Farbe**.
- **4.** Klicken Sie auf die Einstellung **Automatisch** oder **Manuell**.
	- Einstellung **Automatisch**: Diese Einstellung ist für die meisten Farbdruckjobs geeignet.
	- Einstellung **Manuell**: Mit dieser Einstellung können Sie die Farbeinstellungen unabhängig von anderen Einstellungen anpassen.
		- **HINWEIS:** Manuelle Anpassungen der Farbeinstellungen können sich auf die Druckergebnisse auswirken. HP empfiehlt, dass diese Einstellungen nur von Farbgrafikexperten geändert werden.

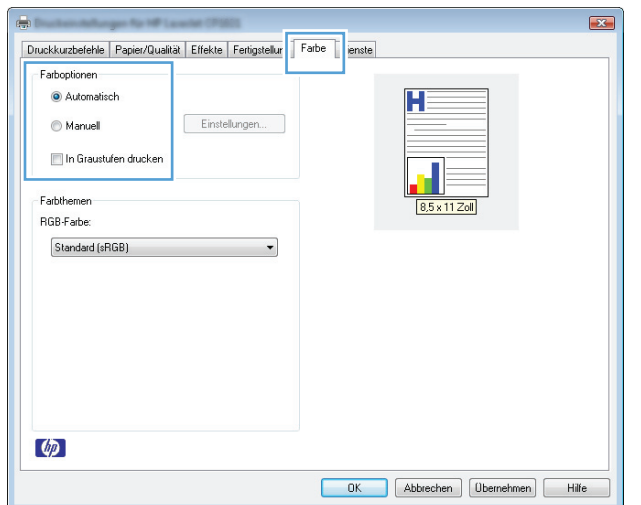

- **5.** Klicken Sie auf die Option **Graustufendruck**, um ein Farbdokument in Schwarzweiß oder in Grautönen zu drucken. Verwenden Sie diese Option, um Farbdokumente zum Fotokopieren oder Faxen zu drucken. Diese Option ist zudem zum Drucken von Entwurfskopien geeignet und hilft dabei, Farbtoner zu sparen.
- **6.** Klicken Sie auf die Schaltfläche **OK**.

### **Manuelle Farboptionen**

Mit Hilfe der manuellen Farbanpassungsoptionen können Sie Änderungen an den **neutralen Graustufen**, **Halbtönen** sowie **Kantenoptimierungen** für Text, Grafiken und Fotos vornehmen.

| <b>Beschreibung festlegen</b>                                                                                                    | Optionen festlegen |                                                                                                    |
|----------------------------------------------------------------------------------------------------|--------------------|----------------------------------------------------------------------------------------------------|
| Randkontrolle                                                                                                    |                    | Aus deaktiviert sowohl das Trapping-Verfahren als auch das adaptive<br>Halbtonverfahren.                     |
| Mit der Einstellung Randkontrolle wird die Darstellung                                                                                                    |                    |                                                                                                    |
| der Kanten festgelegt. Die Option zur Randkontrolle<br>setzt sich aus zwei Komponenten zusammen - dem<br>adaptiven Halbton- sowie dem Überfüllverfahren. Das | ۰                  | <b>Hell</b> reduziert das Trapping auf die niedrigste Stufe. Das adaptive<br>Halbtonverfahren ist aktiviert. |
| adaptive Halbtonverfahren ermöglicht verbesserte<br>Kantenschärfe, während das Überfüllverfahren den                                                         |                    | Normal stellt die Farbannahme auf eine mittlere Stufe ein. Das<br>adaptive Halbtonverfahren ist aktiviert.   |
| Versatz des Farbspektrums durch minimale<br>Überlappung der Kanten anliegender Objekte reduziert.                                                            |                    | <b>Maximal</b> ist die aggressivste Trapping-Einstellung. Das adaptive<br>Halbtonverfahren ist aktiviert.    |

**Tabelle 7-1 Manuelle Farboptionen**

#### **Tabelle 7-1 Manuelle Farboptionen (Fortsetzung)**

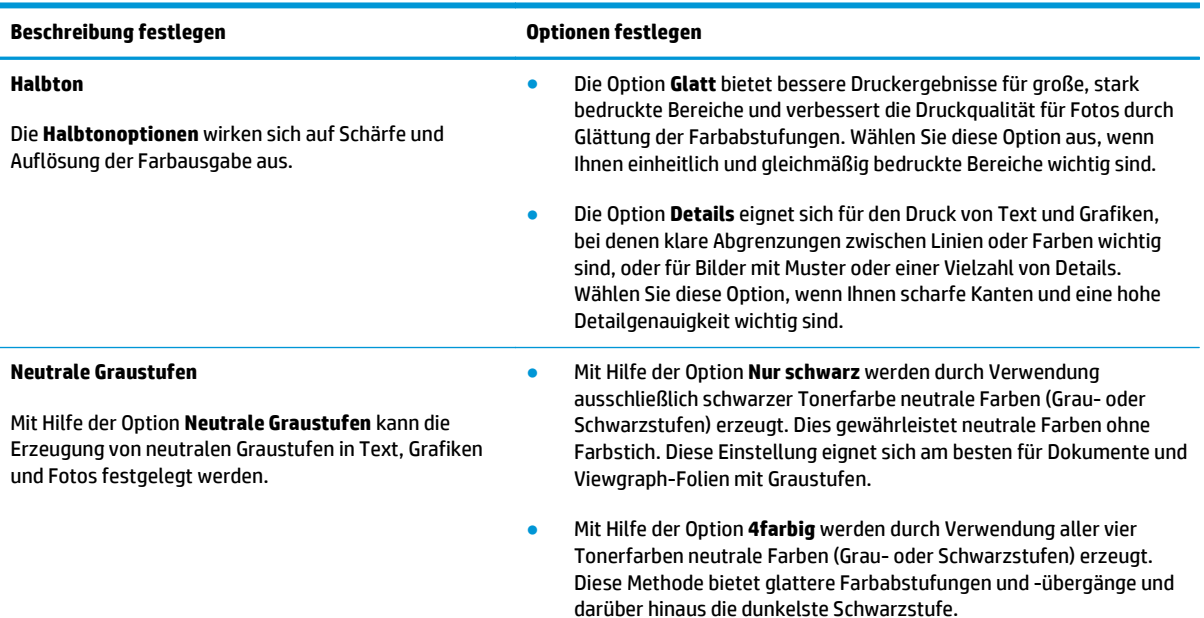

## <span id="page-82-0"></span>**Farbabstimmung**

In der Regel erzielen Sie den besten Farbabgleich mit dem sRGB-Farbmodell.

Das Anpassen der Druckerfarben an die Bildschirmfarben ist recht kompliziert, da Drucker und Computerbildschirme unterschiedliche Methoden zur Farbdarstellung verwenden. Auf *Bildschirmen* werden Farben mit Hilfe eines RGB-Farbverfahrens (Rot, Grün, Blau) durch Bildpunkte dargestellt, bei *Druckern* hingegen werden Farben mithilfe eines CMYK-Verfahrens (Cyan, Magenta, Gelb und Schwarz) gedruckt.

Das Anpassen der gedruckten Farben an die Bildschirmfarben hängt von verschiedenen Faktoren ab:

- **Druckmedien**
- Druckerfarbstoffe (z.B. Tinten oder Toner)
- Druckvorgang (z.B. Tintenstrahl-, Press- oder Lasertechnologie)
- Raumbeleuchtung
- persönliche Unterschiede in der Farbwahrnehmung
- Softwareprogramme
- **Druckertreiber**
- Betriebssysteme der Computer
- **Bildschirme**
- Videokarten und Treiber
- Betriebsumgebung (z.B. Luftfeuchtigkeit)

Beachten Sie diese Faktoren, wenn die Bildschirmfarben nicht vollständig mit den gedruckten Farben übereinstimmen.

# **8 Verwalten und Warten des Geräts**

- [Informationsseiten drucken](#page-85-0)
- [Verwenden des integrierten HP Webservers \(nur Netzwerkmodelle\)](#page-86-0)
- [Sicherheitsfunktionen des Geräts](#page-89-0)
- [Einstellungen zum Energiesparen](#page-90-0)
- [Verbrauchsmaterial und Zubehör](#page-91-0)
- [Reinigen des Druckers](#page-102-0)
- [Produkt-Updates](#page-102-0)

## <span id="page-85-0"></span>**Informationsseiten drucken**

Sie können folgende Informationsseiten drucken.

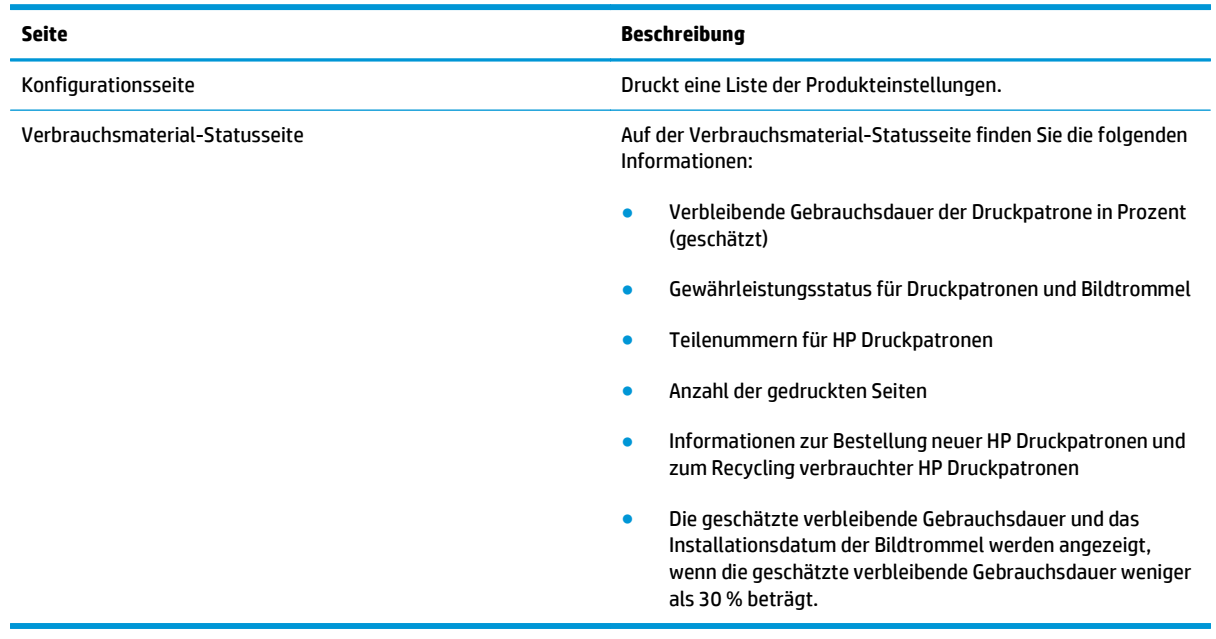

## **Drucken der Konfigurationsseite.**

Auf der Konfigurationsseite sind die aktuellen Druckereinstellungen und Eigenschaften aufgelistet. Diese Seite enthält außerdem einen Statusprotokollbericht. So drucken Sie eine Konfigurationsseite:

- Wählen Sie in den Druckereinstellungen auf der Registerkarte **Service** die Option **Konfigurationsseite drucken** aus.
- **Halten Sie die Taste Wiederaufnahme & zwei bis drei Sekunden lang gedrückt, um eine Konfigurations**und eine Verbrauchsmaterial-Statusseite zu drucken (nur Englisch).

### **Drucken der Statusseite für Verbrauchsmaterial**

So drucken Sie eine Verbrauchsmaterial-Statusseite:

- Wählen Sie in den Druckereinstellungen auf der Registerkarte **Service** die Option **Verbrauchsmaterial-Statusseite drucken** aus.
- Halten Sie die Taste Wiederaufnahme **D** zwei bis drei Sekunden lang gedrückt, um eine Konfigurationsund eine Verbrauchsmaterial-Statusseite zu drucken (nur Englisch).

## <span id="page-86-0"></span>**Verwenden des integrierten HP Webservers (nur Netzwerkmodelle)**

Dieses Produkt verfügt über einen integrierten Webserver (Embedded Web Server, EWS), mit dem Sie auf Informationen zu Produkten und Netzwerkaktivitäten zugreifen können. Ein Webserver bietet eine Umgebung für die Ausführung von Webprogrammen. Dies ist vergleichbar mit einem Betriebssystem wie Windows, das eine Umgebung für die Programmausführung auf einem Computer bildet. Die Ausgabe dieser Programme kann dann in einem Webbrowser wie Microsoft Internet Explorer, Safari oder Netscape Navigator angezeigt werden.

Ein "integrierter" Webserver ist in die Firmware eines Hardwaregeräts (z.B. eines HP LaserJet-Produkts) integriert und wird nicht als Softwareanwendung auf einem Netzwerkserver geladen.

Der Vorteil eines eingebetteten Webservers besteht darin, dass er jedem Benutzer, der über einen Computer mit Netzwerkverbindung verfügt, eine Schnittstelle für den Zugriff auf das Produkt im Netzwerk bietet. Es muss keine spezielle Software installiert oder konfiguriert werden, Sie benötigen lediglich einen unterstützten Webbrowser. Um auf den eingebetteten Webserver zuzugreifen, geben Sie die IP-Adresse des Produkts in das Adressfeld des Webbrowsers ein. (Informationen zur IP-Adresse erhalten Sie auf der Konfigurationsseite.)

**HINWEIS:** Unter Mac-Betriebssystemen kann der integrierte Webserver über eine USB-Verbindung verwendet werden, nachdem die mit dem Produkt gelieferte Mac-Software installiert wurde.

### **Öffnen des integrierten HP Webservers**

Um den integrierten HP Webserver zu öffnen, geben Sie die IP-Adresse oder den Hostnamen des Druckers in das Adressfeld eines unterstützten Webbrowsers ein. (Informationen zur IP-Adresse erhalten Sie auf der Konfigurationsseite.) Wählen Sie in den Druckereinstellungen auf der Registerkarte **Service** die Option **Konfigurationsseite drucken** aus.

**TIPP:** Nachdem Sie den URL geöffnet haben, können Sie ihn mit einem Lesezeichen versehen, damit Sie zukünftig schneller darauf zugreifen können.

### **Funktion des integrierten HP Webservers**

In der nachstehenden Tabelle werden die wichtigsten Bildschirme des integrierten Webservers beschrieben.

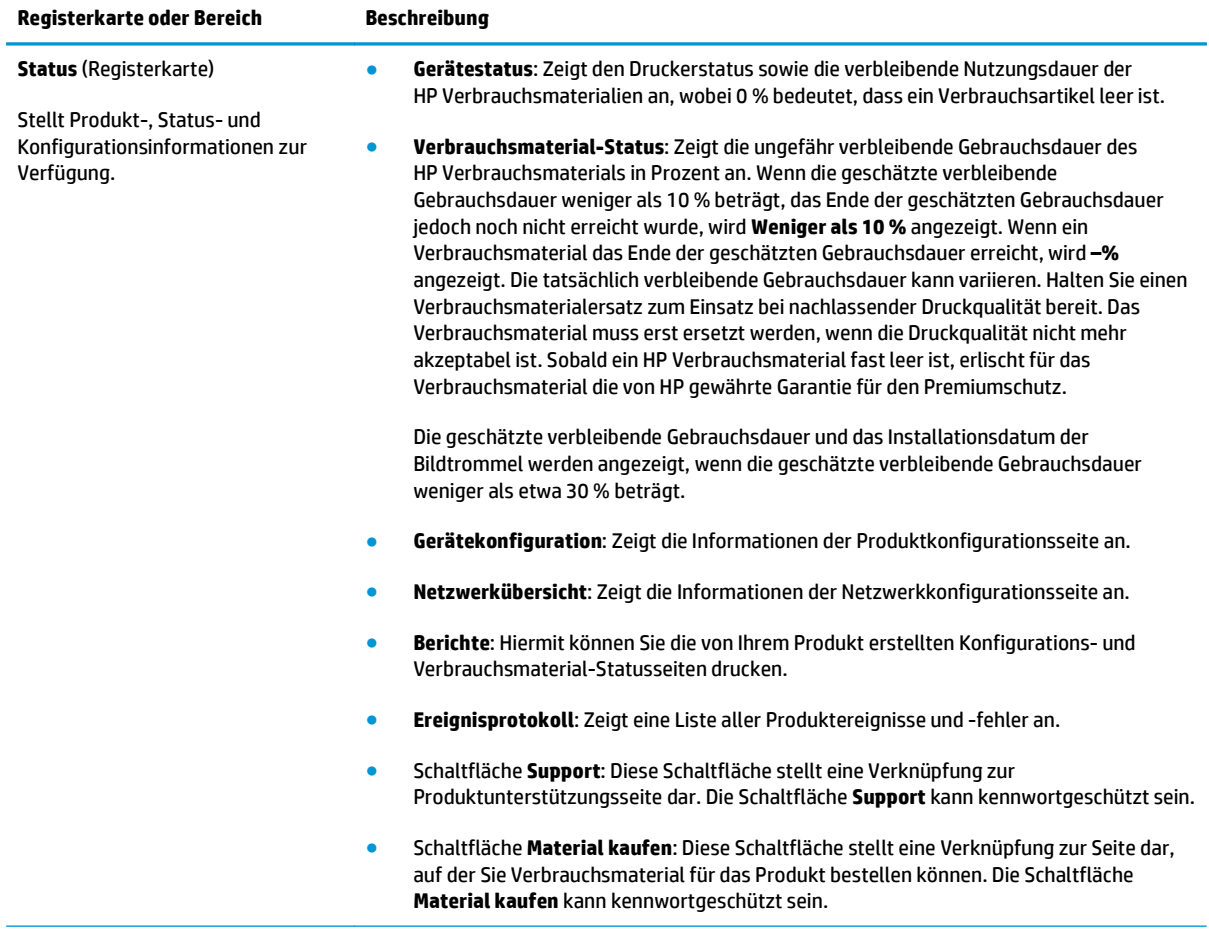

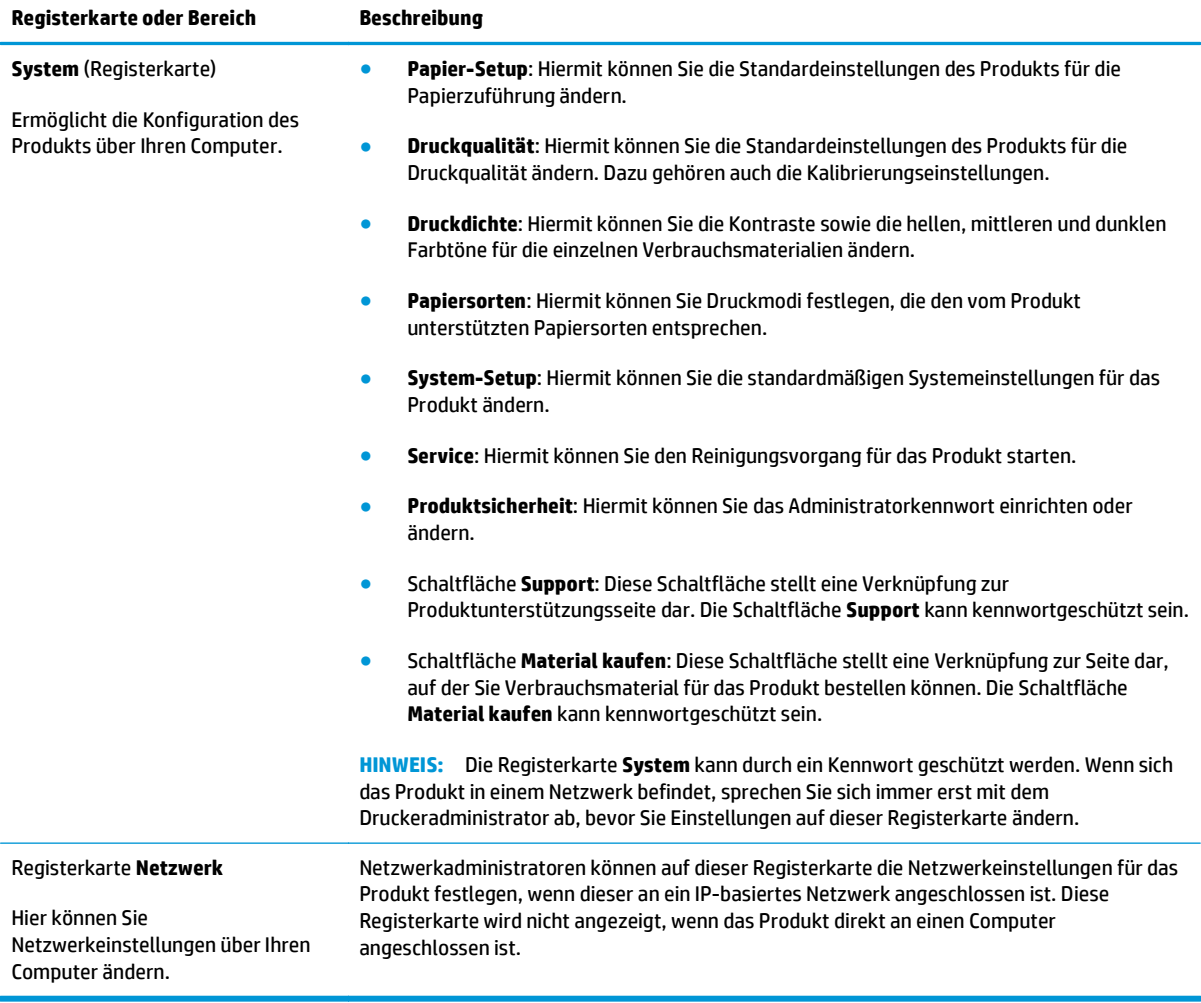

## <span id="page-89-0"></span>**Sicherheitsfunktionen des Geräts**

Das Gerät unterstützt Sicherheitsstandards und empfohlene Protokolle, mit denen Sie das Gerät sichern, kritische Informationen in ihrem Netzwerk schützen und die Überwachung und Verwaltung des Geräts vereinfachen können.

Genaue Informationen zu den sicheren Imaging- und Drucklösungen von HP finden Sie unter [www.hp.com/](http://www.hp.com/go/secureprinting) [go/secureprinting.](http://www.hp.com/go/secureprinting) Die Site bietet Links zu Whitepaper- und FAQ-Dokumenten, die sich mit Sicherheitsmerkmalen beschäftigen.

## **Diebstahlsicherung**

**1.** Sie können an den Steckplatz an der Rückseite des Produkts ein Sicherheitskabel anschließen.

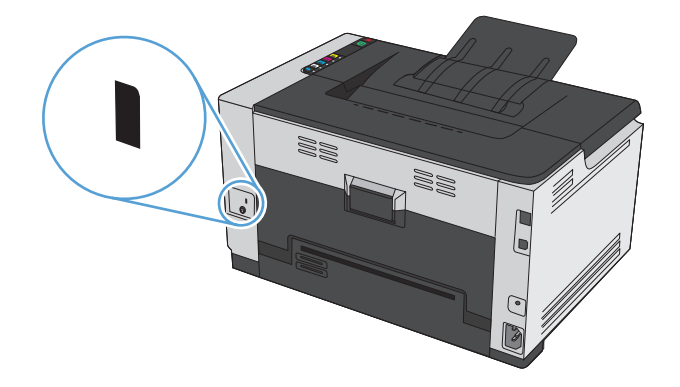

## **Zuordnen eines Systemkennworts**

Definieren Sie für das Gerät ein Kennwort, damit die Geräteeinstellungen nur von berechtigten Benutzern geändert werden können.

- **1.** Öffnen Sie den integrierten HP Webserver, indem Sie die IP-Adresse des Geräts in die Adresszeile eines Webbrowsers eingeben.
- **2.** Klicken Sie auf die Registerkarte **System**.
- **3.** Klicken Sie links im Fenster auf das Menü **Produktsicherheit**.
- **4.** Geben Sie in die Felder **Kennwort** und **Kennwort bestätigen** das Kennwort ein.
- **5.** Klicken Sie auf die Schaltfläche **Übernehmen**. Notieren Sie das Kennwort, und bewahren Sie es an einem sicheren Ort auf.

## <span id="page-90-0"></span>**Einstellungen zum Energiesparen**

## **Auto-On/Auto-Off-Modus einstellen**

Auto-On/Auto-Off ist eine Energiesparfunktion dieses Geräts. Nach einer vom Benutzer vorgegebenen Zeitspanne wird so der Stromverbrauch des Geräts automatisch reduziert. Das Gerät kehrt in den Bereitschaftsmodus zurück, sobald eine Taste gedrückt oder ein Druckauftrag empfangen wird.

**HINWEIS:** Obwohl die LEDs im Auto-Aus-Modus nicht leuchten, führt das Gerät eingehende Druckaufträge völlig normal aus.

#### **Ändern der Auto-On/Auto-Off-Einstellungen**

Sie können festlegen, nach welcher Zeitspanne das Gerät in den Auto-Aus-Modus wechselt. Sie können auch auswählen, nach welchen Ereignissen das Gerät eingeschaltet wird.

- **1.** Klicken Sie in der Windows-Taskleiste mit der rechten Maustaste auf das Symbol Geräteeinstellungen und dann auf den Produktnamen.
- **2.** Klicken Sie auf die Schaltfläche **Geräteeinstellungen**.
- **3.** Klicken Sie auf **AutoOFF nach Zeitspanne**, und wählen Sie anschließend die Zeitspanne aus der Dropdown-Liste aus.
- **4.** Klicken Sie unter **AutoON bei diesen Ereignissen** auf die gewünschten Ereignisse (optional).

## <span id="page-91-0"></span>**Verbrauchsmaterial und Zubehör**

Wenn die Druckpatronen und die Bildtrommel korrekt verwendet, aufbewahrt und kontrolliert werden, können Druckergebnisse hoher Qualität gewährleistet werden.

### **Drucken nach Erreichen des geschätzten Endes der Gebrauchsdauer einer Druckpatrone oder Bildtrommel**

#### **Verbrauchsmaterialmeldungen**

Meldung **<Verbrauchsmaterial> fast leer** – wobei <Verbrauchsmaterial> für die Farbdruckpatrone steht: Das Gerät zeigt an, wenn ein Verbrauchsmaterial zur Neige geht. Die tatsächlich verbleibende Gebrauchsdauer der Druckpatrone kann variieren. Besorgen Sie eine Ersatztonerkartusche für den Fall, dass der Drucker keine akzeptable Druckqualität mehr liefert. Das Verbrauchsmaterial muss derzeit nicht ausgetauscht werden. Diese Warnmeldung wird nur angezeigt, wenn für **Verbrauchsmaterial> fast leer** die Option **Stopp** festgelegt wurde.

Meldung **<Verbrauchsmaterial> fast leer** – wobei <Verbrauchsmaterial> für die Farbdruckpatrone oder Bildtrommel oder eine Kombination aus mehreren Druckpatronen und/oder der Bildtrommel steht: Das Gerät zeigt an, wenn der Füllstand von Verbrauchsmaterial sehr niedrig ist. Die tatsächlich verbleibende Gebrauchsdauer der Druckpatrone kann variieren. Besorgen Sie eine Ersatztonerkartusche für den Fall, dass der Drucker keine akzeptable Druckqualität mehr liefert. Die Druckqualität kann beim Verwenden von Verbrauchsmaterial beeinträchtigt werden, wenn es das Ende der geschätzten Gebrauchsdauer erreicht hat. Das Verbrauchsmaterial muss derzeit nicht ausgetauscht werden, außer der Drucker liefert keine akzeptable Druckqualität mehr.

Sobald eine HP Druckpatrone fast leer ist, erlischt für die Druckpatrone die von HP gewährte Garantie für den Premiumschutz. Es wird nur die Druckpatrone dieses Produkts von der HP Gewährleistung mit Premiumschutz abgedeckt.

Die in diesem Produkt installierte Bildtrommel wird von der Gewährleistung des Produkts abgedeckt. Auf Ersatzbildtrommeln wird eine einjährige Herstellergarantie ab dem Zeitpunkt der Installation gewährt. Das Installationsdatum der Bildtrommel wird auf der Konfigurationsseite und der Verbrauchsmaterial-Statusseite angezeigt, wenn die geschätzte verbleibende Gebrauchsdauer der Bildtrommel etwa 30 % beträgt.

#### **Aktivieren oder Deaktivieren der Einstellungen für Fast leer**

Sie können die Standardeinstellungen jederzeit ändern und müssen diese beim Einsetzen einer neuen Druckpatrone nicht erneut aktivieren. Die Warnmeldung **<Verbrauchsmaterial> fast leer** wird angezeigt, wenn eine Druckpatrone so konfiguriert wurde, dass sie auch dann weiterverwendet wird, wenn sie fast leer ist. Sobald eine HP Druckpatrone fast leer ist, erlischt für die Patrone die von HP gewährte Garantie für den Premiumschutz.

- **1.** Klicken Sie in der Windows-Taskleiste mit der rechten Maustaste auf das Symbol Geräteeinstellungen und dann auf den Produktnamen.
- **2.** Klicken Sie auf die Registerkarte **System-Setup**.
- **3.** Wählen Sie in der Dropdown-Liste Fast leer eine der folgenden Optionen aus:
- Wählen Sie die Option **Weiter** aus, um eine Warnmeldung zu erhalten, wenn die Druckpatrone fast leer ist, der Druckvorgang jedoch fortgesetzt werden soll.
- Wählen Sie die Option **Stopp** aus, um eine Warnmeldung zu erhalten, wenn der Druckvorgang so lange unterbrochen werden soll, bis die Druckpatrone ausgetauscht wurde.
- Wählen Sie die Option **Aufforderung** (den Standardwert) aus, wenn der Druckvorgang unterbrochen und eine Aufforderung zum Austausch der Druckpatrone angezeigt werden soll. Sie können die Aufforderung bestätigen und weiter drucken.

## **Verwalten von Druckpatronen und Bildtrommeln**

#### **Aufbewahrung von Druckpatronen und Bildtrommeln**

Nehmen Sie die Druckpatrone oder Bildtrommel erst unmittelbar vor dem Gebrauch aus der Verpackung.

#### **HP Richtlinien zu Verbrauchsmaterialien von Fremdherstellern**

HP kann die Verwendung von Druckpatronen und Bildtrommeln anderer Hersteller nicht empfehlen, unabhängig davon, ob es sich dabei um neue, nachgefüllte oder überholte Druckpatronen handelt.

#### **HINWEIS: Verwendung von Laser-Druckpatronen, die nicht von HP stammen**

Bei HP Druckerprodukten beeinträchtigt die Verwendung einer Tonerpatrone oder Bildtrommel, die nicht von HP stammt, oder einer nachgefüllten Tonerpatrone die Gewährleistung gegenüber einem Kunden oder einen HP Supportvertrag mit einem Kunden nicht. Beruht der Produktfehler oder -schaden jedoch auf der Verwendung einer nicht von HP stammenden oder nachgefüllten Tonerpatrone, berechnet HP angemessene Kosten für Zeit und Material für den Produktservice für diesen Fehler oder Schaden.

#### **HP Hotline und Website für Produktpiraterie**

Rufen Sie die HP Hotline für Produktpiraterie (+ 1-877-219-3183, in Nordamerika gebührenfrei) an, oder rufen Sie die Seite [www.hp.com/go/anticounterfeit](http://www.hp.com/go/anticounterfeit) auf, wenn Sie eine HP Druckpatrone einsetzen und die Verbrauchsmaterial-Statusseite meldet, dass es sich dabei nicht um eine Druckpatrone von HP handelt oder sie gebraucht ist. Über diese Hotline können Sie feststellen, ob es sich um eine Originalpatrone handelt, sowie Hilfe bei der Lösung des Problems erhalten.

Die folgenden Anzeichen können darauf hinweisen, dass es sich bei Ihrer Druckpatrone nicht um ein Originalprodukt von HP handelt:

- Die Verbrauchsmaterial-Statusseite zeigt an, dass ein Verbrauchsmaterial installiert ist, das nicht von HP stammt.
- Im Zusammenhang mit der Druckpatrone tritt eine Vielzahl von Problemen auf.
- Die Patrone sieht anders als sonst aus (z.B. unterscheidet sich ihre Verpackung von der HP Verpackung).

#### **Recycling von Verbrauchsmaterial**

Um eine HP Originaldruckpatrone oder Originalbildtrommel dem Recycling zuzuführen, legen Sie das ersetzte Verbrauchsmaterial in den Karton des neu erhaltenen Verbrauchsmaterials. Senden Sie das verbrauchte Material unter Verwendung des beigefügten Rücksendeetiketts zum Recycling an HP zurück. Vollständige Informationen finden Sie im Recyclingleitfaden, der jedem neuen HP Zubehör beigefügt ist.

### **Layout der Druckpatronen**

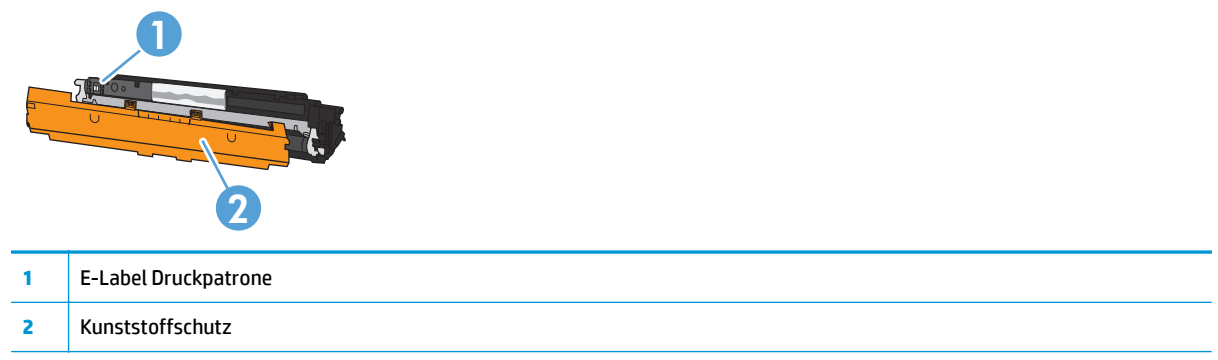

## **Layout der Bildtrommel**

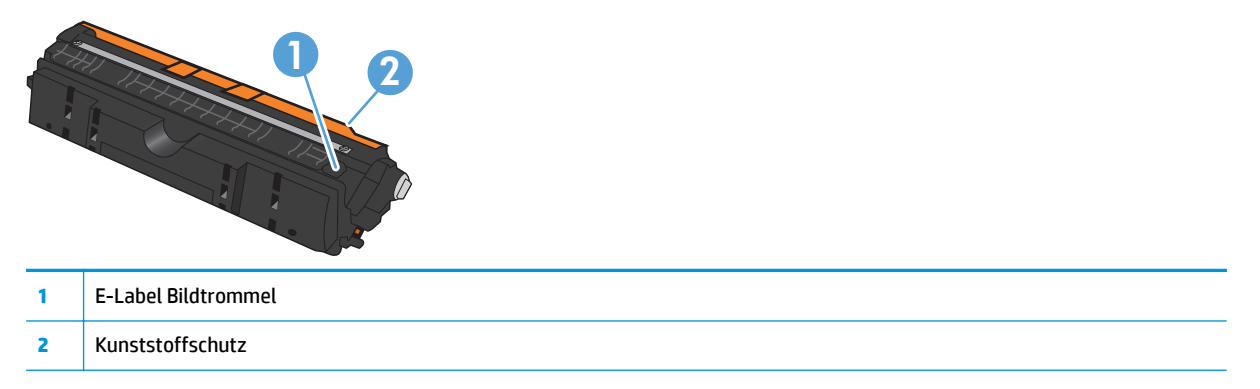

## **Anleitungen für den Austausch**

#### **Austauschen der Druckpatronen**

Wenn eine Druckpatrone das Ende ihrer Gebrauchsdauer erreicht, können Sie mit der aktuellen Druckpatrone weiterhin drucken, bis keine akzeptable Druckqualität mehr erreicht wird.

Sobald eine HP Druckpatrone fast leer ist, erlischt für das Verbrauchsmaterial die von HP gewährte Garantie für den Premiumschutz. Mängel bei der Druckqualität oder Schäden an der Druckpatrone, die auftreten, wenn ein HP Verbrauchsmaterial fast leer ist und weiter verwendet wird, werden von der HP Gewährleistung für Druckpatronen nicht abgedeckt.

**HINWEIS:** Sobald eine HP Druckpatrone fast leer ist, beginnt die entsprechende Patronen-LED auf dem Bedienfeld zu leuchten.

**1.** Drücken Sie die Taste Patrone  $\left|\frac{\partial f}{\partial x}\right|$  der Druckpatrone, die ersetzt werden muss, um die Druckpatronen-Einsatzvorrichtung so zu drehen, dass Sie die Patrone herausnehmen können.

**HINWEIS:** Stellen Sie sicher, dass beim Drücken der Taste Patrone | ... | alle Klappen geschlossen sind.

**HINWEIS:** Öffnen Sie die Druckpatronenklappe erst, wenn die Patrone | ... |- LED nicht mehr blinkt und das Drehgeräusch verstummt ist.

**2.** Öffnen Sie die Druckpatronenklappe.

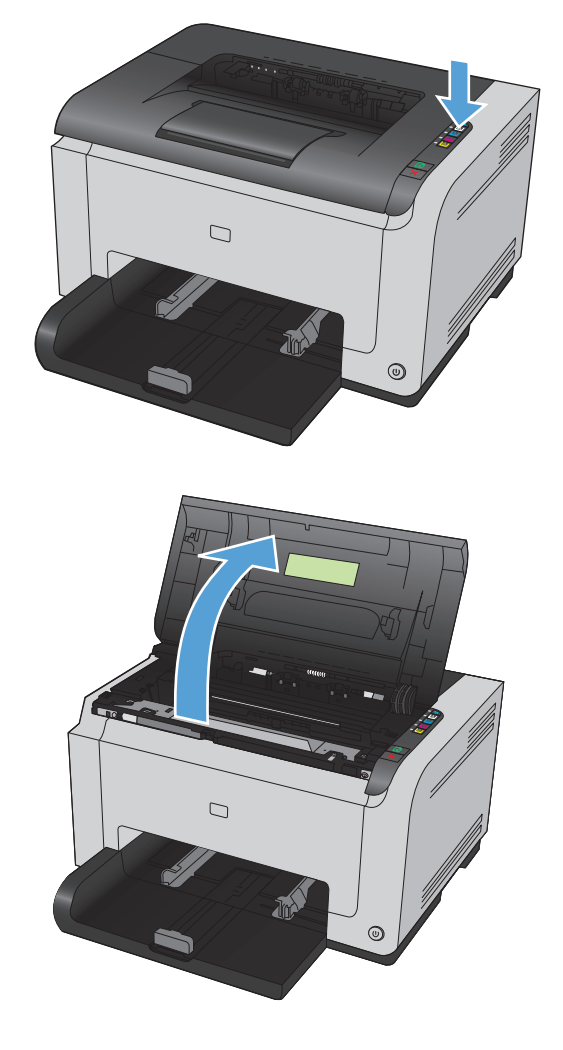

**3.** Fassen Sie die alte Druckpatrone am Griff in der Mitte, und ziehen Sie sie heraus.

**4.** Nehmen Sie die neue Druckpatrone aus der Verpackung. Legen Sie die gebrauchte Druckpatrone zum Recycling in die Schutzverpackung und in den Karton.

> **ACHTUNG:** Um eine Beschädigung der Druckpatrone zu vermeiden, fassen Sie die Patrone nur an den Enden an. Achten Sie darauf, die Walzen an den Druckpatronen nicht zu berühren.

- **5.** Fassen Sie die Druckpatrone an beiden Enden, und bewegen Sie sie leicht hin und her, um den Toner in der Druckpatrone gleichmäßig zu verteilen.
- **6.** Ziehen Sie die Folie von der Druckpatrone ab. Legen Sie die Folie in den Druckpatronenkarton, um sie später zum Recycling zurückzugeben.

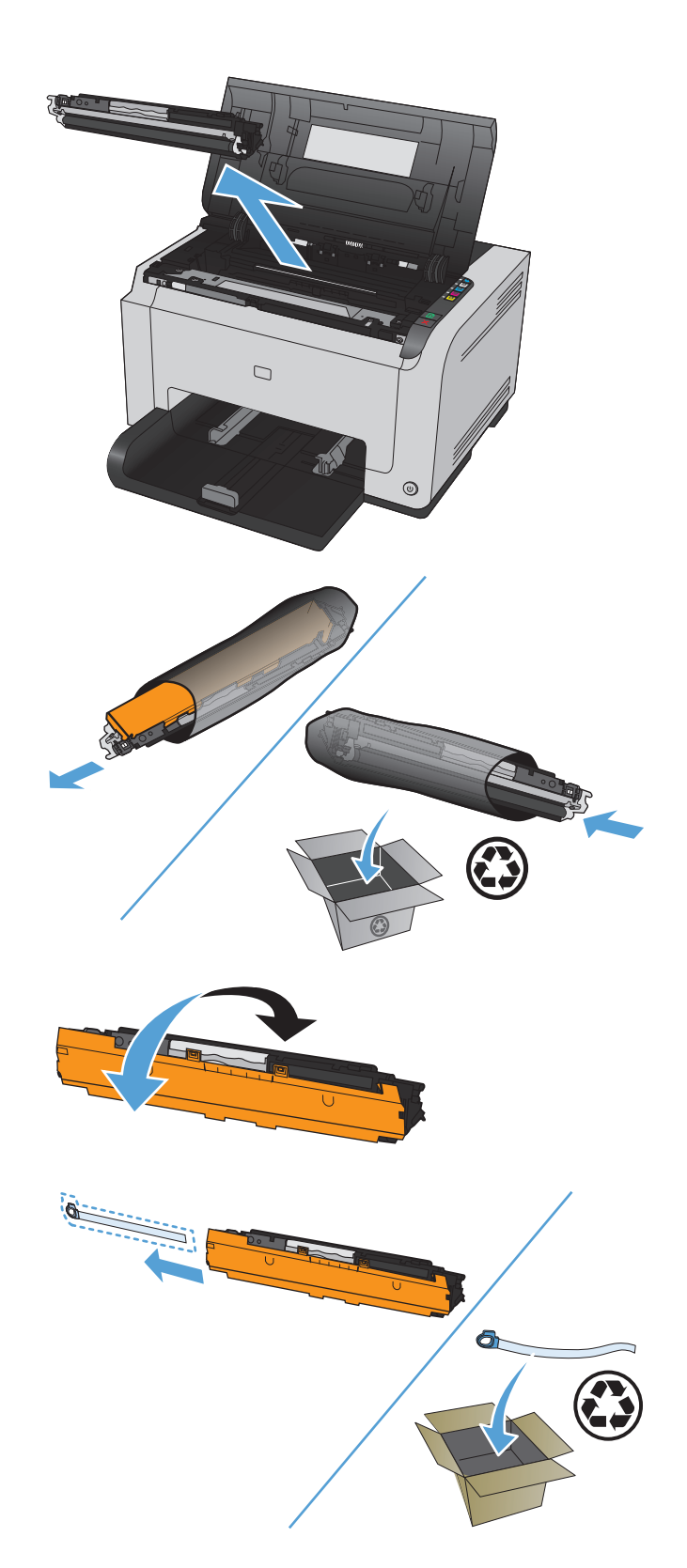

- **7.** Entfernen Sie die Schutzhüllen von der neuen Druckpatrone.
- **8.** Fassen Sie die Druckpatrone am Griff in der Mitte, und setzen Sie sie in das Produkt ein.

**HINWEIS:** Vergleichen Sie das Farbetikett an der Druckpatrone mit dem Farbetikett im Steckplatz der Einsatzvorrichtung, um sicherzustellen, dass Sie die Druckpatrone in den richtigen Steckplatz einsetzen.

**ACHTUNG:** Falls Toner auf Ihre Kleidung gelangt, wischen Sie ihn mit einem trockenen Tuch ab. Waschen Sie dann das Kleidungsstück mit kaltem Wasser. *In heißem Wasser setzt sich der Toner im Stoff fest*.

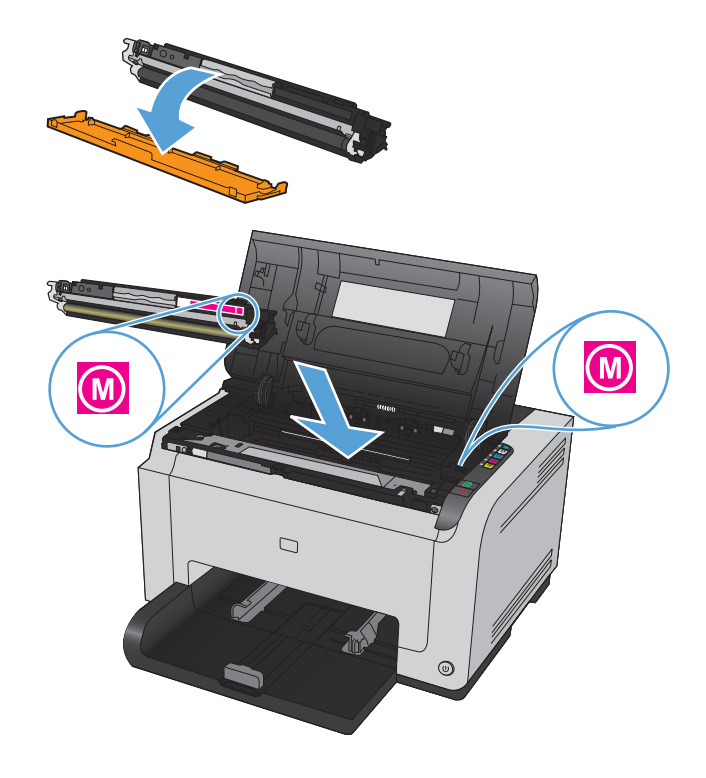

**9.** Schließen Sie die Druckpatronenklappe.

**HINWEIS:** Nach dem Schließen der Druckpatronenklappe beginnen die LEDs Bereit  $\bigcup$  und Achtung  $\bigwedge$  zu blinken. Warten Sie etwa drei Minuten, bis das Produkt kalibriert ist.

**HINWEIS:** Wenn Sie eine weitere Druckpatrone ersetzen möchten, schließen Sie zunächst die Druckpatronenklappe, bevor Sie die Taste Patrone  $|\mathbb{A}|$  der nächsten Druckpatrone drücken.

Sie müssen beim Einsetzen der zweiten Druckpatrone nicht warten, bis das Produkt kalibriert ist. Drücken Sie stattdessen die Taste Patrone | ... | um die Einsatzvorrichtung für die nächste Farbe in die richtige Position zu drehen. Wenn Sie die Druckpatronen ersetzt haben, wird das Produkt kalibriert.

**HINWEIS:** Nach jedem Wechsel der schwarzen Druckpatrone wird automatisch eine Reinigungsseite gedruckt, um die Fixiereinheit zu reinigen. Der Reinigungsvorgang dauert zwei Minuten.

**10.** Wenn beim Drucken die Status-Warnmeldung **Falsche Patrone im Steckplatz für <Farbe>** angezeigt wird, ziehen Sie die Druckpatrone aus dem angegebenen Steckplatz, und vergleichen Sie das Farbetikett auf der Druckpatrone mit dem Farbetikett im Steckplatz, um zu überprüfen, ob Sie die richtige Druckpatrone eingesetzt haben.

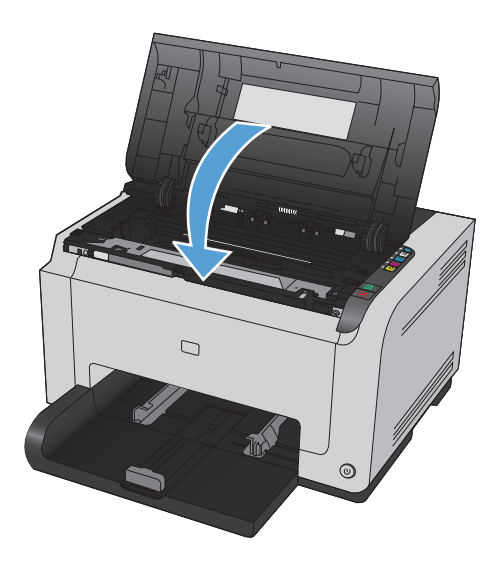

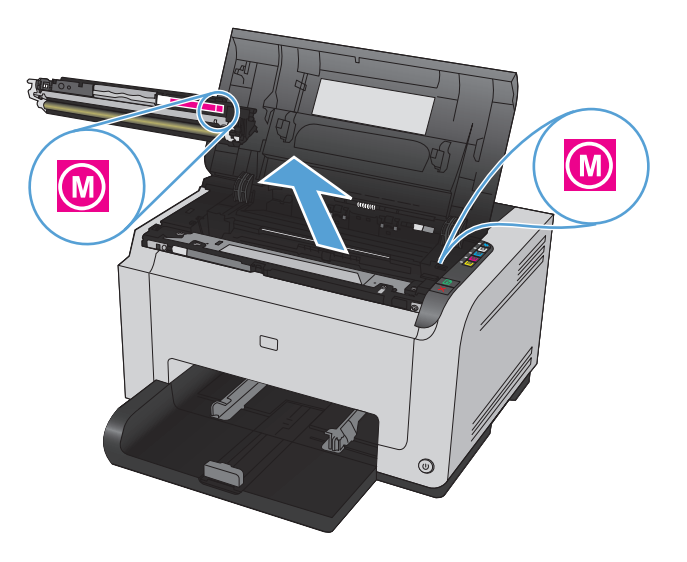

#### **Austauschen der Bildtrommel**

- **HINWEIS:** Die in diesem Produkt installierte Bildtrommel wird von der Gewährleistung des Produkts abgedeckt. Auf Ersatzbildtrommeln wird eine einjährige Herstellergarantie ab dem Zeitpunkt der Installation gewährt. Das Installationsdatum der Bildtrommel wird auf der Konfigurationsseite und der Verbrauchsmaterial-Statusseite angezeigt, wenn die geschätzte verbleibende Gebrauchsdauer der Bildtrommel etwa 30 % beträgt. Es werden nur die Druckpatronen dieses Produkts von der HP Gewährleistung mit Premiumschutz abgedeckt.
- **1.** Öffnen Sie die Druckpatronenklappe.

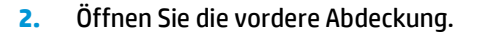

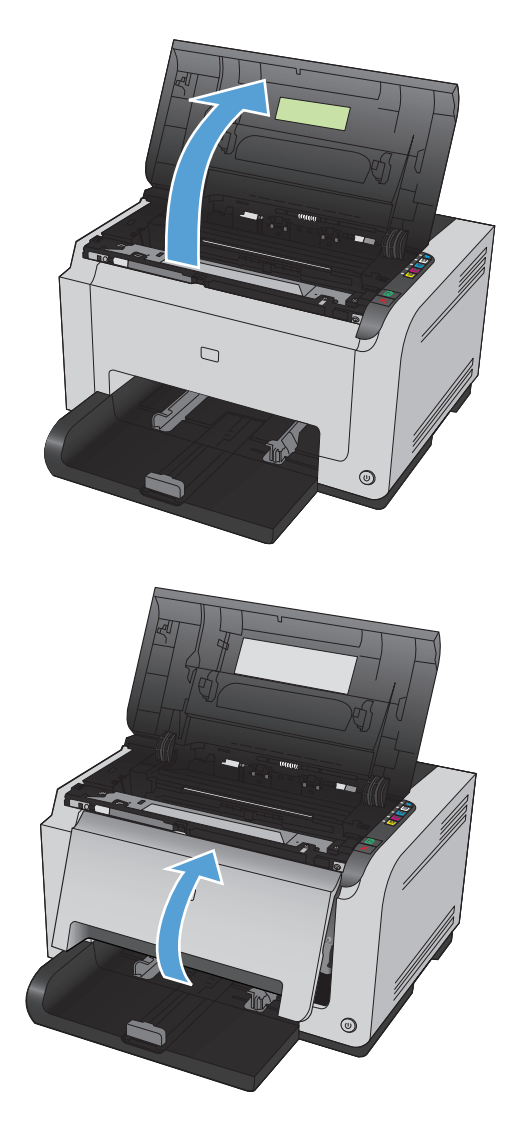

**3.** Heben Sie die beiden Hebel an, mit denen die Bildtrommel befestigt ist.

**4.** Entfernen Sie die alte Bildtrommel.

**5.** Nehmen Sie die neue Bildtrommel aus der Verpackung. Legen Sie die gebrauchte Bildtrommel zum Recycling in die Schutzverpackung und in den Karton.

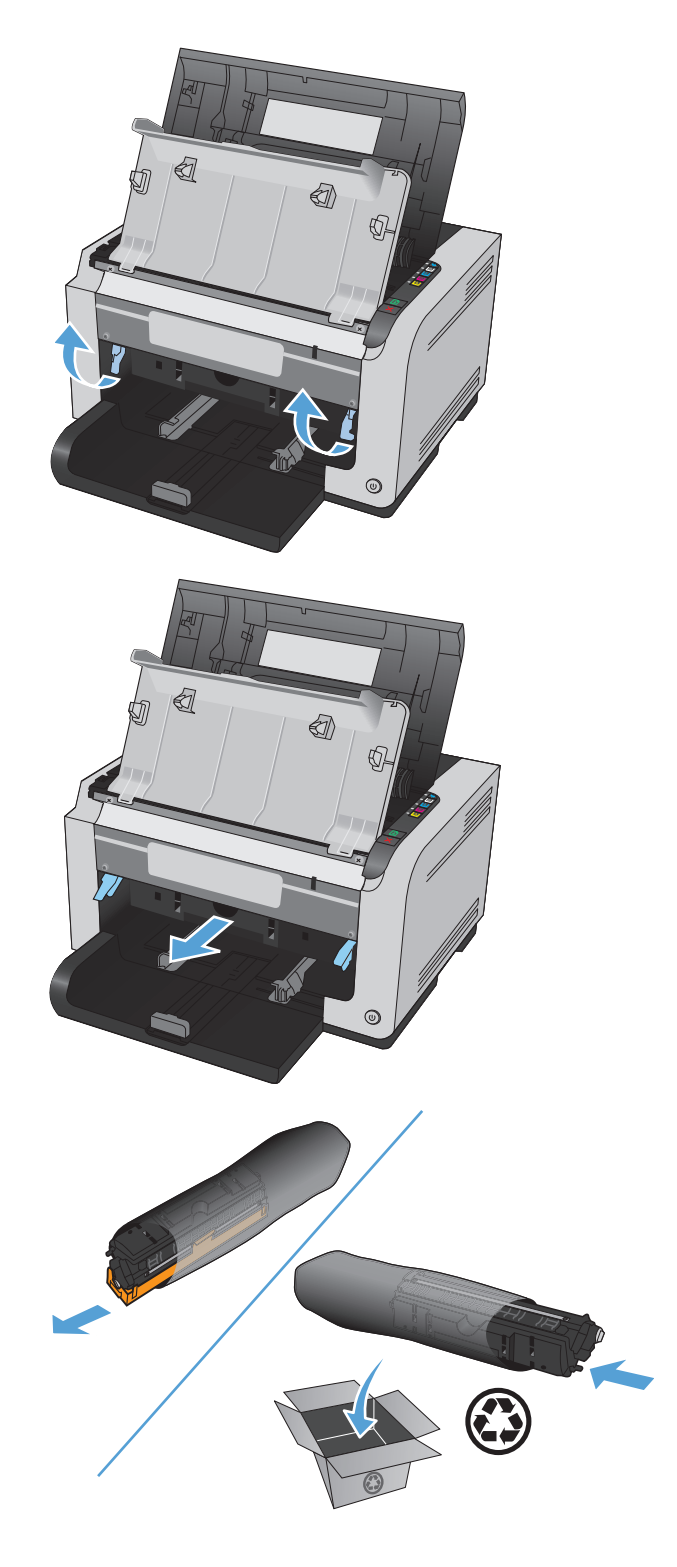

**6.** Entfernen Sie die Schutzhüllen von der neuen Bildtrommel.

> **ACHTUNG:** Um eine Beschädigung der Bildtrommel zu vermeiden, darf diese keinem Licht ausgesetzt werden. Decken Sie sie mit einem Blatt Papier ab.

**ACHTUNG:** Berühren Sie die grüne Walze nicht. Fingerabdrücke auf der Bildtrommel können die Druckqualität beeinträchtigen.

**7.** Setzen Sie die neue Bildtrommel in das Gerät ein.

**8.** Senken Sie die beiden Hebel ab, mit denen die Bildtrommel befestigt ist.

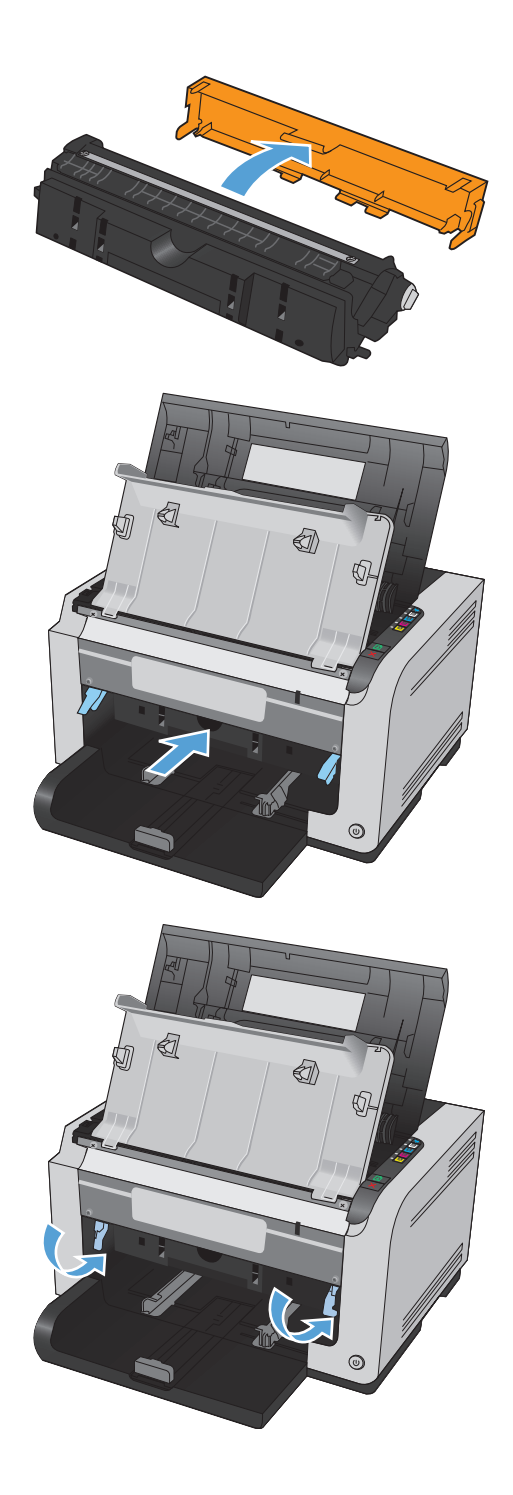

**9.** Schließen Sie die vordere Abdeckung.

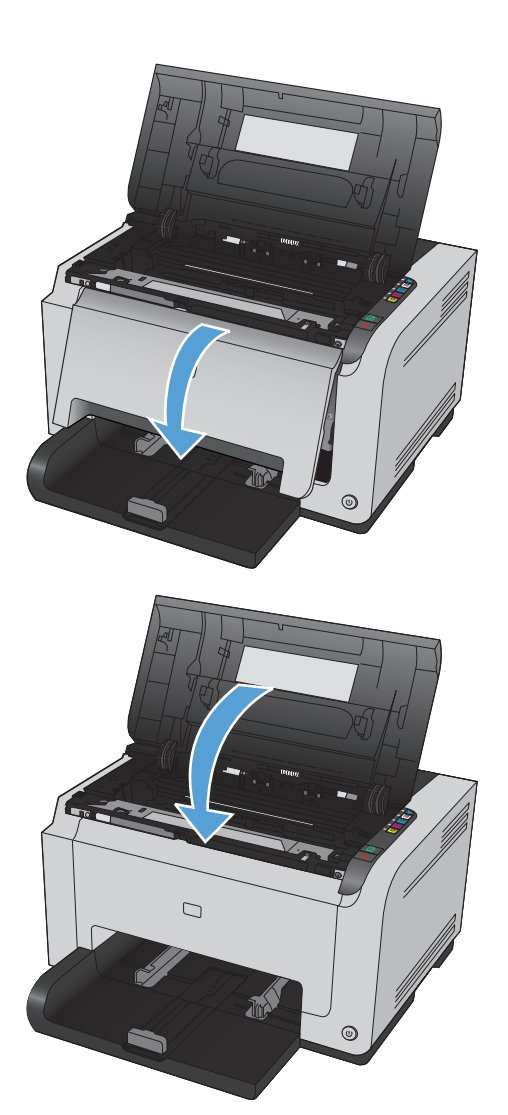

**10.** Schließen Sie die Druckpatronenklappe.

**HINWEIS:** Nach dem Schließen der Druckpatronenklappe beginnen die LEDs Bereit () und Achtung ∕∧ zu blinken. Warten Sie etwa drei Minuten, bis das Produkt kalibriert ist.

## <span id="page-102-0"></span>**Reinigen des Druckers**

## **Reinigen des Papierpfads**

Wenn Sie Tonerpartikel oder Punkte auf den Ausdrucken bemerken, sollten Sie den Papierpfad reinigen. Für diesen Vorgang wird eine Transparentfolie verwendet, um Staub und Toner aus dem Papierpfad zu entfernen. Verwenden Sie kein Schreibmaschinenpapier oder raues Papier.

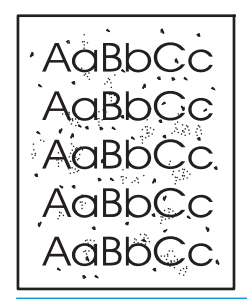

- **<sup>27</sup> HINWEIS:** Die besten Ergebnisse erzielen Sie mit einer LaserJet-Transparentfolie. Wenn Sie keine Transparentfolie haben, können Sie Kopierpapier (60 bis 163 g/m2) mit einer glatten Oberfläche verwenden.
	- **1.** Vergewissern Sie sich, dass das Gerät im Leerlauf ist und die Bereit ( )-LED leuchtet.
	- **2.** Legen Sie Papier in das Zufuhrfach.
	- **3.** Klicken Sie in der Windows-Taskleiste mit der rechten Maustaste auf das Symbol Geräteeinstellungen **E** und dann auf den Produktnamen.
	- **4.** Klicken Sie auf die Registerkarte **Geräteeinstellungen**.
	- **5.** Klicken Sie auf die Schaltfläche **Reinigungsseite drucken**.
- **<sup>27</sup> HINWEIS:** Der Reinigungsvorgang dauert ungefähr 2 Minuten. Die Reinigungsseite wird während des Reinigungsvorgangs einige Male angehalten. Schalten Sie den Drucker erst aus, nachdem die Reinigungsseite vollständig gedruckt wurde. Sie müssen den Reinigungsvorgang u. U. mehrere Male wiederholen, wenn der Drucker sorgfältig gereinigt werden soll.

### **Reinigen des Gehäuses**

Verwenden Sie ein weiches, feuchtes und fusselfreies Tuch, um Staub, Schmutz und Flecken vom Gehäuse des Geräts abzuwischen.

## **Produkt-Updates**

Software- und Firmware-Updates sowie Installationsanweisungen für dieses Produkt sind verfügbar unter [www.hp.com/support/ljcp1020series.](http://h20180.www2.hp.com/apps/CLC?h_pagetype=s-001&h_lang=de&h_product=4052954&h_client=s-h-e009-1&h_page=hpcom&lang=de) Klicken Sie auf **Support & Treiber**, dann auf das Betriebssystem, und wählen Sie anschließend den Produktdownload aus.

# **9 Beheben von Problemen**

- [Selbsthilfe](#page-105-0)
- [Checkliste für die Fehlerbehebung](#page-106-0)
- [Faktoren, die sich auf die Leistung des Geräts auswirken](#page-108-0)
- [Wiederherstellen der Werkseinstellungen](#page-109-0)
- [Interpretieren der LED-Leuchtmuster auf dem Bedienfeld](#page-110-0)
- [Status-Warnmeldungen](#page-113-0)
- [Das Papier wird falsch eingezogen oder staut sich](#page-120-0)
- [Verbessern der Druckqualität](#page-126-0)
- [Das Gerät druckt nicht oder nur langsam](#page-134-0)
- [Lösen von Verbindungsproblemen](#page-136-0)
- [Beheben von Problemen mit dem drahtlosen Netzwerk](#page-138-0)
- [Beheben von Softwareproblemen](#page-141-0)
- [Lösen gängiger Mac-Probleme](#page-142-0)

## <span id="page-105-0"></span>**Selbsthilfe**

Zusätzlich zu den Informationen in diesem Handbuch sind weitere Quellen mit hilfreichen Informationen verfügbar.

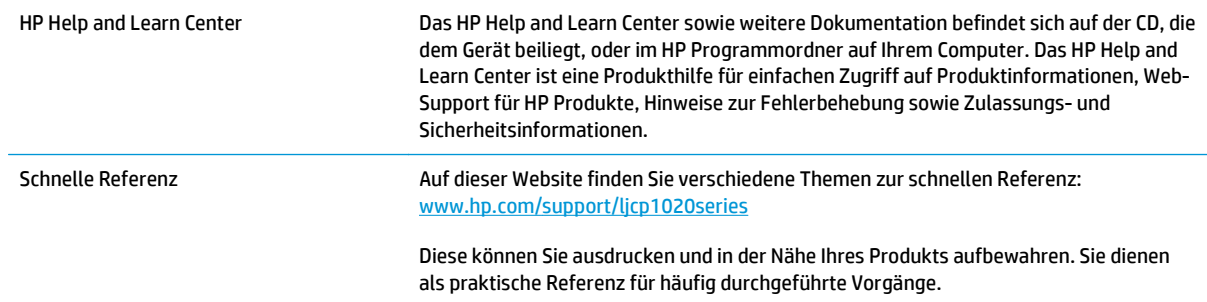

## <span id="page-106-0"></span>**Checkliste für die Fehlerbehebung**

Führen Sie die Schritte in der Liste aus, wenn Sie ein Problem mit dem Produkt beheben möchten.

- Schritt 1: Vergewissern Sie sich, dass der Drucker ordnungsgemäß konfiguriert ist.
- Schritt 2: Überprüfen Sie die Kabelverbindung bzw. die Drahtlosverbindung (nur Netzwerkmodelle).
- Schritt 3: Überprüfen Sie, ob LEDs auf dem Bedienfeld leuchten.
- Schritt 4: Prüfen Sie das Papier.
- [Schritt 5: Prüfen Sie die Software.](#page-107-0)
- [Schritt 6: Testen Sie die Druckfunktion.](#page-107-0)
- [Schritt 7: Prüfen Sie das Verbrauchsmaterial.](#page-107-0)
- [Schritt 8: Versuchen Sie, einen Druckjob von einem Computer aus zu senden.](#page-107-0)

### **Schritt 1: Vergewissern Sie sich, dass der Drucker ordnungsgemäß konfiguriert ist.**

Vergewissern Sie sich, dass der Drucker ordnungsgemäß konfiguriert ist.

- **1.** Drücken Sie die Einschalttaste, um den Drucker einzuschalten, oder deaktivieren Sie den Auto-Ein/Auto-Aus-Modus.
- **2.** Vergewissern Sie sich, dass das Netzkabel an beiden Enden richtig eingesteckt ist.
- **3.** Stellen Sie sicher, dass die richtige Netzspannung für das Gerät vorliegt. (Beachten Sie die Hinweise zu den Spannungsanforderungen auf der Rückseite des Geräts.) Wenn Sie eine Steckerleiste verwenden, deren Spannung nicht den Spezifikationen entspricht, schließen Sie das Gerät direkt an die Wandsteckdose an. Ist das Gerät bereits mit einer Wandsteckdose verbunden, verwenden Sie eine andere Steckdose.
- **4.** Vergewissern Sie sich, dass die Druckpatrone ordnungsgemäß eingelegt ist.
- **5.** Wenn die Netzstromversorgung durch keine dieser Maßnahmen wiederhergestellt werden kann, wenden Sie sich an den HP Kundendienst.

## **Schritt 2: Überprüfen Sie die Kabelverbindung bzw. die Drahtlosverbindung (nur Netzwerkmodelle).**

- **1.** Überprüfen Sie die Kabelverbindung zwischen dem Drucker und dem Computer. Stellen Sie sicher, dass das Kabel fest angeschlossen ist.
- **2.** Überprüfen Sie das Kabel auf einen Defekt, indem Sie (falls möglich) ein anderes Kabel verwenden.

## **Schritt 3: Überprüfen Sie, ob LEDs auf dem Bedienfeld leuchten.**

Auf dem Bedienfeld sollte der Bereitschaftsmodus angezeigt werden. Wenn eine Fehlermeldung angezeigt wird, beheben Sie das Problem.

### **Schritt 4: Prüfen Sie das Papier.**

- **1.** Vergewissern Sie sich, dass das verwendeten Papier den Spezifikationen entspricht.
- **2.** Stellen Sie sicher, dass das Papier korrekt in das Zufuhrfach eingelegt ist.

## <span id="page-107-0"></span>**Schritt 5: Prüfen Sie die Software.**

- **1.** Vergewissern Sie sich, dass die Druckersoftware ordnungsgemäß installiert ist.
- **2.** Stellen Sie sicher, dass der Druckertreiber für dieses Gerät installiert ist. Überprüfen Sie im verwendeten Programm, ob der richtige Druckertreiber für dieses Gerät verwendet wird.

## **Schritt 6: Testen Sie die Druckfunktion.**

- **1.** Drucken Sie eine Konfigurationsseite aus. Wählen Sie in den Druckereinstellungen auf der Registerkarte **Service** die Option **Konfigurationsseite drucken** aus.
- **2.** Wenn Sie Seite nicht ausgedruckt wird, prüfen Sie, ob sich im Zufuhrfach Papier befindet.
- **3.** Wenn sich die Blätter im Produkt stauen, beheben Sie den Papierstau.

### **Schritt 7: Prüfen Sie das Verbrauchsmaterial.**

Drucken Sie eine Verbrauchsmaterial-Statusseite, und überprüfen Sie die geschätzte verbleibende Gebrauchsdauer von Druckpatronen und Bildtrommel.

## **Schritt 8: Versuchen Sie, einen Druckjob von einem Computer aus zu senden.**

- **1.** Drucken Sie den Druckauftrag über einen anderen Computer, auf dem die Gerätesoftware installiert ist.
- **2.** Prüfen Sie die USB-Kabelverbindung. Geben Sie im Drucker den richtigen Anschluss an, oder installieren Sie die Software erneut und geben Sie den verwendeten Verbindungstyp an.
- **3.** Wenn die Druckqualität nicht akzeptabel ist, führen Sie die folgenden Schritte durch:
	- Stellen Sie sicher, dass die Druckeinstellungen für die von Ihnen verwendeten Medien korrekt sind.
# **Faktoren, die sich auf die Leistung des Geräts auswirken**

Mehrere Faktoren bestimmen, wie lange das Drucken eines Auftrags dauert:

- Verwendung von speziellem Papier (z. B. Transparentfolien, schweres Papier oder Sonderformate)
- Verarbeitungs- und Ladezeiten des Geräts
- Komplexität und Größe von Grafiken
- Geschwindigkeit des verwendeten Computers
- USB- oder Netzwerkverbindung
- E/A-Konfiguration des Druckers

# **Wiederherstellen der Werkseinstellungen**

Beim Wiederherstellen der Werkseinstellungen werden die meisten Einstellungen auf den ursprünglichen Zustand zurückgesetzt. Die Seitenanzahl, das Fachformat und die Sprache werden nicht zurückgesetzt. Führen Sie zum Wiederherstellen der werkseitigen Standardeinstellungen für das Gerät die folgenden Schritte aus.

- **1.** Schalten Sie den Drucker aus. Trennen Sie das Netzkabel etwa 30 Sekunden vom Produkt, und schließen Sie es dann wieder an.
- **2.** Halten Sie die Taste Wiederaufnahme **D**etwa 10 bis 20 Sekunden gedrückt, und schalten Sie dabei das Produkt ein. Die LED Achtung A leuchtet.
- **3.** Lassen Sie die Taste Wiederaufnahme **D** los. Die LEDs Achtung  $\wedge$  und Bereit () leuchten abwechselnd auf, während der Drucker auf die Werkseinstellungen zurückgesetzt wird.

# **Interpretieren der LED-Leuchtmuster auf dem Bedienfeld**

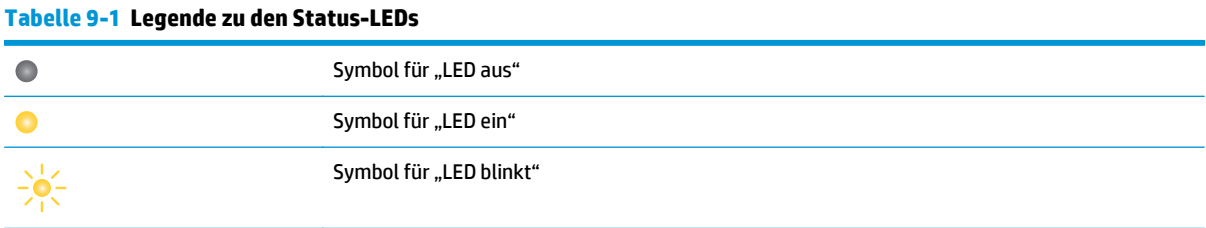

#### **Tabelle 9-2 LED-Leuchtmuster auf dem Bedienfeld**

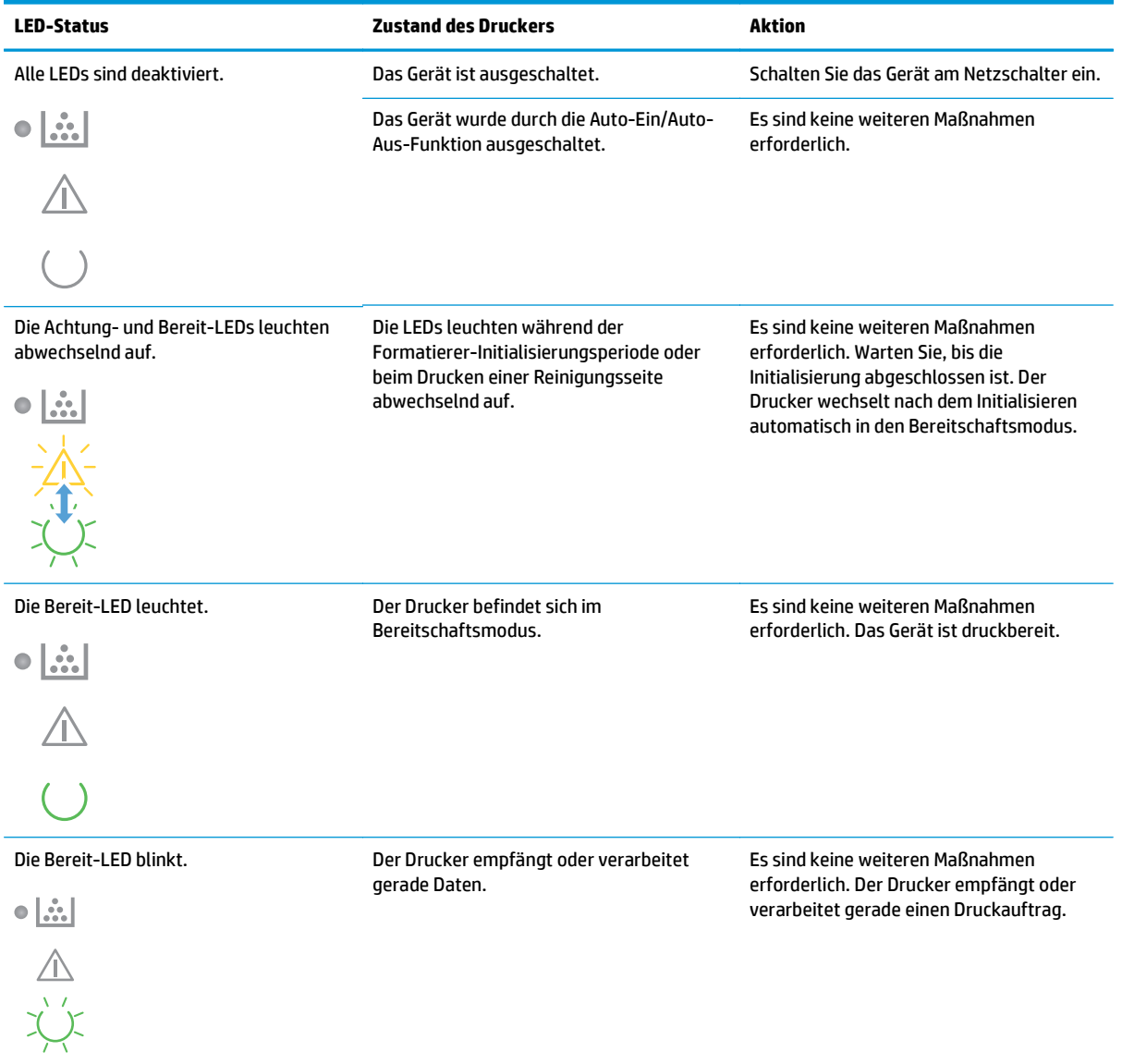

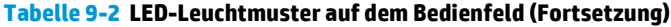

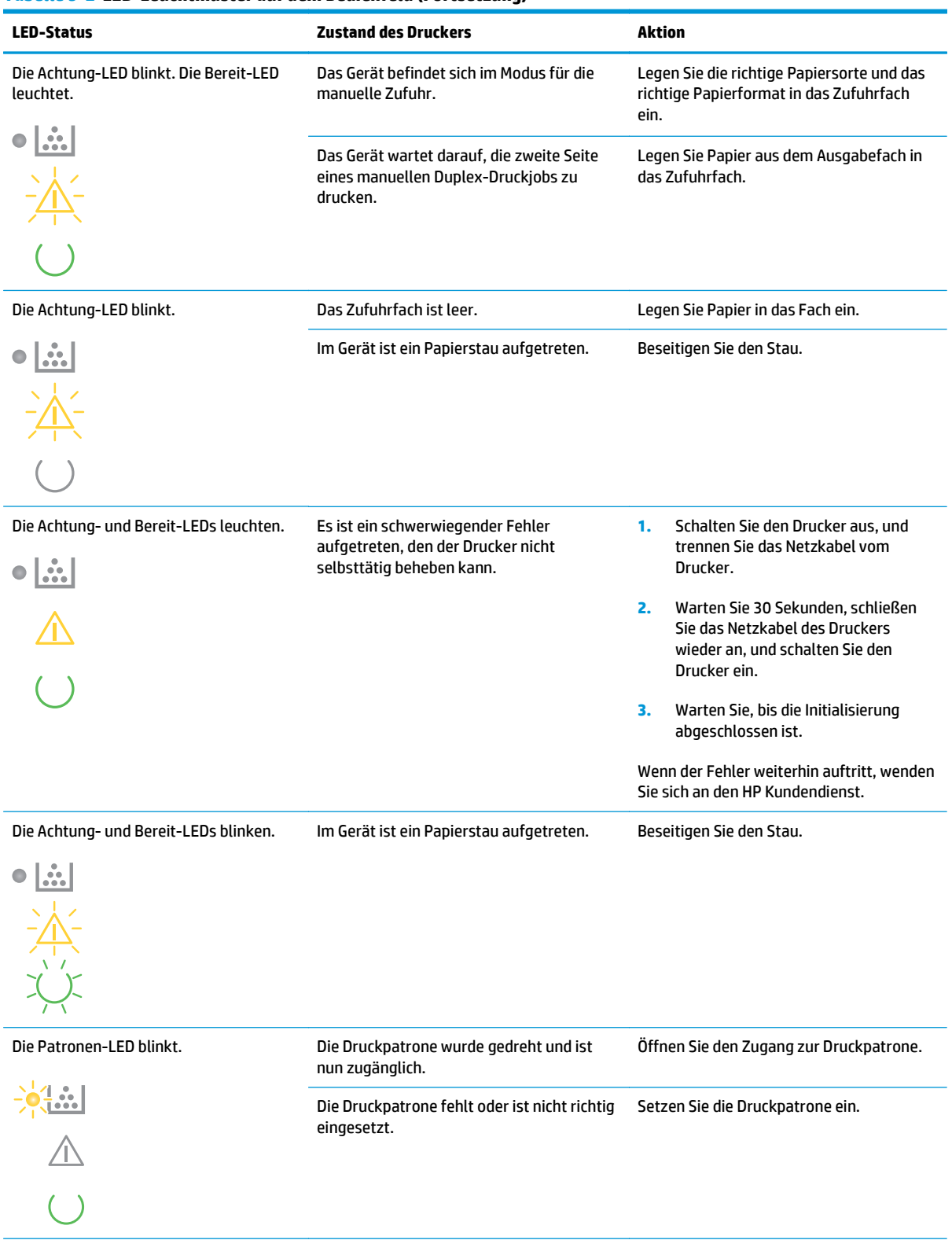

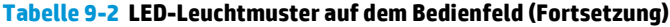

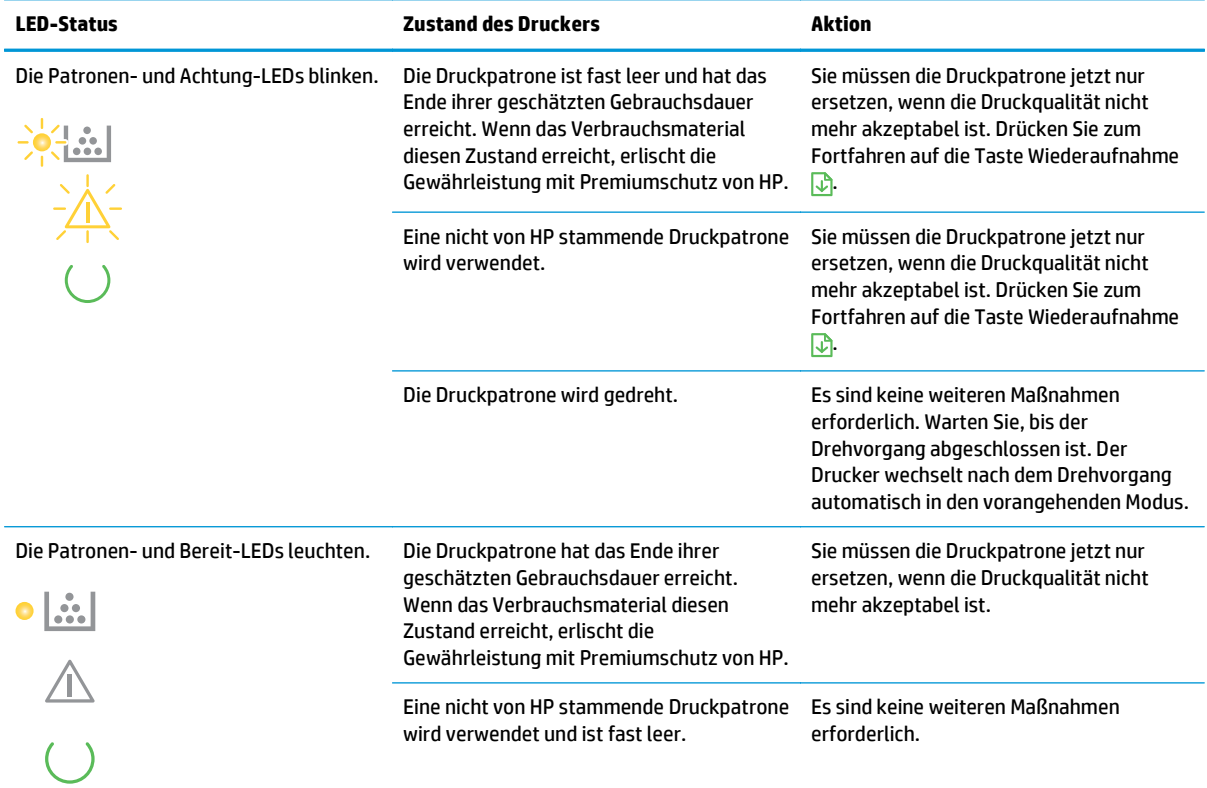

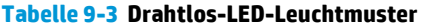

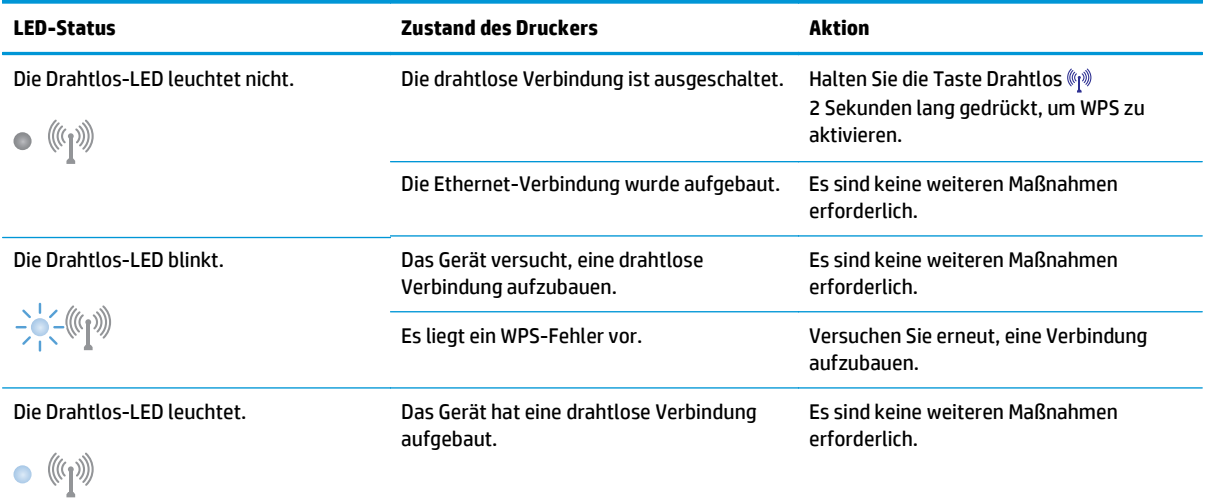

# **Status-Warnmeldungen**

Status-Warnmeldungen werden am Computer angezeigt, wenn am Gerät bestimmte Probleme aufgetreten sind. Die folgende Tabelle enthält Informationen zum Lösen der Probleme.

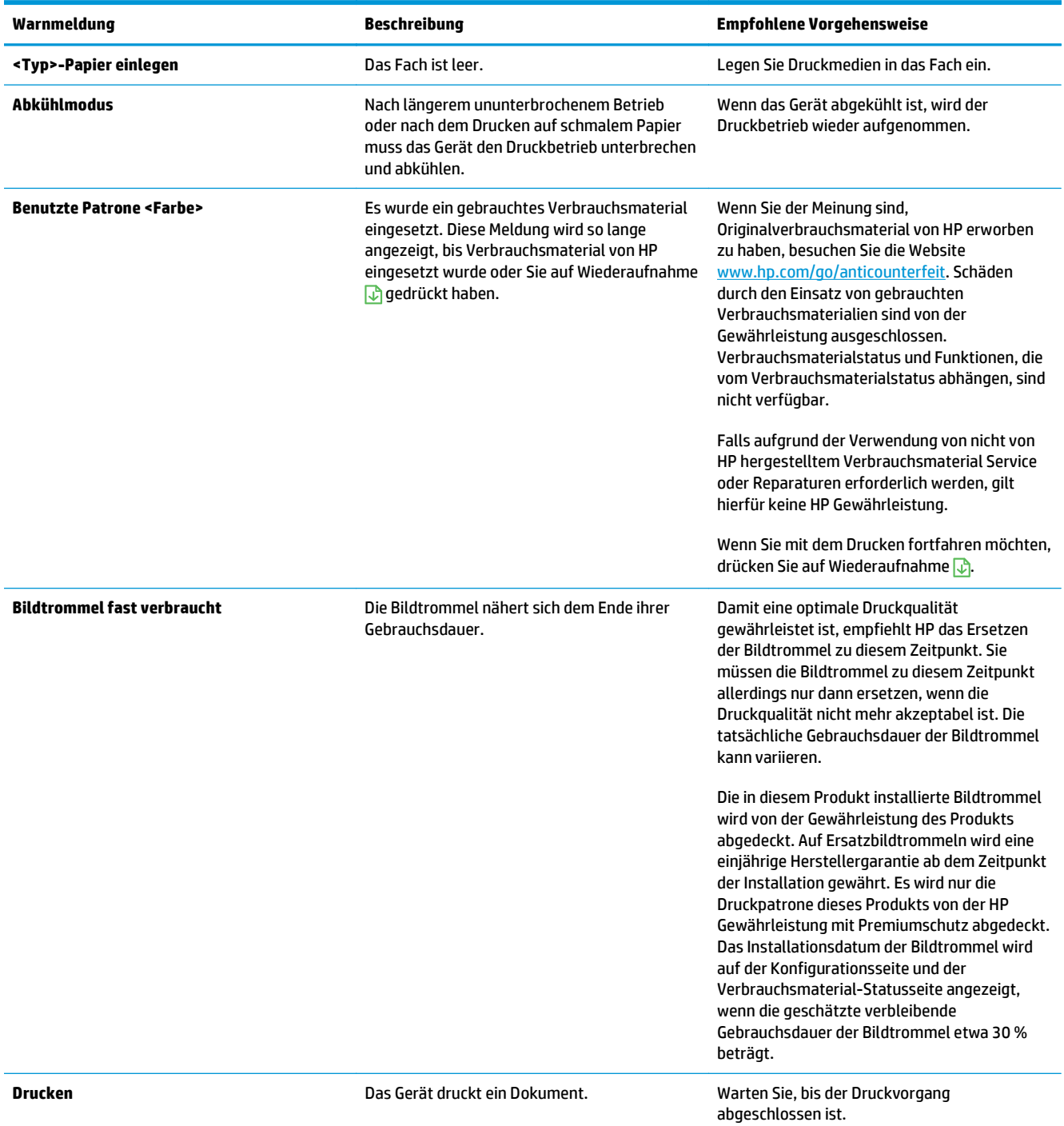

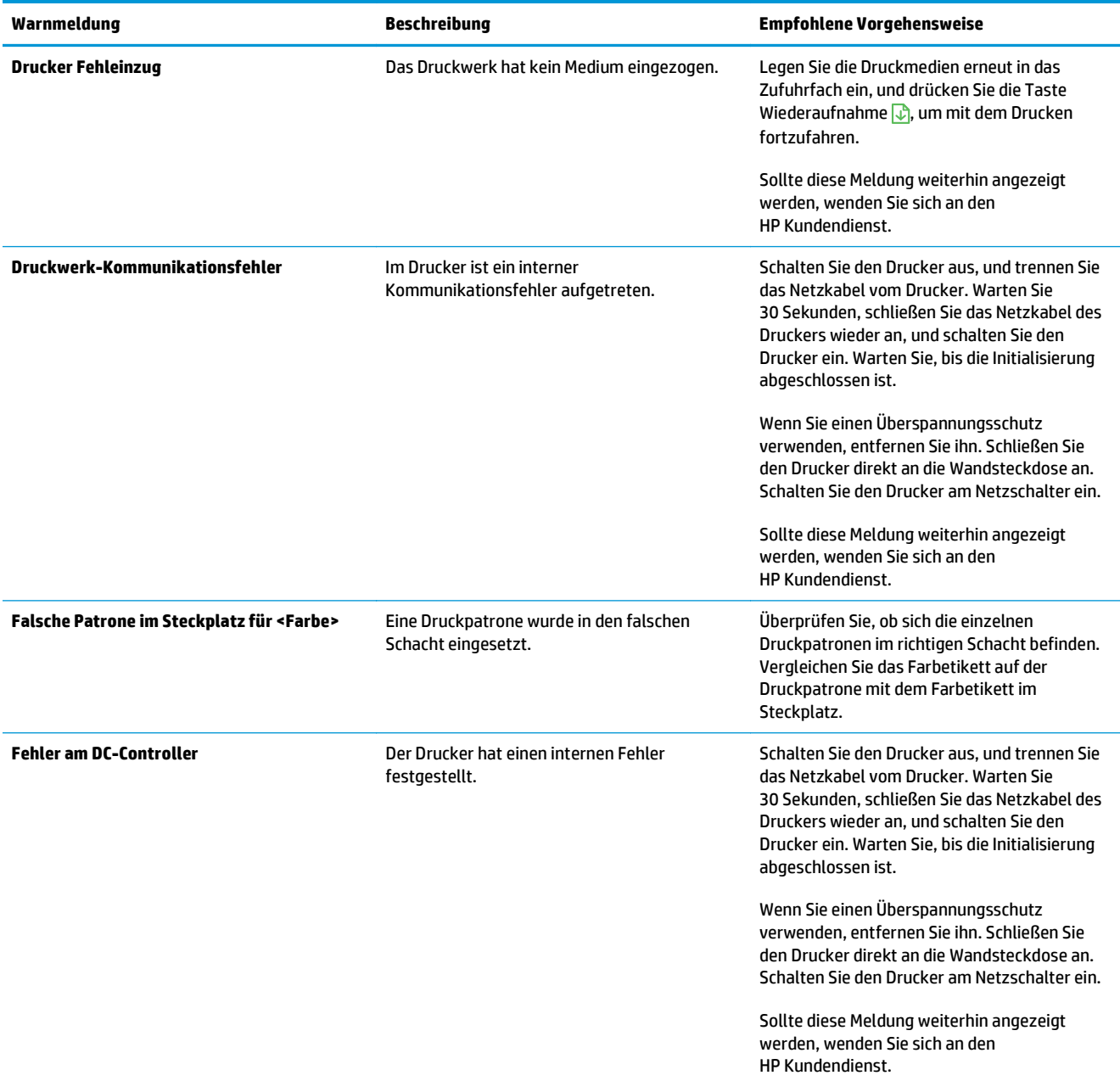

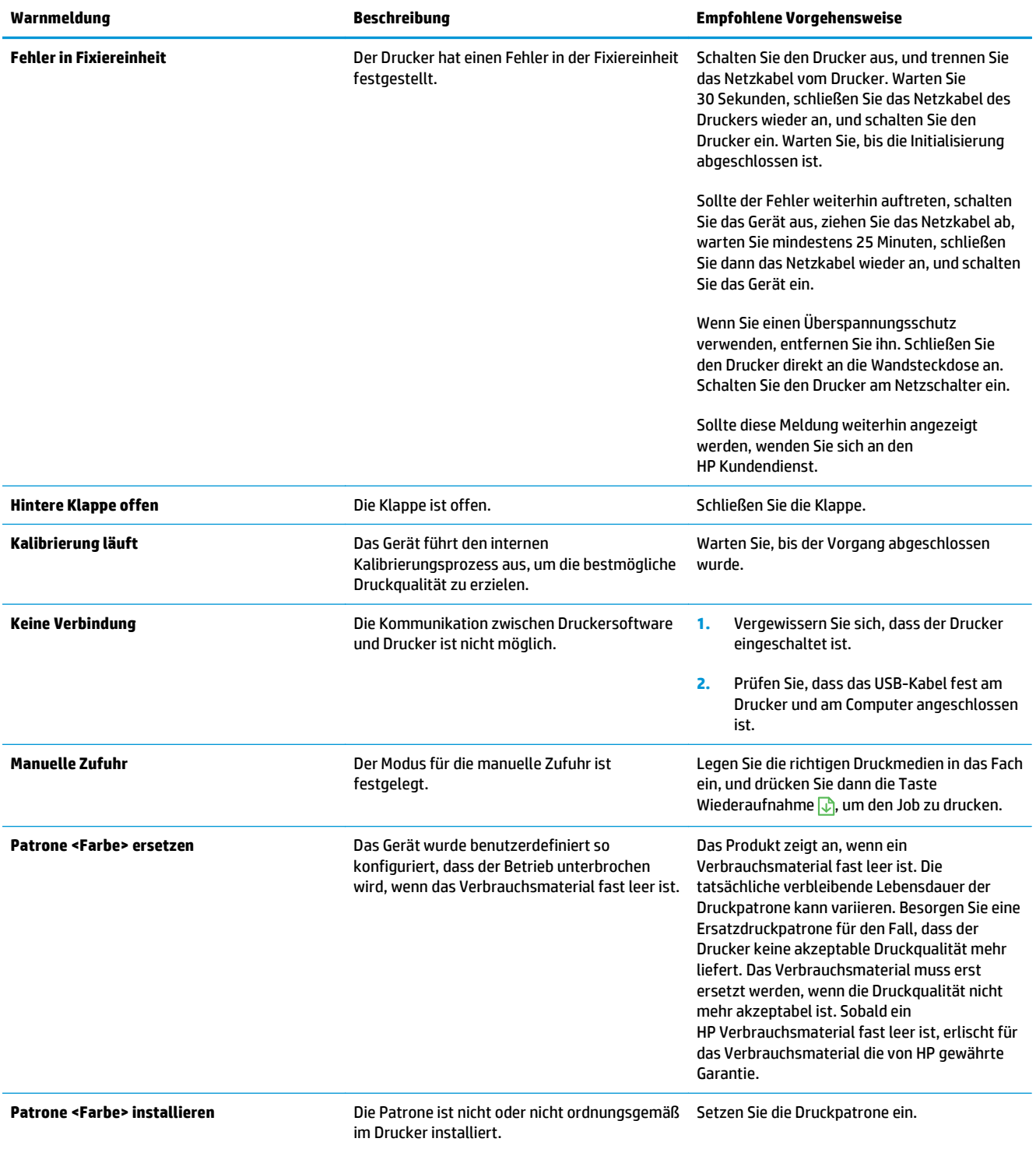

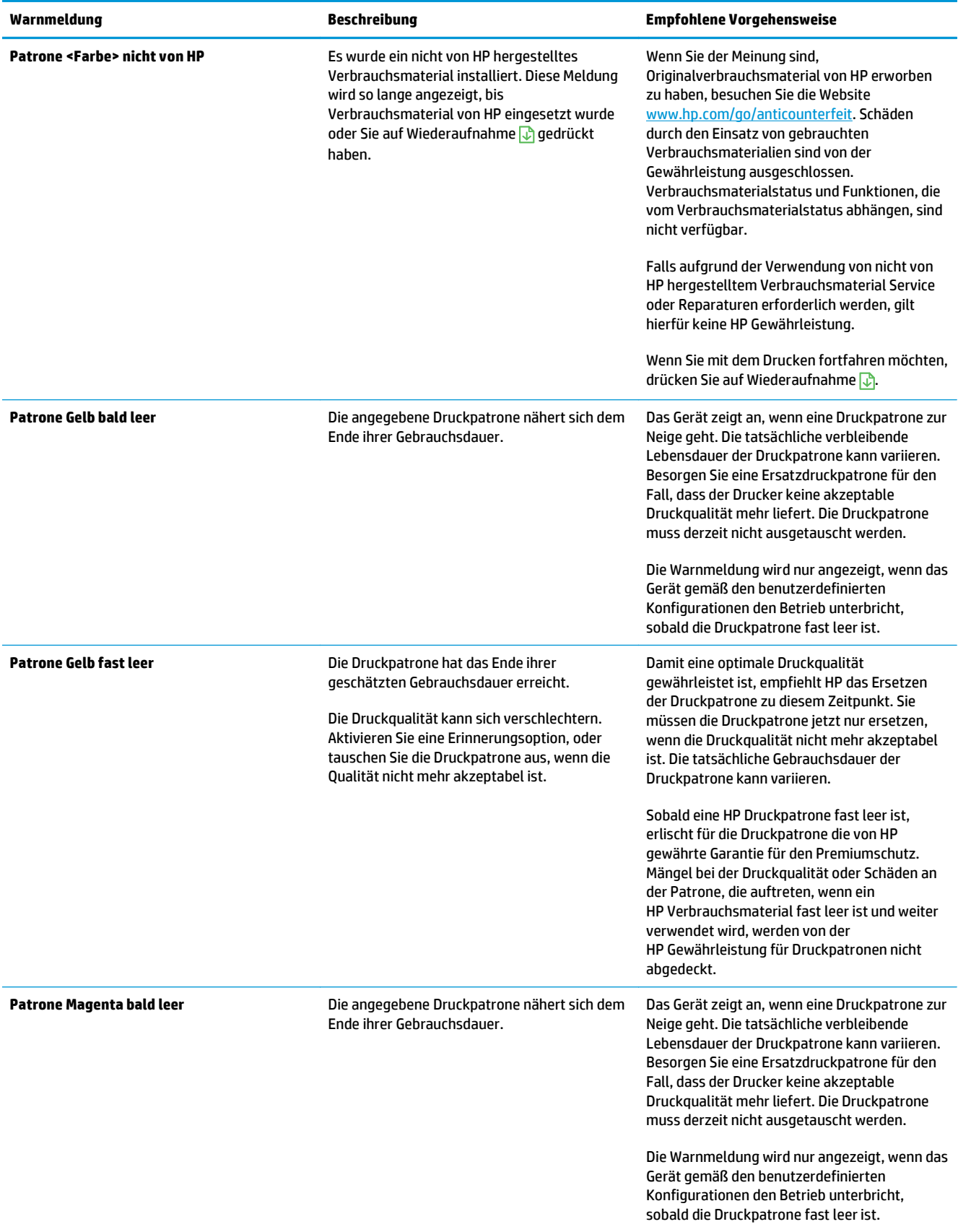

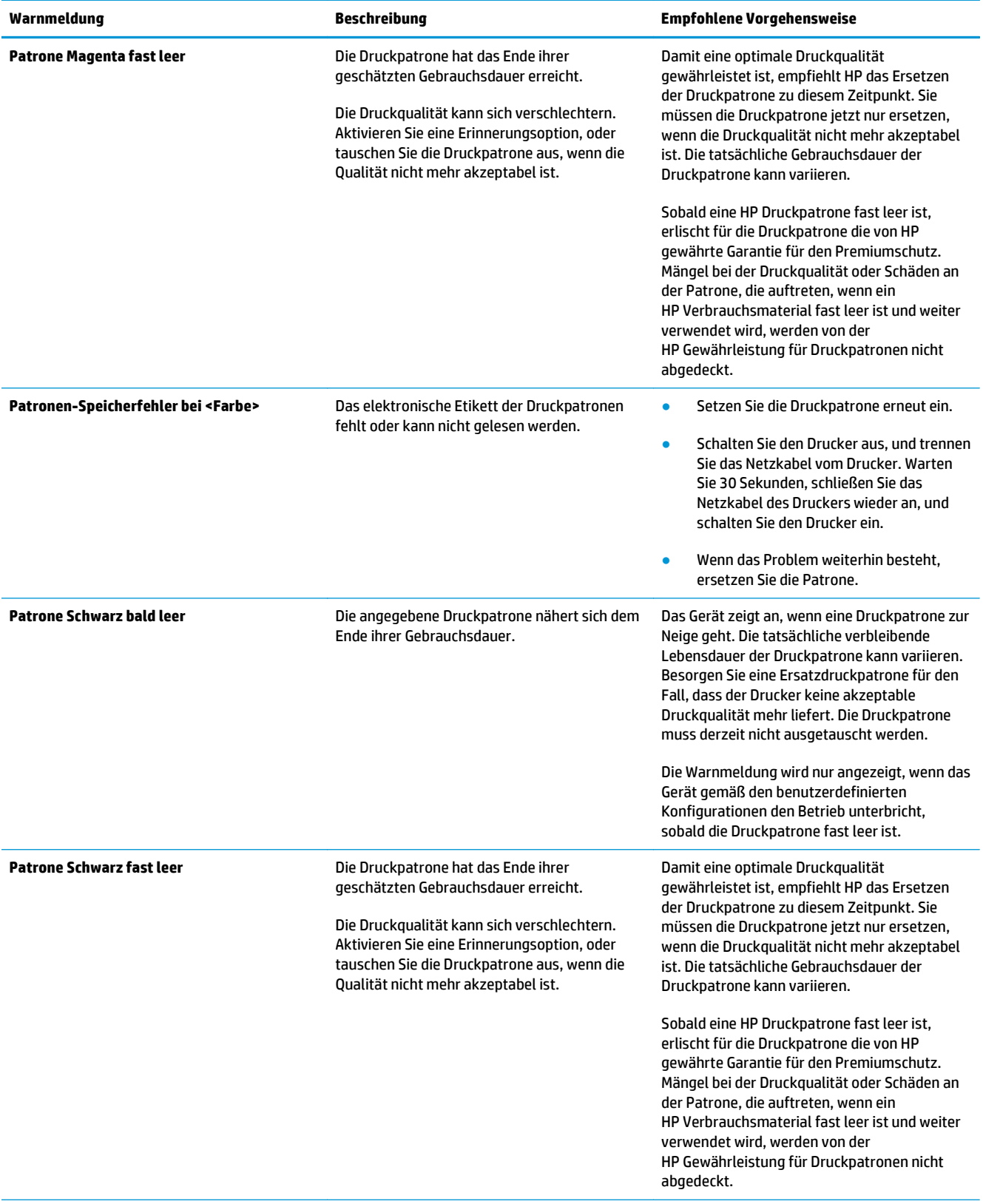

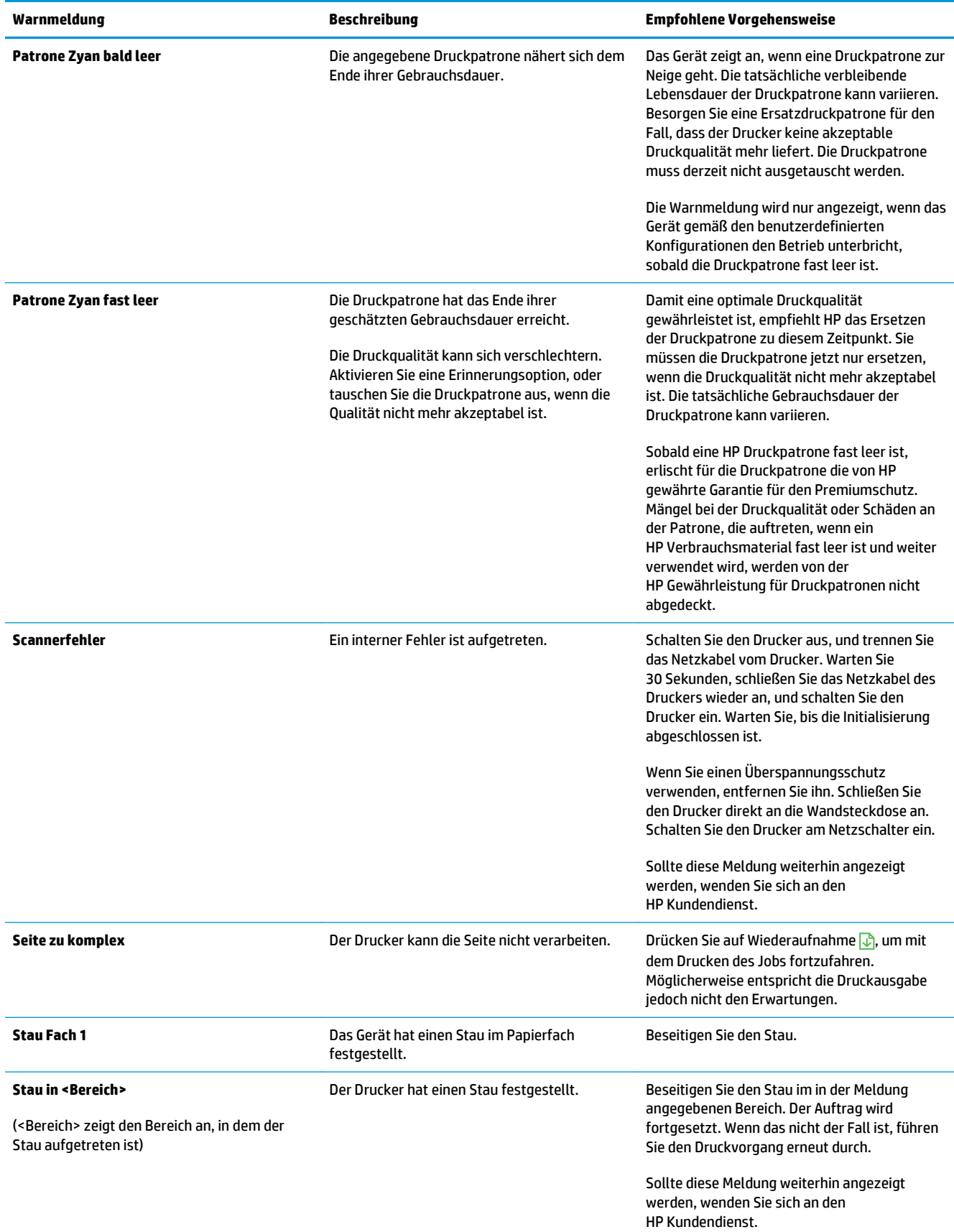

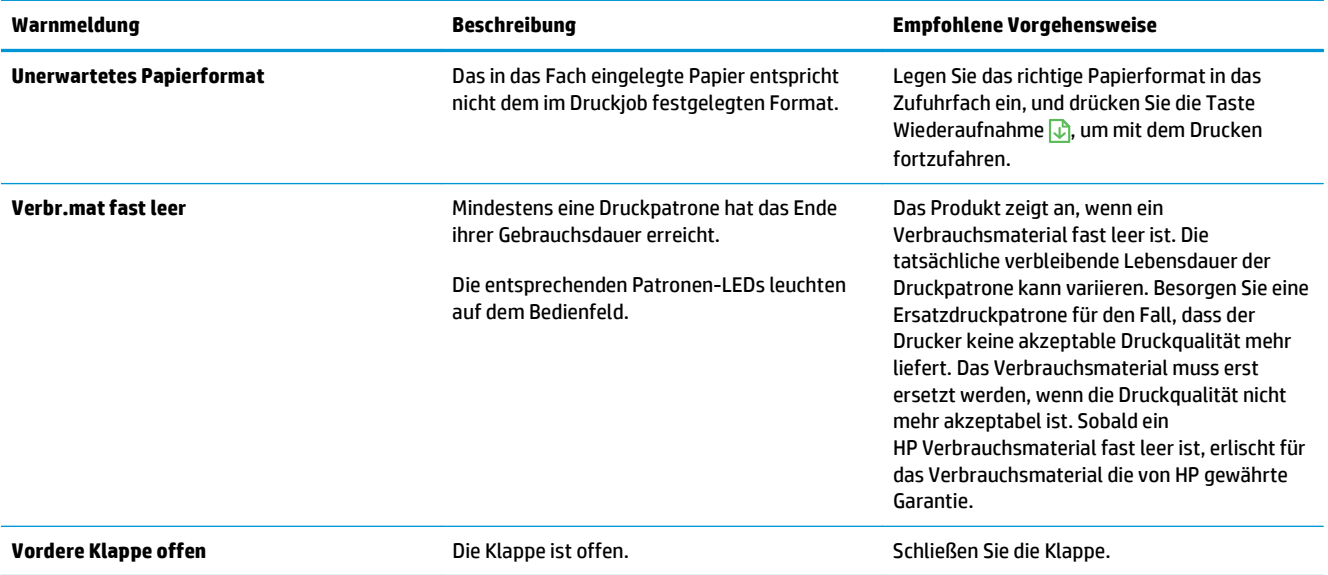

# **Das Papier wird falsch eingezogen oder staut sich**

## **Das Gerät zieht kein Papier ein**

Wenn das Gerät kein Papier aus dem Fach einzieht, versuchen Sie folgende Lösungsansätze.

- **1.** Öffnen Sie das Gerät, und entfernen Sie gegebenenfalls gestautes Papier.
- **2.** Legen Sie Papier mit dem richtigen Format für Ihren Job in das Fach ein.

**EX HINWEIS:** Legen Sie Papier immer so ein, dass die kurze Kante (Breite) zuerst in das Produkt gezogen wird.

- **3.** Stellen Sie sicher, dass die Papierführungen im Fach auf das Format des Papiers ausgerichtet sind. Stellen Sie die Papierführungen so ein, dass sie den Papierstapel leicht berühren. Das Papier darf sich nicht verbiegen.
- **4.** Überprüfen Sie auf dem Bedienfeld, ob das Gerät darauf wartet, dass Sie die Aufforderung zur manuellen Zufuhr des Papiers bestätigen. Legen Sie Papier ein, und setzen Sie den Vorgang fort.

## **Das Gerät zieht mehrere Blatt Papier ein.**

Wenn das Gerät mehrere Blatt Papier aus dem Fach einzieht, versuchen Sie folgende Lösungsansätze.

- **1.** Nehmen Sie den Papierstapel aus dem Fach, beugen Sie ihn, drehen Sie ihn um 180 Grad, und wenden Sie ihn. *Fächern Sie nicht das Papier.* Legen Sie den Papierstapel erneut in das Fach ein.
- **2.** Verwenden Sie nur Papier, das den HP Spezifikationen für diesen Drucker entspricht.
- **3.** Verwenden Sie Papier, das keine Knicke, Falten oder Schäden aufweist. Verwenden Sie gegebenenfalls Papier aus einem anderen Paket.
- **4.** Vergewissern Sie sich, dass das Fach nicht zu voll ist. Wenn dies der Fall ist, nehmen Sie den gesamten Papierstapel aus dem Fach, richten Sie den Stapel aus, und legen Sie einen Teil des Papiers erneut in das Fach ein.
- **5.** Stellen Sie sicher, dass die Papierführungen im Fach auf das Format des Papiers ausgerichtet sind. Stellen Sie die Papierführungen so ein, dass sie den Papierstapel leicht berühren. Das Papier darf sich nicht verbiegen.

## **Vermeiden von Papierstaus**

Um die Anzahl an Papierstaus zu vermeiden, führen Sie folgende Vorgänge aus.

- **1.** Verwenden Sie nur Papier, das den HP Spezifikationen für diesen Drucker entspricht.
- **2.** Verwenden Sie Papier, das keine Knicke, Falten oder Schäden aufweist. Verwenden Sie gegebenenfalls Papier aus einem anderen Paket.
- **3.** Verwenden Sie kein Papier, das bereits bedruckt oder kopiert wurde.
- **4.** Vergewissern Sie sich, dass das Fach nicht zu voll ist. Wenn dies der Fall ist, nehmen Sie den gesamten Papierstapel aus dem Fach, richten Sie den Stapel aus, und legen Sie einen Teil des Papiers erneut in das Fach ein.
- **5.** Stellen Sie sicher, dass die Papierführungen im Fach auf das Format des Papiers ausgerichtet sind. Stellen Sie die Papierführungen so ein, dass sie den Papierstapel leicht berühren. Das Papier darf sich nicht verbiegen.
- **EX HINWEIS:** Legen Sie Papier immer so ein, dass die kurze Kante (Breite) zuerst in das Produkt gezogen wird.
- **6.** Wenn Sie auf schwerem, geprägtem oder perforiertem Papier drucken, verwenden Sie die Funktion zur manuellen Zufuhr, und führen Sie die Blätter einzeln ein.

## **Beseitigen von Papierstaus**

#### **Bereiche für Medienstaus**

Medienstaus können an den folgenden Stellen auftreten:

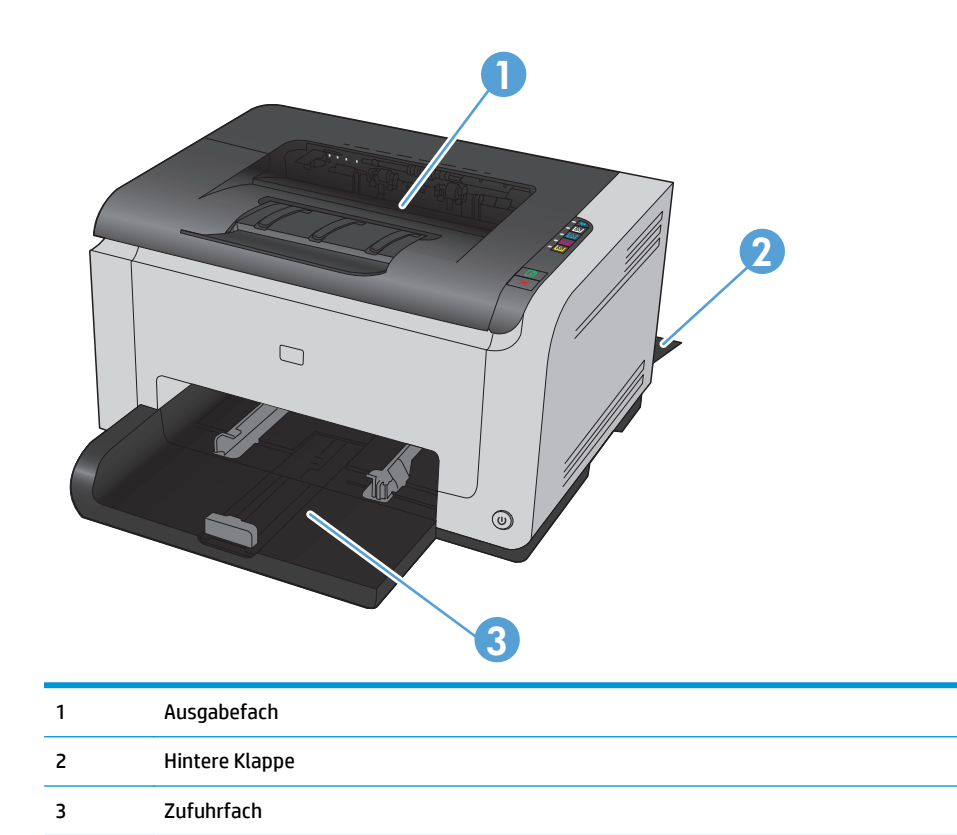

Möglicherweise bleiben nach einem Papierstau Tonerpartikel im Gerät zurück. Dieses Problem sollte aber nach einigen gedruckten Seiten auch ohne Eingreifen behoben sein.

#### **Beseitigen von Papierstaus im Ausgabefach**

ACHTUNG: Entfernen Sie die gestauten Druckmedien auf keinen Fall mit einem spitzen Gegenstand, etwa mit einer Pinzette oder einer Zange mit spitzen Enden. Durch scharfe Objekte verursachte Schäden fallen nicht unter die Garantie.

**1.** Fassen Sie das Papier mit beiden Händen, und ziehen Sie es vorsichtig aus dem Produkt.

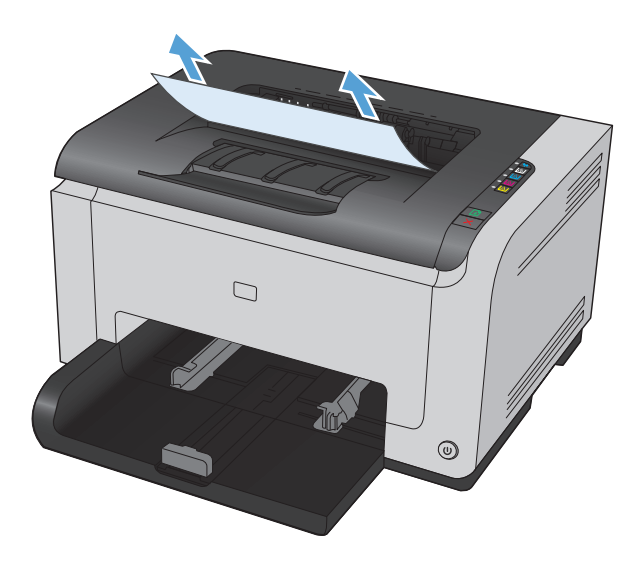

**2.** Öffnen und schließen Sie die Druckpatronenklappe, um das Produkt zurückzusetzen.

## **Beheben von Papierstaus im Bereich der hinteren Klappe**

**1.** Öffnen Sie die hintere Klappe.

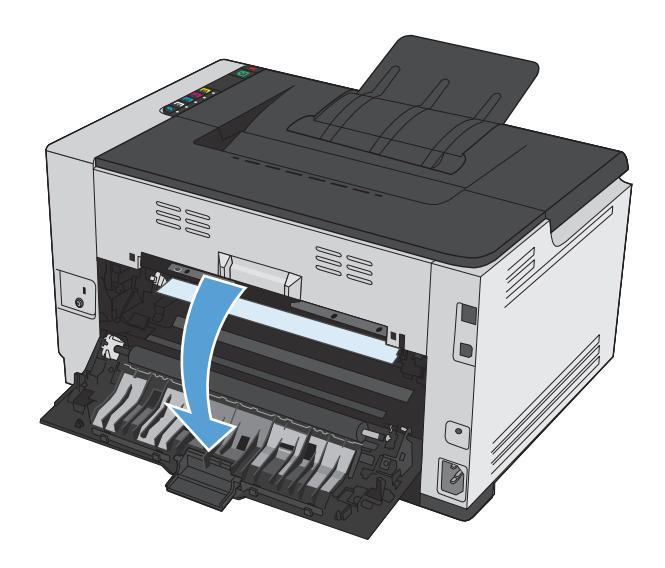

**2.** Fassen Sie das Papier mit beiden Händen, und ziehen Sie es vorsichtig aus dem Produkt.

**3.** Schließen Sie die hintere Klappe.

W) WU)

WU)

# **Beheben von Staus im Zufuhrfach**

**1.** Entfernen Sie das Papier aus dem Zufuhrfach.

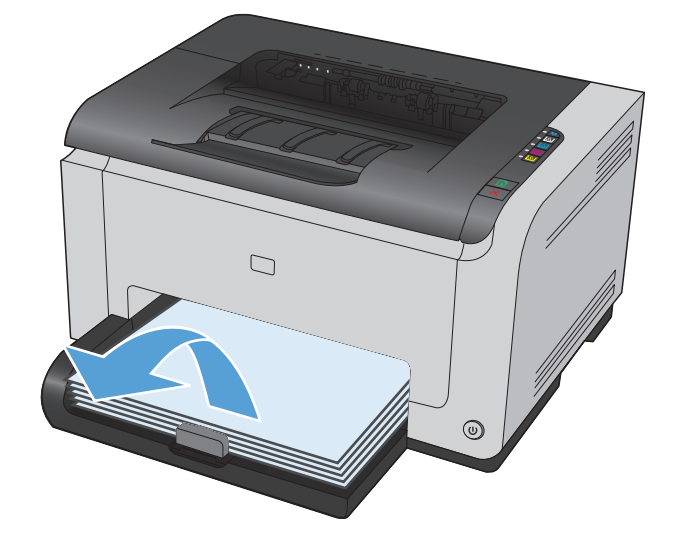

**2.** Fassen Sie das Papier mit beiden Händen, und ziehen Sie es vorsichtig aus dem Produkt.

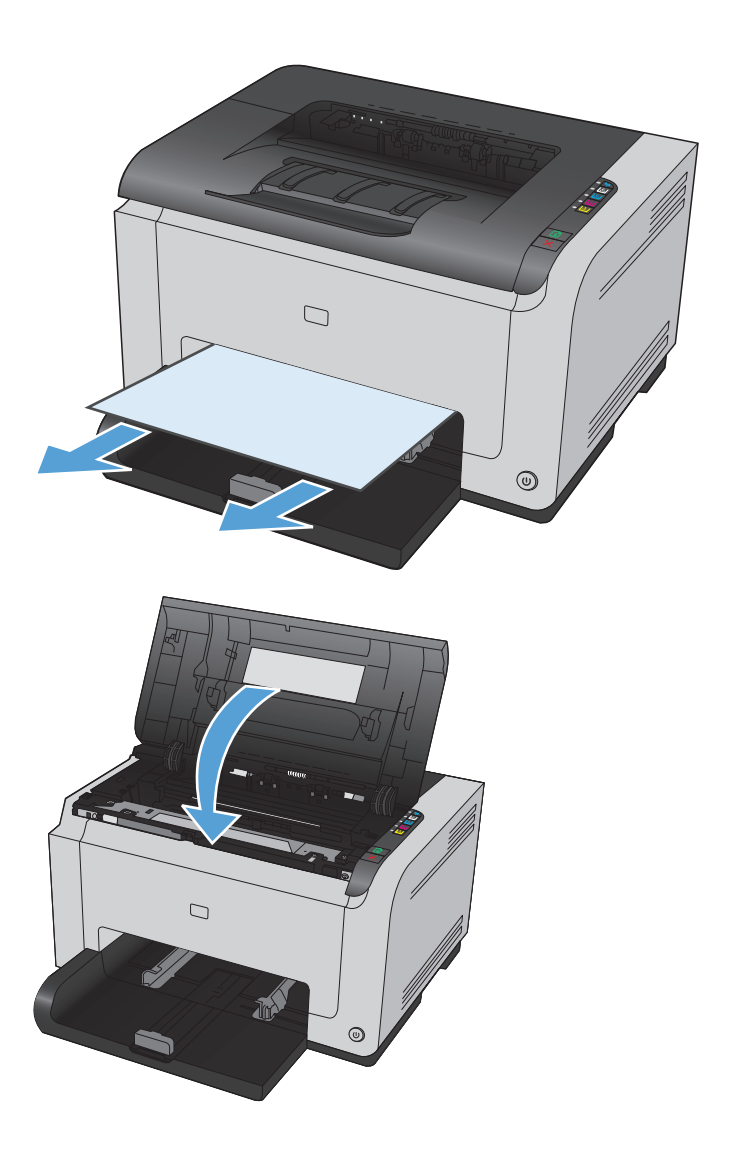

**3.** Öffnen und schließen Sie die Druckpatronenklappe, um das Produkt zurückzusetzen.

# **Verbessern der Druckqualität**

Die häufigsten Probleme mit der Druckqualität können Sie durch die Befolgung nachstehender Richtlinien bereits vorab unterbinden.

- Verwenden der passenden Papiersorteneinstellung im Druckertreiber
- [Anpassen der Farbeinstellungen im Druckertreiber](#page-127-0)
- [Verwenden von Papier, das den HP Spezifikationen entspricht](#page-128-0)
- [Drucken einer Reinigungsseite](#page-129-0)
- [Kalibrieren des Geräts zur Ausrichtung der Farben](#page-129-0)
- [Prüfen der Druckpatronen](#page-129-0)

### **Verwenden der passenden Papiersorteneinstellung im Druckertreiber**

Überprüfen Sie die Papiersorteneinstellung, wenn eines der folgenden Probleme auftritt:

- Toner verschmiert auf den gedruckten Seiten.
- Wiederholte Fehler erscheinen auf den gedruckten Seiten.
- Gedruckte Seiten werden gewellt ausgegeben.
- Toner schält sich von den gedruckten Seiten ab.
- Die gedruckten Seiten weisen kleine Bereiche ohne Druck auf.

#### **Anpassen der Papiersorte für Windows**

- **1.** Klicken Sie im Menü **Datei** des Softwareprogramms auf **Drucken**.
- **2.** Wählen Sie das Produkt aus, und klicken Sie dann auf die Schaltfläche **Eigenschaften** oder die Schaltfläche **Voreinstellungen**.
- **3.** Klicken Sie auf die Registerkarte **Papier/Qualität**.
- **4.** Wählen Sie aus der Dropdown-Liste **Typ** den verwendeten Papiertyp aus, und klicken Sie dann auf die Schaltfläche **OK**.

#### **Anpassen der Papiersorte für Mac**

- **1.** Klicken Sie im Menü **Datei** in der Software auf **Drucken**.
- **2.** Klicken Sie im Menü **Kopien und Seiten** auf **Seite einrichten**.
- **3.** Wählen Sie in der Dropdown-Liste **Papierformat** ein Format aus, und klicken Sie auf OK.
- **4.** Öffnen Sie das Menü **Fertigstellung**.
- **5.** Wählen Sie in der Dropdown-Liste **Mediensorte** eine Papiersorte aus.
- **6.** Klicken Sie auf die Schaltfläche **Drucken**.

# <span id="page-127-0"></span>**Anpassen der Farbeinstellungen im Druckertreiber**

#### **Ändern des Farbmotivs für einen Druckjob**

- **1.** Klicken Sie im Menü **Datei** des Softwareprogramms auf **Drucken**.
- **2.** Wählen Sie die Option **Eigenschaften** oder **Voreinstellungen** aus.
- **3.** Klicken Sie auf die Registerkarte **Farbe**.
- **4.** Wählen Sie in der Dropdown-Liste **Farbmotive** ein Farbmotiv aus.

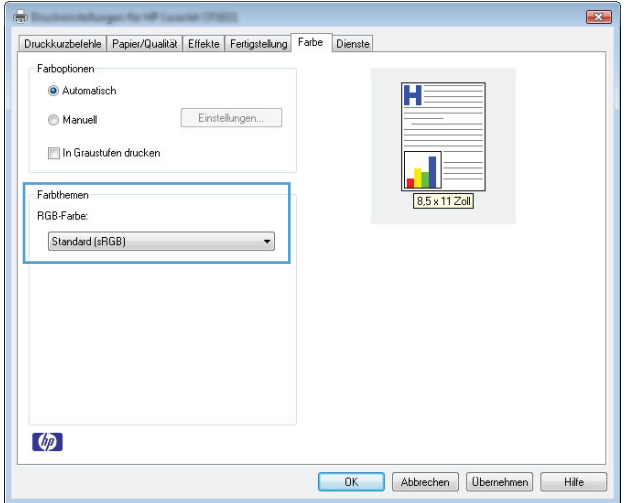

- **Standard (sRGB)**: Mit diesem Motiv wird der Drucker angewiesen, RGB-Daten im RAW-Format des Geräts auszugeben. Die Farben können im Softwareprogramm oder im Betriebssystem zur korrekten Anzeige eingestellt werden.
- **Leuchtend**: Das Gerät erhöht die Farbsättigung in den mittleren Tönen. Dieses Motiv sollten Sie zum Drucken von Geschäftsgrafiken verwenden.
- **Foto**: Das Gerät interpretiert RGB-Farben so, als würden sie als Fotografien in einer kleinen digitalen Dunkelkammer gedruckt. Die Farben werden kräftiger bzw. mit stärkerer Sättigung dargestellt als beim Standardmotiv (sRBG). Dieses Motiv sollten Sie zum Drucken von Fotos verwenden.
- **Foto (Adobe RGB 1998)**: Dieses Motiv ist zum Drucken digitaler Fotos geeignet, die statt sRGB das AdobeRGB-Farbspektrum verwenden. Deaktivieren Sie die Farbverwaltung im Softwareprogramm, wenn Sie dieses Motiv verwenden.
- **Keine**

#### **Ändern der Farboptionen**

Ändern Sie die Farbeinstellungen für den derzeitigen Druckjob im Druckertreiber auf der Registerkarte "Farbe".

- **1.** Klicken Sie im Menü **Datei** des Softwareprogramms auf **Drucken**.
- **2.** Wählen Sie die Option **Eigenschaften** oder **Voreinstellungen** aus.
- **3.** Klicken Sie auf die Registerkarte **Farbe**.
- <span id="page-128-0"></span>**4.** Klicken Sie auf die Einstellung **Automatisch** oder **Manuell**.
	- Einstellung **Automatisch**: Diese Einstellung ist für die meisten Farbdruckjobs geeignet.
	- Einstellung **Manuell**: Mit dieser Einstellung können Sie die Farbeinstellungen unabhängig von anderen Einstellungen anpassen.
		- **HINWEIS:** Manuelle Anpassungen der Farbeinstellungen können sich auf die Druckergebnisse auswirken. HP empfiehlt, dass diese Einstellungen nur von Farbgrafikexperten geändert werden.

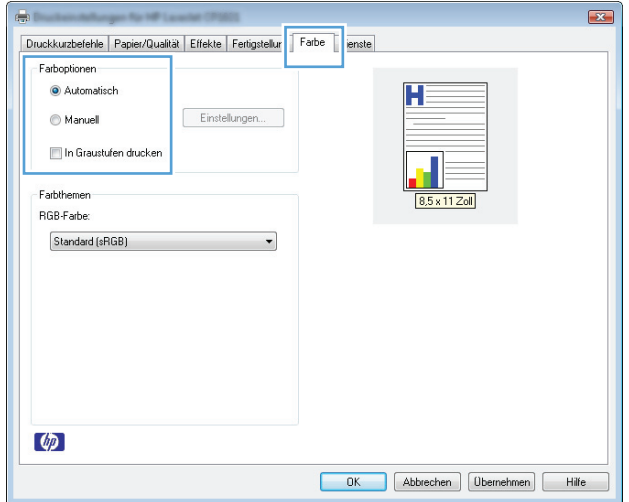

- **5.** Klicken Sie auf die Option **Graustufendruck**, um ein Farbdokument in Schwarzweiß zu drucken. Verwenden Sie diese Option, um Farbdokumente zum Fotokopieren oder Faxen zu drucken.
- **6.** Klicken Sie auf die Schaltfläche **OK**.

## **Verwenden von Papier, das den HP Spezifikationen entspricht**

Verwenden Sie anderes Papier, wenn eines der folgenden Probleme auftritt:

- Der Druck ist zu hell oder teilweise verblasst.
- Tonerflecken befinden sich auf den gedruckten Seiten.
- Toner verschmiert auf den gedruckten Seiten.
- Gedruckte Zeichen erscheinen verzerrt.
- Gedruckte Seiten werden gewellt ausgegeben.

Verwenden Sie ausschließlich Papiersorten und Papiergewichte, die von diesem Gerät unterstützt werden. Beachten Sie des Weiteren die folgenden Richtlinien bei der Auswahl des Papiers:

- Verwenden Sie Papier von guter Qualität, das keine Einschnitte, Ritzen, Risse, Flecken, lose Partikel, Staubteilchen, Falten, Perforationen, Heftklammern und eingerollte oder geknickte Ecken aufweist.
- Verwenden Sie kein Papier, das bereits bedruckt wurde.
- <span id="page-129-0"></span>● Verwenden Sie für Laserdrucker geeignetes Papier. Verwenden Sie kein Papier, das nur für Tintenstrahldrucker geeignet ist.
- Verwenden Sie kein Papier, das zu rau ist. Glatteres Papier führt im Allgemeinen zu einer besseren Druckqualität.

### **Drucken einer Reinigungsseite**

Drucken Sie eine Reinigungsseite, um Staub und Tonerreste aus dem Papierpfad zu entfernen, wenn eines der folgenden Probleme auftritt:

- Tonerflecken befinden sich auf den gedruckten Seiten.
- Toner verschmiert auf den gedruckten Seiten.
- Wiederholte Fehler erscheinen auf den gedruckten Seiten.

Diese Reinigungsseite kann wie nachfolgend beschrieben gedruckt werden.

- **1.** Vergewissern Sie sich, dass das Gerät im Leerlauf ist und die Bereit ( )-LED leuchtet.
- **2.** Legen Sie Papier in das Zufuhrfach.
- **3.** Klicken Sie in der Windows-Taskleiste mit der rechten Maustaste auf das Symbol Geräteeinstellungen **■ und dann auf den Produktnamen.**
- **4.** Klicken Sie auf die Schaltfläche **Geräteeinstellungen**.
- **5.** Klicken Sie auf die Schaltfläche **Reinigungsseite drucken**.
- **E** HINWEIS: Der Reinigungsvorgang dauert ungefähr 2 Minuten. Die Reinigungsseite wird während des Reinigungsvorgangs einige Male angehalten. Schalten Sie den Drucker erst aus, nachdem die Reinigungsseite vollständig gedruckt wurde. Sie müssen den Reinigungsvorgang u. U. mehrere Male wiederholen, wenn der Drucker sorgfältig gereinigt werden soll.

## **Kalibrieren des Geräts zur Ausrichtung der Farben**

Kalibrieren Sie das Produkt, wenn Probleme mit der Druckqualität auftreten.

- 1. Vergewissern Sie sich, dass das Gerät im Leerlauf ist und die Bereit ( LED leuchtet.
- **2.** Legen Sie Papier in das Zufuhrfach.
- **3.** Klicken Sie in der Windows-Taskleiste mit der rechten Maustaste auf das Symbol Geräteeinstellungen **■ und dann auf den Produktnamen.**
- **4.** Klicken Sie auf die Schaltfläche **Geräteeinstellungen**.
- **5.** Klicken Sie auf die Schaltfläche **Jetzt kalibrieren**.

### **Prüfen der Druckpatronen**

Prüfen Sie alle Druckpatronen, und ersetzen Sie sie bei Bedarf, wenn eines der folgenden Probleme auftritt:

- Der Druck ist zu hell oder teilweise verblasst.
- Die gedruckten Seiten weisen kleine Bereiche ohne Druck auf.
- Auf den gedruckten Seiten sind Striche oder Streifen zu sehen.

Wenn Sie sich entscheiden, eine Druckpatrone auszuwechseln, drucken Sie die Verbrauchsmaterial-Statusseite, um die Teilenummer für die Original-Druckpatrone von HP zu erfahren.

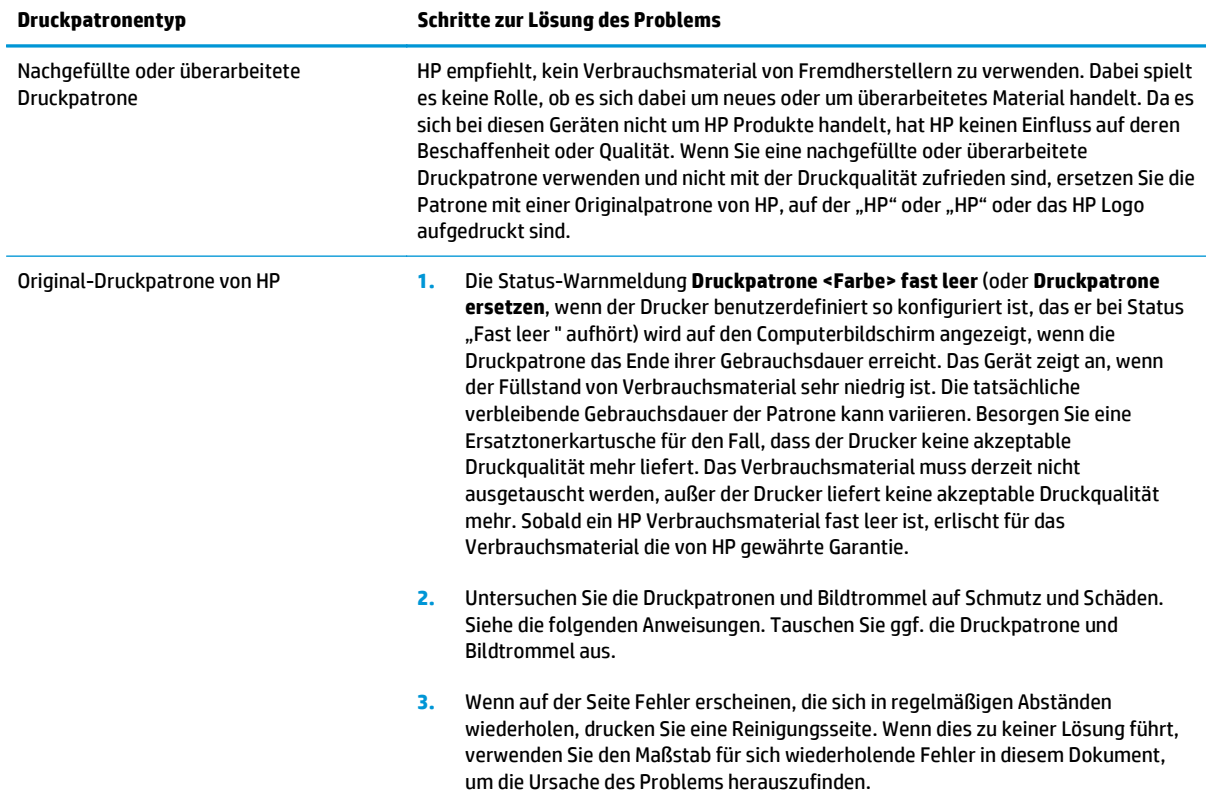

#### **Drucken der Statusseite für Verbrauchsmaterial**

Verwenden Sie das Bedienfeld zum Drucken von Konfigurations- und Verbrauchsmaterial-Statusseiten, die Einzelheiten zum Gerät und den aktuellen Einstellungen enthalten.

**▲** Drucken Sie eine Verbrauchsmaterial-Statusseite. Wählen Sie in den Druckereinstellungen auf der Registerkarte **Service** die Option **Verbrauchsmaterial-Statusseite drucken** aus.

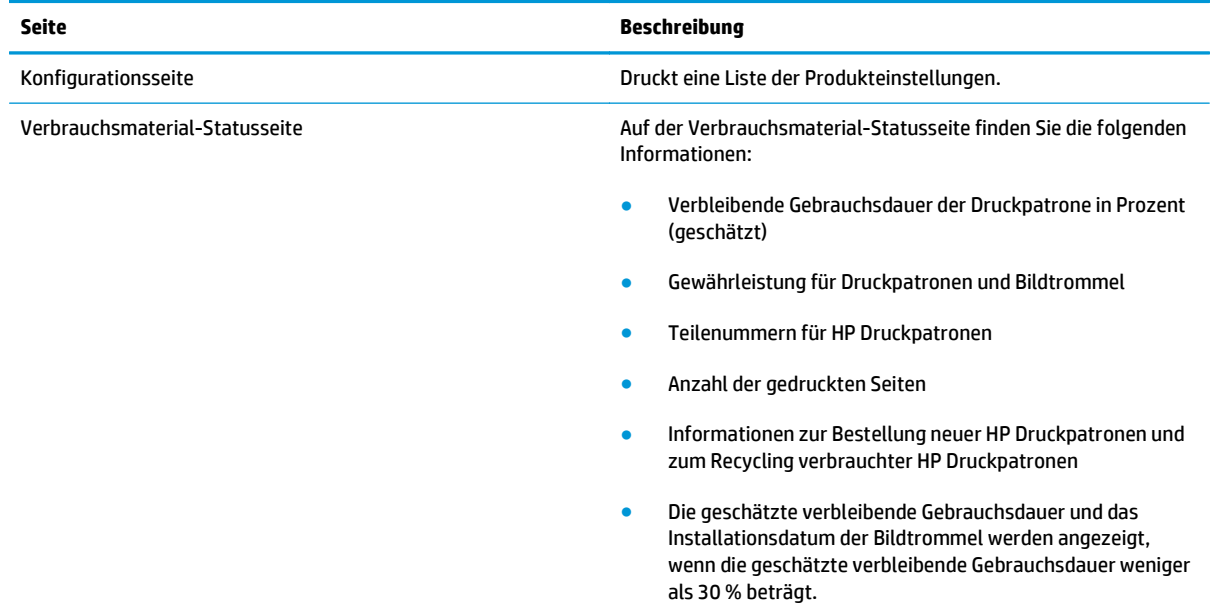

#### **Interpretieren der Druckqualitätsseite**

- 1. Vergewissern Sie sich, dass das Gerät im Leerlauf ist und die Bereit ( LED leuchtet.
- **2.** Legen Sie Papier in das Zufuhrfach.
- **3.** Klicken Sie in der Windows-Taskleiste mit der rechten Maustaste auf das Symbol Geräteeinstellungen und dann auf den Produktnamen.
- **4.** Klicken Sie auf die Schaltfläche **Geräteeinstellungen**.
- **5.** Klicken Sie auf die Schaltfläche **PQ-Fehlerbehebungsseite drucken**.

Auf dieser Seite werden fünf Farbstreifen dargestellt, die in vier Gruppen aufgeteilt sind, wie in der folgenden Abbildung gezeigt. Durch das Überprüfen der einzelnen Gruppen können Sie das Problem auf eine bestimmte Druckpatrone eingrenzen.

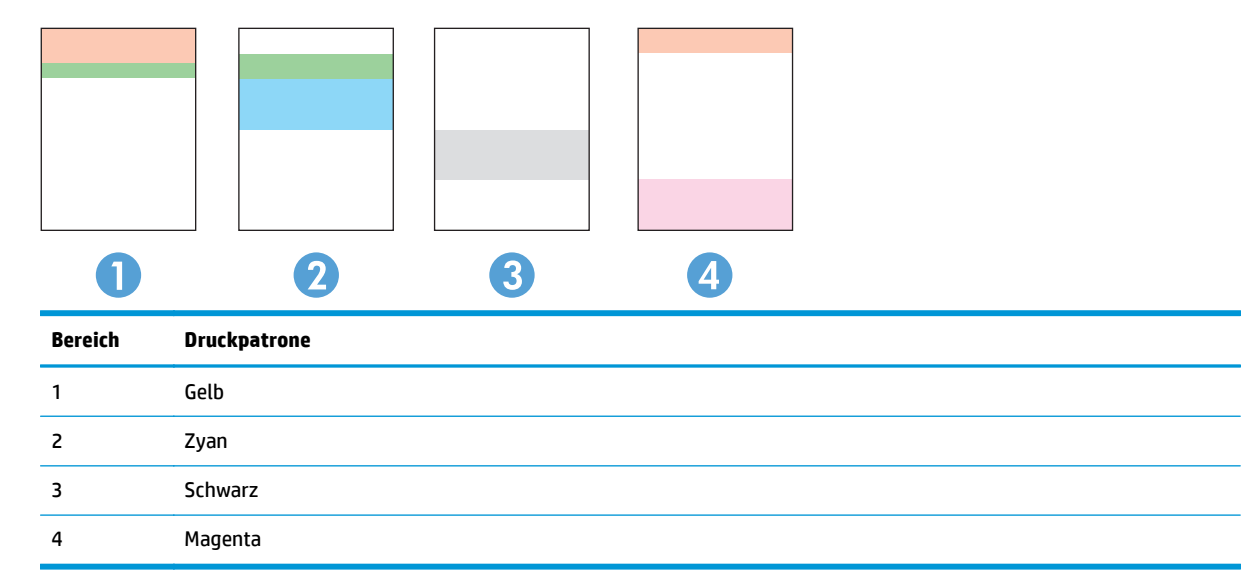

- Wenn nur in einer der Gruppen Punkte oder Striche auftreten, wechseln Sie die Druckpatrone aus, die dieser Gruppe zugeordnet ist.
- Wenn in mehreren Gruppen Punkte auftreten, drucken Sie eine Reinigungsseite. Wenn dadurch das Problem nicht gelöst wird, untersuchen Sie, ob die Punkte alle dieselbe Farbe besitzen, beispielsweise ob magentafarbene Punkte in allen fünf Farbstreifen auftreten. Wenn die Punkte durchgehend dieselbe Farbe aufweisen, wechseln Sie die entsprechende Druckpatrone aus.
- Wenn in einem mehrfarbigen Streifen Striche zu sehen sind, drucken Sie eine Verbrauchsmaterial-Statusseite, um festzustellen, ob die Bildtrommel das Ende ihrer geschätzten Gebrauchsdauer erreicht hat. Wenn die Bildtrommel ihre geschätzte Gebrauchsdauer nicht erreicht hat, untersuchen Sie die Bildtrommel auf Schäden. Wenn die Bildtrommel nicht beschädigt ist, wenden Sie sich an HP.

#### **Untersuchen von Druckpatrone und Bildtrommel auf Schäden**

**1.** Entfernen Sie die Druckpatrone aus dem Produkt, und untersuchen Sie sie auf Schäden.

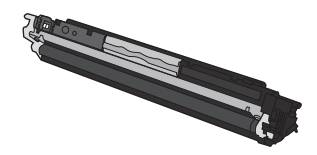

- **2.** Wenn die Druckpatrone keine sichtbaren Schäden aufweist, bewegen Sie die Druckpatrone einige Male vorsichtig hin und her, und setzen Sie sie erneut ein. Drucken Sie einige Seiten, um festzustellen, ob das Problem gelöst wurde.
- **3.** Wenn das Problem nicht gelöst wurde, entfernen Sie die Bildtrommel aus dem Produkt, und untersuchen die Oberfläche.

**ACHTUNG:** Berühren Sie die grüne Walze nicht. Fingerabdrücke auf der Bildtrommel können die Druckqualität beeinträchtigen.

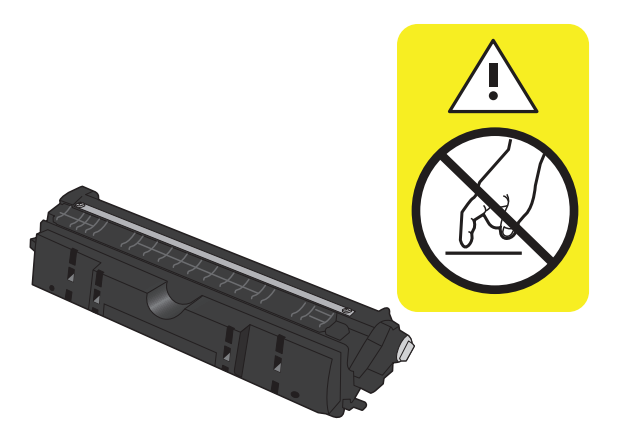

**4.** Wenn Sie Kratzer, Fingerabdrücke oder andere Schäden an der Bildtrommel erkennen, tauschen Sie die Bildtrommel aus.

#### **Wiederholt auftretende Fehler**

Wenn Fehler wiederholt und in regelmäßigen Abständen auf der Seite auftreten, sind möglicherweise eine Druckpatrone oder die Bildtrommel beschädigt.

- 22 mm (Druckpatrone)
- 26 mm (Bildtrommel)
- 29 mm (Druckpatrone)
- 94 mm (Bildtrommel)

# **Das Gerät druckt nicht oder nur langsam**

## **Das Gerät druckt nicht**

Wenn das Gerät nicht druckt, versuchen Sie folgende Lösungsansätze.

- **1.** Stellen Sie sicher, dass das Gerät eingeschaltet ist und auf dem Bedienfeld die Bereitschaft des Geräts angezeigt wird.
	- Wenn auf dem Bedienfeld die Bereitschaft des Geräts nicht angezeigt wird, schalten Sie das Gerät aus, und entfernen Sie das Netzkabel vom Gerät. Warten Sie 30 Sekunden, schließen Sie das Netzkabel des Druckers wieder an, und schalten Sie den Drucker ein. Warten Sie, bis die Initialisierung abgeschlossen ist.
	- Wenn auf dem Bedienfeld die Bereitschaft des Geräts angezeigt wird, halten Sie die Taste Wiederaufnahme  $\Box$  zwei bis drei Sekunden lang gedrückt, um eine Konfigurationsseite zu drucken. Wenn dies erfolgreich ist, versuchen Sie den Job erneut zu senden.
- **2.** Wenn auf dem Bedienfeld angezeigt wird, dass ein Fehler vorliegt, beheben Sie den Fehler, und versuchen Sie erneut, den Job zu senden.
- **3.** Stellen Sie sicher, dass alle Kabel richtig angeschlossen sind. Wenn das Gerät an ein Netzwerk angeschlossen ist, prüfen Sie die folgenden Punkte:
	- Überprüfen Sie die LED neben dem Netzwerkanschluss am Gerät. Wenn das Netzwerk aktiviert ist, leuchtet die LED grün.
	- Stellen Sie sicher, dass Sie ein Netzwerkkabel und kein Telefonkabel für die Verbindung mit dem Netzwerk verwenden.
	- Stellen Sie sicher, dass der Netzwerkrouter, Hub oder Schalter eingeschaltet ist und ordnungsgemäß funktioniert.
- **4.** Installieren Sie die HP Software von der dem Gerät beiliegenden CD. Das Verwenden generischer Druckertreiber kann zu Verzögerungen beim Löschen von Jobs in der Druckwarteschlange führen.
- **5.** Wenn Sie ein persönliches Firewall-System auf Ihrem Computer verwenden, wird möglicherweise der Datenaustausch mit dem Gerät verhindert. Deaktivieren Sie die Firewall vorübergehend, um zu überprüfen, ob darin die Ursache des Problems liegt.
- **6.** Wenn Ihr Computer oder das Gerät an ein drahtloses Netzwerk angeschlossen ist, können Verzögerungen der Druckjobs durch mangelhafte Signalqualität oder Signalstörungen ausgelöst werden.

## **Das Gerät druckt langsam**

Wenn das Gerät nur langsam druckt, versuchen Sie folgende Lösungsansätze.

- **1.** Stellen Sie sicher, dass der Computer den Mindestspezifikationen für dieses Gerät gerecht wird. Die Spezifikationen finden Sie auf folgender Website: [www.hp.com/support/ljcp1020series](http://h20180.www2.hp.com/apps/CLC?h_pagetype=s-001&h_lang=de&h_product=4052954&h_client=s-h-e009-1&h_page=hpcom&lang=de)
- **2.** Wenn das Gerät für den Druck verschiedener Papiertypen, wie schweres Papier, konfiguriert wurde, druckt das Gerät langsamer, so dass der Toner entsprechend auf dem Papier fixiert werden kann. Wenn die Einstellung des Papiertyps für den von Ihnen verwendeten Papiertyp nicht geeignet ist, ändern Sie die Einstellung entsprechend.
- **3.** Wenn Ihr Computer oder das Gerät an ein drahtloses Netzwerk angeschlossen ist, können Verzögerungen der Druckjobs durch mangelhafte Signalqualität oder Signalstörungen ausgelöst werden.
- **4.** Der Drucker befindet sich unter Umständen im Abkühlmodus.

# **Lösen von Verbindungsproblemen**

## **Beheben von Problemen mit Direktverbindungen**

Wenn Sie das Gerät direkt an einen Computer angeschlossen haben, überprüfen Sie das Kabel.

- Stellen Sie sicher, dass das Kabel mit dem Computer und dem Gerät verbunden ist.
- Vergewissern Sie sich, dass das Kabel nicht länger als 5 m ist. Verwenden Sie ein kürzeres Kabel, und versuchen Sie es erneut.
- Überprüfen Sie die Funktionsfähigkeit des Kabels. Schließen Sie das Kabel hierzu an ein anderes Gerät an. Tauschen Sie das Kabel ggf. aus.

### **Beheben von Netzwerkproblemen**

Überprüfen Sie die folgenden Punkte, um sicherzustellen, dass das Gerät mit dem Netzwerk kommuniziert. Drucken Sie zu Beginn eine Konfigurationsseite über das Bedienfeld, und ermitteln Sie die IP-Adresse des Geräts, die auf dieser Seite angegeben ist.

- Unzureichende physische Verbindung
- Der Computer verwendet die falsche IP-Adresse für das Gerät
- [Der Computer kann nicht mit dem Gerät kommunizieren](#page-137-0)
- [Das Gerät verwendet falsche Verbindungs- oder Duplexeinstellungen für das Netzwerk](#page-137-0)
- [Neue Softwareprogramme können Kompatibilitätsprobleme verursachen](#page-137-0)
- [Ihr Computer oder Ihre Arbeitsstation sind möglicherweise nicht richtig eingerichtet](#page-137-0)
- [Das Gerät ist deaktiviert, oder die Netzwerkeinstellungen sind falsch](#page-137-0)

#### **Unzureichende physische Verbindung**

- **1.** Vergewissern Sie sich, dass das Gerät mit dem richtigen Netzwerkanschluss verbunden ist. Stellen Sie sicher, dass das Kabel die richtige Länge hat.
- **2.** Vergewissern Sie sich, dass die Kabelverbindungen sicher sind.
- **3.** Überprüfen Sie die Netzwerkanschlüsse auf der Rückseite des Geräts. Vergewissern Sie sich, dass die gelbe Aktivitäts-LED und die grüne Verbindungs-LED auch leuchten.
- **4.** Wenn das Problem weiterhin besteht, verwenden Sie ein anderes Kabel oder einen anderen Anschluss am Hub.

#### **Der Computer verwendet die falsche IP-Adresse für das Gerät**

- **1.** Öffnen Sie die Druckereigenschaften, und klicken Sie auf die Registerkarte **Anschlüsse**. Stellen Sie sicher, dass die aktuelle IP-Adresse für das Gerät ausgewählt ist. Die IP-Adresse des Geräts wird auf der Konfigurationsseite angezeigt.
- **2.** Wenn Sie das Gerät über den HP Standard-TCP/IP-Port installiert haben, aktivieren Sie das Kontrollkästchen **Immer auf diesem Drucker drucken, auch wenn sich seine IP-Adresse ändert.**
- <span id="page-137-0"></span>**3.** Wenn Sie das Gerät über einen Standard-TCP/IP-Port von Microsoft angeschlossen haben, verwenden Sie statt der IP-Adresse den Hostnamen.
- **4.** Wenn die IP-Adresse korrekt ist, löschen Sie das Gerät, und fügen es dann erneut hinzu.

#### **Der Computer kann nicht mit dem Gerät kommunizieren**

- **1.** Testen Sie die Netzwerkverbindung, indem Sie einen Ping-Befehl ausführen.
	- **a.** Öffnen Sie eine Befehlszeile auf Ihrem Computer: Klicken Sie unter Windows auf **Start** und danach auf **Ausführen**. Geben Sie anschließend den Befehl cmd ein.
	- **b.** Geben Sie Ping und anschließend die IP-Adresse Ihres Geräts ein.
	- **c.** Wenn im Fenster Rückmeldungen angezeigt werden, ist das Netzwerk funktionsfähig.
- **2.** Wenn der Ping-Befehl fehlgeschlagen ist, überprüfen Sie, ob die Netzwerk-Hubs aktiv sind. Überprüfen Sie anschließend, ob die Netzwerkeinstellungen, das Gerät und der Computer für dasselbe Netzwerk konfiguriert sind.

#### **Das Gerät verwendet falsche Verbindungs- oder Duplexeinstellungen für das Netzwerk**

HP empfiehlt, diese Einstellung im automatischen Modus (die Standardeinstellung) zu belassen. Wenn Sie diese Einstellungen ändern, müssen Sie sie ebenfalls für Ihr Netzwerk ändern.

#### **Neue Softwareprogramme können Kompatibilitätsprobleme verursachen**

Vergewissern Sie sich, dass die neuen Softwareanwendungen richtig installiert wurden und den richtigen Drucker verwenden.

#### **Ihr Computer oder Ihre Arbeitsstation sind möglicherweise nicht richtig eingerichtet**

- **1.** Überprüfen Sie die Netzwerktreiber, Druckertreiber und die Netzwerkumleitung.
- **2.** Vergewissern Sie sich, dass das Betriebssystem richtig konfiguriert wurde.

#### **Das Gerät ist deaktiviert, oder die Netzwerkeinstellungen sind falsch**

- **1.** Sehen Sie sich die Konfigurationsseite an, um den Status des Netzwerkprotokolls zu prüfen. Aktivieren Sie das Protokoll, falls erforderlich.
- **2.** Konfigurieren Sie bei Bedarf die Netzwerkeinstellungen erneut.

# **Beheben von Problemen mit dem drahtlosen Netzwerk**

## **Checkliste für die drahtlose Verbindung**

- Vergewissern Sie sich, dass das Netzwerkkabel nicht angeschlossen ist.
- Das Gerät und der drahtlose Router sind eingeschaltet und an das Stromnetz angeschlossen. Stellen Sie ebenfalls sicher, dass die Drahtlos-Funktion des Geräts eingeschaltet ist.
- Die SSID (Service Set Identifier) ist korrekt. Drucken Sie eine Konfigurationsseite, um die SSID zu ermitteln. Wenn Sie nicht sicher sind, ob die SSID korrekt ist, führen Sie die Drahtlos-Einrichtung erneut aus.
- Überprüfen Sie bei gesicherten Netzwerken, ob die Sicherheitsinformationen korrekt sind. Wenn die Sicherheitsinformationen nicht korrekt sind, führen Sie die Drahtlos-Einrichtung erneut aus.
- Wenn das drahtlose Netzwerk ordnungsgemäß funktioniert, versuchen Sie, auf andere Computer des drahtlosen Netzwerks zuzugreifen. Wenn das Netzwerk über Internetzugang verfügt, versuchen Sie, über eine drahtlose Verbindung auf das Internet zuzugreifen.
- Das Verschlüsselungsverfahren (AES oder TKIP) des Geräts entspricht dem Verschlüsselungsverfahren des drahtlosen Zugangspunkts (in Netzwerken mit WPA-Sicherheit).
- Das Gerät befindet sich innerhalb der Reichweite des drahtlosen Netzwerks. Bei den meisten Netzwerken sollte sich das Gerät innerhalb von 30 m des drahtlosen Zugangspunkts (drahtlosen Routers) befinden.
- Es gibt keine Hindernisse, die das drahtlose Signal blockieren könnten. Entfernen Sie alle großen Metallobjekte zwischen dem Zugangspunkt und dem Gerät. Stellen Sie sicher, dass sich keine Säulen, Wände oder Stützpfeiler, die Metall- oder Betonbestandteile aufweisen, zwischen dem Gerät und dem Zugangspunkt befinden.
- Das Gerät befindet sich nicht in der Nähe von elektronischen Geräten, die möglicherweise Störungen des Funksignals hervorrufen könnten. Das Funksignal kann von zahlreichen Geräten gestört werden, darunter Motoren, schnurlose Telefone, Sicherheitskameras, andere drahtlose Netzwerke und einige Bluetooth-Geräte.
- Der Druckertreiber ist auf dem Computer installiert.
- Sie haben den richtigen Druckeranschluss ausgewählt.
- Der Computer und das Gerät sind mit demselben drahtlosen Netzwerk verbunden.

## **Nach Abschluss der drahtlosen Konfiguration druckt das Gerät nicht**

- **1.** Vergewissern Sie sich, dass das Gerät eingeschaltet ist und sich im Bereitschaftsmodus befindet.
- **2.** Deaktivieren Sie Firewalls von Drittanbietern auf Ihrem Computer.
- **3.** Vergewissern Sie sich, dass das drahtlose Netzwerk ordnungsgemäß funktioniert.
- **4.** Kontrollieren Sie, ob Ihr Computer ordnungsgemäß funktioniert. Wenn nötig, starten Sie Ihren Computer neu.

## **Das Gerät druckt nicht, und auf dem Computer ist eine Firewall eines Drittanbieters installiert**

- **1.** Aktualisieren Sie die Firewall mit dem neuesten Update des Herstellers.
- **2.** Wenn Programme während der Installation des Geräts oder beim Versuch zu Drucken den Zugriff auf die Firewall anfragen, stellen Sie sicher, dass sie die Ausführung der Programme zulassen.
- **3.** Deaktivieren Sie die Firewall vorübergehend, und installieren Sie anschließend das drahtlose Gerät auf dem Computer. Aktivieren Sie die Firewall erneut, wenn Sie die drahtlose Installation abgeschlossen haben.

### **Die drahtlose Verbindung funktioniert nicht mehr, nachdem die Position des drahtlosen Routers oder des Geräts verändert wurde**

Stellen Sie sicher, dass der Router oder das Gerät eine Verbindung zu dem Netzwerk aufbaut, mit dem Ihr Computer verbunden ist.

- **1.** Drucken Sie eine Konfigurationsseite aus.
- **2.** Vergleichen Sie die SSID (Service Set Identifier) auf der Konfigurationsseite mit der SSID in der Druckerkonfiguration für Ihren Computer.
- **3.** Wenn die Nummern nicht übereinstimmen, sind die beiden Geräte nicht mit demselben Netzwerk verbunden. Konfigurieren Sie die Drahtlos-Einrichtung für Ihr Gerät neu.

## **Der Anschluss mehrerer Computer an das drahtlose Gerät ist nicht möglich**

- **1.** Stellen Sie sicher, dass sich die anderen Computer in Funkreichweite befinden und keine Hindernisse das Signal blockieren. In den meisten Netzwerken beträgt die Funkreichweite 30 m vom drahtlosen Zugangspunkt.
- **2.** Vergewissern Sie sich, dass das Gerät eingeschaltet ist und sich im Bereitschaftsmodus befindet.
- **3.** Deaktivieren Sie Firewalls von Drittanbietern auf Ihrem Computer.
- **4.** Vergewissern Sie sich, dass das drahtlose Netzwerk ordnungsgemäß funktioniert.
- **5.** Kontrollieren Sie, ob Ihr Computer ordnungsgemäß funktioniert. Wenn nötig, starten Sie Ihren Computer neu.

### **Beim Anschluss an ein VPN wird die Verbindung des drahtlosen Geräts unterbrochen**

● Für gewöhnlich ist es nicht möglich, gleichzeitig eine Verbindung zu einem VPN und anderen Netzwerken aufzubauen.

### **Das Netzwerk erscheint nicht in der Liste der drahtlosen Netzwerke**

- Stellen Sie sicher, dass der drahtlose Router eingeschaltet und an das Stromnetz angeschlossen ist.
- Das Netzwerk ist möglicherweise ausgeblendet. Es ist jedoch auch möglich, eine Verbindung zu einem ausgeblendeten Netzwerk aufzubauen.

## **Das drahtlose Netzwerk funktioniert nicht**

- **1.** Vergewissern Sie sich, dass das Netzwerkkabel nicht angeschlossen ist.
- **2.** Versuchen Sie, andere Geräte an das Netzwerk anzuschließen, um zu überprüfen, ob die Verbindung des Netzwerks unterbrochen wurde.
- **3.** Testen Sie die Netzwerkverbindung, indem Sie einen Ping-Befehl ausführen.
	- **a.** Öffnen Sie eine Befehlszeile auf Ihrem Computer: Klicken Sie unter Windows auf **Start** und danach auf **Ausführen**. Geben Sie anschließend den Befehl cmd ein.
	- **b.** Geben Sie Ping und anschließend die SSID (Service Set Identifier) für Ihr Netzwerk ein.
	- **c.** Wenn im Fenster Rückmeldungen angezeigt werden, ist das Netzwerk funktionsfähig.
- **4.** Stellen Sie sicher, dass der Router oder das Gerät eine Verbindung zu dem Netzwerk aufbaut, mit dem Ihr Computer verbunden ist.
	- **a.** Drucken Sie eine Konfigurationsseite aus.
	- **b.** Vergleichen Sie die SSID (Service Set Identifier) auf dem Konfigurationsbericht mit der SSID in der Druckerkonfiguration für Ihren Computer.
	- **c.** Wenn die Nummern nicht übereinstimmen, sind die beiden Geräte nicht mit demselben Netzwerk verbunden. Konfigurieren Sie die Drahtlos-Einrichtung für Ihr Gerät neu.

# **Beheben von Softwareproblemen**

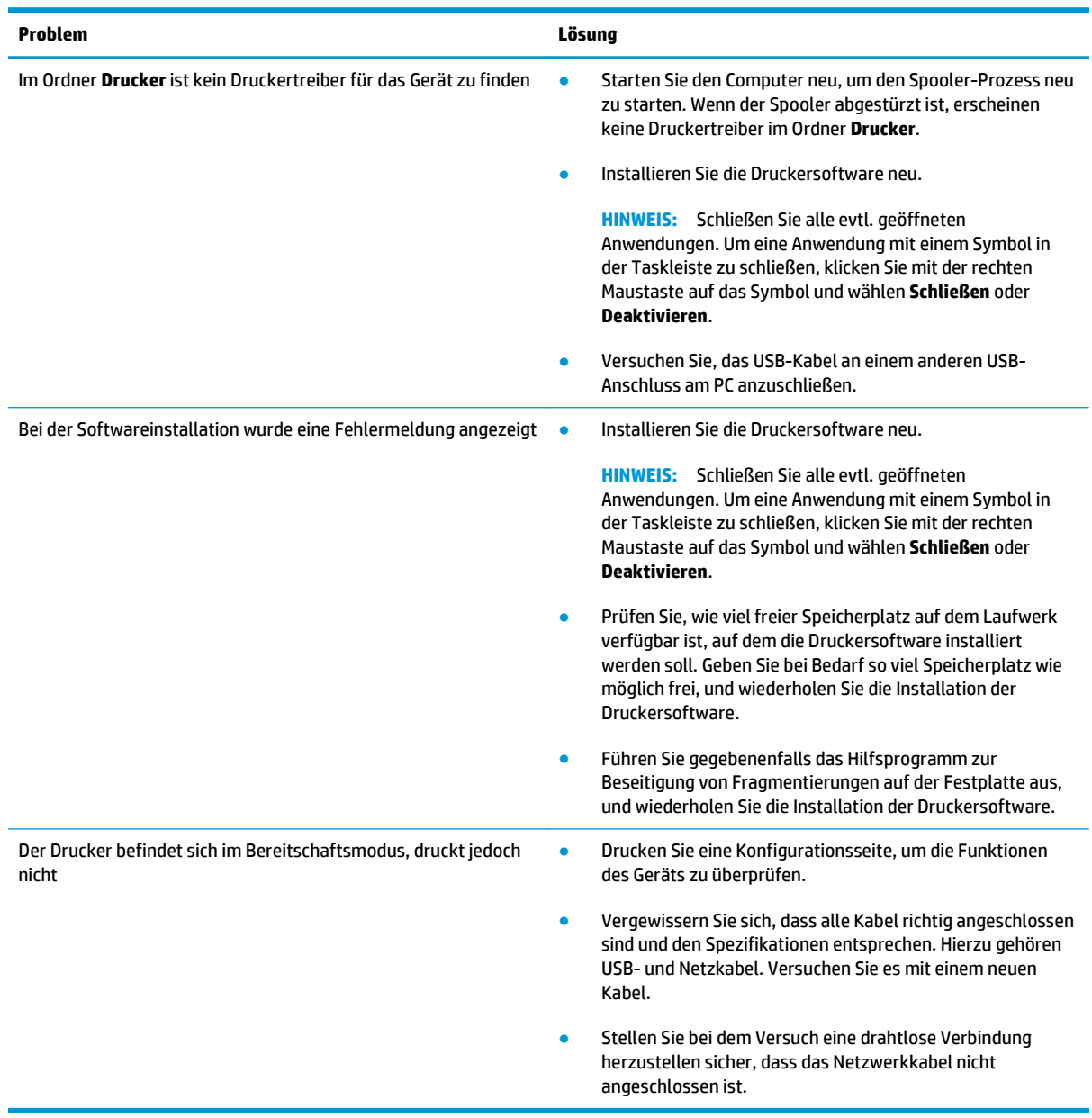

# **Lösen gängiger Mac-Probleme**

- Der Druckertreiber ist nicht in der Druck- & Fax-Liste aufgeführt
- Der Gerätename wird nicht in der Geräteliste der Druck- & Fax-Liste angezeigt
- Das ausgewählte Gerät wird vom Druckertreiber nicht automatisch in der Druck- & Fax-Liste eingerichtet
- Ein Druckjob wurde nicht an das gewünschte Gerät gesendet
- [Bei USB-Verbindungen wird das Gerät nicht in der Druck- & Fax-Liste angezeigt, nachdem der Treiber](#page-143-0) [ausgewählt wurde.](#page-143-0)
- [Sie verwenden einen generischen Druckertreiber, wenn eine USB-Verbindung aufgebaut wurde](#page-143-0)

## **Der Druckertreiber ist nicht in der Druck- & Fax-Liste aufgeführt**

- **1.** Stellen Sie sicher, dass sich die GZ-Datei des Produktes im folgenden Ordner auf Ihrer Festplatte befindet: Library/Printers/PPDs/Contents/Resources. Installieren Sie die Software gegebenenfalls neu.
- **2.** Wenn sich die GZ-Datei im Ordner befindet, ist möglicherweise die PPD-Datei beschädigt. Löschen Sie die Datei, und installieren Sie die Software neu.

## **Der Gerätename wird nicht in der Geräteliste der Druck- & Fax-Liste angezeigt**

- **1.** Vergewissern Sie sich, dass alle Kabel richtig angeschlossen sind und das Gerät eingeschaltet ist.
- **2.** Drucken Sie zum Überprüfen des Gerätenamens eine Konfigurationsseite. Vergewissern Sie sich, dass der Gerätename auf der Konfigurationsseite mit dem Gerätenamen in der Druck- & Fax-Liste übereinstimmt.
- **3.** Ersetzen Sie das USB- oder Netzwerkkabel mit einem hochwertigen Kabel.

### **Das ausgewählte Gerät wird vom Druckertreiber nicht automatisch in der Druck- & Fax-Liste eingerichtet**

- **1.** Vergewissern Sie sich, dass alle Kabel richtig angeschlossen sind und das Gerät eingeschaltet ist.
- **2.** Stellen Sie sicher, dass sich die GZ-Datei des Produktes im folgenden Ordner auf Ihrer Festplatte befindet: Library/Printers/PPDs/Contents/Resources. Installieren Sie die Software gegebenenfalls neu.
- **3.** Wenn sich die GZ-Datei im Ordner befindet, ist möglicherweise die PPD-Datei beschädigt. Löschen Sie die Datei, und installieren Sie die Software neu.
- **4.** Ersetzen Sie das USB- oder Netzwerkkabel mit einem hochwertigen Kabel.

## **Ein Druckjob wurde nicht an das gewünschte Gerät gesendet**

- **1.** Öffnen Sie die Druckwarteschlange, und starten Sie den Druckjob neu.
- **2.** Ein anderes Gerät mit dem gleichen oder einem ähnlichen Namen hat möglicherweise den Druckauftrag empfangen. Drucken Sie zum Überprüfen des Gerätenamens eine Konfigurationsseite. Vergewissern Sie sich, dass der Gerätename auf der Konfigurationsseite mit dem Gerätenamen in der Druck- & Fax-Liste übereinstimmt.

## <span id="page-143-0"></span>**Bei USB-Verbindungen wird das Gerät nicht in der Druck- & Fax-Liste angezeigt, nachdem der Treiber ausgewählt wurde.**

#### **Software-Fehlersuche**

**▲** Vergewissern Sie sich, dass es sich bei Ihrem Mac-Betriebssystem um Mac OS X 10.5 oder höher handelt.

#### **Hardware-Fehlersuche**

- **1.** Vergewissern Sie sich, dass das Gerät eingeschaltet ist.
- **2.** Vergewissern Sie sich, dass das USB-Kabel richtig angeschlossen wurde.
- **3.** Überprüfen Sie, ob Sie das richtige Hochgeschwindigkeits-USB-Kabel verwenden.
- **4.** Stellen Sie sicher, dass nicht zu viele USB-Geräte an dieselbe Stromquelle angeschlossen sind. Trennen Sie alle Geräte von der Stromquelle, und schließen Sie das Kabel direkt am USB-Anschluss des Computers an.
- **5.** Überprüfen Sie, ob mehrere USB-Hubs ohne eigene Stromversorgung in einer Reihe angeschlossen sind. Trennen Sie alle Geräte von der Stromquelle, und schließen Sie das Kabel direkt am USB-Anschluss des Computers an.

**HINWEIS:** Die iMac-Tastatur ist ein USB-Hub, der über keine eigene Stromquelle verfügt.

### **Sie verwenden einen generischen Druckertreiber, wenn eine USB-Verbindung aufgebaut wurde**

Wenn Sie das USB-Kabel angeschlossen haben, bevor Sie die Software installiert haben, verwenden Sie möglicherweise einen generischen Druckertreiber anstelle des Treibers für dieses Gerät.

- **1.** Löschen Sie den generischen Druckertreiber.
- **2.** Installieren Sie die Software von der Produkt-CD erneut. Schließen Sie das USB-Kabel erst an, wenn Sie von der Installationssoftware dazu aufgefordert werden.
- **3.** Wenn mehrere Drucker installiert wurden, vergewissern Sie sich, dass Sie im Dialogfeld **Drucken** den richtigen Drucker aus dem Dropdown-Menü **Format für** ausgewählt haben.
# **A Spezifikationen**

- [Physische Daten](#page-145-0)
- [Stromverbrauch, elektrische Spezifikationen und akustische Emissionen](#page-145-0)
- [Umgebungsbedingungen](#page-145-0)

# <span id="page-145-0"></span>**Physische Daten**

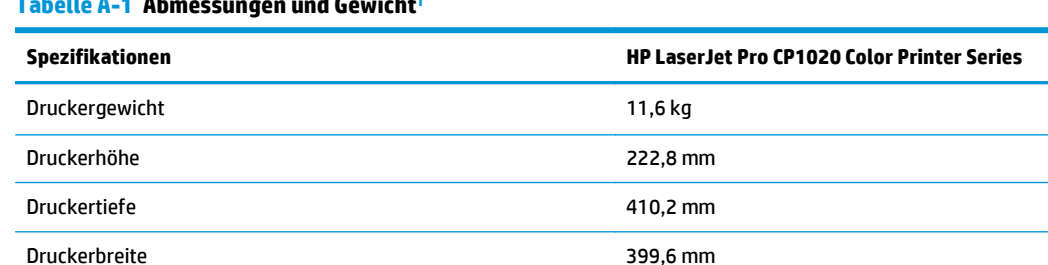

**Tabelle A-1 Abmessungen und Gewicht1**

1 Werte basieren auf vorläufigen Daten. Siehe [www.hp.com/support/ljcp1020series.](http://h20180.www2.hp.com/apps/CLC?h_pagetype=s-001&h_lang=de&h_product=4052954&h_client=s-h-e009-1&h_page=hpcom&lang=de)

## **Stromverbrauch, elektrische Spezifikationen und akustische Emissionen**

Aktuelle Informationen finden Sie unter [www.hp.com/support/ljcp1020series](http://h20180.www2.hp.com/apps/CLC?h_pagetype=s-001&h_lang=de&h_product=4052954&h_client=s-h-e009-1&h_page=hpcom&lang=de).

**ACHTUNG:** Die Netzspannung richtet sich nach dem Land/der Region, in dem bzw. in der das Produkt verkauft wird. Wandeln Sie die Betriebsspannungen nicht um. Dies kann zu Schäden am Produkt führen und die Produktgewährleistung aufheben.

## **Umgebungsbedingungen**

### **Tabelle A-2 Umgebungsbedingungen**

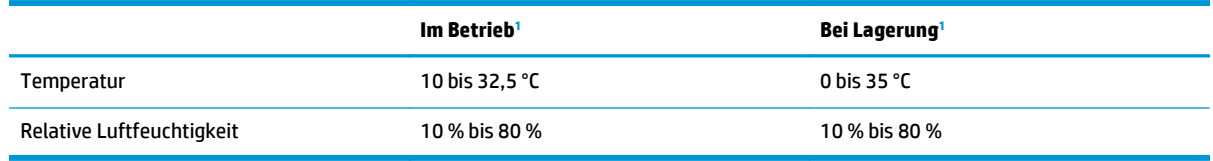

1 Werte basieren auf vorläufigen Daten. Siehe [www.hp.com/support/ljcp1020series.](http://h20180.www2.hp.com/apps/CLC?h_pagetype=s-001&h_lang=de&h_product=4052954&h_client=s-h-e009-1&h_page=hpcom&lang=de)

# **B Service und Support**

- [Beschränkte Garantie von HP](#page-147-0)
- [Gewährleistung mit Premiumschutz von HP: Eingeschränkte Gewährleistungserklärung für HP LaserJet-](#page-158-0)**[Tonerpatrone](#page-158-0)**
- [HP Richtlinien für nicht von HP hergestelltes Verbrauchsmaterial](#page-159-0)
- [HP Website zum Schutz vor Fälschungen](#page-160-0)
- [In der Tonerpatrone gespeicherte Daten](#page-161-0)
- [Lizenzvereinbarung für Endbenutzer](#page-162-0)
- [CSR-Gewährleistung](#page-166-0)
- [Kundendienst](#page-167-0)

# <span id="page-147-0"></span>**Beschränkte Garantie von HP**

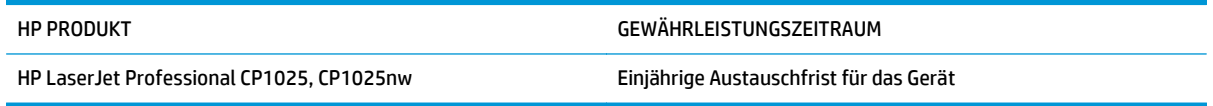

HP gewährleistet Ihnen, dem Endbenutzer, während des oben genannten Zeitraums ab Kaufdatum, dass die HP Hardware und das Zubehör frei von Material- und Verarbeitungsfehlern sind. Wird HP während des Garantiezeitraums über derartige Mängel in Kenntnis gesetzt, übernimmt HP nach eigenem Ermessen die Reparatur oder den Ersatz von Produkten, die sich als fehlerhaft erwiesen haben. Bei den Ersatzprodukten kann es sich um neue oder neuwertige Produkte handeln.

HP gewährleistet während des oben genannten Zeitraums ab Kaufdatum, dass die Programmieranweisungen der HP Software nicht aufgrund von Material- und Verarbeitungsfehlern versagen, sofern diese ordnungsgemäß installiert und benutzt wird. Sollte HP innerhalb dieses Zeitraums über solche Fehler informiert werden, wird HP die Software, deren Programmieranweisungen aufgrund dieser Fehler nicht ausgeführt werden können, ersetzen.

HP übernimmt keine Gewähr dafür, dass der Betrieb seiner Produkte ohne Unterbrechungen oder fehlerfrei abläuft. Sollte HP nicht in der Lage sein, ein Produkt hinsichtlich eines von der Gewährleistung abgedeckten Zustands innerhalb eines angemessenen Zeitraums zu reparieren oder zu ersetzen, steht Ihnen die Rückerstattung des Kaufpreises nach sofortiger Rückgabe des Produkts zu.

HP Produkte können Teile enthalten, die überholt, jedoch in ihrer Leistung neuen Teilen gleichwertig sind, oder die bereits in unwesentlichem Maße verwendet wurden.

Von der Gewährleistung ausgeschlossen sind Fehler, die auf folgende Ursachen zurückzuführen sind: (a) unsachgemäße oder unzureichende Wartung oder Kalibrierung, (b) nicht von HP gelieferte Software, Schnittstellen, Teile oder Verbrauchsmaterialien, (c) unberechtigte Veränderungen oder missbräuchliche Verwendung, (d) Betrieb außerhalb der für dieses Produkt angegebenen Spezifikationen oder (e) unsachgemäße Einrichtung und Wartung des Aufstellungsortes.

AUSSER DER OBIGEN GEWÄHRLEISTUNG LEISTET HP IN DEM GESETZLICH ZULÄSSIGEN RAHMEN KEINE WEITEREN GEWÄHRLEISTUNGEN, SEI ES SCHRIFTLICH ODER MÜNDLICH, VERTRAGLICH ODER GESETZLICH. INSBESONDERE ERTEILT HP KEINERLEI GESETZLICHE GEWÄHRLEISTUNGEN IN BEZUG AUF MARKTGÄNGIGE QUALITÄT ODER EIGNUNG FÜR EINEN BESTIMMTEN ZWECK. In einigen Ländern/Regionen, Staaten oder Provinzen ist die zeitliche Beschränkung stillschweigender Gewährleistungen nicht zulässig, so dass Teile der oben genannten Einschränkungs- oder Ausschlussklauseln für Sie möglicherweise nicht relevant sind. Mit diesen Gewährleistungsbedingungen werden ausdrücklich bestimmte Rechte erteilt. Außerdem können noch andere Rechte gelten, die von Rechtsordnung zu Rechtsordnung variieren.

Die eingeschränkte Gewährleistung von HP gilt überall dort, wo HP Unterstützung für dieses Produkt anbietet und dieses Produkt vertreibt. Das Ausmaß der Gewährleistung kann je nach örtlichen Standards variieren. HP wird die Form, Größe oder Funktion des Produkts nicht verändern, damit es in Ländern/Regionen eingesetzt werden kann, für die das Produkt aus gesetzlichen oder behördlichen Gründen nie bestimmt war.

IM RAHMEN DER ÖRTLICH GÜLTIGEN GESETZGEBUNG SIND DIE IN DIESER GEWÄHRLEISTUNGSERKLÄRUNG ENTHALTENEN RECHTSMITTEL DIE EINZIGEN UND AUSSCHLIESSLICHEN RECHTSMITTEL DES KUNDEN. MIT AUSNAHME DER OBEN GENANNTEN BEDINGUNGEN HAFTEN HP ODER SEINE LIEFERANTEN IN KEINEM FALL FÜR DATENVERLUST, MITTELBARE, UNMITTELBARE, SPEZIELLE, NEBEN- ODER FOLGESCHÄDEN (EINSCHLIESSLICH ENTGANGENER GEWINNE ODER DATENVERLUSTE) SOWIE ANDERE SCHÄDEN. Einige Länder/Regionen, Staaten oder Provinzen lassen den Ausschluss oder die Beschränkung von Entschädigungen für zufällige oder mittelbare Schäden nicht zu, so dass Teile der oben genannten Einschränkungs- oder Ausschlussklauseln für Sie möglicherweise nicht relevant sind.

DIE BEDINGUNGEN DIESER GEWÄHRLEISTUNGSERKLÄRUNG STELLEN, AUSSER IM GESETZLICH ZULÄSSIGEN RAHMEN, EINEN ZUSATZ ZU UND KEINEN AUSSCHLUSS, KEINE BESCHRÄNKUNG ODER ÄNDERUNG DER VERFASSUNGSMÄSSIGEN RECHTE DAR, DIE FÜR DEN VERKAUF VON HP PRODUKTEN AN DIESE KUNDEN BESTEHEN.

### **GB, Irland und Malta**

The HP Limited Warranty is a commercial guarantee voluntarily provided by HP. The name and address of the HP entity responsible for the performance of the HP Limited Warranty in your country/region is as follows:

**UK**: HP Inc UK Limited, Cain Road, Amen Corner, Bracknell, Berkshire, RG12 1HN

**Ireland**: Hewlett-Packard Ireland Limited, Liffey Park Technology Campus, Barnhall Road, Leixlip, Co.Kildare

**Malta**: Hewlett-Packard Europe B.V., Amsterdam, Meyrin Branch, Route du Nant-d'Avril 150, 1217 Meyrin, Switzerland

**United Kingdom**: The HP Limited Warranty benefits apply in addition to any legal rights to a guarantee from seller of nonconformity of goods with the contract of sale. These rights expire six years from delivery of goods for products purchased in England or Wales and five years from delivery of goods for products purchased in Scotland. However various factors may impact your eligibility to receive these rights. For further information, please consult the following link: Consumer Legal Guarantee [\(www.hp.com/go/eu-legal](http://www.hp.com/go/eu-legal)) or you may visit the European Consumer Centers website [\(http://ec.europa.eu/consumers/](http://ec.europa.eu/consumers/solving_consumer_disputes/non-judicial_redress/ecc-net/index_en.htm) [solving\\_consumer\\_disputes/non-judicial\\_redress/ecc-net/index\\_en.htm\)](http://ec.europa.eu/consumers/solving_consumer_disputes/non-judicial_redress/ecc-net/index_en.htm). Consumers have the right to choose whether to claim service under the HP Limited Warranty or against the seller under the legal guarantee.

**Ireland**: The HP Limited Warranty benefits apply in addition to any statutory rights from seller in relation to nonconformity of goods with the contract of sale. However various factors may impact your eligibility to receive these rights. Consumer statutory rights are not limited or affected in any manner by HP Care Pack. For further information, please consult the following link: Consumer Legal Guarantee ([www.hp.com/go/eu](http://www.hp.com/go/eu-legal)[legal](http://www.hp.com/go/eu-legal)) or you may visit the European Consumer Centers website ([http://ec.europa.eu/consumers/](http://ec.europa.eu/consumers/solving_consumer_disputes/non-judicial_redress/ecc-net/index_en.htm) [solving\\_consumer\\_disputes/non-judicial\\_redress/ecc-net/index\\_en.htm\)](http://ec.europa.eu/consumers/solving_consumer_disputes/non-judicial_redress/ecc-net/index_en.htm). Consumers have the right to choose whether to claim service under the HP Limited Warranty or against the seller under the legal guarantee.

**Malta**: The HP Limited Warranty benefits apply in addition to any legal rights to a two-year guarantee from seller of nonconformity of goods with the contract of sale; however various factors may impact your eligibility to receive these rights. Consumer statutory rights are not limited or affected in any manner by the HP Limited Warranty. For further information, please consult the following link: Consumer Legal Guarantee ([www.hp.com/go/eu-legal](http://www.hp.com/go/eu-legal)) or you may visit the European Consumer Centers website [\(http://ec.europa.eu/](http://ec.europa.eu/consumers/solving_consumer_disputes/non-judicial_redress/ecc-net/index_en.htm) [consumers/solving\\_consumer\\_disputes/non-judicial\\_redress/ecc-net/index\\_en.htm\)](http://ec.europa.eu/consumers/solving_consumer_disputes/non-judicial_redress/ecc-net/index_en.htm). Consumers have the right to choose whether to claim service under the HP Limited Warranty or against the seller under two-year legal guarantee.

### **Österreich, Belgien, Deutschland und Luxemburg**

Die beschränkte HP Herstellergarantie ist eine von HP auf freiwilliger Basis angebotene kommerzielle Garantie. Der Name und die Adresse der HP Gesellschaft, die in Ihrem Land für die Gewährung der beschränkten HP Herstellergarantie verantwortlich ist, sind wie folgt:

**Deutschland**: HP Deutschland GmbH, Schickardstr. 32, D-71034 Böblingen

**Österreich**: HP PPS Austria GmbH., Wienerbergstrasse 41, A-1120 Wien

**Luxemburg**: Hewlett-Packard Luxembourg S.C.A., 75, Parc d'Activités Capellen, Rue Pafebruc, L-8308 Capellen

**Belgien**: HP Belgium BVBA, Hermeslaan 1A, B-1831 Diegem

Die Rechte aus der beschränkten HP Herstellergarantie gelten zusätzlich zu den gesetzlichen Ansprüchen wegen Sachmängeln auf eine zweijährige Gewährleistung ab dem Lieferdatum. Ob Sie Anspruch auf diese

Rechte haben, hängt von zahlreichen Faktoren ab. Die Rechte des Kunden sind in keiner Weise durch die beschränkte HP Herstellergarantie eingeschränkt bzw. betroffen. Weitere Hinweise finden Sie auf der folgenden Website: Gewährleistungsansprüche für Verbraucher [\(www.hp.com/go/eu-legal\)](http://www.hp.com/go/eu-legal) oder Sie können die Website des Europäischen Verbraucherzentrums [\(http://ec.europa.eu/consumers/](http://ec.europa.eu/consumers/solving_consumer_disputes/non-judicial_redress/ecc-net/index_en.htm) [solving\\_consumer\\_disputes/non-judicial\\_redress/ecc-net/index\\_en.htm\)](http://ec.europa.eu/consumers/solving_consumer_disputes/non-judicial_redress/ecc-net/index_en.htm) besuchen. Verbraucher haben das Recht zu wählen, ob sie eine Leistung von HP gemäß der beschränkten HP Herstellergarantie in Anspruch nehmen oder ob sie sich gemäß der gesetzlichen zweijährigen Haftung für Sachmängel (Gewährleistung) sich an den jeweiligen Verkäufer wenden.

### **Belgien, Frankreich und Luxemburg**

La garantie limitée HP est une garantie commerciale fournie volontairement par HP. Voici les coordonnées de l'entité HP responsable de l'exécution de la garantie limitée HP dans votre pays:

**France**: HP France SAS, société par actions simplifiée identifiée sous le numéro 448 694 133 RCS Evry, 1 Avenue du Canada, 91947, Les Ulis

**G.D. Luxembourg**: Hewlett-Packard Luxembourg S.C.A., 75, Parc d'Activités Capellen, Rue Pafebruc, L-8308 Capellen

**Belgique**: HP Belgium BVBA, Hermeslaan 1A, B-1831 Diegem

**France**: Les avantages de la garantie limitée HP s'appliquent en complément des droits dont vous disposez au titre des garanties légales applicables dont le bénéfice est soumis à des conditions spécifiques. Vos droits en tant que consommateur au titre de la garantie légale de conformité mentionnée aux articles L. 211-4 à L. 211-13 du Code de la Consommation et de celle relatives aux défauts de la chose vendue, dans les conditions prévues aux articles 1641 à 1648 et 2232 du Code de Commerce ne sont en aucune façon limités ou affectés par la garantie limitée HP. Pour de plus amples informations, veuillez consulter le lien suivant : Garanties légales accordées au consommateur [\(www.hp.com/go/eu-legal\)](http://www.hp.com/go/eu-legal). Vous pouvez également consulter le site Web des Centres européens des consommateurs ([http://ec.europa.eu/consumers/](http://ec.europa.eu/consumers/solving_consumer_disputes/non-judicial_redress/ecc-net/index_en.htm)

[solving\\_consumer\\_disputes/non-judicial\\_redress/ecc-net/index\\_en.htm\)](http://ec.europa.eu/consumers/solving_consumer_disputes/non-judicial_redress/ecc-net/index_en.htm). Les consommateurs ont le droit de choisir d'exercer leurs droits au titre de la garantie limitée HP, ou auprès du vendeur au titre des garanties légales applicables mentionnées ci-dessus.

### **POUR RAPPEL:**

Garantie Légale de Conformité:

*« Le vendeur est tenu de livrer un bien conforme au contrat et répond des défauts de conformité existant lors de la délivrance.*

*Il répond également des défauts de conformité résultant de l'emballage, des instructions de montage ou de l'installation lorsque celle-ci a été mise à sa charge par le contrat ou a été réalisée sous sa responsabilité ».*

Article L211-5 du Code de la Consommation:

*« Pour être conforme au contrat, le bien doit:*

*1° Etre propre à l'usage habituellement attendu d'un bien semblable et, le cas échéant:*

*- correspondre à la description donnée par le vendeur et posséder les qualités que celui-ci a présentées à l'acheteur sous forme d'échantillon ou de modèle;*

*- présenter les qualités qu'un acheteur peut légitimement attendre eu égard aux déclarations publiques faites par le vendeur, par le producteur ou par son représentant, notamment dans la publicité ou l'étiquetage;*

*2° Ou présenter les caractéristiques définies d'un commun accord par les parties ou être propre à tout usage spécial recherché par l'acheteur, porté à la connaissance du vendeur et que ce dernier a accepté ».*

Article L211-12 du Code de la Consommation:

*« L'action résultant du défaut de conformité se prescrit par deux ans à compter de la délivrance du bien ».*

Garantie des vices cachés

Article 1641 du Code Civil : *« Le vendeur est tenu de la garantie à raison des défauts cachés de la chose vendue qui la rendent impropre à l'usage auquel on la destine, ou qui diminuent tellement cet usage que l'acheteur ne l'aurait pas acquise, ou n'en aurait donné qu'un moindre prix, s'il les avait connus. »*

Article 1648 alinéa 1 du Code Civil:

*« L'action résultant des vices rédhibitoires doit être intentée par l'acquéreur dans un délai de deux ans à compter de la découverte du vice. »*

**G.D. Luxembourg et Belgique**: Les avantages de la garantie limitée HP s'appliquent en complément des droits dont vous disposez au titre de la garantie de non-conformité des biens avec le contrat de vente. Cependant, de nombreux facteurs peuvent avoir un impact sur le bénéfice de ces droits. Vos droits en tant que consommateur au titre de ces garanties ne sont en aucune façon limités ou affectés par la garantie limitée HP. Pour de plus amples informations, veuillez consulter le lien suivant : Garanties légales accordées au consommateur [\(www.hp.com/go/eu-legal](http://www.hp.com/go/eu-legal)) ou vous pouvez également consulter le site Web des Centres européens des consommateurs ([http://ec.europa.eu/consumers/solving\\_consumer\\_disputes/non](http://ec.europa.eu/consumers/solving_consumer_disputes/non-judicial_redress/ecc-net/index_en.htm)[judicial\\_redress/ecc-net/index\\_en.htm](http://ec.europa.eu/consumers/solving_consumer_disputes/non-judicial_redress/ecc-net/index_en.htm)). Les consommateurs ont le droit de choisir de réclamer un service sous la garantie limitée HP ou auprès du vendeur au cours d'une garantie légale de deux ans.

### **Italien**

La Garanzia limitata HP è una garanzia commerciale fornita volontariamente da HP. Di seguito sono indicati nome e indirizzo della società HP responsabile della fornitura dei servizi coperti dalla Garanzia limitata HP nel vostro Paese:

**Italia**: HP Italy S.r.l., Via G. Di Vittorio 9, 20063 Cernusco S/Naviglio

I vantaggi della Garanzia limitata HP vengono concessi ai consumatori in aggiunta ai diritti derivanti dalla garanzia di due anni fornita dal venditore in caso di non conformità dei beni rispetto al contratto di vendita. Tuttavia, diversi fattori possono avere un impatto sulla possibilita' di beneficiare di tali diritti. I diritti spettanti ai consumatori in forza della garanzia legale non sono in alcun modo limitati, né modificati dalla Garanzia limitata HP. Per ulteriori informazioni, si prega di consultare il seguente link: Garanzia legale per i clienti [\(www.hp.com/go/eu-legal](http://www.hp.com/go/eu-legal)), oppure visitare il sito Web dei Centri europei per i consumatori ([http://ec.europa.eu/consumers/solving\\_consumer\\_disputes/non-judicial\\_redress/ecc-net/index\\_en.htm](http://ec.europa.eu/consumers/solving_consumer_disputes/non-judicial_redress/ecc-net/index_en.htm)). I consumatori hanno il diritto di scegliere se richiedere un servizio usufruendo della Garanzia limitata HP oppure rivolgendosi al venditore per far valere la garanzia legale di due anni.

### **Spanien**

Su Garantía limitada de HP es una garantía comercial voluntariamente proporcionada por HP. El nombre y dirección de las entidades HP que proporcionan la Garantía limitada de HP (garantía comercial adicional del fabricante) en su país es:

**España**: Hewlett-Packard Española S.L. Calle Vicente Aleixandre, 1 Parque Empresarial Madrid - Las Rozas, E-28232 Madrid

Los beneficios de la Garantía limitada de HP son adicionales a la garantía legal de 2 años a la que los consumidores tienen derecho a recibir del vendedor en virtud del contrato de compraventa; sin embargo, varios factores pueden afectar su derecho a recibir los beneficios bajo dicha garantía legal. A este respecto, la Garantía limitada de HP no limita o afecta en modo alguno los derechos legales del consumidor ([www.hp.com/go/eu-legal](http://www.hp.com/go/eu-legal)). Para más información, consulte el siguiente enlace: Garantía legal del

consumidor o puede visitar el sitio web de los Centros europeos de los consumidores ([http://ec.europa.eu/](http://ec.europa.eu/consumers/solving_consumer_disputes/non-judicial_redress/ecc-net/index_en.htm) [consumers/solving\\_consumer\\_disputes/non-judicial\\_redress/ecc-net/index\\_en.htm\)](http://ec.europa.eu/consumers/solving_consumer_disputes/non-judicial_redress/ecc-net/index_en.htm). Los clientes tienen derecho a elegir si reclaman un servicio acogiéndose a la Garantía limitada de HP o al vendedor de conformidad con la garantía legal de dos años.

### **Dänemark**

Den begrænsede HP-garanti er en garanti, der ydes frivilligt af HP. Navn og adresse på det HP-selskab, der er ansvarligt for HP's begrænsede garanti i dit land, er som følger:

**Danmark**: HP Inc Danmark ApS, Engholm Parkvej 8, 3450, Allerød

Den begrænsede HP-garanti gælder i tillæg til eventuelle juridiske rettigheder, for en toårig garanti fra sælgeren af varer, der ikke er i overensstemmelse med salgsaftalen, men forskellige faktorer kan dog påvirke din ret til at opnå disse rettigheder. Forbrugerens lovbestemte rettigheder begrænses eller påvirkes ikke på nogen måde af den begrænsede HP-garanti. Se nedenstående link for at få yderligere oplysninger: Forbrugerens juridiske garanti ([www.hp.com/go/eu-legal\)](http://www.hp.com/go/eu-legal) eller du kan besøge De Europæiske Forbrugercentres websted [\(http://ec.europa.eu/consumers/solving\\_consumer\\_disputes/non](http://ec.europa.eu/consumers/solving_consumer_disputes/non-judicial_redress/ecc-net/index_en.htm)judicial redress/ecc-net/index en.htm). Forbrugere har ret til at vælge, om de vil gøre krav på service i henhold til HP's begrænsede garanti eller hos sælger i henhold til en toårig juridisk garanti.

### **Norwegen**

HPs garanti er en begrenset og kommersiell garanti som HP selv har valgt å tilby. Følgende lokale selskap innestår for garantien:

**Norge**: HP Norge AS, Rolfbuktveien 4b, 1364 Fornebu

HPs garanti kommer i tillegg til det mangelsansvar HP har i henhold til norsk forbrukerkjøpslovgivning, hvor reklamasjonsperioden kan være to eller fem år, avhengig av hvor lenge salgsgjenstanden var ment å vare. Ulike faktorer kan imidlertid ha betydning for om du kvalifiserer til å kreve avhjelp iht slikt mangelsansvar. Forbrukerens lovmessige rettigheter begrenses ikke av HPs garanti. Hvis du vil ha mer informasjon, kan du klikke på følgende kobling: Juridisk garanti for forbruker ([www.hp.com/go/eu-legal](http://www.hp.com/go/eu-legal)) eller du kan besøke nettstedet til de europeiske forbrukersentrene [\(http://ec.europa.eu/consumers/](http://ec.europa.eu/consumers/solving_consumer_disputes/non-judicial_redress/ecc-net/index_en.htm) [solving\\_consumer\\_disputes/non-judicial\\_redress/ecc-net/index\\_en.htm\)](http://ec.europa.eu/consumers/solving_consumer_disputes/non-judicial_redress/ecc-net/index_en.htm). Forbrukere har retten til å velge å kreve service under HPs garanti eller iht selgerens lovpålagte mangelsansvar.

### **Schweden**

HP:s begränsade garanti är en kommersiell garanti som tillhandahålls frivilligt av HP. Namn och adress till det HP-företag som ansvarar för HP:s begränsade garanti i ditt land är som följer:

**Sverige**: HP PPS Sverige AB, SE-169 73 Stockholm

Fördelarna som ingår i HP:s begränsade garanti gäller utöver de lagstadgade rättigheterna till tre års garanti från säljaren angående varans bristande överensstämmelse gentemot köpeavtalet, men olika faktorer kan påverka din rätt att utnyttja dessa rättigheter. Konsumentens lagstadgade rättigheter varken begränsas eller påverkas på något sätt av HP:s begränsade garanti. Mer information får du om du följer denna länk: Lagstadgad garanti för konsumenter ([www.hp.com/go/eu-legal\)](http://www.hp.com/go/eu-legal) eller så kan du gå till European Consumer Centers webbplats ([http://ec.europa.eu/consumers/solving\\_consumer\\_disputes/non-judicial\\_redress/ecc](http://ec.europa.eu/consumers/solving_consumer_disputes/non-judicial_redress/ecc-net/index_en.htm)[net/index\\_en.htm](http://ec.europa.eu/consumers/solving_consumer_disputes/non-judicial_redress/ecc-net/index_en.htm)). Konsumenter har rätt att välja om de vill ställa krav enligt HP:s begränsade garanti eller på säljaren enligt den lagstadgade treåriga garantin.

### **Portugal**

A Garantia Limitada HP é uma garantia comercial fornecida voluntariamente pela HP. O nome e a morada da entidade HP responsável pela prestação da Garantia Limitada HP no seu país são os seguintes:

**Portugal**: HPCP – Computing and Printing Portugal, Unipessoal, Lda., Edificio D. Sancho I, Quinta da Fonte, Porto Salvo, Lisboa, Oeiras, 2740 244

As vantagens da Garantia Limitada HP aplicam-se cumulativamente com quaisquer direitos decorrentes da legislação aplicável à garantia de dois anos do vendedor, relativa a defeitos do produto e constante do contrato de venda. Existem, contudo, vários fatores que poderão afetar a sua elegibilidade para beneficiar de tais direitos. Os direitos legalmente atribuídos aos consumidores não são limitados ou afetados de forma alguma pela Garantia Limitada HP. Para mais informações, consulte a ligação seguinte: Garantia legal do consumidor ([www.hp.com/go/eu-legal\)](http://www.hp.com/go/eu-legal) ou visite o Web site da Rede dos Centros Europeus do Consumidor ([http://ec.europa.eu/consumers/solving\\_consumer\\_disputes/non-judicial\\_redress/ecc-net/index\\_en.htm](http://ec.europa.eu/consumers/solving_consumer_disputes/non-judicial_redress/ecc-net/index_en.htm)). Os consumidores têm o direito de escolher se pretendem reclamar assistência ao abrigo da Garantia Limitada HP ou contra o vendedor ao abrigo de uma garantia jurídica de dois anos.

### **Griechenland und Zypern**

Η Περιορισμένη εγγύηση HP είναι μια εμπορική εγγύηση η οποία παρέχεται εθελοντικά από την HP. Η επωνυμία και η διεύθυνση του νομικού προσώπου ΗΡ που παρέχει την Περιορισμένη εγγύηση ΗΡ στη χώρα σας είναι η εξής:

**Ελλάδα /Κύπρoς**: HP Printing and Personal Systems Hellas EPE, Tzavella 1-3, 15232 Chalandri, Attiki

**Ελλάδα /Κύπρoς**: HP Συστήματα Εκτύπωσης και Προσωπικών Υπολογιστών Ελλάς Εταιρεία Περιορισμένης Ευθύνης, Tzavella 1-3, 15232 Chalandri, Attiki

Τα προνόμια της Περιορισμένης εγγύησης HP ισχύουν επιπλέον των νόμιμων δικαιωμάτων για διετή εγγύηση έναντι του Πωλητή για τη μη συμμόρφωση των προϊόντων με τις συνομολογημένες συμβατικά ιδιότητες, ωστόσο η άσκηση των δικαιωμάτων σας αυτών μπορεί να εξαρτάται από διάφορους παράγοντες. Τα νόμιμα δικαιώματα των καταναλωτών δεν περιορίζονται ούτε επηρεάζονται καθ' οιονδήποτε τρόπο από την Περιορισμένη εγγύηση HP. Για περισσότερες πληροφορίες, συμβουλευτείτε την ακόλουθη τοποθεσία web: Νόμιμη εγγύηση καταναλωτή [\(www.hp.com/go/eu-legal](http://www.hp.com/go/eu-legal)) ή μπορείτε να επισκεφτείτε την τοποθεσία web των Ευρωπαϊκών Κέντρων Καταναλωτή [\(http://ec.europa.eu/consumers/solving\\_consumer\\_disputes/non](http://ec.europa.eu/consumers/solving_consumer_disputes/non-judicial_redress/ecc-net/index_en.htm)[judicial\\_redress/ecc-net/index\\_en.htm](http://ec.europa.eu/consumers/solving_consumer_disputes/non-judicial_redress/ecc-net/index_en.htm)). Οι καταναλωτές έχουν το δικαίωμα να επιλέξουν αν θα αξιώσουν την υπηρεσία στα πλαίσια της Περιορισμένης εγγύησης ΗΡ ή από τον πωλητή στα πλαίσια της νόμιμης εγγύησης δύο ετών.

### **Ungarn**

A HP korlátozott jótállás egy olyan kereskedelmi jótállás, amelyet a HP a saját elhatározásából biztosít. Az egyes országokban a HP mint gyártó által vállalt korlátozott jótállást biztosító HP vállalatok neve és címe:

**Magyarország**: HP Inc Magyarország Kft., H-1117 Budapest, Alíz utca 1.

A HP korlátozott jótállásban biztosított jogok azokon a jogokon felül illetik meg Önt, amelyek a termékeknek az adásvételi szerződés szerinti minőségére vonatkozó kétéves, jogszabályban foglalt eladói szavatosságból, továbbá ha az Ön által vásárolt termékre alkalmazandó, a jogszabályban foglalt kötelező eladói jótállásból erednek, azonban számos körülmény hatással lehet arra, hogy ezek a jogok Önt megilletike. További információért kérjük, keresse fel a következő webhelyet: Jogi Tájékoztató Fogyasztóknak ([www.hp.com/go/eu-legal](http://www.hp.com/go/eu-legal)) vagy látogassa meg az Európai Fogyasztói Központok webhelyét ([http://ec.europa.eu/consumers/solving\\_consumer\\_disputes/non-judicial\\_redress/ecc-net/index\\_en.htm](http://ec.europa.eu/consumers/solving_consumer_disputes/non-judicial_redress/ecc-net/index_en.htm)). A fogyasztóknak jogában áll, hogy megválasszák, hogy a jótállással kapcsolatos igényüket a HP korlátozott

jótállás alapján vagy a kétéves, jogszabályban foglalt eladói szavatosság, illetve, ha alkalmazandó, a jogszabályban foglalt kötelező eladói jótállás alapján érvényesítik.

### **Tschechische Republik**

Omezená záruka HP je obchodní zárukou dobrovolně poskytovanou společností HP. Názvy a adresy společností skupiny HP, které odpovídají za plnění omezené záruky HP ve vaší zemi, jsou následující:

**Česká republika**: HP Inc Czech Republic s. r. o., Za Brumlovkou 5/1559, 140 00 Praha 4

Výhody, poskytované omezenou zárukou HP, se uplatňuji jako doplňek k jakýmkoli právním nárokům na dvouletou záruku poskytnutou prodejcem v případě nesouladu zboží s kupní smlouvou. Váš nárok na uznání těchto práv však může záviset na mnohých faktorech. Omezená záruka HP žádným způsobem neomezuje ani neovlivňuje zákonná práva zákazníka. Další informace získáte kliknutím na následující odkaz: Zákonná záruka spotřebitele ([www.hp.com/go/eu-legal\)](http://www.hp.com/go/eu-legal) případně můžete navštívit webové stránky Evropského spotřebitelského centra ([http://ec.europa.eu/consumers/solving\\_consumer\\_disputes/non-judicial\\_redress/](http://ec.europa.eu/consumers/solving_consumer_disputes/non-judicial_redress/ecc-net/index_en.htm) [ecc-net/index\\_en.htm\)](http://ec.europa.eu/consumers/solving_consumer_disputes/non-judicial_redress/ecc-net/index_en.htm). Spotřebitelé mají právo se rozhodnout, zda chtějí službu reklamovat v rámci omezené záruky HP nebo v rámci zákonem stanovené dvouleté záruky u prodejce.

### **Slowakei**

Obmedzená záruka HP je obchodná záruka, ktorú spoločnosť HP poskytuje dobrovoľne. Meno a adresa subjektu HP, ktorý zabezpečuje plnenie vyplývajúce z Obmedzenej záruky HP vo vašej krajine:

**Slovenská republika**: HP Inc Slovakia, s.r.o., Galvaniho 7, 821 04 Bratislava

Výhody Obmedzenej záruky HP sa uplatnia vedľa prípadných zákazníkových zákonných nárokov voči predávajúcemu z vád, ktoré spočívajú v nesúlade vlastností tovaru s jeho popisom podľa predmetnej zmluvy. Možnosť uplatnenia takých prípadných nárokov však môže závisieť od rôznych faktorov. Služby Obmedzenej záruky HP žiadnym spôsobom neobmedzujú ani neovplyvňujú zákonné práva zákazníka, ktorý je spotrebiteľom. Ďalšie informácie nájdete na nasledujúcom prepojení: Zákonná záruka spotrebiteľa [\(www.hp.com/go/eu-legal](http://www.hp.com/go/eu-legal)), prípadne môžete navštíviť webovú lokalitu európskych zákazníckych stredísk ([http://ec.europa.eu/consumers/solving\\_consumer\\_disputes/non-judicial\\_redress/ecc-net/index\\_en.htm](http://ec.europa.eu/consumers/solving_consumer_disputes/non-judicial_redress/ecc-net/index_en.htm)). Spotrebitelia majú právo zvoliť si, či chcú uplatniť servis v rámci Obmedzenej záruky HP alebo počas zákonnej dvojročnej záručnej lehoty u predajcu.

### **Polen**

Ograniczona gwarancja HP to komercyjna gwarancja udzielona dobrowolnie przez HP. Nazwa i adres podmiotu HP odpowiedzialnego za realizację Ograniczonej gwarancji HP w Polsce:

**Polska**: HP Inc Polska sp. z o.o., Szturmowa 2a, 02-678 Warszawa, wpisana do rejestru przedsiębiorców prowadzonego przez Sąd Rejonowy dla m.st. Warszawy w Warszawie, XIII Wydział Gospodarczy Krajowego Rejestru Sądowego, pod numerem KRS 0000546115, NIP 5213690563, REGON 360916326, GIOŚ E0020757WZBW, kapitał zakładowy 480.000 PLN.

Świadczenia wynikające z Ograniczonej gwarancji HP stanowią dodatek do praw przysługujących nabywcy w związku z dwuletnią odpowiedzialnością sprzedawcy z tytułu niezgodności towaru z umową (rękojmia). Niemniej, na możliwość korzystania z tych praw mają wpływ różne czynniki. Ograniczona gwarancja HP w żaden sposób nie ogranicza praw konsumenta ani na nie nie wpływa. Więcej informacji można znaleźć pod następującym łączem: Gwarancja prawna konsumenta ([www.hp.com/go/eu-legal](http://www.hp.com/go/eu-legal)), można także odwiedzić stronę internetową Europejskiego Centrum Konsumenckiego [\(http://ec.europa.eu/consumers/](http://ec.europa.eu/consumers/solving_consumer_disputes/non-judicial_redress/ecc-net/index_en.htm) [solving\\_consumer\\_disputes/non-judicial\\_redress/ecc-net/index\\_en.htm\)](http://ec.europa.eu/consumers/solving_consumer_disputes/non-judicial_redress/ecc-net/index_en.htm). Konsumenci mają prawo wyboru co do możliwosci skorzystania albo z usług gwarancyjnych przysługujących w ramach Ograniczonej gwarancji HP albo z uprawnień wynikających z dwuletniej rękojmi w stosunku do sprzedawcy.

### **Bulgarien**

Ограничената гаранция на HP представлява търговска гаранция, доброволно предоставяна от HP. Името и адресът на дружеството на HP за вашата страна, отговорно за предоставянето на гаранционната поддръжка в рамките на Ограничената гаранция на HP, са както следва:

HP Inc Bulgaria EOOD (Ейч Пи Инк България ЕООД), гр. София 1766, район р-н Младост, бул. Околовръстен Път No 258, Бизнес Център Камбаните

Предимствата на Ограничената гаранция на HP се прилагат в допълнение към всички законови права за двугодишна гаранция от продавача при несъответствие на стоката с договора за продажба. Въпреки това, различни фактори могат да окажат влияние върху условията за получаване на тези права. Законовите права на потребителите не са ограничени или засегнати по никакъв начин от Ограничената гаранция на HP. За допълнителна информация, моля вижте Правната гаранция на потребителя ([www.hp.com/go/eu-legal](http://www.hp.com/go/eu-legal)) или посетете уебсайта на Европейския потребителски център ([http://ec.europa.eu/consumers/solving\\_consumer\\_disputes/non-judicial\\_redress/ecc-net/index\\_en.htm](http://ec.europa.eu/consumers/solving_consumer_disputes/non-judicial_redress/ecc-net/index_en.htm)). Потребителите имат правото да избират дали да претендират за извършване на услуга в рамките на Ограничената гаранция на HP или да потърсят такава от търговеца в рамките на двугодишната правна гаранция.

### **Rumänien**

Garanția limitată HP este o garanție comercială furnizată în mod voluntar de către HP. Numele și adresa entității HP răspunzătoare de punerea în aplicare a Garanției limitate HP în țara dumneavoastră sunt următoarele:

**Romănia**: HP Inc Romania SRL, 6 Dimitrie Pompeiu Boulevard, Building E, 2nd floor, 2nd District, Bucureşti

Beneficiile Garanției limitate HP se aplică suplimentar faţă de orice drepturi privind garanţia de doi ani oferită de vânzător pentru neconformitatea bunurilor cu contractul de vânzare; cu toate acestea, diverşi factori pot avea impact asupra eligibilităţii dvs. de a beneficia de aceste drepturi. Drepturile legale ale consumatorului nu sunt limitate sau afectate în vreun fel de Garanția limitată HP. Pentru informaţii suplimentare consultaţi următorul link: garanția acordată consumatorului prin lege [\(www.hp.com/go/eu-legal](http://www.hp.com/go/eu-legal)) sau puteți accesa site-ul Centrul European al Consumatorilor [\(http://ec.europa.eu/consumers/solving\\_consumer\\_disputes/](http://ec.europa.eu/consumers/solving_consumer_disputes/non-judicial_redress/ecc-net/index_en.htm) [non-judicial\\_redress/ecc-net/index\\_en.htm\)](http://ec.europa.eu/consumers/solving_consumer_disputes/non-judicial_redress/ecc-net/index_en.htm). Consumatorii au dreptul să aleagă dacă să pretindă despăgubiri în cadrul Garanței limitate HP sau de la vânzător, în cadrul garanției legale de doi ani.

### **Belgien und Niederlande**

De Beperkte Garantie van HP is een commerciële garantie vrijwillig verstrekt door HP. De naam en het adres van de HP-entiteit die verantwoordelijk is voor het uitvoeren van de Beperkte Garantie van HP in uw land is als volgt:

**Nederland**: HP Nederland B.V., Startbaan 16, 1187 XR Amstelveen

**België**: HP Belgium BVBA, Hermeslaan 1A, B-1831 Diegem

De voordelen van de Beperkte Garantie van HP vormen een aanvulling op de wettelijke garantie voor consumenten gedurende twee jaren na de levering te verlenen door de verkoper bij een gebrek aan conformiteit van de goederen met de relevante verkoopsovereenkomst. Niettemin kunnen diverse factoren een impact hebben op uw eventuele aanspraak op deze wettelijke rechten. De wettelijke rechten van de consument worden op geen enkele wijze beperkt of beïnvloed door de Beperkte Garantie van HP. Raadpleeg voor meer informatie de volgende webpagina: Wettelijke garantie van de consument ([www.hp.com/go/eu](http://www.hp.com/go/eu-legal)[legal](http://www.hp.com/go/eu-legal)) of u kan de website van het Europees Consumenten Centrum bezoeken [\(http://ec.europa.eu/](http://ec.europa.eu/consumers/solving_consumer_disputes/non-judicial_redress/ecc-net/index_en.htm) [consumers/solving\\_consumer\\_disputes/non-judicial\\_redress/ecc-net/index\\_en.htm\)](http://ec.europa.eu/consumers/solving_consumer_disputes/non-judicial_redress/ecc-net/index_en.htm). Consumenten hebben het recht om te kiezen tussen enerzijds de Beperkte Garantie van HP of anderzijds het aanspreken van de verkoper in toepassing van de wettelijke garantie.

### **Finnland**

HP:n rajoitettu takuu on HP:n vapaaehtoisesti antama kaupallinen takuu. HP:n myöntämästä takuusta maassanne vastaavan HP:n edustajan yhteystiedot ovat:

**Suomi**: HP Finland Oy, Piispankalliontie, FIN - 02200 Espoo

HP:n takuun edut ovat voimassa mahdollisten kuluttajansuojalakiin perustuvien oikeuksien lisäksi sen varalta, että tuote ei vastaa myyntisopimusta. Saat lisätietoja seuraavasta linkistä: Kuluttajansuoja ([www.hp.com/go/eu-legal](http://www.hp.com/go/eu-legal)) tai voit käydä Euroopan kuluttajakeskuksen sivustolla ([http://ec.europa.eu/](http://ec.europa.eu/consumers/solving_consumer_disputes/non-judicial_redress/ecc-net/index_en.htm) [consumers/solving\\_consumer\\_disputes/non-judicial\\_redress/ecc-net/index\\_en.htm\)](http://ec.europa.eu/consumers/solving_consumer_disputes/non-judicial_redress/ecc-net/index_en.htm). Kuluttajilla on oikeus vaatia virheen korjausta HP:n takuun ja kuluttajansuojan perusteella HP:lta tai myyjältä.

### **Slowenien**

Omejena garancija HP je prostovoljna trgovska garancija, ki jo zagotavlja podjetje HP. Ime in naslov poslovne enote HP, ki je odgovorna za omejeno garancijo HP v vaši državi, sta naslednja:

**Slovenija**: Hewlett-Packard Europe B.V., Amsterdam, Meyrin Branch, Route du Nant-d'Avril 150, 1217 Meyrin, **Switzerland** 

Ugodnosti omejene garancije HP veljajo poleg zakonskih pravic, ki ob sklenitvi kupoprodajne pogodbe izhajajo iz dveletne garancije prodajalca v primeru neskladnosti blaga, vendar lahko na izpolnjevanje pogojev za uveljavitev pravic vplivajo različni dejavniki. Omejena garancija HP nikakor ne omejuje strankinih z zakonom predpisanih pravic in ne vpliva nanje. Za dodatne informacije glejte naslednjo povezavo: Strankino pravno jamstvo [\(www.hp.com/go/eu-legal\)](http://www.hp.com/go/eu-legal); ali pa obiščite spletno mesto evropskih središč za potrošnike ([http://ec.europa.eu/consumers/solving\\_consumer\\_disputes/non-judicial\\_redress/ecc-net/index\\_en.htm](http://ec.europa.eu/consumers/solving_consumer_disputes/non-judicial_redress/ecc-net/index_en.htm)). Potrošniki imajo pravico izbrati, ali bodo uveljavljali pravice do storitev v skladu z omejeno garancijo HP ali proti prodajalcu v skladu z dvoletno zakonsko garancijo.

### **Kroatien**

HP ograničeno jamstvo komercijalno je dobrovoljno jamstvo koje pruža HP. Ime i adresa HP subjekta odgovornog za HP ograničeno jamstvo u vašoj državi:

**Hrvatska**: HP Computing and Printing d.o.o. za računalne i srodne aktivnosti, Radnička cesta 41, 10000 Zagreb

Pogodnosti HP ograničenog jamstva vrijede zajedno uz sva zakonska prava na dvogodišnje jamstvo kod bilo kojeg prodavača s obzirom na nepodudaranje robe s ugovorom o kupnji. Međutim, razni faktori mogu utjecati na vašu mogućnost ostvarivanja tih prava. HP ograničeno jamstvo ni na koji način ne utječe niti ne ograničava zakonska prava potrošača. Dodatne informacije potražite na ovoj adresi: Zakonsko jamstvo za potrošače [\(www.hp.com/go/eu-legal](http://www.hp.com/go/eu-legal)) ili možete posjetiti web-mjesto Europskih potrošačkih centara ([http://ec.europa.eu/consumers/solving\\_consumer\\_disputes/non-judicial\\_redress/ecc-net/index\\_en.htm](http://ec.europa.eu/consumers/solving_consumer_disputes/non-judicial_redress/ecc-net/index_en.htm)). Potrošači imaju pravo odabrati žele li ostvariti svoja potraživanja u sklopu HP ograničenog jamstva ili pravnog jamstva prodavača u trajanju ispod dvije godine.

### **Lettland**

HP ierobežotā garantija ir komercgarantija, kuru brīvprātīgi nodrošina HP. HP uzņēmums, kas sniedz HP ierobežotās garantijas servisa nodrošinājumu jūsu valstī:

**Latvija**: HP Finland Oy, PO Box 515, 02201 Espoo, Finland

HP ierobežotās garantijas priekšrocības tiek piedāvātas papildus jebkurām likumīgajām tiesībām uz pārdevēja un/vai rażotāju nodrošinātu divu gadu garantiju gadījumā, ja preces neatbilst pirkuma līgumam, tomēr šo tiesību saņemšanu var ietekmēt vairāki faktori. HP ierobežotā garantija nekādā veidā neierobežo un neietekmē patērētāju likumīgās tiesības. Lai iegūtu plašāku informāciju, izmantojiet šo saiti: Patērētāju likumīgā garantija [\(www.hp.com/go/eu-legal\)](http://www.hp.com/go/eu-legal) vai arī Eiropas Patērētāju tiesību aizsardzības centra tīmekļa vietni [\(http://ec.europa.eu/consumers/solving\\_consumer\\_disputes/non-judicial\\_redress/ecc-net/](http://ec.europa.eu/consumers/solving_consumer_disputes/non-judicial_redress/ecc-net/index_en.htm) [index\\_en.htm\)](http://ec.europa.eu/consumers/solving_consumer_disputes/non-judicial_redress/ecc-net/index_en.htm). Patērētājiem ir tiesības izvēlēties, vai pieprasīt servisa nodrošinājumu saskaņā ar HP ierobežoto garantiju, vai arī pārdevēja sniegto divu gadu garantiju.

### **Litauen**

HP ribotoji garantija yra HP savanoriškai teikiama komercinė garantija. Toliau pateikiami HP bendrovių, teikiančių HP garantiją (gamintojo garantiją) jūsų šalyje, pavadinimai ir adresai:

**Lietuva**: HP Finland Oy, PO Box 515, 02201 Espoo, Finland

HP ribotoji garantija papildomai taikoma kartu su bet kokiomis kitomis įstatymais nustatytomis teisėmis į pardavėjo suteikiamą dviejų metų laikotarpio garantiją dėl prekių atitikties pardavimo sutarčiai, tačiau tai, ar jums ši teisė bus suteikiama, gali priklausyti nuo įvairių aplinkybių. HP ribotoji garantija niekaip neapriboja ir neįtakoja įstatymais nustatytų vartotojo teisių. Daugiau informacijos rasite paspaudę šią nuorodą: Teisinė vartotojo garantija [\(www.hp.com/go/eu-legal](http://www.hp.com/go/eu-legal)) arba apsilankę Europos vartotojų centro internetinėje svetainėje [\(http://ec.europa.eu/consumers/solving\\_consumer\\_disputes/non-judicial\\_redress/ecc-net/](http://ec.europa.eu/consumers/solving_consumer_disputes/non-judicial_redress/ecc-net/index_en.htm) [index\\_en.htm\)](http://ec.europa.eu/consumers/solving_consumer_disputes/non-judicial_redress/ecc-net/index_en.htm). Vartotojai turi teisę prašyti atlikti techninį aptarnavimą pagal HP ribotąją garantiją arba pardavėjo teikiamą dviejų metų įstatymais nustatytą garantiją.

### **Estland**

HP piiratud garantii on HP poolt vabatahtlikult pakutav kaubanduslik garantii. HP piiratud garantii eest vastutab HP üksus aadressil:

**Eesti**: HP Finland Oy, PO Box 515, 02201 Espoo, Finland

HP piiratud garantii rakendub lisaks seaduses ettenähtud müüjapoolsele kaheaastasele garantiile, juhul kui toode ei vasta müügilepingu tingimustele. Siiski võib esineda asjaolusid, mille puhul teie jaoks need õigused ei pruugi kehtida. HP piiratud garantii ei piira ega mõjuta mingil moel tarbija seadusjärgseid õigusi. Lisateavet leiate järgmiselt lingilt: tarbija õiguslik garantii [\(www.hp.com/go/eu-legal](http://www.hp.com/go/eu-legal)) või võite külastada Euroopa tarbijakeskuste veebisaiti ([http://ec.europa.eu/consumers/solving\\_consumer\\_disputes/non](http://ec.europa.eu/consumers/solving_consumer_disputes/non-judicial_redress/ecc-net/index_en.htm)[judicial\\_redress/ecc-net/index\\_en.htm](http://ec.europa.eu/consumers/solving_consumer_disputes/non-judicial_redress/ecc-net/index_en.htm)). Tarbijal on õigus valida, kas ta soovib kasutada HP piiratud garantiid või seadusega ette nähtud müüjapoolset kaheaastast garantiid.

### **Russland**

### **Срок службы принтера для России**

Срок службы данного принтера HP составляет пять лет в нормальных условиях эксплуатации. Срок службы отсчитывается с момента ввода принтера в эксплуатацию. В конце срока службы HP рекомендует посетить веб-сайт нашей службы поддержки по адресу http://www.hp.com/support и/или связаться с авторизованным поставщиком услуг HP для получения рекомендаций в отношении дальнейшего безопасного использования принтера.

## <span id="page-158-0"></span>**Gewährleistung mit Premiumschutz von HP: Eingeschränkte Gewährleistungserklärung für HP LaserJet-Tonerpatrone**

Es wird gewährleistet, dass dieses HP Produkt frei von Defekten an Material und Verarbeitung ist.

Diese Gewährleistung gilt nicht für Produkte, die (a) nachgefüllt, überholt, überarbeitet, missbräuchlich verwendet oder auf irgendeine Weise manipuliert wurden, (b) bei denen Probleme aufgrund von Missbrauch, unsachgemäßer Lagerung oder Betrieb außerhalb der für den Drucker angegebenen Umgebungsbedingungen auftreten oder (c) die Abnutzungserscheinungen durch normale Verwendung aufweisen.

Für unter die Gewährleistung fallende Reparaturen geben Sie das Produkt bitte (zusammen mit einer schriftlichen Beschreibung des Problems und Druckbeispielen) an Ihren Händler zurück oder wenden Sie sich an den HP Kundendienst. HP wird die Produkte, die sich als defekt herausstellen, nach eigenem Ermessen entweder ersetzen oder den Kaufpreis zurückerstatten.

IN DEM NACH EINSCHLÄGIGEM RECHT ZULÄSSIGEN RAHMEN GILT DIESE GEWÄHRLEISTUNG AUSSCHLIESSLICH UND WERDEN KEINE WEITEREN SCHRIFTLICHEN ODER MÜNDLICHEN GEWÄHRLEISTUNGEN ODER BEDINGUNGEN AUSDRÜCKLICH ODER STILLSCHWEIGEND EINGESCHLOSSEN. HP LEHNT INSBESONDERE ALLE STILLSCHWEIGENDEN GEWÄHRLEISTUNGEN ODER BEDINGUNGEN DER MARKTGÄNGIGKEIT, ZUFRIEDENSTELLENDEN QUALITÄT UND EIGNUNG FÜR EINEN BESTIMMTEN ZWECK AB.

IN DEM NACH EINSCHLÄGIGEM RECHT ZULÄSSIGEN RAHMEN HAFTEN HP ODER SEINE HÄNDLER IN KEINEM FALL FÜR MITTELBARE, UNMITTELBARE, SPEZIELLE, NEBEN- ODER FOLGESCHÄDEN (EINSCHLIESSLICH ENTGANGENER GEWINNE ODER DATENVERLUSTE) SOWIE ANDERE SCHÄDEN, UND ZWAR UNGEACHTET DESSEN, OB DIESE AUF VERTRAGLICHEN GRÜNDEN, UNERLAUBTEN HANDLUNGEN ODER SONSTIGEN URSACHEN BERUHEN.

DURCH DIE IN DIESER ERKLÄRUNG ENTHALTENEN GEWÄHRLEISTUNGSBEDINGUNGEN WERDEN, AUSSER IM GESETZLICH ZULÄSSIGEN RAHMEN, DIE GESETZLICH VERANKERTEN RECHTE, DIE FÜR DEN VERKAUF DIESES PRODUKTS AN SIE GELTEN, IN KEINER WEISE MODIFIZIERT, EINGESCHRÄNKT ODER AUSGESCHLOSSEN, SONDERN SIE GELTEN ZUSÄTZLICH ZU DIESEN RECHTEN.

## <span id="page-159-0"></span>**HP Richtlinien für nicht von HP hergestelltes Verbrauchsmaterial**

HP empfiehlt, keine Tonerpatronen von Fremdherstellern zu verwenden, egal ob es sich dabei um neue oder um überarbeitete Patronen handelt.

**HINWEIS:** Bei HP Druckern wirkt sich die Verwendung einer nicht von HP hergestellten Tonerpatrone bzw. einer nachgefüllten Tonerpatrone nicht auf die Gewährleistung und auch nicht auf einen HP Supportvertrag mit dem Kunden aus. Beruht der Produktfehler oder -schaden jedoch auf der Verwendung einer nicht von HP stammenden oder nachgefüllten Tonerpatrone, berechnet HP angemessene Kosten für Zeit und Material für den Produktservice für diesen Fehler oder Schaden.

## <span id="page-160-0"></span>**HP Website zum Schutz vor Fälschungen**

Wechseln Sie zu [www.hp.com/go/anticounterfeit,](http://www.hp.com/go/anticounterfeit) wenn Sie eine HP Tonerpatrone einlegen und auf dem Bedienfeld gemeldet wird, dass die Patrone nicht von HP stammt. Über diese Website können Sie feststellen, ob es sich um eine Originalpatrone handelt, sowie Hilfe bei der Lösung des Problems erhalten.

Die folgenden Anzeichen können darauf hinweisen, dass es sich bei Ihrer Tonerpatrone nicht um ein Originalprodukt von HP handelt:

- Die Verbrauchsmaterial-Statusseite zeigt an, dass ein Verbrauchsmaterial installiert ist, das nicht von HP stammt.
- **Im Zusammenhang mit der Tonerpatrone treten eine Reihe von Problemen auf.**
- Die Patrone sieht anders als sonst aus (z.B. unterscheidet sich ihre Verpackung von der HP Verpackung).

## <span id="page-161-0"></span>**In der Tonerpatrone gespeicherte Daten**

Die in diesem Gerät verwendeten HP Tonerpatronen verfügen über einen Speicherchip, der den Betrieb des Geräts unterstützt.

Zudem erfasst er bestimmte Informationen zur Gerätenutzung, z. B.: das Datum der ersten Installation der Tonerpatrone, das Datum der letzten Verwendung der Tonerpatrone, die Anzahl der mit Hilfe der Tonerpatrone gedruckten Seiten, die Seitenabdeckung, die verwendeten Druckmodi, aufgetretene Druckfehler und das Produktmodell. Diese Informationen helfen HP dabei, zukünftige Geräte so zu entwerfen, dass sie den Anforderungen unserer Kunden entsprechen.

Die über den Speicherchip der Tonerpatrone erfassten Daten enthalten keine Informationen, mit denen Kunden oder Benutzer der Tonerpatrone oder das Gerät selbst identifiziert werden könnten.

HP erfasst repräsentative Daten aus den Speicherchips der Tonerpatronen, die an das kostenlose HP Rücknahme- und Recyclingprogramm zurückgesendet wurden (HP Planet Partners: [www.hp.com/](http://www.hp.com/recycle) [recycle](http://www.hp.com/recycle)). Diese Speicherchips werden gelesen und untersucht, um zukünftige Produkte von HP optimal gestalten zu können. HP Partner, die beim Recycling dieser Tonerpatronen helfen, haben möglicherweise ebenfalls Zugriff auf die Daten.

Alle Drittunternehmen, die im Besitz der Tonerpatrone sind, haben eventuell auch Zugriff auf die anonymen Daten auf dem Speicherchip.

## <span id="page-162-0"></span>**Lizenzvereinbarung für Endbenutzer**

LESEN SIE DIESEN VERTRAG SORGFÄLTIG DURCH, BEVOR SIE DIESE SOFTWAREAUSSTATTUNG VERWENDEN. Dieser Endbenutzer-Lizenzvertrag ("EULA") ist ein Vertrag zwischen (a) Ihnen (entweder als Einzelperson oder einzelne Entität) und (b) HP Inc. ("HP"), durch den Ihre Verwendung des Softwareprodukts, das auf Ihrem HP-Gerät ("HP-Gerät") installiert ist oder von HP für die Verwendung mit dem HP-Gerät zur Verfügung gestellt wird, das keinem separaten Lizenzvertrag zwischen Ihnen und HP oder einem seiner Zulieferer unterliegt. Weitere Software kann einen EULA in ihrer Online-Dokumentation enthalten. Der Begriff "Softwareprodukt" bedeutet Computersoftware und kann dazugehörige Medien, gedruckte Materialien und eine elektronische oder "Online"-Dokumentation umfassen.

Das HP-Gerät kann von einer Ergänzung oder einem Anhang zu diesem EULA begleitet werden.

DIE RECHTE AN DEM SOFTWAREPRODUKT WERDEN NUR UNTER DER BEDINGUNG ANGEBOTEN, DASS SIE ALLEN BESTIMMUNGEN DIESES EULA ZUSTIMMEN. DURCH DIE INSTALLATION, DAS KOPIEREN, HERUNTERLADEN ODER DIE SONSTIGE NUTZUNG DES SOFTWAREPRODUKTS BESTÄTIGEN SIE IHR EINVERSTÄNDNIS MIT DEN BESTIMMUNGEN DIESES EULA. WENN SIE NICHT MIT DEN BESTIMMUNGEN DIESER LIZENZVEREINBARUNG EINVERSTANDEN SIND, BESTEHT IHR EINZIGES RECHTSMITTEL DARIN, DASS SIE DAS GESAMTE UNBENUTZTE PRODUKT (HARDWARE UND SOFTWARE) INNERHALB VON 14 TAGEN AN DIE STELLE ZURÜCKGEBEN, BEI DER ES ERWORBEN WURDE, UM EINE RÜCKERSTATTUNG DES KAUFPREISES ZU ERHALTEN.

- **1. GEWÄHRUNG EINER LIZENZ**. HP gewährt Ihnen die folgenden Rechte, vorausgesetzt Sie erfüllen alle Bedingungen dieses EULA:
	- **a.** Verwendung. Sie dürfen das Softwareprodukt auf einem einzelnen Computer ("Ihrem Computer") verwenden. Wenn Ihnen das Softwareprodukt über das Internet bereitgestellt wird und ursprünglich für die Verwendung auf mehreren Computern lizenziert wurde, dürfen Sie das Softwareprodukt nur auf diesen Computern installieren und verwenden. Sie dürfen Komponententeile des Softwareprodukts nicht für die Verwendung auf mehreren Computern trennen. Sie haben nicht das Recht, das Softwareprodukt zu verteilen. Sie dürfen das Softwareprodukt in den temporären Arbeitsspeicher (RAM) Ihres Computers laden, um das Softwareprodukt zu nutzen.
	- **b.** Speicherung. Sie dürfen das Softwareprodukt in den lokalen Speicher oder das Speichergerät des HP-Geräts kopieren.
	- **c.** Kopieren. Sie dürfen Archivierungs- und Sicherungskopien des Softwareprodukts erstellen, vorausgesetzt jede Kopie enthält alle originalen Eigentumsinformationen des Softwareprodukts und wird nur für Backupzwecke verwendet.
	- **d.** Rechtsvorbehalt. HP und seine Lieferanten behalten sich alle Rechte vor, die Ihnen nicht ausdrücklich im vorliegenden Lizenzvertrag gewährt werden.
	- **e.** Freeware. Ungeachtet der Bestimmungen dieses EULA wird Ihnen für jene Teile des Softwareprodukts, bei denen es sich um nicht-proprietäre HP-Software oder Software handelt, die unter einer öffentlichen Lizenz von Drittanbietern ("Freeware") bereitgestellt wird, gemäß den Bedingungen des Software-Lizenzvertrags solcher Freeware eine Lizenz gewährt, sei es in Form einer separaten Vereinbarung, einer "Shrink-wrap-Lizenz" oder elektronischer Lizenzbestimmungen, die beim Herunterladen akzeptiert wurden. Ihre Verwendung der Freeware unterliegt vollständig den Bestimmungen einer solchen Lizenz.
	- **f.** Wiederherstellungslösung. Jede Softwarewiederherstellungslösung, die mit oder für Ihr HP-Gerät bereitgestellt wird, ob in Form einer festplattenbasierten Lösung, einer externen medienbasierten Wiederherstellungslösung (z. B. Diskette, CD oder DVD) oder einer gleichwertigen, in einer beliebigen anderen Form ausgegeben Lösung, darf nur für die Wiederherstellung der Festplatte des HP-Geräts verwendet werden, mit dem/für das die Wiederherstellungslösung erworben

wurde. Die Verwendung jeglicher Microsoft-Betriebssystemsoftware, die in einer solchen Wiederherstellungslösung enthalten ist, unterliegt der Microsoft-Lizenzvereinbarung.

- **2. UPGRADES**. Um ein als Upgrade gekennzeichnetes Softwareprodukt zu verwenden, müssen Sie zunächst über eine Lizenz für das von HP gekennzeichnete Originalsoftwareprodukt verfügen, damit Sie zu dem Upgrade berechtigt sind. Nach dem Upgrade dürfen Sie das Originalsoftwareprodukt nicht mehr verwenden, welches die Grundlage für Ihre Berechtigung auf das Upgrade bildete. Indem Sie das Softwareprodukt verwenden, stimmen Sie außerdem zu, dass HP automatisch auf Ihr HP-Gerät zugreift, wenn es mit dem Internet verbunden ist, um die Version oder den Status bestimmter Softwareprodukte zu überprüfen und möglicherweise automatisch Upgrades oder Updates für solche Softwareprodukte auf Ihrem HP-Gerät herunterzuladen und zu installieren, um neue Versionen oder Updates bereitzustellen, die für den Erhalt der Funktionalität, der Leistung oder Sicherheit der HP-Software und Ihres HP-Geräts erforderlich sind und welche die Bereitstellung von Support oder anderen Ihnen bereitgestellten Diensten erleichtern. In bestimmten Fällen und abhängig von dem Upgrade oder Update erhalten Sie Benachrichtigungen (über Popup-Fenster oder auf andere Weise), mit denen Sie möglicherweise dazu aufgefordert werden, das Upgrade oder Update zu initialisieren.
- **3. ZUSÄTZLICHE SOFTWARE**. Dieser EULA gilt für Updates oder Ergänzungen zu dem von HP bereitgestellten Originalsoftwareprodukt, es sei denn, HP gibt zusammen mit dem Update oder der Ergänzung andere Bestimmungen heraus. Im Fall eines Konflikts zwischen solchen Bedingungen haben die anderen Bedingungen Vorrang.

### **4. ÜBERTRAGUNG**.

- **a.** Drittanbieter. Der ursprüngliche Benutzer des Softwareprodukts darf das Softwareprodukt einmal an einen anderen Endbenutzer übertragen. Eine solche Übertragung muss alle Komponenten umfassen: Medien, gedruckte Materialien, diesen EULA und, sofern zutreffend, das Authentifizierungszertifikat. Die Übertragung darf keine indirekte Übertragung (z. B. Kommission) sein. Vor der Übertragung muss der Endbenutzer, auf den das Produkt übertragen werden soll, mit allen Bestimmungen des EULA einverstanden sein. Nach Übertragung des Softwareprodukts endet Ihre Lizenz automatisch.
- **b.** Einschränkungen. Sie dürfen das Softwareprodukt nicht vermieten, an andere verleasen oder verleihen oder das Softwareprodukt im Rahmen von kommerziellem Timesharing oder auf Abteilungsebene verwenden. Sie dürfen für das Softwareprodukt keine Unterlizenzen vergeben, es nicht übereignen oder anders übertragen, als in diesem EULA ausdrücklich genannt.
- **5. EIGENTUMSRECHTE**. Alle geistigen Eigentumsrechte an dem Softwareprodukt und der Benutzerdokumentation sind Eigentum von HP oder seinen Zulieferern und sind gesetzlich geschützt, einschließlich Urheberrecht, Geschäftsgeheimnisse und Markenrecht der Vereinigten Staaten sowie andere geltende Gesetze und internationale Verträge. Sie dürfen weder Produktidentifikation, Copyright-Hinweise noch Eigentumseinschränkungen vom Softwareprodukt entfernen.
- **6. BEGRENZUNG VON REVERSE ENGINEERING**. Sie dürfen an dem Softwareprodukt kein Reverse Engineering ausführen, dieses nicht dekompilieren oder disassemblieren, mit Ausnahme und nur in dem Maße, wie dies ungeachtet dieser Einschränkung entsprechend geltendem Gesetz gegeben oder in diesem EULA ausdrücklich vorgesehen ist.
- **7. ZEITDAUER**. Dieser EULA ist wirksam, es sei denn, er wird beendet oder abgelehnt. Dieser EULA erlischt auch, wenn Bedingungen eintreten, die an anderer Stelle in diesem EULA dargelegt sind oder wenn Sie eine Bestimmung dieses EULA nicht einhalten.

### **8. EINVERSTÄNDNIS FÜR SAMMELN/NUTZEN VON DATEN**.

**a.** HP verwendet Cookies und andere Webtechnologietools, um anonyme technische Daten bezüglich HP-Software und Ihres HP-Geräts zu sammeln. Mithilfe dieser Daten werden die Upgrades und zugehöriger Support oder andere Dienste bereitgestellt, die in Abschnitt 2 beschrieben sind. HP

erfasst auch persönliche Informationen, einschließlich Ihrer IP-Adresse oder anderer eindeutiger Bezeichnerdaten, die mit Ihrem HP-Gerät und den Daten in Zusammenhang stehen, die Sie bei der Registrierung Ihres HP-Geräts angegeben haben. Ebenso wie das Bereitstellen der Upgrades und des zugehörigen Supports oder anderer Dienste werden diese Daten auch dazu verwendet, Ihnen Marketingmaterial zu senden (in jedem Fall mit Ihrer ausdrücklichen Zustimmung, sofern dies nach geltendem Recht erforderlich ist).

Soweit gesetzlich zulässig stimmen Sie, indem Sie diese Nutzungsbedingungen akzeptieren, der Erfassung und Verwendung anonymer und persönlicher Daten von HP und seiner Tochtergesellschaften gemäß diesem EULA und wie in der nachstehend verknüpften HP-Datenschutzerklärung ausführlicher beschrieben zu. [http://www8.hp.com/de/de/privacy/](http://www8.hp.com/us/en/privacy/privacy.html?jumpid=reg_r1002_usen_c-001_title_r0001) [privacy.html?jumpid=reg\\_r1002\\_dede\\_c-001\\_title\\_r0001](http://www8.hp.com/us/en/privacy/privacy.html?jumpid=reg_r1002_usen_c-001_title_r0001)

- **b.** Sammlung/Verwendung von Drittanbietern. Bestimmte in Ihrem HP-Gerät enthaltene Softwareprogramme werden Ihnen von Drittanbietern ("Drittanbietersoftware") bereitgestellt und separat lizenziert. Software von Drittanbietern kann auf Ihrem HP-Gerät installiert und betriebsbereit sein, auch wenn Sie diese Software nicht aktivieren/kaufen möchten. Drittanbietersoftware kann technische Informationen zu Ihrem System (d. h. IP-Adresse, eindeutiger Gerätebezeichner, installierte Softwareversion usw.) sowie weitere Systemdaten sammeln und übertragen. Diese Informationen werden von dem Drittanbieter verwendet, um technische Systemattribute zu identifizieren und um zu gewährleisten, dass die aktuelle Version der Software auf Ihrem System installiert ist. Wenn Sie nicht möchten, dass die Drittanbietersoftware diese technischen Informationen sammelt oder Ihnen automatisch Versionsupdates sendet, sollten Sie die Software deinstallieren, bevor Sie eine Verbindung zum Internet herstellen.
- **9. HAFTUNGSAUSSCHLUSS**: SOWEIT GESETZLICH ZULÄSSIG, STELLEN HP UND SEINE ZULIEFERER DAS SOFTWAREPRODUKT OHNE MÄNGELGEWÄHR MIT ALLEN MÖGLICHEN MÄNGELN ZUR VERFÜGUNG. EBENSO WERDEN IN BEZUG AUF DAS SOFTWAREPRODUKT ALLE ANDEREN GEWÄHRLEISTUNGSANSPRÜCHE, GARANTIEN UND NUTZUNGSBEDINGUNGEN, ENTWEDER VERTRAGLICH, KONKLUDENT ODER GESETZLICH FESTGELEGT, EINSCHLIESSLICH DER GEWÄHR DES EIGENTUMSRECHTS UND DER NICHTVERLETZUNG DER RECHTE DRITTER, JEDER KONKLUDENTER GEWÄHRLEISTUNG, VERPFLICHTUNG ZUR ODER GARANTIE DER HANDELSÜBLICHKEIT, ZUFRIEDENSTELLENDER QUALITÄT, EIGNUNG FÜR EINEN BESTIMMTEN ZWECK UND VIRENFREIHEIT AUSGESCHLOSSEN. In einigen Staaten/ Rechtssystemen ist der Ausschluss konkludenter Gewährleistung bzw. sind Beschränkungen der Dauer der konkludenten Gewährleistung untersagt, sodass der oben stehende Haftungsausschluss möglicherweise nicht vollständig auf Sie zutrifft.

IN AUSTRALIEN UND NEUSEELAND WIRD DIE SOFTWARE MIT GARANTIEN GELIEFERT, DIE GEMÄSS AUSTRALISCHEM UND NEUSEELÄNDISCHEM VERBRAUCHERGESETZ NICHT AUSGESCHLOSSEN WERDEN KÖNNEN. AUSTRALISCHE VERBRAUCHER HABEN BEI SCHWERWIEGENDEN FEHLERN EIN ANRECHT AUF ERSATZ ODER ERSTATTUNG SOWIE AUF SCHADENERSATZ FÜR ANDERE ABSEHBARE VERLUSTE ODER SCHÄDEN. AUSTRALISCHE VERBRAUCHER HABEN AUCH EIN ANRECHT AUF REPARATUR ODER ERSATZ DER SOFTWARE, WENN DIE QUALITÄT NICHT AKZEPTABEL IST UND DER FEHLER NICHT SCHWERWIEGEND IST. NEUSEELÄNDISCHE VERBRAUCHER, DIE WAREN FÜR DEN PERSÖNLICHEN ODER HÄUSLICHEN GEBRAUCH UND NICHT FÜR EIN UNTERNEHMEN ("NEUSEELÄNDISCHE VERBRAUCHER") ERWERBEN, HABEN BEI FEHLERN EIN ANRECHT AUF REPARATUR, ERSATZ ODER ERSTATTUNG UND BEI ANDEREN ABSEHBAREN VERLUSTEN ODER SCHÄDEN EIN ANRECHT AUF SCHADENERSATZ:

**10. HAFTUNGSBEGRENZUNG**. Entsprechend örtliche geltendem Recht und ungeachtet möglicher Schäden, die Ihnen entstehen können, beschränkt sich die gesamte Haftung von HP und seinen Zulieferern gemäß aller Bestimmungen dieses EULA sowie Ihr ausschließlicher Anspruch entsprechend den vorherigen Ausführungen auf den höheren der beiden folgenden Beträge: den Betrag, den Sie für das Softwareprodukt bezahlt haben oder U.S.-\$ 5,00. IM MAXIMALEN RAHMEN DES GELTENDEN RECHTS ÜBERNEHMEN HP ODER SEINE ZULIEFERER UNTER KEINEN UMSTÄNDEN DIE HAFTUNG FÜR IRGENDWELCHE BESONDEREN, ZUFÄLLIGEN ODER INDIREKTEN SCHÄDEN SOWIE FOLGESCHÄDEN

(EINSCHLIESSLICH ABER NICHT BESCHRÄNKT AUF SCHÄDEN WIE DEN VERLUST VON GEWINN, VERTRAULICHEN ODER ANDEREN DATEN, GESCHÄFTSUNTERBRECHUNGEN, PERSONENSCHÄDEN ODER VERLETZUNG DER PRIVATSPHÄRE), DIE SICH AUFGRUND ODER IN IRGENDEINEM ZUSAMMENHANG MIT DER VERWENDUNG BZW. DER UNMÖGLICHKEIT DER VERWENDUNG DES SOFTWAREPRODUKTS ODER IN ANDERER WEISE AUF JEDWEDE BESTIMMUNG DIESES EULA BEZIEHEN, SELBST WENN HP ODER SEINEN ZULIEFERN DIE MÖGLICHKEIT SOLCHER SCHÄDEN BEKANNT WAR UND SELBST WENN DER ANSPRUCH SEINES EIGENTLICHEN ZWECKS ENTBEHRT. Einige Staaten/Rechtssysteme lassen den Ausschluss oder die Einschränkung von zufälligen Schäden oder Folgeschäden nicht zu; die obige Haftungsbegrenzung bzw. der Haftungsausschluss gelten also möglicherweise nicht für Sie.

- **11. KUNDEN U.S.-AMERIKANISCHER BEHÖRDEN**. In Übereinstimmung mit FAR 12.211 und 12.212 werden kommerzielle Computersoftware (Commercial Computer Software), Computer-Softwaredokumentation (Computer Software Documentation) und technische Daten für kommerzielle Artikel (Technical Data for Commercial Items) zu den Standard-Lizenzbedingungen von HP an US-Behörden lizenziert.
- **12. EINHALTUNG VON EXPORTGESETZEN**. Sie halten sich an alle Gesetze und Bestimmungen der USA und anderer Länder ("Exportgesetze"), um zu gewährleisten, dass das Softwareprodukt nicht (1) exportiert wird, weder direkt noch indirekt, und damit gegen Exportgesetze verstoßen wird, oder (2) für einen Zweck verwendet wird, der durch Exportgesetze verboten ist, einschließlich und ohne Einschränkung hinsichtlich der Verbreitung von nuklearen, chemischen oder biologischen Waffen.
- **13. GESCHÄFTSFÄHIGKEIT UND BEFUGNIS**. Sie versichern, dass Sie in Ihrem Land volljährig sind und, falls zutreffend, von Ihrem Arbeitgeber ordnungsgemäß befugt sind, diesen Vertrag einzugehen.
- **14. GELTENDES RECHT**. Dieser EULA unterliegt den Gesetzen des Landes, in dem die Ausstattung erworben wurde.
- **15. GESAMTE ÜBEREINKUNFT**. Dieser EULA (einschließlich jeder Ergänzung und jeden Anhangs dieses EULA, der das HP-Produkt begleitet) ist in Bezug auf die Software die gesamte Vereinbarung zwischen Ihnen und HP und tritt an die Stelle aller früheren oder gleichzeitigen mündlichen oder schriftlichen Mitteilungen, Angebote und Erklärungen im Hinblick auf das Softwareprodukt oder jeden anderen Gegenstand, der unter diesen EULA fällt. Soweit die Bedingungen von HP Richtlinien oder Programmen für Supportdienste in Widerspruch zu den Bedingungen dieser Endbenutzerlizenzvereinbarung stehen, haben die Bedingungen dieser Endbenutzerlizenzvereinbarung Vorrang.

© Copyright 2015 HP Development Company, L.P.

Die hierin enthaltenen Informationen können ohne Ankündigung geändert werden. Alle anderen in diesem Dokument aufgeführten Produktnamen sind möglicherweise Marken der jeweiligen Eigentümer. Soweit gesetzlich zulässig sind die einzigen Garantien für HP-Produkte und -Dienstleistungen in den ausdrücklichen Gewährleistungserklärungen dargelegt, die diese Produkte und Dienstleistungen begleiten. Keine der hier zur Verfügung gestellten Informationen kann als eine zusätzliche Garantiezusage ausgelegt werden. Soweit gesetzlich zulässig haftet HP nicht für technische oder redaktionelle Fehler oder Unterlassungen, die in diesem Dokument enthalten sind.

Erste Ausgabe: August 2015

# <span id="page-166-0"></span>**CSR-Gewährleistung**

HP Produkte sind mit zahlreichen CSR-Teilen (Customer Self Repair) ausgestattet, die vom Kunden selbst repariert werden können. Auf diese Weise sinkt der Zeitaufwand für die Reparatur, und der Austausch fehlerhafter Teile wird flexibler gestaltet. Falls HP während der Diagnose feststellt, dass die Reparatur mit Hilfe eines CSR-Teils abgewickelt werden kann, sendet HP Ihnen dieses Teil direkt zu, so dass Sie es umgehend austauschen können. Die CSR-Teile fallen in zwei Kategorien: 1) Teile, bei denen die Reparatur durch den Kunden obligatorisch ist. Wenn Sie HP mit dem Austausch dieser Teile beauftragen, werden Ihnen die Anfahrt und die Arbeitskosten für die Durchführung dieser Arbeiten in Rechnung gestellt. 2) Teile, bei denen die Reparatur durch den Kunden optional ist. Diese Teile sind gleichfalls für die Reparatur durch den Kunden selbst ausgelegt. Falls Sie allerdings HP mit dem Austausch beauftragen, werden die Teile ggf. ohne weitere Kosten für Sie im Rahmen der Gewährleistung für Ihr Gerät ausgetauscht.

Je nach Verfügbarkeit und geografischem Standort werden die CSR-Teile am nächsten Geschäftstag zugestellt. In bestimmten Ländern/Regionen ist auch die Lieferung am gleichen Geschäftstag bzw. innerhalb von vier Stunden (gegen Aufschlag) möglich. Wenn Sie Hilfe brauchen, rufen Sie den technischen HP Support an. Ein Techniker gibt Ihnen dann weitere Anweisungen per Telefon. In den Begleitunterlagen zu den CSR-Ersatzteilen ist angegeben, ob die fehlerhaften Teile an HP zurückgegeben werden müssen oder nicht. Ist die Rücksendung an HP obligatorisch, sind Sie verpflichtet, das fehlerhafte Teil innerhalb eines bestimmten Zeitraums an HP zurückzusenden, in der Regel innerhalb von fünf (5) Geschäftstagen. Das fehlerhafte Teil muss gemeinsam mit der zugehörigen Dokumentation in der bereitgestellten Versandverpackung zurückgesendet werden. Falls Sie das fehlerhafte Teil nicht zurücksenden, stellt HP Ihnen das Ersatzteil in Rechnung. Bei Reparaturarbeiten durch den Kunden selbst trägt HP die gesamten Versand- und Rücksendekosten, wobei HP das zu beauftragende Kurier-/Speditionsunternehmen benennt.

# <span id="page-167-0"></span>**Kundendienst**

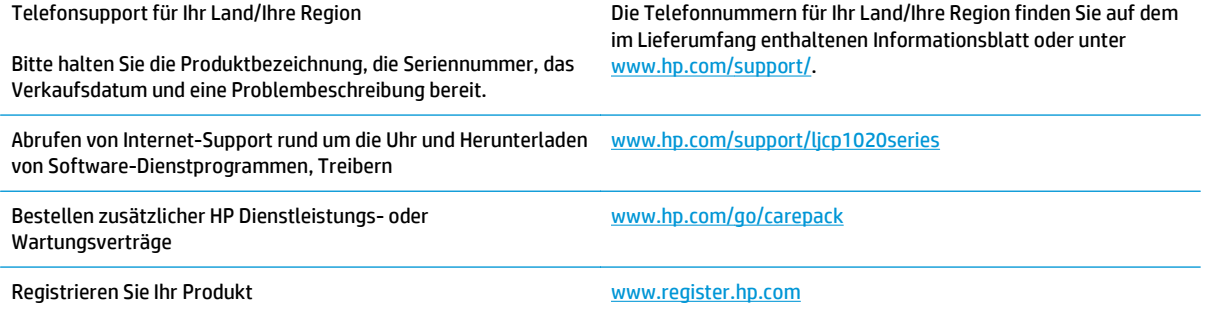

# **C Programm für eine umweltverträgliche Produktentwicklung**

- [Schutz der Umwelt](#page-169-0)
- [Erzeugung von Ozongas](#page-169-0)
- [Stromverbrauch](#page-169-0)
- **[Tonerverbrauch](#page-169-0)**
- [Papierverbrauch](#page-170-0)
- **[Kunststoffe](#page-170-0)**
- **[HP LaserJet-Druckverbrauchsmaterial](#page-170-0)**
- **[Papier](#page-170-0)**
- **[Materialeinschränkungen](#page-170-0)**
- [Entsorgung von Altgeräten durch die Benutzer \(EU und Indien\)](#page-171-0)
- [Recycling von Elektronik-Hardware](#page-171-0)
- [Brasilien Informationen zum Hardware-Recycling](#page-172-0)
- [Chemische Substanzen](#page-172-0)
- [Daten zum Stromverbrauch des Produkts gemäß Verordnung 1275/2008 der EU-Kommission](#page-172-0)
- [Erklärung zur Beschränkung der Verwendung gefährlicher Substanzen \(Indien\)](#page-172-0)
- [Hinweis zu Einschränkungen bei gefährlichen Substanzen \(Türkei\)](#page-172-0)
- [Erklärung zur Beschränkung der Verwendung gefährlicher Substanzen \(Ukraine\)](#page-173-0)
- [Zusammensetzungstabelle \(China\)](#page-173-0)
- **[Ecolabel-Benutzerinformationen der SEPA \(China\)](#page-173-0)**
- [Verordnung zur Implementierung des China Energy Label für Drucker, Faxgeräte und Kopierer](#page-174-0)
- [Datenblatt zur Materialsicherheit \(MSDS\)](#page-174-0)
- **[EPEAT](#page-174-0)**
- [Weitere Informationen](#page-174-0)

## <span id="page-169-0"></span>**Schutz der Umwelt**

HP bietet hochwertige und umweltverträgliche Produkte an. Dieses Gerät wurde mit mehreren Funktionsmerkmalen ausgestattet, die dazu beitragen, dass unsere Umwelt so wenig wie möglich belastet wird.

## **Erzeugung von Ozongas**

Die Luftemissionen von Ozon für dieses Produkt wurden entsprechend einer allgemein anerkannten Methode\* gemessen und bei Anwendung dieser Emissionsdaten auf ein "typisches Büroexpositionsszenario" \*\* kann HP feststellen, dass während des Druckens keine nennenswerte Menge an Ozon generiert wird, die derzeitige Standards oder Richtlinien bezüglich der Innenluftqualität überschreitet.

\*Testmethode für die Ermittlung von Emissionen aus Hardcopy-Geräten im Hinblick auf die Vergabe des Umweltzeichens für Bürogeräte mit Druckfunktion; RAL-UZ 171 – BAM Juli 2012

\*\*Basierend auf der Ozonkonzentration bei zweistündigem Drucken pro Tag in einem Raum mit 32 Kubikmetern mit einer Ventilationsrate von 0,72 Luftwechseln pro Stunde mit HP Druckzubehör

## **Stromverbrauch**

Im Bereitschafts-, Ruhe- oder Energiesparmodus verringert sich der Stromverbrauch erheblich, sodass Sie ohne Beeinträchtigung der hohen Leistung dieses Produkts natürliche Ressourcen und Geld sparen können. HP Druck- und Bildbearbeitungsgeräte mit dem ENERGY STAR® -Logo erfüllen die Anforderungen des ENERGY STAR-Programms der U.S. Environmental Protection Agency (EPA) für Bildbearbeitungsgeräte. Bildbearbeitungsprodukte, die die Anforderungen des ENERGY STAR Programms erfüllen, sind folgendermaßen gekennzeichnet:

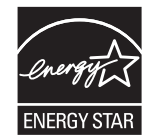

Weitere Informationen zu Bildbearbeitungsmodellen, die der ENERGY STAR-Norm entsprechen, finden Sie unter:

[www.hp.com/go/energystar](http://www.hp.com/go/energystar)

## **Tonerverbrauch**

Im EconoMode wird weniger Toner verbraucht. Dadurch kann die Lebensdauer der Tonerpatrone verlängert werden. HP empfiehlt, EconoMode nicht die ganze Zeit über zu verwenden. Wenn EconoMode die ganze Zeit verwendet wird, hält der Toner möglicherweise länger als die mechanischen Teile in der Druckpatrone. Wenn sich die Druckqualität verschlechtert und nicht mehr annehmbar ist, sollten Sie die Druckpatrone ersetzen.

## <span id="page-170-0"></span>**Papierverbrauch**

Mit dem Duplexdruck dieses Geräts (manuell oder automatisch) und dem Drucken mehrerer Seiten auf einer Seite können Sie den Papierverbrauch senken und dadurch einen Beitrag zur Einsparung von Rohstoffen leisten.

# **Kunststoffe**

Kunststoffteile mit einem Gewicht von mehr als 25 Gramm sind mit international genormten Zeichen versehen, so dass sie nach Ablauf der Gebrauchsdauer zu Recyclingzwecken schneller erkannt werden können.

## **HP LaserJet-Druckverbrauchsmaterial**

Bei der Entwicklung des originalen Verbrauchsmaterials von HP wurde der Umweltschutz berücksichtigt. HP vereinfacht das Einsparen von Ressourcen und Papier beim Drucken. Und auch das spätere Recycling ist ganz einfach und kostenlos.1

Alle HP Patronen, die bei HP Planet Partners zurückgegeben werden, durchlaufen einen mehrstufigen Recycling-Prozess, bei dem Materialien getrennt und für die Verwendung als Rohstoff für neue originale HP Druckpatronen und tägliche Produkte aufbereitet werden. Patronen, bei denen es sich nicht um originale HP Patronen handelt und die über HP Planet Partners zurückgegeben werden, werden immer auf einer Deponie entsorgt. HP füllt niemals originale HP Patronen nach oder verkauft diese weiter.

**Um am Rückgabe- und Recycling-Programm der HP Planet Partners teilzunehmen, besuchen Sie die Website** [www.HP.com/Recycle](http://www.hp.com/recycle)**. Wählen Sie Ihr Land bzw. Ihre Region aus, und informieren Sie sich darüber, wie Sie Ihr HP Druckverbrauchsmaterial zurücksenden können. Informationen und Anweisungen in mehreren Sprachen sind auch jedem HP LaserJet Verbrauchsmaterial beigelegt.**

1 Das Programm ist nicht überall verfügbar. Weitere Informationen finden Sie unter [www.hp.com/recycle.](http://www.hp.com/recycle)

## **Papier**

Bei diesem Produkt kann Recyclingpapier und leichtes Papier (EcoFFICIENT™) verwendet werden, wenn dieses die Richtlinien erfüllt, die im *Handbuch zu Druckmedien für Drucker der HP LaserJet Familie* angegeben sind. Dieses Produkt eignet sich für die Verwendung von Recyclingpapier und leichtem Papier (EcoFFICIENT™) gemäß EN12281:2002.

## **Materialeinschränkungen**

Dieses HP Produkt enthält keine Quecksilberzusätze.

Dieses HP Produkt enthält keine Batterien.

# <span id="page-171-0"></span>**Entsorgung von Altgeräten durch die Benutzer (EU und Indien)**

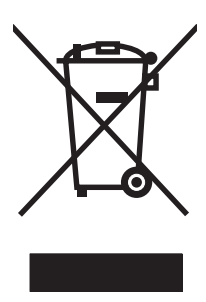

Dieses Symbol bedeutet, dass das Gerät nicht mit dem Hausmüll entsorgt werden darf. Zum Schutz der Gesundheit und der Umwelt entsorgen Sie Altgeräte stattdessen über eine zu diesem Zweck vorgesehene Sammelstelle für die Wiederverwertung elektrischer und elektronischer Geräte. Nähere Informationen erhalten Sie bei Ihrem zuständigen Abfallentsorgungsunternehmen, oder gehen Sie zu: [www.hp.com/recycle](http://www.hp.com/recycle).

## **Recycling von Elektronik-Hardware**

HP fordert Kunden dazu auf, nicht mehr benötigte Elektronik-Hardware dem Recycling zuzuführen. Weitere Informationen zum Recycling erhalten Sie unter: [www.hp.com/recycle.](http://www.hp.com/recycle)

# <span id="page-172-0"></span>**Brasilien – Informationen zum Hardware-Recycling**

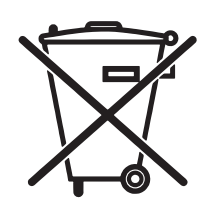

Este produto eletrônico e seus componentes não devem ser descartados no lixo comum, pois embora estejam em conformidade com padrões mundiais de restrição a substâncias nocivas, podem conter, ainda que em quantidades mínimas, substâncias impactantes ao meio ambiente. Ao final da vida útil deste produto, o usuário deverá entregá-lo à HP. A não observância dessa orientação sujeitará o infrator às sanções previstas em lei.

Após o uso, as pilhas e/ou baterias dos produtos HP deverão ser entregues ao estabelecimento comercial ou rede de assistência técnica autorizada pela HP.

Não descarte o produto eletrônico em lixo comum

Para maiores informações, inclusive sobre os pontos de recebimento, acesse:

[www.hp.com.br/reciclar](http://www.hp.com.br/reciclar)

# **Chemische Substanzen**

HP ist bestrebt, Kunden Informationen zu den chemischen Substanzen in unseren Produkten bereitzustellen, um gesetzliche Anforderungen, z. B. die Chemikalienverordnung REACH (Verordnung EC Nr. 1907/2006 des europäischen Parlaments und des europäischen Rats) zu erfüllen. Eine Beschreibung der chemischen Zusammensetzung für dieses Produkt finden Sie unter: [www.hp.com/go/reach](http://www.hp.com/go/reach).

## **Daten zum Stromverbrauch des Produkts gemäß Verordnung 1275/2008 der EU-Kommission**

Informationen zum Energieverbrauch des Produkts, einschließlich des Stromverbrauchs im Netzwerk-Standbymodus, wenn alle Netzwerkanschlüsse verbunden und alle drahtlosen Netzwerkanschlüsse aktiviert sind, sind in Abschnitt P14 "Additional Information" (Zusätzliche Informationen) der IT ECO Declaration (Umweltdatenblatt) des Produkts unter [www.hp.com/hpinfo/globalcitizenship/environment/productdata/](http://www.hp.com/hpinfo/globalcitizenship/environment/productdata/itecodesktop-pc.html) [itecodesktop-pc.html](http://www.hp.com/hpinfo/globalcitizenship/environment/productdata/itecodesktop-pc.html) enthalten.

## **Erklärung zur Beschränkung der Verwendung gefährlicher Substanzen (Indien)**

This product complies with the "India E-waste Rule 2011" and prohibits use of lead, mercury, hexavalent chromium, polybrominated biphenyls or polybrominated diphenyl ethers in concentrations exceeding 0.1 weight % and 0.01 weight % for cadmium, except for the exemptions set in Schedule 2 of the Rule.

## **Hinweis zu Einschränkungen bei gefährlichen Substanzen (Türkei)**

Türkiye Cumhuriyeti: EEE Yönetmeliğine Uygundur

## <span id="page-173-0"></span>**Erklärung zur Beschränkung der Verwendung gefährlicher Substanzen (Ukraine)**

Обладнання відповідає вимогам Технічного регламенту щодо обмеження використання деяких небезпечних речовин в електричному та електронному обладнанні, затвердженого постановою Кабінету Міністрів України від 3 грудня 2008 № 1057

# **Zusammensetzungstabelle (China)**

产品中有害物质或元素的名称及含量 根据中国《电子信息产品污染控制管理办法》

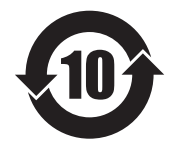

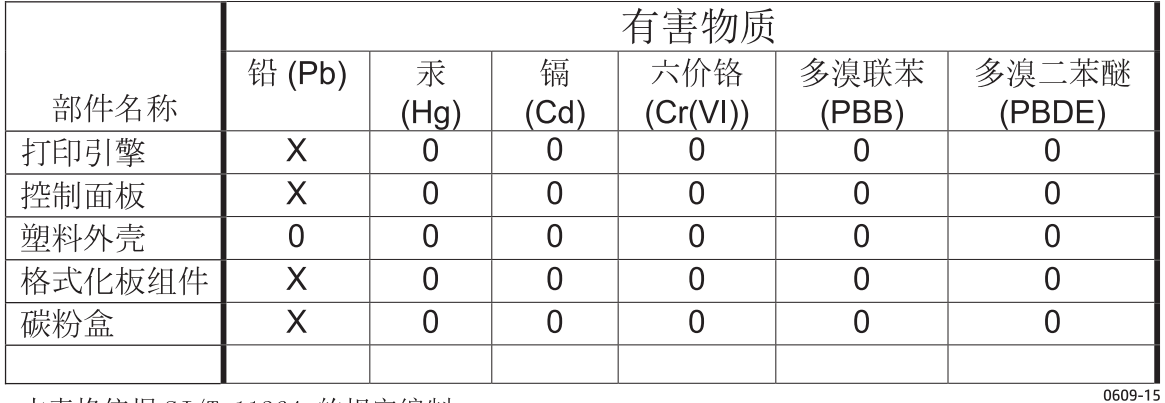

本表格依据 SJ/T 11364 的规定编制。

0: 表示该有害物质在该部件所有均质材料中的含量均在 GB/T 26572 规定的限量要求以下。

X: 表示该有害物质至少在该部件的某一均质材料中的含量超出 GB/T 26572 规定的限量要求。

此表中所有名称中含 "X" 的部件均符合欧盟 RoHS 立法。

注: 环保使用期限的参考标识取决于产品正常工作的温度和湿度等条件

## **Ecolabel-Benutzerinformationen der SEPA (China)**

### 中国环境标识认证产品用户说明

噪声大于 63.0 dB(A)的办公设备不宜放置于办公室内,请在独立的隔离区域使用。

如需长时间使用本产品或打印大量文件,请确保在通风良好的房间内使用。

如您需要确认本产品处于零能耗状态,请按下电源关闭按钮,并将插头从电源插座断开。

您可以使用再生纸,以减少资源耗费。

## <span id="page-174-0"></span>**Verordnung zur Implementierung des China Energy Label für Drucker, Faxgeräte und Kopierer**

根据"复印机、打印机和传真机能源效率标识实施规则",本打印机具有能效标签。 根据"复印机、打印机 和传真机能效限定值及能效等级"("GB21521")决定并计算得出该标签上所示的能效等级和 TEC (典型 能耗)值。

1. 能效等级

能效等级分为三个等级,等级 1 级能效最高。 根据产品类型和打印速度标准决定能效限定值。

2. 能效信息

2.1 LaserJet 打印机和高性能喷墨打印机

● 典型能耗

典型能耗是正常运行 GB21521 测试方法中指定的时间后的耗电量。 此数据表示为每周千瓦时 (kWh)。

标签上所示的能耗数字按涵盖根据 CEL-37 选择的登记装置中所有配置的代表性配置测定而得。 因此, 本特定产品型号的实际能耗可能与标签上所示的数据不同。

有关规格的详细信息,请参阅 GB21521 标准的当前版本。

### **Datenblatt zur Materialsicherheit (MSDS)**

Datenblätter zur Materialsicherheit (MSDS) für Verbrauchsmaterial mit chemischen Substanzen (z. B. Toner) sind über die HP Website unter [www.hp.com/go/msds](http://www.hp.com/go/msds) erhältlich.

### **EPEAT**

Viele HP Produkte sind so gestaltet, dass sie die EPEAT-Anforderungen erfüllen. Bei EPEAT handelt es sich um eine umfassende Umweltbewertung, mit deren Hilfe umweltfreundlichere Elektrogeräte erkannt werden können. Weitere Informationen zu EPEAT finden Sie unter [www.epeat.net.](http://www.epeat.net) Weitere Informationen zu den bei EPEAT registrierten HP Produkten finden Sie unter [www.hp.com/hpinfo/globalcitizenship/environment/pdf/](http://www.hp.com/hpinfo/globalcitizenship/environment/pdf/epeat_printers.pdf) [epeat\\_printers.pdf.](http://www.hp.com/hpinfo/globalcitizenship/environment/pdf/epeat_printers.pdf)

## **Weitere Informationen**

So erhalten Sie weitere Informationen über die folgenden Themen:

- Umweltschutz-Profilblatt für dieses Produkt und viele verwandte HP Produkte
- **HP zum Thema Umweltschutz**
- Umweltschutz-Managementsystem von HP
- HP Rücknahme- und Recyclingprogramm am Ende der Gebrauchsdauer
- Materialsicherheitsdatenblätter

Besuchen Sie [www.hp.com/go/environment](http://www.hp.com/go/environment).

Sehen Sie sich auch die Website [www.hp.com/recycle](http://www.hp.com/recycle) an.

# **D Behördliche Bestimmungen**

- [Konformitätserklärung \(Basismodelle\)](#page-177-0)
- [Konformitätserklärung \(Wireless-Modelle\)](#page-179-0)
- [Gesetzlich vorgeschriebene Angaben](#page-181-0)
- [Zusätzliche Erklärungen für Wireless-Produkte](#page-184-0)

# <span id="page-177-0"></span>**Konformitätserklärung (Basismodelle)**

### **Konformitätserklärung**

gemäß ISO/IEC 17050-1 und EN 17050-1 erklärt

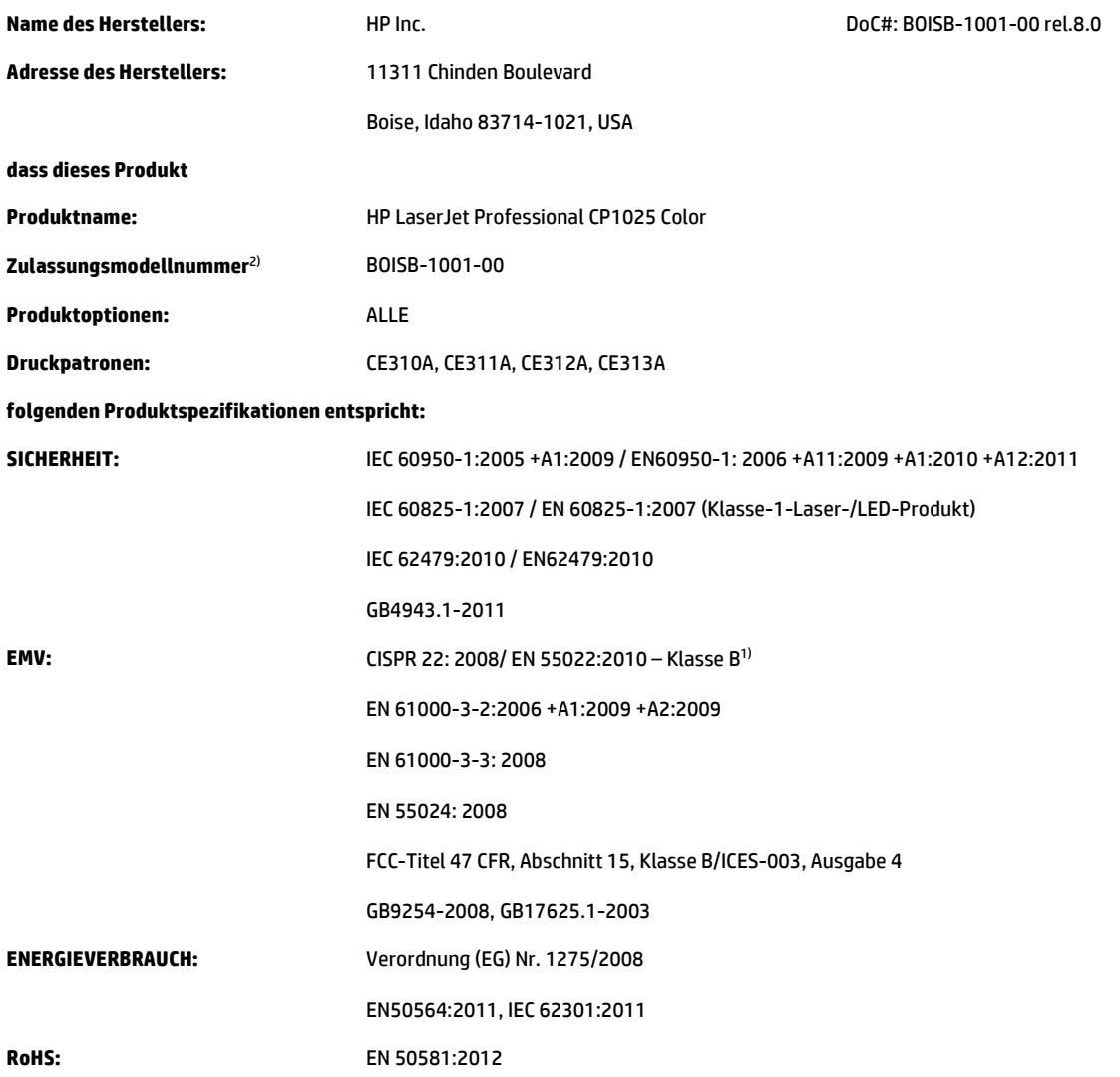

#### **Zusätzliche Informationen:**

Das Produkt erfüllt die Bestimmungen der EMV-Richtlinie 2004/108/EG, der Niederspannungsrichtlinie 2006/95/EG, der RoHS-Richtlinie 2011/65/ EU und der Ökodesign-Richtlinie 2009/125/EG und trägt dementsprechend die CE-Kennzeichnung  $\bigcap$ 

Dieses Gerät entspricht den Anforderungen von Teil 15 der FCC-Bestimmungen. Für den Betrieb gelten die folgenden zwei Bedingungen: (1) dieses Gerät darf keine schädlichen Störungen verursachen; (2) dieses Gerät muss jede Störung akzeptieren, auch solche Störungen, die unerwünschte Funktionen verursachen können.

- **1.** Dieses Produkt wurde in einer typischen Konfiguration mit HP PC-Systemen getestet.
- **2.** Für behördliche Zwecke wurde diesem Produkt eine behördliche Modellnummer zugewiesen. Diese Nummer ist nicht mit dem Produktnamen oder der bzw. den Produktnummern zu verwechseln.

### **Shanghai, China**

**1. November 2015**

### **Nur für Informationen über Sicherheitsbestimmungen und Zulassungen:**

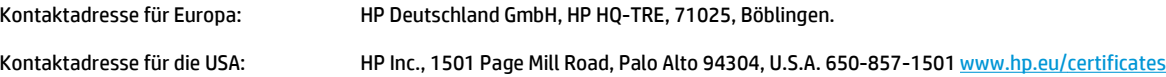

# <span id="page-179-0"></span>**Konformitätserklärung (Wireless-Modelle)**

### **Konformitätserklärung**

gemäß ISO/IEC 17050-1 und EN 17050-1 erklärt

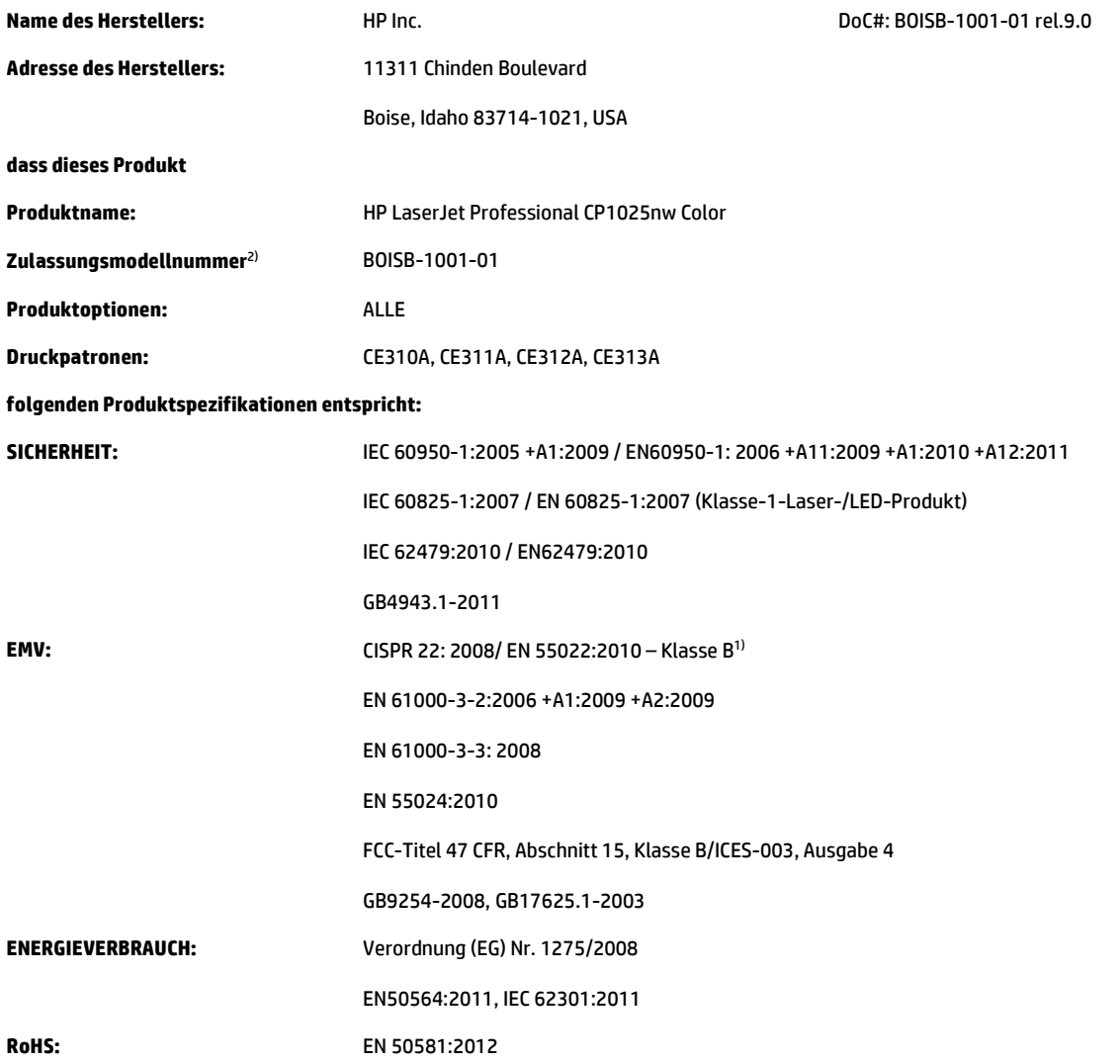

#### **Zusätzliche Informationen:**

Das Produkt erfüllt die Bestimmungen der EMV-Richtlinie 2004/108/EG, der Niederspannungsrichtlinie 2006/95/EG, der RoHS-Richtlinie 2011/65/ EU und der Ökodesign-Richtlinie 2009/125/EG und trägt dementsprechend die CE-Kennzeichnung  $\epsilon$  .

Dieses Gerät entspricht den Anforderungen von Teil 15 der FCC-Bestimmungen. Für den Betrieb gelten die folgenden zwei Bedingungen: (1) dieses Gerät darf keine schädlichen Störungen verursachen; (2) dieses Gerät muss jede Störung akzeptieren, auch solche Störungen, die unerwünschte Funktionen verursachen können.

- **1.** Dieses Produkt wurde in einer typischen Konfiguration mit HP PC-Systemen getestet.
- **2.** Für behördliche Zwecke wurde diesem Produkt eine behördliche Modellnummer zugewiesen. Diese Nummer ist nicht mit dem Produktnamen oder der bzw. den Produktnummern zu verwechseln.

#### **Shanghai, China**

**1. November 2015**
#### **Nur für Informationen über Sicherheitsbestimmungen und Zulassungen:**

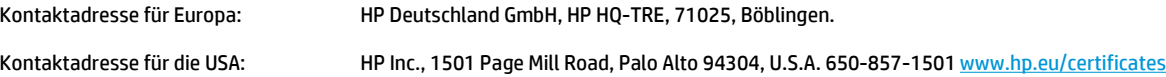

# <span id="page-181-0"></span>**Gesetzlich vorgeschriebene Angaben**

# **FCC-Bestimmungen**

Dieses Gerät wurde typengeprüft und entspricht den Grenzwerten für Digitalgeräte der Klasse B gemäß Teil 15 der Vorschriften der US-Funk- und Fernmeldebehörde (Federal Communications Commission, FCC). Diese Grenzwerte sollen für einen angemessenen Schutz vor schädlichen Störungen beim Betrieb des Gerätes in Wohngebieten sorgen. Dieses Gerät erzeugt und verwendet Hochfrequenzenergie und strahlt diese unter Umständen auch ab. Wenn das Gerät nicht vorschriftsmäßig installiert und eingesetzt wird, kann es Funkstörungen verursachen. Bei bestimmten Installationen ist das Auftreten von Störungen jedoch nicht auszuschließen. Sollte dieses Gerät den Empfang von Funk- und Fernsehsendungen stören (feststellbar durch das Ein- und Ausschalten dieses Geräts), können zur Behebung die folgenden Maßnahmen einzeln oder im Verbund eingesetzt werden:

- Verlegung oder Neuausrichtung der Empfangsantenne
- Aufstellung des Geräts in größerer Entfernung vom Empfänger
- Anschluss des Geräts an eine andere Steckdose, sodass Drucker und Empfänger an verschiedene Stromkreise angeschlossen sind
- Gegebenenfalls kann der Fachhändler oder ein erfahrener Radio- und Fernsehtechniker weitere Ratschläge geben.
- **HINWEIS:** Alle an diesem Gerät vorgenommenen Änderungen, die nicht ausdrücklich von HP genehmigt wurden, können zum Erlöschen der Betriebsberechtigung des Geräts führen.

Die Verwendung eines abgeschirmten Schnittstellenkabels ist erforderlich, um die Grenzwerte der Klasse B gemäß Abschnitt 15 der FCC-Regelungen einzuhalten.

# **Kanada – Industry Canada ICES-003: Konformitätserklärung**

CAN ICES-3(B)/NMB-3(B)

# **EMV-Erklärung (Korea)**

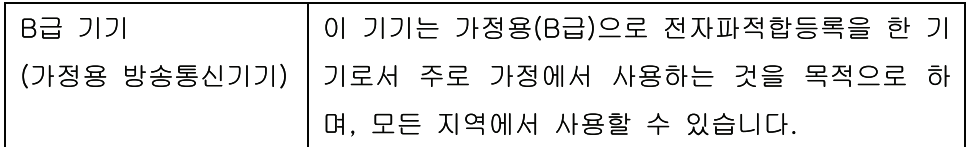

# **Anleitung für das Netzkabel**

Vergewissern Sie sich, dass die Stromquelle der Betriebsspannung des Produkts entspricht. Die Betriebsspannung ist auf dem Etikett des Produkts angegeben. Das Produkt wird entweder mit 110-127 Volt oder mit 220-240 Volt und 50/60 Hz betrieben.

Verbinden Sie das Netzkabel mit dem Produkt und einer geerdeten Wechselstromsteckdose.

ACHTUNG: Verwenden Sie zum Vermeiden von Produktschäden bitte nur das mitgelieferte Netzkabel.

# <span id="page-182-0"></span>**Lasersicherheit**

Das Strahlenschutzamt (Center for Devices and Radiological Health, CDRH) der amerikanischen Arznei- und Lebensmittelbehörde (Food and Drug Administration, FDA) hat Bestimmungen für nach dem 1. August 1976 hergestellte Laserprodukte erlassen. Alle Laserprodukte, die auf den amerikanischen Markt gebracht werden, müssen diesen Bestimmungen entsprechen. Das Gerät wurde gemäß dem Radiation Control for Health and Safety Act (Strahlenschutzgesetz) von 1968 und in Übereinstimmung mit der von der USamerikanischen Gesundheitsbehörde (DHHS) erlassenen Strahlenschutznorm als Laserprodukt der "Klasse 1" eingestuft. Da die im Inneren des Geräts ausgesandte Strahlung vollkommen durch Schutzgehäuse und äußere Abdeckungen abgeschirmt ist, kann der Laserstrahl bei normalem Betrieb zu keiner Zeit nach außen dringen.

**VORSICHT!** Wenn Sie Einstellungen, Änderungen oder Schritte ausführen, die im Gegensatz zu den Anleitungen in diesem Benutzerhandbuch stehen, setzen Sie sich möglicherweise gefährlicher Laserstrahlung aus.

# **Erklärung zur Lasersicherheit für Finnland**

#### **Luokan 1 laserlaite**

Klass 1 Laser Apparat

HP LaserJet Professional CP1025, CP1025nw, laserkirjoitin on käyttäjän kannalta turvallinen luokan 1 laserlaite. Normaalissa käytössä kirjoittimen suojakotelointi estää lasersäteen pääsyn laitteen ulkopuolelle. Laitteen turvallisuusluokka on määritetty standardin EN 60825-1 (2007) mukaisesti.

### **VAROITUS !**

Laitteen käyttäminen muulla kuin käyttöohjeessa mainitulla tavalla saattaa altistaa käyttäjän turvallisuusluokan 1 ylittävälle näkymättömälle lasersäteilylle.

### **VARNING !**

Om apparaten används på annat sätt än i bruksanvisning specificerats, kan användaren utsättas för osynlig laserstrålning, som överskrider gränsen för laserklass 1.

#### **HUOLTO**

HP LaserJet Professional CP1025, CP1025nw - kirjoittimen sisällä ei ole käyttäjän huollettavissa olevia kohteita. Laitteen saa avata ja huoltaa ainoastaan sen huoltamiseen koulutettu henkilö. Tällaiseksi huoltotoimenpiteeksi ei katsota väriainekasetin vaihtamista, paperiradan puhdistusta tai muita käyttäjän käsikirjassa lueteltuja, käyttäjän tehtäväksi tarkoitettuja ylläpitotoimia, jotka voidaan suorittaa ilman erikoistyökaluja.

#### **VARO !**

Mikäli kirjoittimen suojakotelo avataan, olet alttiina näkymättömällelasersäteilylle laitteen ollessa toiminnassa. Älä katso säteeseen.

### **VARNING !**

Om laserprinterns skyddshölje öppnas då apparaten är i funktion, utsättas användaren för osynlig laserstrålning. Betrakta ej strålen.

Tiedot laitteessa käytettävän laserdiodin säteilyominaisuuksista: Aallonpituus 775-795 nm Teho 5 m W Luokan 3B laser.

# <span id="page-183-0"></span>**GS-Erklärung (Deutschland)**

Das Gerät ist nicht für die Benutzung im unmittelbaren Gesichtsfeld am Bildschirmarbeitsplatz vorgesehen. Um störende Reflexionen am Bildschirmarbeitsplatz zu vermeiden, darf dieses Produkt nicht im unmittelbaren Gesichtsfeld platziert werden.

Das Gerät ist kein Bildschirmarbeitsplatz gemäß BildscharbV. Bei ungünstigen Lichtverhältnissen (z. B. direkte Sonneneinstrahlung) kann es zu Reflexionen auf dem Display und damit zu Einschränkungen der Lesbarkeit der dargestellten Zeichen kommen.

# **Eurasische Konformität (Weißrussland, Kasachstan, Russland)**

EAC

# **Zusätzliche Erklärungen für Wireless-Produkte**

# **FCC-Konformitätserklärung für die USA**

#### **Exposure to radio frequency radiation**

**ACHTUNG:** The radiated output power of this device is far below the FCC radio frequency exposure limits. Nevertheless, the device shall be used in such a manner that the potential for human contact during normal operation is minimized.

In order to avoid the possibility of exceeding the FCC radio frequency exposure limits, human proximity to the antenna shall not be less than 20 cm during normal operation.

This device complies with Part 15 of FCC Rules. Operation is subject to the following two conditions: (1) this device may not cause interference, and (2) this device must accept any interference, including interference that may cause undesired operation of the device.

**ACHTUNG:** Based on Section 15.21 of the FCC rules, changes of modifications to the operation of this product without the express approval by HP may invalidate its authorized use.

# **Erklärung für Australien**

This device incorporates a radio-transmitting (wireless) device. For protection against radio transmission exposure, it is recommended that this device be operated no less than 20 cm from the head, neck, or body.

# **ANATEL-Erklärung für Brasilien**

Este equipamento opera em caráter secundário, isto é, não tem direito à proteção contra interferência prejudicial, mesmo de estações do mesmo tipo, e não pode causar interferência a sistemas operando em caráter primário.

# **Erklärungen für Kanada**

**For Indoor Use**. This digital apparatus does not exceed the Class B limits for radio noise emissions from digital apparatus as set out in the radio interference regulations of the Canadian Department of Communications. The internal wireless radio complies with RSS 210 of Industry Canada.

**Pour l´usage d´intérieur**. Le présent appareil numérique n´émet pas de bruits radioélectriques dépassant les limites applicables aux appareils numériques de Classe B prescribes dans le règlement sur le brouillage radioélectrique édicté par le Ministère des Communications du Canada. Le composant RF interne est conforme à la norme CNR-210 d´Industrie Canada.

# **Strahlenbelastung durch Funkfrequenz (Kanada)**

**VORSICHT!** Strahlenbelastung durch Funkfrequenz. Die von diesem Gerät ausgestrahlte Ausgangsleistung liegt unter den Grenzwerten für Funkfrequenz von Industry Canada. Dennoch sollte dieses Gerät so eingesetzt werden, dass während des normalen Betriebs nur minimaler Kontakt mit den Benutzern entsteht.

Um zu verhindern, dass die Grenzwerte für Funkfrequenz von Industry Canada überschritten werden, sollten sich die Benutzer immer mindesten 20 cm von den Antennen entfernt aufhalten.

# **Behördliche Mitteilung der europäischen Union**

Die Telekommunikationsfunktion dieses Produkts darf in folgenden EU- und EFTA-Ländern/Regionen verwendet werden:

Belgien, Bulgarien, Dänemark, Deutschland, Estland, Finnland, Frankreich, Griechenland, Großbritannien, Irland, Island, Italien, Lettland, Liechtenstein, Litauen, Luxemburg, Malta, Niederlande, Norwegen, Österreich, Polen, Portugal, Rumänien, Schweden, Schweiz, Slowakische Republik, Slowenien, Spanien, Tschechische Republik, Ungarn und Zypern.

### **Hinweis bei Verwendung in Russland**

Существуют определенные ограничения по использованию беспроводных сетей (стандарта 802.11 b/ g) с рабочей частотой 2,4 ГГц: Данное оборудование может использоваться внутри помещений с использованием диапазона частот 2400-2483,5 МГц (каналы 1-13). При использовании внутри помещений максимальная эффективная изотропно–излучаемая мощность (ЭИИМ) должна составлять не более 100мВт.

# **Mexiko-Erklärung**

Aviso para los usuarios de México

"La operación de este equipo está sujeta a las siguientes dos condiciones: (1) es posible que este equipo o dispositivo no cause interferencia perjudicial y (2) este equipo o dispositivo debe aceptar cualquier interferencia, incluyendo la que pueda causar su operación no deseada."

Para saber el modelo de la tarjeta inalámbrica utilizada, revise la etiqueta regulatoria de la impresora.

### **Erklärung für Taiwan**

### 低功率電波輻射性電機管理辦法

- 第十二條 經型式認證合格之低功率射頻電機,非經許可,公司、商號或使用者 均不得擅自變更頻率、加大功率或變更原設計之特性及功能。
- 第十四條 低功率射頻電機之使用不得影響飛航安全及干擾合法通信;經發現有 干擾現象時,應立即停用,並改善至無干擾時方得繼續使用。 前項合法通信,指依電信法規定作業之無線電通信。 低功率射頻電機須忍受合法通信或工業、科學及醫療用電波輻射性電 機設備之干擾。

# **Erklärung für Korea**

# 당해 무선설비는 운용 중 전파혼선 가능성이 있음

**Kennzeichnung von Telecom Vietnam für kabelgebundene/kabellose Produkte mit ICTQC-Zulassung**

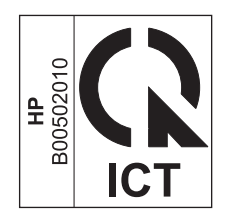

# <span id="page-188-0"></span>**E Verbrauchsmaterial und Zubehör**

- [Bestellen von Teilen, Zubehör und Verbrauchsmaterialien](#page-189-0)
- [Teilenummern](#page-189-0)

# <span id="page-189-0"></span>**Bestellen von Teilen, Zubehör und Verbrauchsmaterialien**

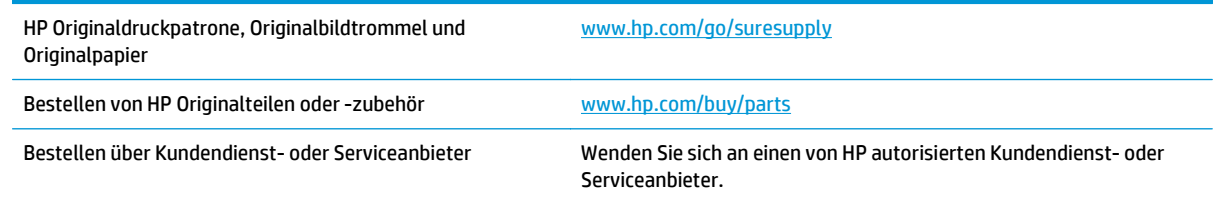

# **Teilenummern**

Zum Zeitpunkt der Drucklegung war folgende Zubehörliste aktuell. Die Bestellinformationen und die Verfügbarkeit von Zubehör können sich während der Gebrauchsdauer des Druckers ändern.

### **Druckpatronen**

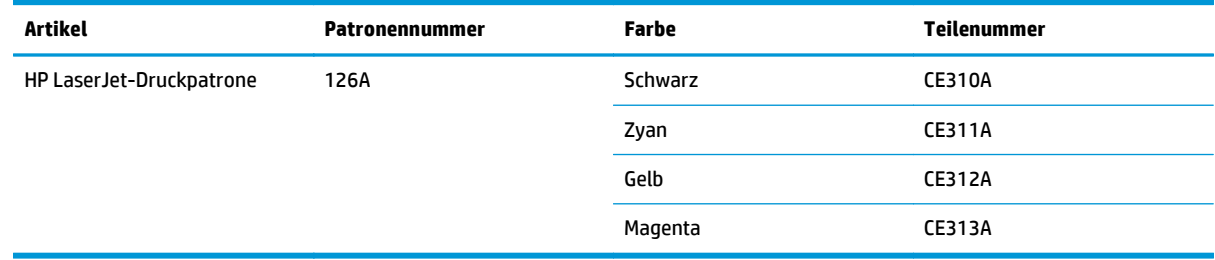

# **Bildtrommeln**

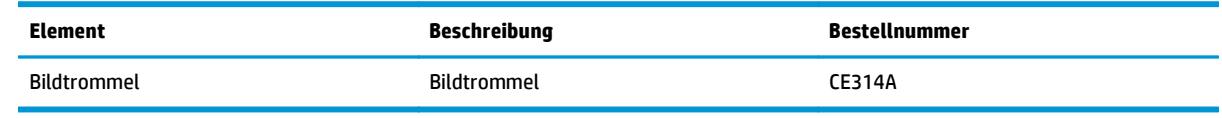

**ET HINWEIS:** Die in diesem Produkt installierte Bildtrommel wird von der Gewährleistung des Produkts abgedeckt. Auf Ersatzbildtrommeln wird eine einjährige Herstellergarantie ab dem Zeitpunkt der Installation gewährt. Das Installationsdatum der Bildtrommel wird auf der Konfigurationsseite und der Verbrauchsmaterial-Statusseite angezeigt, wenn die geschätzte verbleibende Gebrauchsdauer der Bildtrommel etwa 30 % beträgt. Es werden nur die Druckpatronen dieses Produkts von der HP Gewährleistung mit Premiumschutz abgedeckt.

# **Kabel und Schnittstellen**

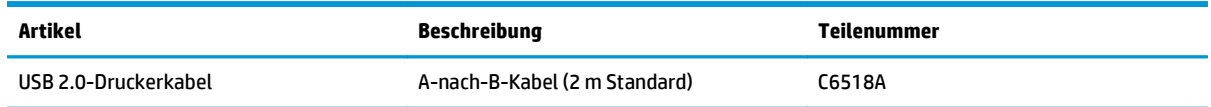

# **Index**

### **A**

Abbrechen Druckjob [19](#page-32-0) Abbrechen einer Druckanfrage (Windows) [44](#page-57-0) Akustische Spezifikationen [132](#page-145-0) Altgeräteentsorgung [158](#page-171-0) Ändern der Größe von Dokumenten Macintosh [19](#page-32-0) Anhalten einer Druckanfrage (Windows) [44](#page-57-0) Anmerkungen [iii](#page-4-0) Anschließen an ein Netzwerk [26](#page-39-0) Anschlussfähigkeit Lösen von Problemen [123](#page-136-0) USB [25](#page-38-0) Ansichten, Drucker [4](#page-17-0) Aufbewahren Druckpatronen [79](#page-92-0) Ausrichtung Ändern (Windows) [54](#page-67-0) Papier, beim Einlegen [42](#page-55-0)

### **B**

Batterien, im Lieferumfang enthalten [157](#page-170-0) Bedienfeld Leuchtmuster der Status-LEDs [97](#page-110-0) Beidseitig drucken Papierausrichtung beim Einlegen [42](#page-55-0) Beidseitiges Drucken Windows [50](#page-63-0) Benutzerdefinierte Druckeinstellungen (Windows) [46](#page-59-0) Benutzerdefinierte Papiereinstellungen Macintosh [19](#page-32-0)

Bestellen Teilenummern für [176](#page-189-0) Verbrauchsmaterial und Zubehör [176](#page-189-0) Bestellen von Verbrauchsmaterial Websites [175](#page-188-0) Betriebssysteme, Netzwerke [24](#page-37-0) Betriebssysteme für Windows, unterstützte [8](#page-21-0) Betriebsumgebungsbedingungen [132](#page-145-0) Bildtrommel aufbewahren [79](#page-92-0) auf Schäden untersuchen [119](#page-132-0) Bildtrommel, Teilenummer [176](#page-189-0) Briefkopf Drucken (Windows) [56](#page-69-0) Broschüren Drucken (Windows) [62](#page-75-0)

### **D**

Datenblatt zur Materialsicherheit (MSDS) [161](#page-174-0) Deckblätter Drucken (Mac) [20](#page-33-0) Deinstallieren von Mac-Software [16](#page-29-0) Deinstallieren von Windows-Software [11](#page-24-0) Dokumentkonventionen [iii](#page-4-0) **Drahtlos** deaktivieren [28](#page-41-0) Drahtlose Netzwerkverbindung [27](#page-40-0) Drahtloses Adhoc-Netzwerk Beschreibung [30](#page-43-0) Konfigurieren [31](#page-44-0) Drahtloses Infrastruktur-Netzwerk Beschreibung [30](#page-43-0) Drahtloses Netzwerk Adhoc [29](#page-42-0)

Infrastruktur [29](#page-42-0) Installieren des Treibers [28](#page-41-0) Kommunikationsmodi [29](#page-42-0) Konfigurieren Adhoc [31](#page-44-0) Konfigurieren mit USB [16,](#page-29-0) [28](#page-41-0) Konfigurieren mit WPS [16,](#page-29-0) [27](#page-40-0) Sicherheit [30](#page-43-0) Druckaufgaben [43](#page-56-0) Drucken Einstellungen (Mac) [19](#page-32-0) Einstellungen (Windows) [45](#page-58-0) Konfigurationsseite [72](#page-85-0) Macintosh [19](#page-32-0) Zubehörstatusseite [72](#page-85-0) Drucker Ansichten [4](#page-17-0) Reinigen [89](#page-102-0) Software für Windows [7](#page-20-0) Druckertreiber Konfigurieren des drahtlosen Netzwerks [28](#page-41-0) Druckertreiber (Mac) Ändern von Einstellungen [17](#page-30-0) Einstellungen [19](#page-32-0) Druckertreiber (Windows) Ändern der Einstellungen [9](#page-22-0) Ändern von Einstellungen [10](#page-23-0) Einstellungen [45](#page-58-0) Druckjob abbrechen [19](#page-32-0) Ändern von Einstellungen [9](#page-22-0) Druckmedien unterstützt [37](#page-50-0) unterstützte Formate [37](#page-50-0) Druckpatronen lagern [79](#page-92-0) nicht-HP [79,](#page-92-0) [103](#page-116-0) Recycling [79](#page-92-0) Teilenummern [176](#page-189-0)

Druckqualität Verbessern [113](#page-126-0) Verbessern (Windows) [49](#page-62-0) Druckqualitätsseite Drucken [118](#page-131-0) Interpretieren [118](#page-131-0) Duplexdruck Papierausrichtung beim Einlegen [42](#page-55-0) Windows [50](#page-63-0)

### **E**

Einlegen von Medien Zufuhrfach [41](#page-54-0) Einstellungen Treiber [10](#page-23-0) Treiber (Mac) [17](#page-30-0) Treibervoreinstellungen (Mac) [19](#page-32-0) Elektrische Spezifikationen [132](#page-145-0) EMV-Erklärung – Korea [168](#page-181-0) Ende der Gebrauchsdauer, Entsorgung [157](#page-170-0) Entfernen von Mac-Software [16](#page-29-0) Entsorgung, Ende der Gebrauchsdauer [157](#page-170-0) Erklärungen zur Lasersicherheit [169](#page-182-0) Erklärungen zur Sicherheit [169](#page-182-0) Erklärung zur Lasersicherheit für Finnland [169](#page-182-0) Erste Seite Anderes Papier [20](#page-33-0) Etiketten Drucken (Windows) [57](#page-70-0) Eurasische Konformität [170](#page-183-0) EWS. *Siehe* integrierter Webserver Exemplare Ändern der Anzahl (Windows) [46](#page-59-0)

# **F**

Fächer Kapazität [41](#page-54-0) Papierausrichtung [42](#page-55-0) Staus beseitigen [111](#page-124-0) Fächer, Ausgabefächer Staus, beheben [109](#page-122-0) Falsches Verbrauchsmaterial (Fehlermeldung) [101](#page-114-0)

Fälschungsschutz für Verbrauchsmaterialien [79,](#page-92-0) [147](#page-160-0) Farbabstimmung [69](#page-82-0) Farbe abstimmen [69](#page-82-0) Anpassen [66](#page-79-0) gedruckte vs. Bildschirmfarben [69](#page-82-0) Halbtonoptionen [68](#page-81-0) kalibrieren [116](#page-129-0) Neutrale Graustufen [68](#page-81-0) Randkontrolle [67](#page-80-0) Verwalten [65](#page-78-0) Verwenden [65](#page-78-0) Farbe (Registerkarte), Einstellungen [21](#page-34-0) Farbeinstellungen Anpassen [114](#page-127-0) Farbe kalibrieren [116](#page-129-0) Farboptionen Einstellen (Windows) [55](#page-68-0) Fehldruck (Fehlermeldung) [101](#page-114-0) Fehler Software [128](#page-141-0) Fehler, wiederholt auftretend [119](#page-132-0) Fehlerbehebung Checkliste [93](#page-106-0) Kalibrierung [116](#page-129-0) Mac-Probleme [129](#page-142-0) Netzwerkprobleme [123](#page-136-0) Probleme mit Direktverbindungen [123](#page-136-0) Staus [107](#page-120-0) wiederholt auftretende Fehler [119](#page-132-0) Fehlerberhebung Probleme beim Papiereinzug [107](#page-120-0) Fehlermeldung zur Druckwerk-Kommunikation [101](#page-114-0) Fehlersuche Netzwerkprobleme [123](#page-136-0) Probleme mit Direktverbindungen [123](#page-136-0) Firewall [27](#page-40-0) Fixiereinheit

Fehler [102](#page-115-0)

Drucken (Windows) [56](#page-69-0)

Formulare

### **G**

Garantie Lizenz [149](#page-162-0) Produkt [134](#page-147-0) Gefälschte Verbrauchsmaterialien [79,](#page-92-0) [147](#page-160-0) Gewährleistung CSR [153](#page-166-0) Tonerpatronen [145](#page-158-0) Graustufendruck, Windows [56](#page-69-0) Größe des Dokuments ändern Windows [60](#page-73-0) Größenangaben, Gerät [132](#page-145-0) Größenanpassung von Dokumenten Windows [60](#page-73-0)

### **H**

Hardware-Recycling, Brasilien [159](#page-172-0) Hilfe Druckoptionen (Windows) [45](#page-58-0) Hintere Klappe Papierstaus [110](#page-123-0) Hochformat Ändern (Windows) [54](#page-67-0) Höhenspezifikationen [132](#page-145-0) Hotline für Betrugsfälle [79](#page-92-0) HP Customer Care [154](#page-167-0) HP Dienstprogramm [18](#page-31-0) HP Dienstprogramm, Mac [18](#page-31-0) HP Hotline für Betrugsfälle [79](#page-92-0) HP Website zu Produktpiraterie [147](#page-160-0)

# **I**

Informationsseiten Konfigurationsseite [72](#page-85-0) Verbrauchsmaterial-Statusseite [72](#page-85-0) Installieren Software, drahtgebundene Netzwerke [15](#page-28-0), [27](#page-40-0) Software, USB-Anschlüsse [25](#page-38-0) integrierter Webserver Status (Registerkarte) [74](#page-87-0) Integrierter Webserver Netzwerk (Registerkarte) [75](#page-88-0) System (Registerkarte) [75](#page-88-0) Verwenden [73](#page-86-0) Zuweisen von Kennwörtern [76](#page-89-0) IP-Adresse manuelle Konfiguration [15](#page-28-0), [26](#page-39-0)

### **K**

Konfigurationsseite [72](#page-85-0) Konformitätserklärung [164](#page-177-0), [166](#page-179-0) Konventionen, das Dokument betreffend [iii](#page-4-0) Kundenbetreuung online [154](#page-167-0)

### **L**

Lagern Drucker [132](#page-145-0) LED-Leuchtmuster [97](#page-110-0) Lizenz, Software [149](#page-162-0) Luftfeuchtigkeit, Spezifikationen [132](#page-145-0)

### **M**

Mac Anpassen von Papierformat und Papiersorte [19](#page-32-0) Entfernen von Software [16](#page-29-0) HP Dienstprogramm [18](#page-31-0) Installieren von Software [14](#page-27-0) Probleme, Fehlerbehebung [129](#page-142-0) Treibereinstellungen [17,](#page-30-0) [19](#page-32-0) Unterstützte Betriebssysteme [14](#page-27-0) Macintosh Ändern der Größe von Dokumenten [19](#page-32-0) Macintosh-Treibereinstellungen Benutzerdefiniertes Papierformat [19](#page-32-0) Materialeinschränkungen [157](#page-170-0) Materialinstall. (Meldung) [102](#page-115-0) Medien Benutzerdefiniert, Macintosh-Einstellungen [19](#page-32-0) Erste Seite [20](#page-33-0) Seiten pro Blatt [20](#page-33-0) Mehrere Kopien pro Seite [20](#page-33-0) Mehrere Seiten pro Blatt [20](#page-33-0) Drucken (Windows) [52](#page-65-0) Modellnummer [5](#page-18-0)

### **N**

Netzwerk drahtlos deaktivieren [28](#page-41-0) IP-Adresskonfiguration [15,](#page-28-0) [26](#page-39-0) unterstützte Betriebssysteme [24](#page-37-0)

Netzwerk (Registerkarte), integrierter Webserver [75](#page-88-0) Netzwerkeinstellungen abrufen [31](#page-44-0) ändern [31](#page-44-0) Netzwerkverbindungen [26](#page-39-0) Netzwerkverwaltung [31](#page-44-0) Neutrale Graustufen [68](#page-81-0) Nicht-HP Zubehör [79](#page-92-0), [103,](#page-116-0) [146](#page-159-0) N-Seiten-Druck Auswählen (Windows) [52](#page-65-0)

### **O**

Öffnen der Druckertreiber (Windows) [45](#page-58-0) Online-Support [154](#page-167-0)

### **P**

Papier Ausrichtung beim Einlegen [42](#page-55-0) Auswählen [115](#page-128-0) Drucken auf vorgedruckten Briefköpfen oder Formularen (Windows) [56](#page-69-0) Erste Seite [20](#page-33-0) Seiten pro Blatt [20](#page-33-0) Staus [107](#page-120-0) unterstützte Formate [37](#page-50-0) Papier, bestellen [176](#page-189-0) Papier, Deckblätter Drucken (Windows) [59](#page-72-0) Papier, Spezialpapier Drucken (Windows) [57](#page-70-0) Papiereinzugprobleme Lösen [107](#page-120-0) Papierformat Anpassen [36](#page-49-0) Benutzerdefiniert, Macintosh-Einstellungen [19](#page-32-0) Papierformate Auswählen [49](#page-62-0) Benutzerdefinierte auswählen [50](#page-63-0) Papierpfad, reinigen [89](#page-102-0) Papiersorte Anpassen [113](#page-126-0) Papiersorten Anpassen [36](#page-49-0) Auswählen [50](#page-63-0)

**Papierstaus** beseitigen bei Zufuhrfächern [111](#page-124-0) Hintere Klappe, Beheben [110](#page-123-0) Positionen [109](#page-122-0) Patronen Gewährleistung [145](#page-158-0) lagern [79](#page-92-0) nicht-HP [79,](#page-92-0) [103](#page-116-0), [146](#page-159-0) Recycling [79,](#page-92-0) [157](#page-170-0) Teilenummern [176](#page-189-0) Physische Spezifikationen [132](#page-145-0) Problemlösung keine Reaktion [121](#page-134-0) langsame Reaktion [121](#page-134-0) Leuchtmuster der Status-LEDs [97](#page-110-0)

### **Q**

Qualität Druckeinstellungen (Macintosh) [19](#page-32-0) Quecksilberfreies Produkt [157](#page-170-0) Querformat Ändern (Windows) [54](#page-67-0)

### **R**

Randkontrolle [67](#page-80-0) Recycling [2,](#page-15-0) [157](#page-170-0) Elektronik-Hardware [158](#page-171-0) Recycling von Elektronik-Hardware [158](#page-171-0) Recycling von Verbrauchsmaterial [79](#page-92-0) Reinigen Drucker [89](#page-102-0) Gehäuse [89](#page-102-0) Papierpfad [89](#page-102-0), [116](#page-129-0)

### **S**

Seitenausrichtung Ändern (Windows) [54](#page-67-0) Seitenformate Anpassen von Dokumenten (Windows) [60](#page-73-0) Seiten pro Blatt [20](#page-33-0) Auswählen (Windows) [52](#page-65-0) Seite zu komplex (Fehlermeldung) [105](#page-118-0) Seriennummer [5](#page-18-0)

Skalieren von Dokumenten Macintosh [19](#page-32-0) **Software** Deinstallieren (Mac) [16](#page-29-0) HP Dienstprogramm [18](#page-31-0) Installieren, drahtgebundene Netzwerke [15](#page-28-0), [27](#page-40-0) Installieren, USB-Anschlüsse [25](#page-38-0) Probleme [128](#page-141-0) Software-Lizenzvereinbarung [149](#page-162-0) unterstützte Betriebssysteme [14](#page-27-0) Unterstützte Betriebssysteme für Windows [8](#page-21-0) Windows-Software deinstallieren [11](#page-24-0) Speicherchip, Tonerpatrone Beschreibung [148](#page-161-0) Sperren Gerät [76](#page-89-0) Spezialmedien Richtlinien [34](#page-47-0) Spezialpapier Drucken (Windows) [57](#page-70-0) Richtlinien [34](#page-47-0) Spezialpapier für Deckblätter Drucken (Windows) [59](#page-72-0) Spezifikationen Elektrisch und akustisch [132](#page-145-0) physische [132](#page-145-0) Umgebung [132](#page-145-0) Standardeinstellungen, wiederherstellen [96](#page-109-0) **Status** HP Dienstprogramm, Mac [18](#page-31-0) Status (Registerkarte), integrierter Webserver [74](#page-87-0) Status-LED-Leuchtmuster [97](#page-110-0) **Staus** Ausgabefach, beseitigen [109](#page-122-0) Fehlermeldungen [105](#page-118-0) Ursachen [107](#page-120-0) Störungen in einem drahtlosen Netzwerk [29](#page-42-0) Strom Verbrauch [132](#page-145-0) Support Online [154](#page-167-0)

System (Registerkarte), integrierter Webserver [75](#page-88-0)

### **T**

TCP/IP unterstützte Betriebssysteme  $24$ Technischer Kundendienst Online [154](#page-167-0) Teilenummern Druckpatronen [176](#page-189-0) Temperaturspezifikationen [132](#page-145-0) Tipps [iii](#page-4-0) Tonerpatronen Gewährleistung [145](#page-158-0) Nicht-HP [146](#page-159-0) Recycling [157](#page-170-0) Speicherchips [148](#page-161-0) Transparentfolien Drucken (Windows) [57](#page-70-0) Trapping [67](#page-80-0) Treiber Ändern von Einstellungen (Mac) [17](#page-30-0) Ändern von Einstellungen (Windows) [10](#page-23-0) Anpassen von Papierformat und Papiersorte [36](#page-49-0) Einstellungen (Mac) [19](#page-32-0) Einstellungen (Windows) [45](#page-58-0) Voreinstellungen (Mac) [19](#page-32-0)

### **U**

Umgebungsspezifikationen [132](#page-145-0) Umschläge Ausrichtung beim Einlegen [42](#page-55-0) Umwelteigenschaften [2](#page-15-0) Umweltschutzprogramm [155](#page-168-0) unterstützte Betriebssysteme [14](#page-27-0) unterstützte Medien [37](#page-50-0) USB Konfigurieren eines drahtlosen Netzwerks [16,](#page-29-0) [28](#page-41-0) USB-Kabel, Teilenummer [176](#page-189-0) USB-Konfiguration [25](#page-38-0)

### **V**

Verbinden mit einem drahtlosen Netzwerk [27](#page-40-0) Verbrauchsmaterial bestellen [175,](#page-188-0) [176](#page-189-0)

falsch (Fehlermeldung) [101](#page-114-0) Fälschung [147](#page-160-0) nicht-HP [79,](#page-92-0) [103](#page-116-0), [146](#page-159-0) Recycling [79,](#page-92-0) [157](#page-170-0) Teilenummern [176](#page-189-0) Verbrauchsmaterialien Fälschung [79](#page-92-0) Status, Anzeigen mit HP Dienstprogramm [18](#page-31-0) Verbrauchsmaterial-Statusseite [72](#page-85-0) Drucken [117](#page-130-0) Verknüpfungen (Windows) Erstellen [47](#page-60-0) Verwenden [46](#page-59-0) Voreinstellungen (Mac) [19](#page-32-0) Vorgedrucktes Papier Drucken (Windows) [56](#page-69-0) Vorsichtshinweise [iii](#page-4-0)

### **W**

Warnhinweise [iii](#page-4-0) Wasserzeichen Hinzufügen (Windows) [62](#page-75-0) Websites Bestellen von Verbrauchsmaterial [175](#page-188-0) Datenblatt zur Materialsicherheit (MSDS) [161](#page-174-0) Kundenbetreuung [154](#page-167-0) Produktpiraterie [79](#page-92-0), [147](#page-160-0) Website zu Produktpiraterie [147](#page-160-0) Wiederholt auftretende Fehler, Fehlerbehebung [119](#page-132-0) Windows Treibereinstellungen [10](#page-23-0) WPS Konfigurieren eines drahtlosen Netzwerks [16,](#page-29-0) [27](#page-40-0)

# **Z**

Zubehör bestellen [175,](#page-188-0) [176](#page-189-0) Teilenummern [176](#page-189-0) **Zufuhrfach** Beladen [41](#page-54-0) Kapazität [41](#page-54-0)